# **Où trouver les informations qui vous intéressent ?**

### *Guide de déballage*

Il donne des informations et des instructions sur le déballage et la mise en place de l'imprimante. Avant d'utiliser l'imprimante, retirez tous les matériaux de protection comme indiqué dans ce guide.

### *Guide d'installation*

Il donne des informations sur l'assemblage des éléments de l'imprimante et l'installation du logiciel d'impression.

### *Guide de référence (ce manuel)*

Il fournit des informations détaillées sur les fonctions de l'imprimante, les équipements en option, la maintenance, le dépannage et les spécifications techniques.

### *Guide de l'administrateur*

Destiné aux administrateurs réseau, il fournit des informations sur le pilote d'impression et les paramètres réseau.

### *Guide de référence rapide*

Il récapitule les messages affichés sur l'écran LCD et donne des informations sur le remplacement des consommables et l'élimination des bourrages papier. Ce guide peut être suspendu sur l'imprimante à l'aide du crochet fourni.

### *Aide en ligne*

Elle fournit des informations et des instructions détaillées sur le logiciel d'impression qui pilote votre imprimante. L'aide en ligne s'installe automatiquement, en même temps que le logiciel d'impression.

# **EPSON Aculaser C8500**

Tous droits réservés. La reproduction, l'enregistrement ou la diffusion de tout ou partie de ce manuel, sous quelque forme et par quelque moyen que ce soit, mécanique, photographique, sonore ou autre, sont interdits sans l'autorisation expresse de SEIKO EPSON CORPORATION. L'exercice de la responsabilité relative au brevet ne s'applique pas à l'exploitation des informations contenues dans le présent manuel, ni aux dommages pouvant résulter de leur utilisation.

La société SEIKO EPSON CORPORATION et ses filiales ne peuvent être tenues pour responsables des préjudices, pertes, coûts ou dépenses subis par l'acquéreur de ce produit ou par des tiers, et dus à un accident, une utilisation non conforme ou un abus, ou résultant de modifications, de réparations ou de transformations non autorisées, ou du non-respect (sauf aux Etats-Unis) des instructions d'utilisation et de maintenance de SEIKO EPSON CORPORATION.

SEIKO EPSON CORPORATION ne peut être tenu pour responsable en cas de dommages ou de problèmes pouvant survenir à la suite de l'utilisation d'accessoires ou de consommables autres que les produits originaux EPSON ou ceux qui sont agréés par la société SEIKO EPSON CORPORATION.

EPSON et EPSON ESC/P sont des marques déposées et EPSON ESC/P 2 est une marque de SEIKO EPSON CORPORATION.

Speedo, Fontware, FaceLift, Swiss et Dutch sont des marques de Bitstream Inc.

CG Times et CG Omega sont des marques déposées de Miles, Inc.

Univers est une marque déposée de Linotype AG et/ou de ses filiales.

Antique Olive est une marque de Fonderie Olive.

Albertus est une marque de Monotype Corporation plc.

Coronet est une marque de Ludlow Industries (UK) Ltd.

Arial et Times New Roman sont des marques déposées de Monotype Corporation plc.

Dutch et Swiss sont des marques de Bitstream Inc.

Times, Helvetica et Palatino sont des marques déposées de Linotype AG et/ou de ses filiales.

ITC Avant Garde Gothic, ITC Bookman, ITC Zapf Chancery et ITC Zapf Dingbats sont des marques déposées d'International Typeface Corporation.

Century SchoolBook est une marque déposée de Kingsley-ATF Type Corporation.

New Century Schoolbook est une marque de Linotype AG et/ou de ses filiales.

HP et HP LaserJet sont des marques déposées de Hewlett-Packard Company.

Adobe et PostScript sont des marques d'Adobe Systems Incorporated, susceptibles d'être déposées

dans certaines juridictions.<br>NEST Office Kit Copyright <sup>®</sup> 1996, Novell, Inc. Tous droits réservés.

*Remarque générale :* Tous les autres noms de produits mentionnés dans ce manuel ne le sont qu'à des fins d'identification et peuvent être des marques commerciales de leurs propriétaires respectifs. EPSON renonce à tout droit sur ces marques.

Copyright © 2000, SEIKO EPSON CORPORATION, Nagano, Japon

# Guide de référence

# *Table des matières*

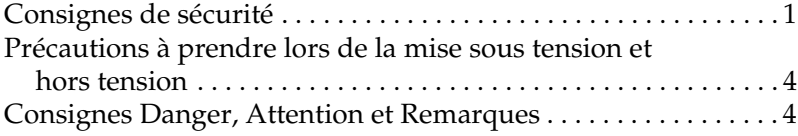

### *[Chapitre 1](#page-16-0) Présentation de l'imprimante*

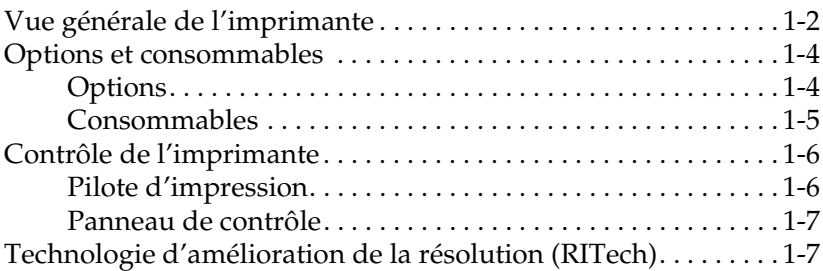

### *[Chapitre 2](#page-24-0) Gestion du papier*

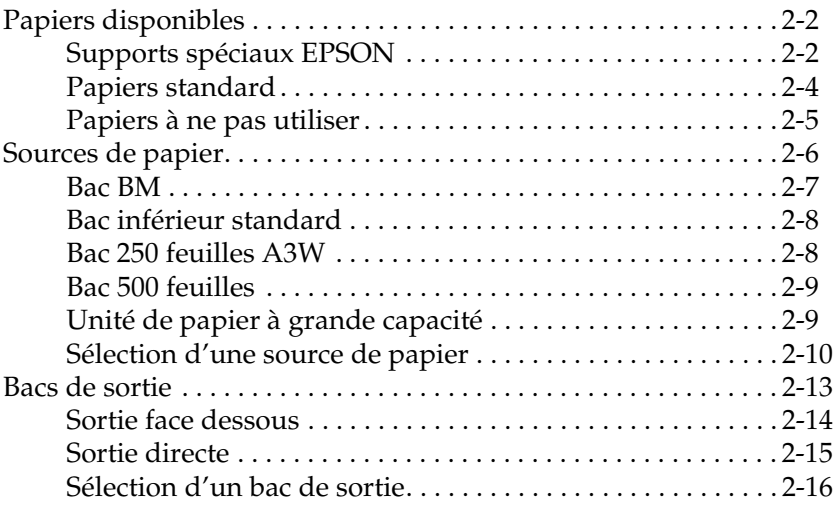

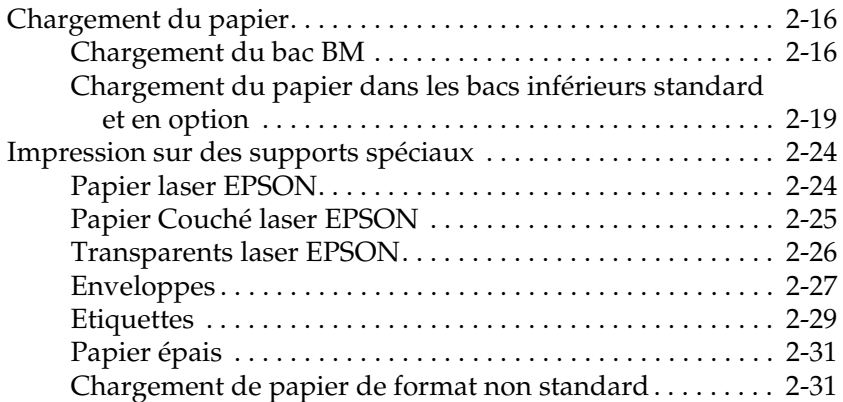

### *[Chapitre 3](#page-56-0) Fonctions du pilote d'impression*

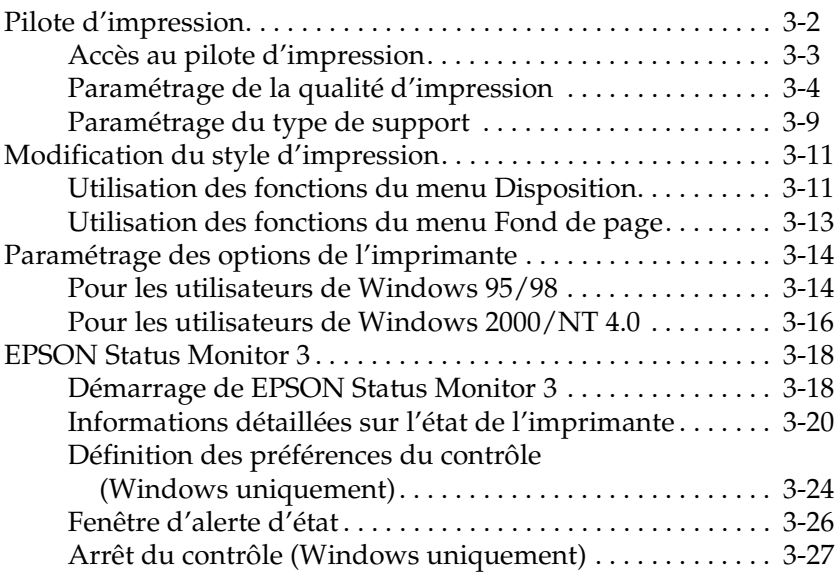

### *[Chapitre 4](#page-84-0) Fonctions du panneau de contrôle*

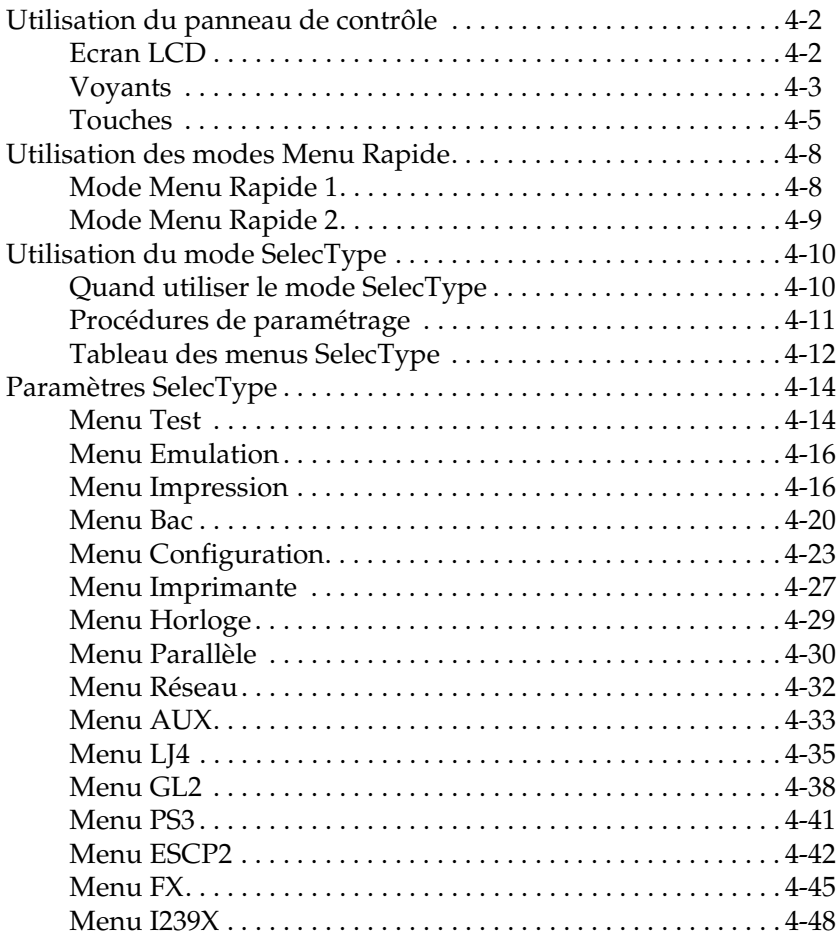

### *[Chapitre 5 Utilisation des options](#page-82-0)*

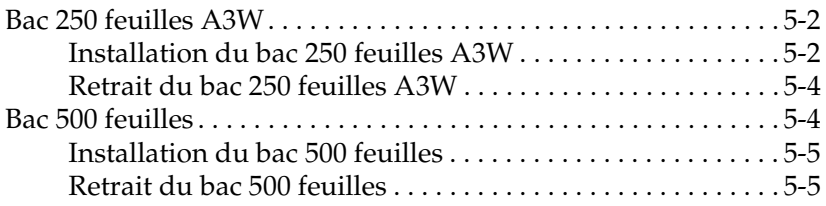

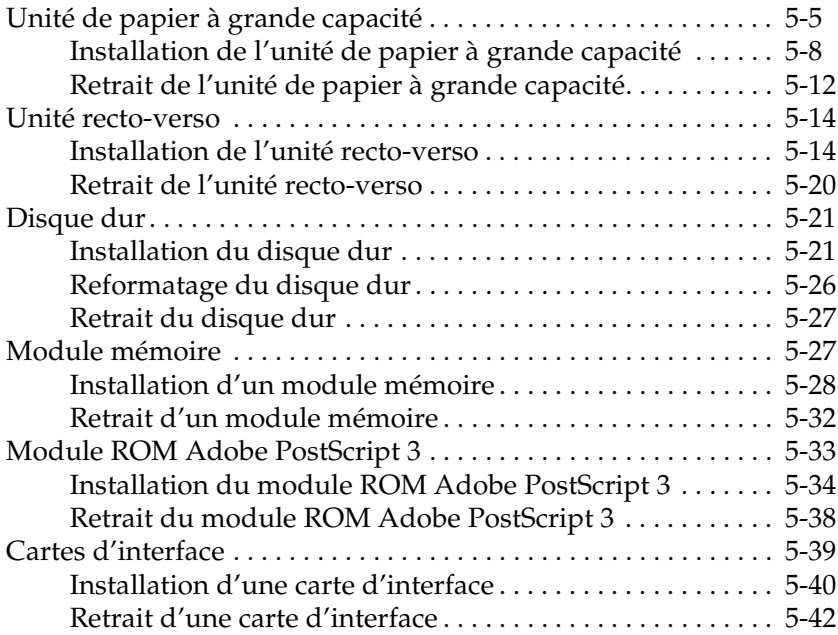

### *[Chapitre 6](#page-178-0) Maintenance et transport*

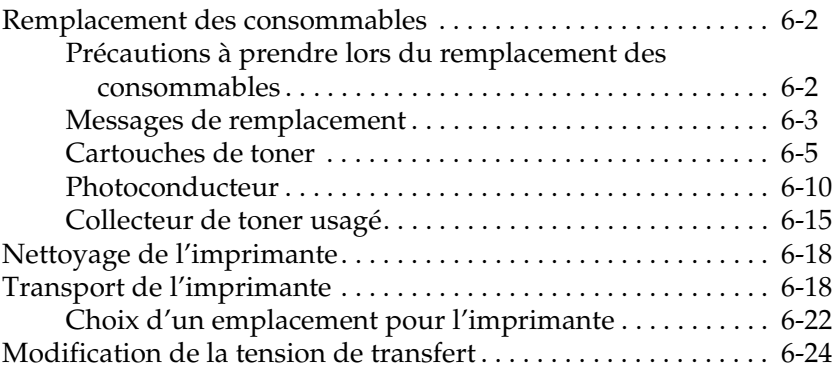

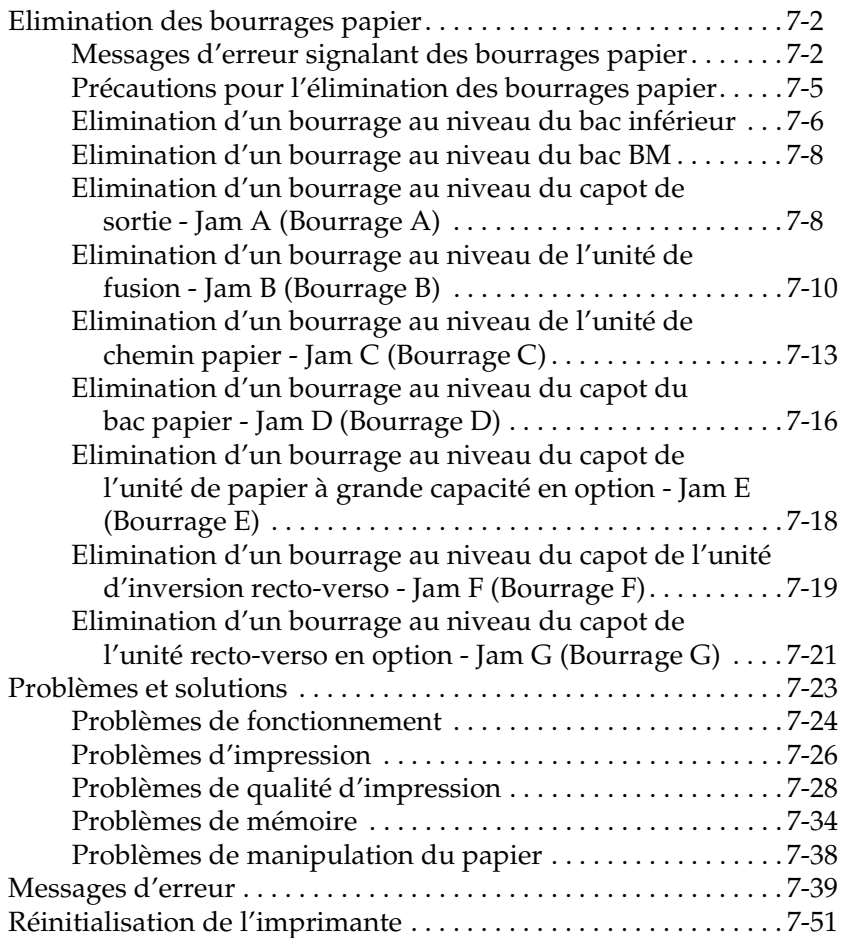

### *[Annexe A](#page-256-0) Caractéristiques techniques*

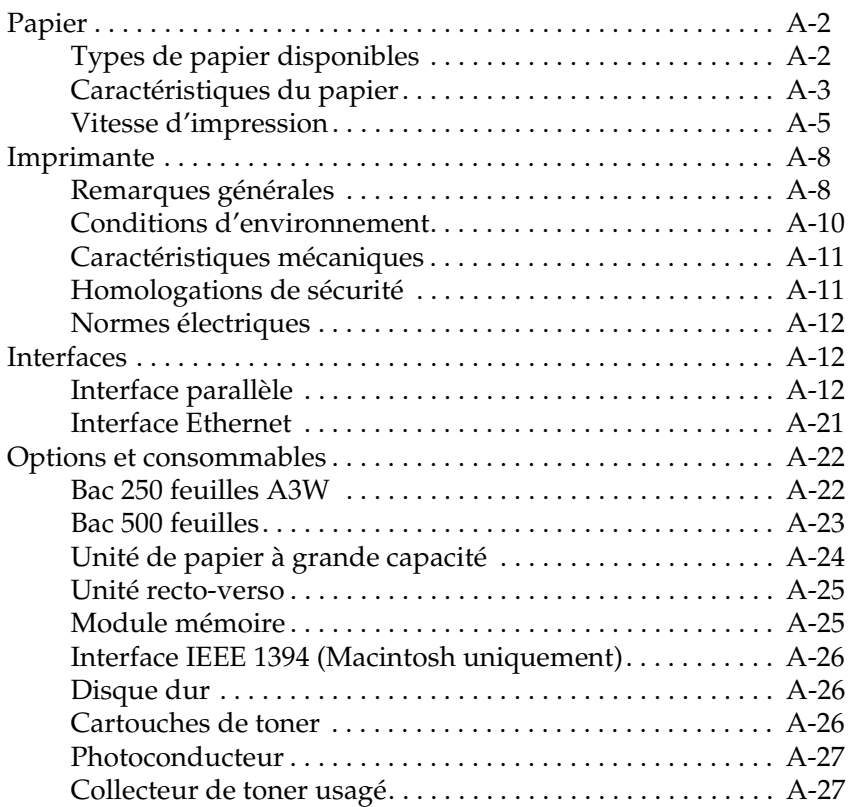

### *[Annexe B](#page-284-0) Jeux de symboles*

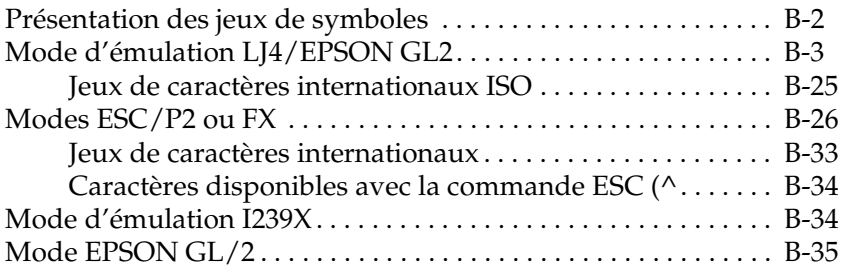

### *[Annexe C](#page-320-0) Récapitulatif des commandes*

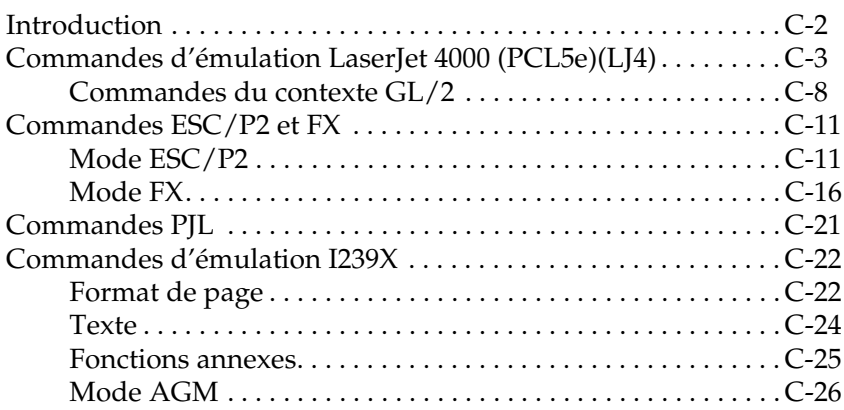

### *[Annexe D](#page-346-0) Utilisation des polices*

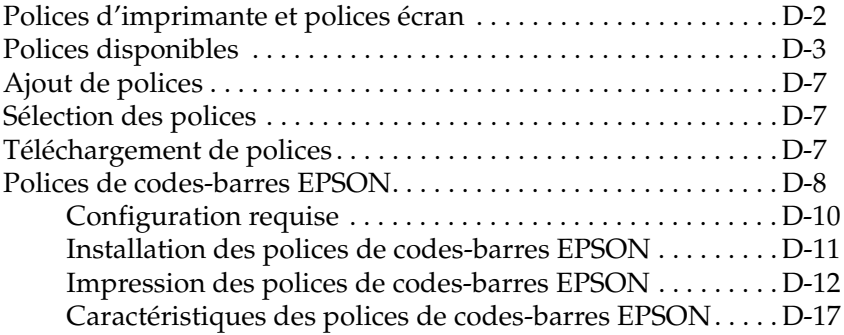

### *[Annexe E](#page-374-0) Support technique*

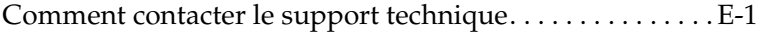

### *[Annexe F](#page-376-0) Présentation des menus SelecType*

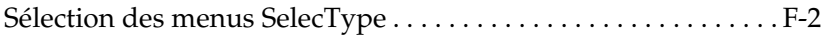

#### *[Glossaire](#page-380-0)*

*[Index](#page-384-0)*

# <span id="page-12-0"></span>*Consignes de sécurité*

Respectez soigneusement ces consignes pour garantir le bon fonctionnement de l'imprimante, en toute sécurité.

❏ L'imprimante pèse environ 71,2 kg sans les consommables et les options. Ne la soulevez pas ou ne la transportez pas seul. Quatre personnes sont nécessaires pour la soulever en la maintenant par les endroits prévus à cet effet, comme indiqué ci-dessous. Suivez attentivement les instructions du *Guide de déballage*.

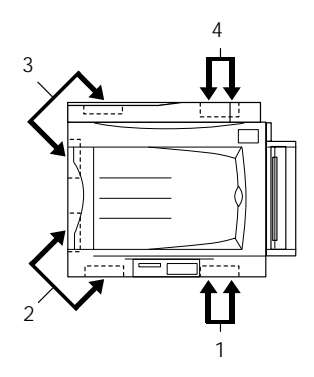

❏ Veillez à ne pas toucher l'unité de fusion sur laquelle est indiqué CAUTION ! HIGH TEMPERATURE (ATTENTION ! TEMPERATURE ELEVEE), ni les zones qui l'entourent. En effet, la température risque d'être très élevée si l'imprimante vient d'être utilisée.

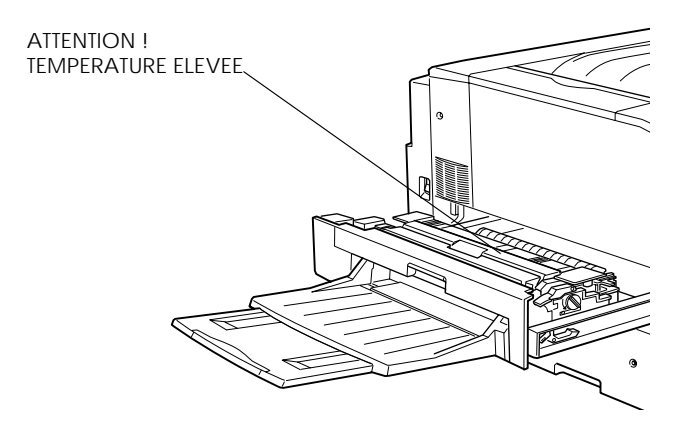

- ❏ Ne mettez pas les mains à l'intérieur de l'unité de fusion car certains de ses composants sont pointus et pourraient vous blesser.
- ❏ Evitez de toucher les éléments à l'intérieur de l'imprimante sauf instruction contraire dans le présent guide.
- ❏ Ne forcez pas pour mettre en place les éléments de l'imprimante. Bien qu'elle soit conçue pour être robuste, les manipulations brusques peuvent l'endommager.
- ❏ Lors de la manipulation des cartouches de toner ou des photoconducteurs, placez-les toujours sur une surface propre et lisse.
- ❏ N'essayez pas de modifier ou de démonter les cartouches de toner. Il est impossible de les recharger.
- ❏ Ne touchez pas le toner et évitez tout contact avec les yeux.
- ❏ Ne mettez pas les cartouches de toner usagées, les collecteurs de toner usagé ou les photoconducteurs au feu car ils risquent d'exploser et de blesser quelqu'un. Jetez-les conformément à la réglementation locale en vigueur.
- ❏ Lorsque vous déplacez une cartouche de toner ou un photoconducteur d'un endroit frais dans un endroit chaud, attendez au moins une heure avant de l'utiliser afin d'éviter tout endommagement dû à la condensation.
- ❏ Lorsque vous le retirez, évitez toute exposition prolongée du photoconducteur à la lumière ambiante. Il contient un tambour photosensible vert. Une exposition à la lumière peut endommager le tambour et produire des zones claires ou foncées sur la page imprimée et réduire la durée de vie du tambour. Si vous devez laisser le photoconducteur hors de l'imprimante pendant une période prolongée, recouvrez-le avec un tissu opaque.
- ❏ Ne rayez pas la surface du tambour. Lorsque vous retirez le photoconducteur de l'imprimante, posez toujours cet élément sur une surface propre et lisse. Evitez de toucher le tambour car les traces de doigts risquent d'endommager définitivement sa surface et peuvent affecter la qualité d'impression.
- ❏ Pour obtenir la meilleure qualité d'impression, ne stockez pas le photoconducteur dans un endroit exposé aux rayons directs du soleil, à la poussière, à de l'air salin ou à des gaz corrosifs (tels que l'ammoniac). Evitez les endroits soumis à des variations rapides ou extrêmes de température et d'humidité.
- ❏ Conservez les consommables hors de portée des enfants.
- ❏ Ne laissez pas de papier coincé à l'intérieur de l'imprimante. Ceci risque de provoquer une surchauffe.
- ❏ Evitez d'utiliser une prise commune avec d'autres appareils.

❏ Utilisez uniquement une prise conforme aux caractéristiques électriques prévues pour cette imprimante.

### <span id="page-15-0"></span>*Précautions à prendre lors de la mise sous tension et hors tension*

Ne mettez pas l'imprimante hors tension :

- ❏ dans les 60 secondes qui suivent la mise sous tension de l'imprimante. Attendez que le panneau LCD affiche Ready (Prête).
- ❏ lorsque le voyant On line (En ligne) clignote.
- ❏ lorsque le voyant Paper Feed (Avance papier) est allumé ou clignote.
- ❏ pendant l'impression.

# <span id="page-15-1"></span>*Consignes Danger, Attention et Remarques*

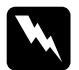

w *Danger : Ces consignes doivent être scrupuleusement respectées pour éviter toute blessure corporelle.*

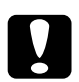

c *Attention : Ces consignes doivent être scrupuleusement respectées pour éviter tout endommagement de l'équipement.*

*Remarques : Ces notes présentent des informations importantes et des conseils utiles concernant le fonctionnement de l'imprimante.*

# *Chapitre 1*

# <span id="page-16-0"></span>*Présentation de l'imprimante*

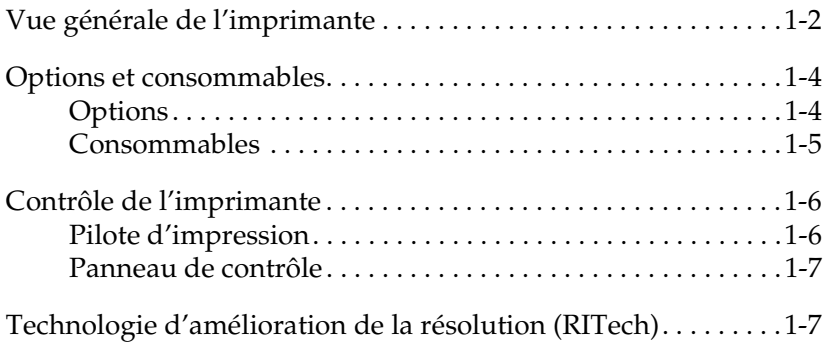

# <span id="page-17-0"></span>*Vue générale de l'imprimante*

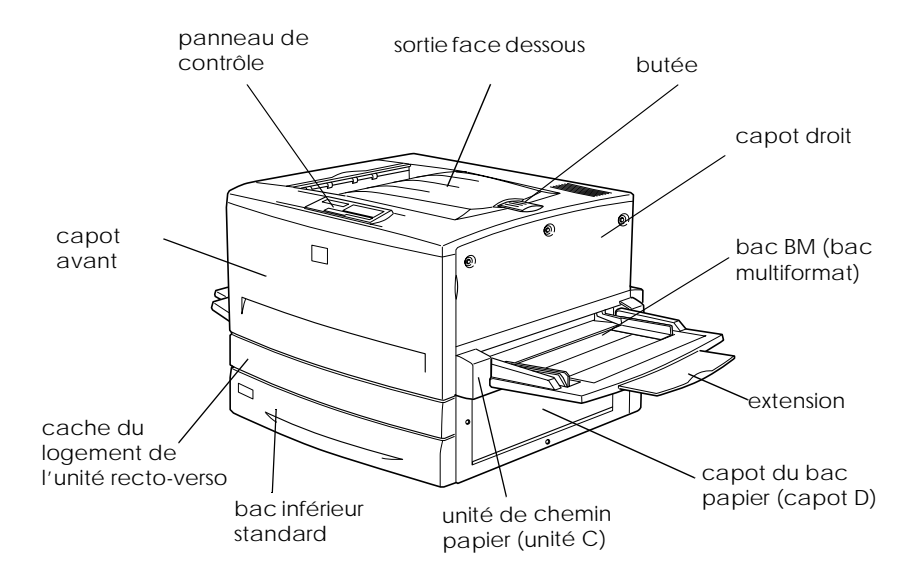

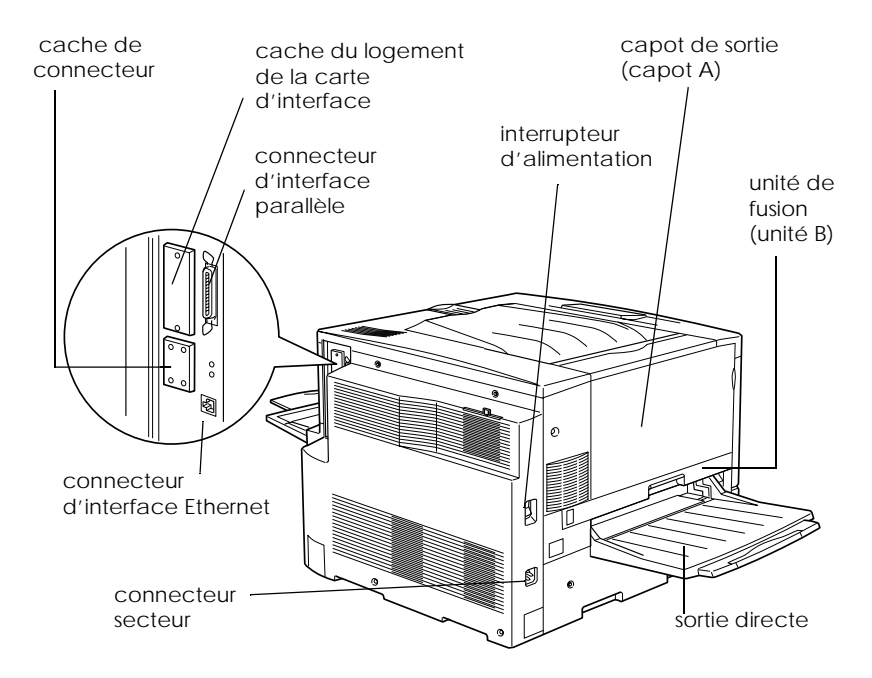

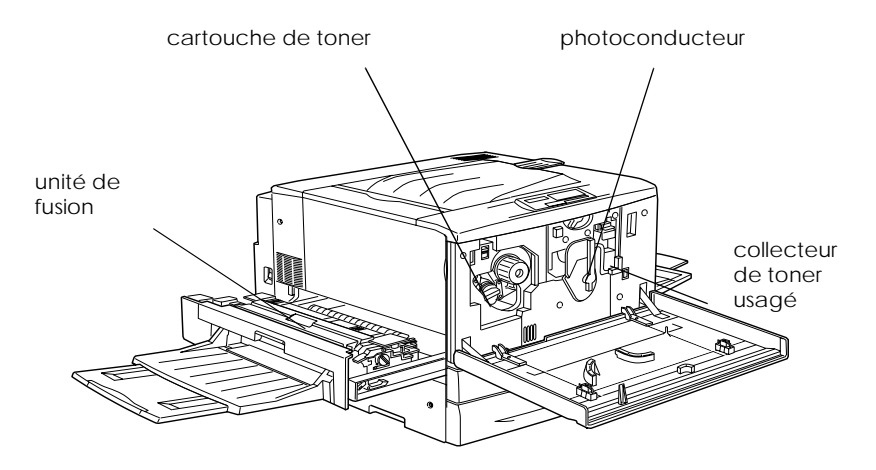

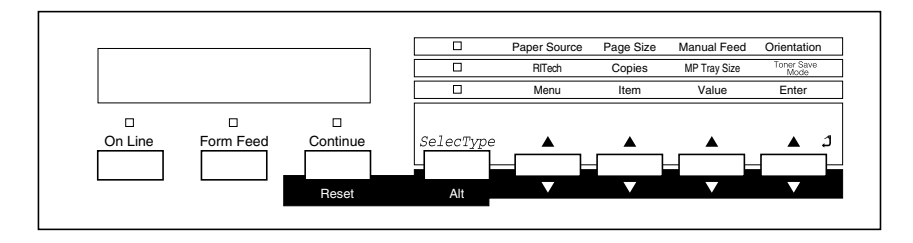

# <span id="page-19-0"></span>*Options et consommables*

# <span id="page-19-1"></span>*Options*

Vous pouvez augmenter les capacités de votre imprimante en installant l'une des options suivantes.

- ❏ Le bac 250 feuilles A3W (C813521) peut contenir 250 feuilles de format A3W.
- ❏ Le bac 500 feuilles (C813511) contient un bac papier. Il permet d'accroître la capacité papier jusqu'à 500 feuilles.
- ❏ L'unité de papier à grande capacité (C813501) contient deux bacs papier. Elle permet d'accroître la capacité papier jusqu'à 1 000 feuilles.
- ❏ L'unité recto-verso (C813531) vous permet d'imprimer automatiquement sur les deux faces du papier.
- ❏ Le disque dur (C823771) augmente la capacité de l'imprimante en vous permettant d'imprimer à grande vitesse des travaux complexes et volumineux.
- ❏ Un module mémoire en option permet d'accroître la capacité mémoire de l'imprimante et d'imprimer des documents complexes comportant de nombreux graphismes.
- ❏ Le module ROM Adobe® PostScript® 3™ (C832431) permet d'obtenir d'excellentes sorties PostScript. Il est impossible de l'utiliser avec un Macintosh relié à la carte d'interface IEEE 1394 de type B.
- ❏ Grâce aux cartes d'interface, votre imprimante dispose de connexions série, parallèle, coaxiale, twinaxiale ou GPIB.
- ❏ La carte d'interface IEEE 1394 de type B (C823723) peut être utilisée avec un Macintosh. Elle peut être connectée à un port Macintosh® FireWire®.

### <span id="page-20-0"></span>*Consommables*

L'imprimante contrôle la durée de vie des consommables suivants. Elle vous prévient si un remplacement est nécessaire.

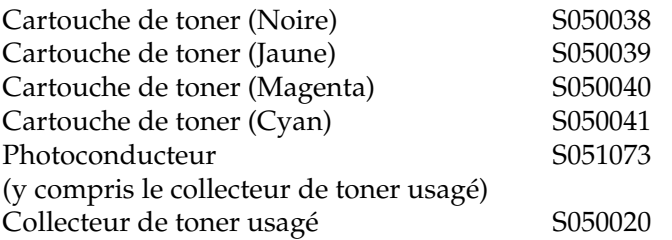

Les supports spéciaux EPSON suivants permettent d'obtenir la meilleure qualité d'impression.

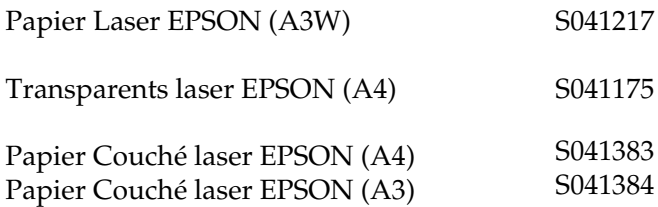

# *Attention :*<br>□ *N'utilis*

❏ *N'utilisez pas d'autres supports EPSON tels que les supports spéciaux EPSON pour les imprimantes jet d'encre car ils peuvent provoquer des bourrages papier et endommager l'imprimante.*

❏ *N'utilisez pas les supports énumérés ci-dessus avec d'autres imprimantes, sauf indication contraire dans la documentation.*

# <span id="page-21-0"></span>*Contrôle de l'imprimante*

Vous pouvez contrôler le fonctionnement de l'imprimante à partir de votre ordinateur à l'aide du pilote d'impression fourni avec la machine, ou à partir du panneau de contrôle de l'imprimante elle-même, en utilisant les modes Menu Rapide et les menus SelecType. Dans la mesure du possible, utilisez le pilote pour définir au quotidien les paramètres d'impression. En effet, les paramètres définis de cette manière remplacent ceux que vous définissez à partir du panneau de contrôle.

# <span id="page-21-1"></span>*Pilote d'impression*

Utilisez le pilote pour définir les paramètres d'impression rapidement et facilement. Vous y accédez en sélectionnant la commande Imprimer de votre application, ou à partir de Windows en sélectionnant le dossier Imprimantes, ou encore depuis le sélecteur du menu Pomme, puis en cliquant sur l'icône AL-C8500 puis sur Configuration imprimante. N'oubliez pas que les paramètres que vous définissez dans votre application remplacent ceux que vous avez choisis au niveau du pilote d'impression. Pour plus d'informations, reportez-vous à l'aide en ligne du pilote.

Installez le logiciel d'impression en suivant les instructions de l'administrateur réseau. Un *Guide de l'administrateur* est fourni avec l'imprimante pour indiquer à l'administrateur réseau comment configurer l'imprimante pour l'utiliser en réseau.

### <span id="page-22-0"></span>*Panneau de contrôle*

Les modes Menu Rapide offrent un moyen très simple de définir des paramètres de base à partir du panneau de contrôle de l'imprimante. Pour plus d'informations, reportez-vous à la section « [Utilisation des modes Menu Rapide](#page-91-2) », à la page 4-8.

Utilisez les menus SelecType du panneau de contrôle pour définir des paramètres plus détaillés ou pour configurer votre imprimante avec des réglages non disponibles au niveau de l'application ou du pilote d'impression. Pour plus d'informations, reportez-vous à la section « [Paramètres](#page-97-2)  SelecType [», à la page 4-14](#page-97-2).

# <span id="page-22-1"></span>*Technologie d'amélioration de la résolution (RITech)*

La technologie RITech a été créée par EPSON pour améliorer l'apparence des lignes, du texte et des graphismes à l'impression.

### *Paramètre RITech*

Ce paramètre est activé par défaut. La technologie RITech permet d'obtenir des résultats de la meilleure qualité lors de l'impression de textes ou de graphismes, dans presque tous les cas de figure. Vous n'aurez peut-être pas besoin de désactiver ce paramètre. Néanmoins, si vous imprimez des documents contenant des niveaux de gris ou des motifs d'écran, désactivez ce paramètre.

Pour modifier le paramètre RITech pour Windows, cochez ou décochez la case RITech dans la boîte de dialogue Plus d'options. Cette boîte de dialogue est accessible en cliquant sur le bouton radio Avancé, puis sur le bouton Plus d'options dans le menu Principal du pilote d'impression.

Pour Macintosh, cochez ou non la case RITech dans la zone de dialogue Plus d'options. Pour y accéder, sélectionnez Plus d'options dans le menu Principal.

# <span id="page-24-0"></span>*Chapitre 2 Gestion du papier*

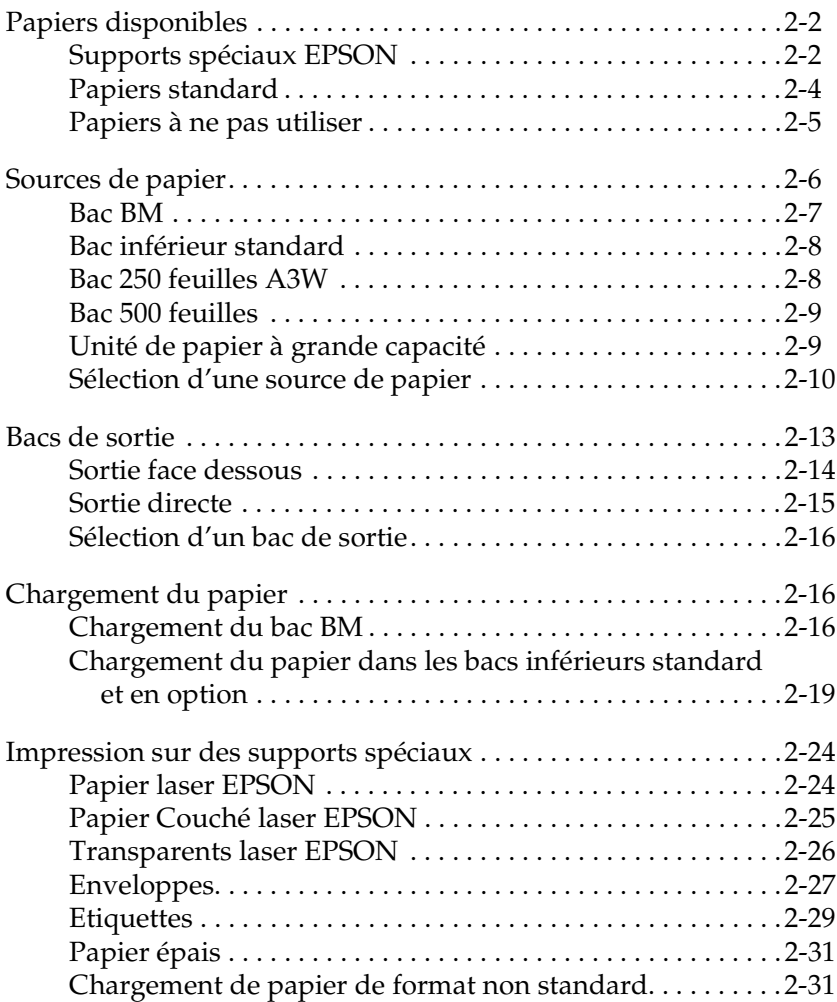

# <span id="page-25-0"></span>*Papiers disponibles*

Cette section décrit les types de support que vous pouvez utiliser avec votre imprimante. N'utilisez pas d'autres types de support.

#### *Remarque :*

*L'imprimante est très sensible à l'humidité. Veillez à stocker votre papier dans un lieu sec.* 

### <span id="page-25-1"></span>*Supports spéciaux EPSON*

EPSON propose des supports spécialement conçus pour cette imprimante.

#### **Papier laser EPSON**

Ce support est spécialement conçu pour cette imprimante. Vous pouvez le charger dans le bac BM et le bac 250 feuilles A3W en option.

S041217 (A3W)

#### **Transparents laser EPSON**

Ce support est spécialement conçu pour cette imprimante. Vous pouvez le charger uniquement dans le bac BM.

S041175 (A4)

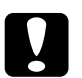

# *Attention :*<br>□ *N'utilise*

- ❏ *N'utilisez pas d'autres supports EPSON tels que les supports spéciaux EPSON pour imprimantes jet d'encre car ils peuvent provoquer des bourrages papier et endommager l'imprimante.*
- ❏ *N'utilisez pas les supports énumérés ci-dessus avec d'autres imprimantes, sauf indication contraire dans la documentation.*

### **Papier Couché laser EPSON**

Ce support est spécialement conçu pour cette imprimante. Il est d'un grammage de 103 g/m2 et permet d'obtenir des résultats plus brillants et d'une qualité d'impression supérieure à celle du papier ordinaire. Pour imprimer sur du Papier Couché laser EPSON, choisissez Couché ou Couché (Verso) comme type de support. Ce paramètre est optimisé pour imprimer sur du papier couché, mais celui-ci ne peut être introduit qu'à partir du bac BM. Si vous voulez introduire du papier couché dans le bac inférieur standard, le bac 500 feuilles en option ou l'unité de papier à grande capacité en option, choisissez Standard comme type de support. Néanmoins, ce paramètre produit des impressions de qualité inférieure par rapport au paramètre Couché ou Couché (Verso).

S041383 (A4) S041384 (A3)

#### *Remarques :*

❏ *Les paramètres* Couché *et* Couché (Verso) *apparaissent dans la liste Type de support lorsque la case* Ajoutez Papier couché aux paramètres Format de papier *est cochée dans la boîte de dialogue Configuration avancée accessible via le menu Options du pilote d'impression pour Windows.*

*Pour Macintosh, cliquez sur l'icône* Configuration avancée *du menu Principal pour ouvrir la zone de dialogue correspondante.*

❏ *L'impression recto-verso à l'aide de l'unité recto-verso en option est impossible en cas de sélection du paramètre* Couché *ou* Couché (Verso) *comme type de support dans le pilote d'impression.*

# <span id="page-27-0"></span>*Papiers standard*

Outre les supports spéciaux EPSON décrits dans la section précédente, vous pouvez également utiliser les papiers suivants.

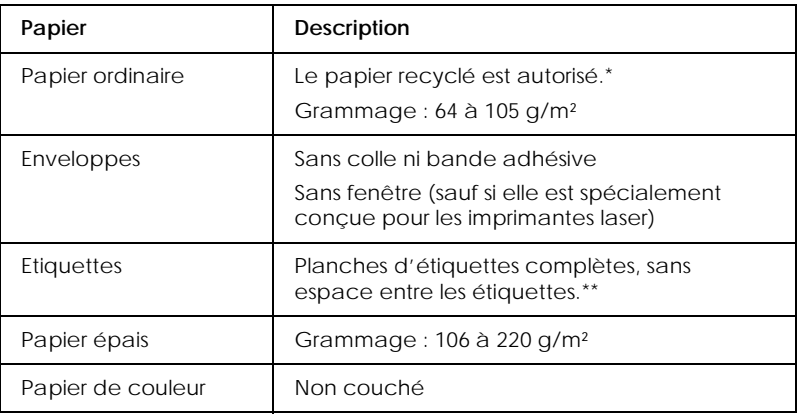

- \* Le papier recyclé ne doit être utilisé qu'à température et humidité normales. Un papier de qualité médiocre nuit à la qualité de l'impression et provoque bourrages et autres problèmes.
- \*\* Des espaces entre les étiquettes peuvent provoquer leur décollement à l'intérieur de l'imprimante, ce qui risque d'endommager cette dernière.

### *Remarque :*

- ❏ *Dans la mesure où le fabricant peut faire évoluer la qualité d'une marque ou d'un type de support à tout moment, EPSON ne peut nullement garantir la qualité d'un support autre que EPSON. N'oubliez pas de tester des échantillons avant d'acheter le papier en grande quantité et d'imprimer des travaux importants.*
- ❏ *Vous pouvez utiliser du papier avec des en-têtes pré-imprimés, à condition que le papier et l'encre soient compatibles avec les imprimantes laser.*

# <span id="page-28-0"></span>*Papiers à ne pas utiliser*

Les papiers suivants ne doivent pas être utilisés avec cette imprimante. Ils risquent de l'endommager, de provoquer des bourrages ou de nuire à la qualité d'impression.

- ❏ Supports destinés à d'autres imprimantes laser couleur, aux imprimantes laser noir et blanc, copieurs couleur, copieurs noir et blanc ou imprimantes jet d'encre.
- ❏ Papier précédemment imprimé sur d'autres imprimantes laser couleur ou noir et blanc, des copieurs couleur ou noir et blanc, des imprimantes jet d'encre ou des imprimantes à transfert thermique.
- ❏ Papier carbone, papier autocopiant, papier thermosensible, papier auto-adhésif, papier acide ou papier utilisant une encre sensible aux températures élevées (environ 150 °C).
- ❏ Etiquettes qui se détachent facilement ou qui ne recouvrent pas complètement la planche.
- ❏ Papier couché ou papier de couleur spécial, sauf le papier laser EPSON.
- ❏ Papier perforé ou avec des trous pour reliure.
- ❏ Papier avec de la colle, des agrafes, des trombones ou du ruban adhésif.
- ❏ Papier attirant l'électricité statique.
- ❏ Papier humide.
- ❏ Papier ayant une épaisseur inégale.
- ❏ Papier trop épais ou trop fin.
- ❏ Papier trop lisse ou trop rugueux.
- ❏ Papier différent au recto et au verso.
- ❏ Papier plié, gondolé, ondulé ou déchiré.
- ❏ Papier de forme irrégulière ou qui ne possède pas d'angles droits.

# <span id="page-29-0"></span>*Sources de papier*

Cette section décrit les combinaisons de sources et de types de papier que vous pouvez utiliser.

### <span id="page-30-0"></span>*Bac BM*

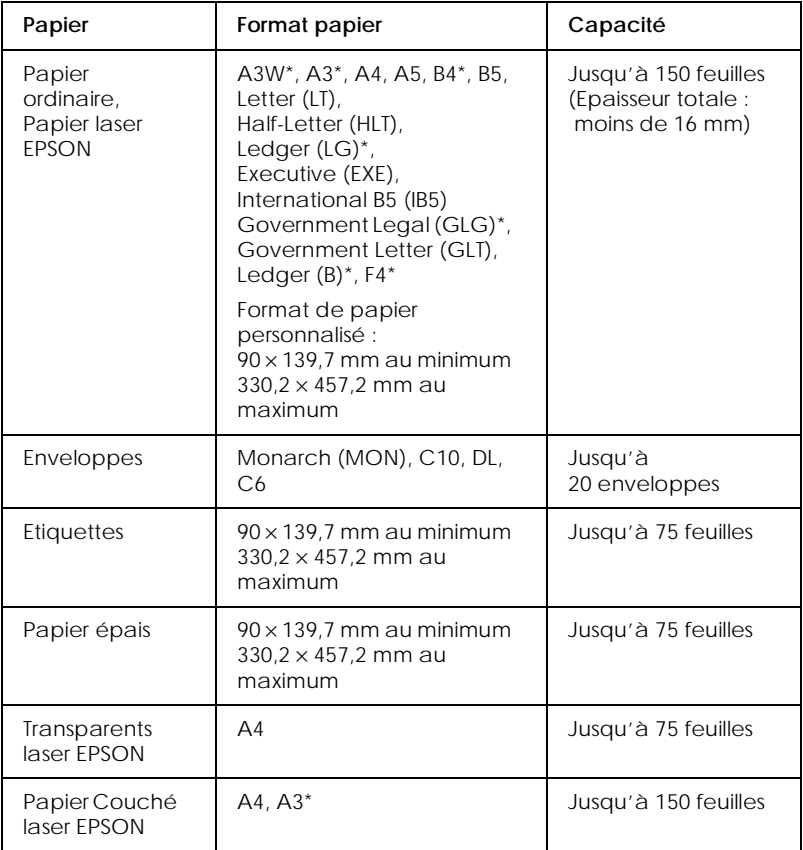

\* Ces formats doivent être introduits le bord court en premier.

# <span id="page-31-0"></span>*Bac inférieur standard*

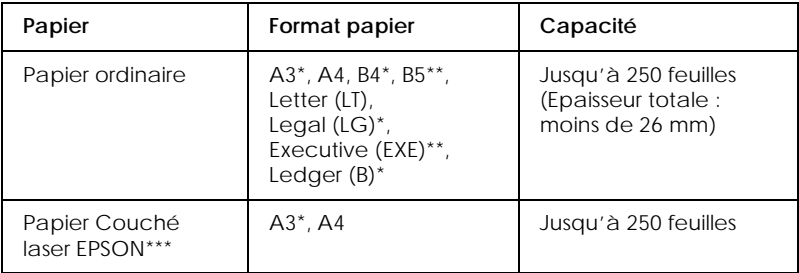

- \* Ces formats doivent être introduits le bord court en premier.
- \*\* Disponible selon le pays d'achat.
- \*\*\*Ce support ne peut être introduit dans cette source de papier que si Standard est sélectionné comme type de support dans le pilote d'impression.

### <span id="page-31-1"></span>*Bac 250 feuilles A3W*

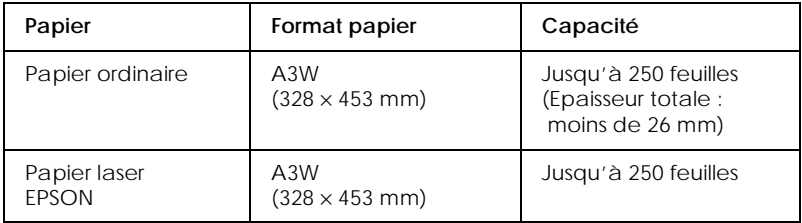

Le format A3W doit être introduit le bord court en premier.

# <span id="page-32-0"></span>*Bac 500 feuilles*

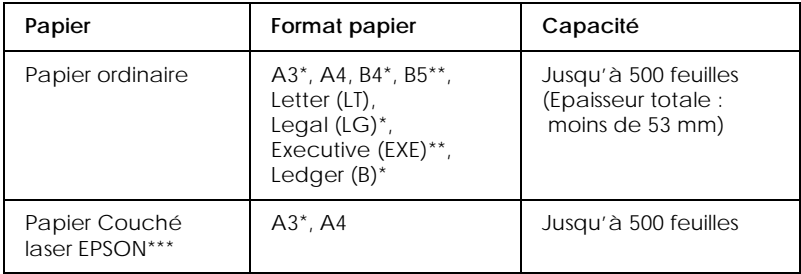

\* Ces formats doivent être introduits le bord court en premier.

\*\* Disponible selon le pays d'achat.

\*\*\*Ce support ne peut être introduit dans cette source de papier que si Standard est sélectionné comme type de support dans le pilote d'impression.

### <span id="page-32-1"></span>*Unité de papier à grande capacité*

Cette unité possède deux bacs papier. Il est possible d'y introduire les formats de papier suivants.

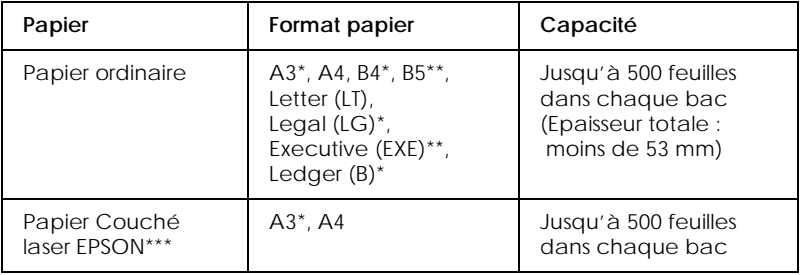

- \* Ces formats doivent être introduits le bord court en premier.
- \*\* Disponible selon le pays d'achat.
- \*\*\*Ce support ne peut être introduit dans cette source de papier que si Standard est sélectionné comme type de support dans le pilote d'impression.

# <span id="page-33-0"></span>*Sélection d'une source de papier*

Il existe deux méthodes pour sélectionner la source de papier de l'imprimante.

- ❏ Lancez le pilote d'impression, cliquez sur l'onglet Principal, puis sélectionnez la source de papier à utiliser dans la liste Alimentation. Cliquez ensuite sur OK.
- ❏ Accédez au mode Menu Rapide ou SelecType à partir du panneau de contrôle de l'imprimante, puis spécifiez la source de papier à utiliser via le paramètre Paper Source (Alim. papier). Reportez-vous à la section « [Mode Menu Rapide 1](#page-91-3) », [à la page 4-8](#page-91-3) ou à la section « [Menu Impression](#page-99-2) », à la [page 4-16.](#page-99-2)

### *Sélection automatique*

Si vous choisissez Sélection automatique dans le pilote d'impression ou Auto en mode SelecType, la source de papier correspondant au format choisi est utilisée.

Lorsqu'il n'y a pas de papier dans la source choisie, l'imprimante recherche une source de papier contenant le même format dans l'ordre suivant.

*Configuration standard :*

Bac BM Bac inférieur 1\* (bac inférieur standard)

\* Désigne le bac inférieur standard ou le bac 250 feuilles A3W en option, selon la configuration.

### *Remarque :*

❏ *Si vous définissez dans votre application des paramètres liés au format ou à la source de papier, ils peuvent prendre le pas sur les paramètres du pilote d'impression.*

❏ *Vous pouvez modifier la priorité à l'aide du paramètre* MP Mode *(*Mode BM*) dans le Menu Bac SelecType. Pour plus d'informations, reportez-vous à la section « Menu Bac [», à la page 4-20](#page-103-1).*

#### *En cas d'installation de sources de papier en option :*

Bac BM Bac inférieur 1\* (bac inférieur standard) Bac inférieur 2\*\* (bac inférieur en option) Bac inférieur 3\*\*\* (bac inférieur en option)

- \* Désigne le bac standard ou le bac 250 feuilles A3W en option, selon la configuration.
- \*\* Désigne le bac 500 feuilles en option ou l'unité de papier à grande capacité en option, selon la configuration.
- \*\*\*Désigne l'unité de papier à grande capacité en option.

#### *Remarque :*

- ❏ *Si vous définissez dans votre application des paramètres liés au format ou à la source de papier, ils peuvent prendre le pas sur les paramètres du pilote d'impression.*
- ❏ *Si vous choisissez le format papier Enveloppe, celle-ci ne peut être introduite que dans le bac BM, quel que soit le paramètre choisi pour la source de papier.*
- ❏ *Vous pouvez modifier la priorité à l'aide du paramètre* MP Mode *(*Mode BM*) dans le Menu Bac SelecType. Pour plus d'informations, reportez-vous à la section « Menu Bac [», à la page 4-20](#page-103-1).*

### *Chargement manuel du papier*

Vous pouvez charger manuellement du papier. Ce mode est utile lorsque vous souhaitez vérifier la qualité d'impression après chaque page.

La procédure de chargement manuel du papier est pratiquement identique à la procédure d'alimentation automatique, si ce n'est que vous chargez le papier une feuille à la fois et que vous appuyez sur la touche On Line (En ligne) pour imprimer chaque page.

Pour charger le papier manuellement, procédez comme suit :

- 1. Lancez le pilote d'impression en utilisant l'une des méthodes suivantes.
	- ❏ Pour exécuter le pilote d'impression à partir de votre application, cliquez sur la commande Imprimer ou Mise en page (sous Windows), ou Format d'impression (sous Macintosh) dans le menu Fichier. Vous devez aussi cliquer sur Configuration, Options, Propriétés, ou sur plusieurs de ces boutons.
	- ❏ Pour accéder au pilote d'impression à partir de Windows 95/98, Windows 2000 ou Windows NT 4.0, cliquez sur Démarrer, pointez sur Paramètres et cliquez sur Imprimantes. Cliquez ensuite avec le bouton droit de la souris sur l'icône de votre imprimante EPSON, puis cliquez sur Propriétés (Windows 95/98), Options d'impression (Windows 2000) ou Valeurs par défaut du document (Windows NT 4.0).
	- ❏ Pour accéder au pilote d'impression sous Macintosh, sélectionnez Imprimer le bureau dans le menu Fichier.
- 2. Cliquez sur l'onglet Principal, puis cochez la case Alimentation manuelle.
- 3. Sélectionnez le format de papier correct dans la liste Format papier.
4. Si le format correct est déjà chargé dans l'imprimante, ignorez cette étape.

Sinon, insérez une feuille ou une pile de feuilles au format qui convient dans la source de papier indiquée. Ajustez les guides papier au format chargé.

#### *Remarque :*

*Introduisez du papier dans le bac BM avec la face imprimable orientée vers le haut, mais chargez du papier dans les bacs inférieurs standard et en option avec la face imprimable orientée vers le bas.*

- 5. Envoyez un travail d'impression à l'imprimante à partir de votre application. Le message Manual Feed (Al.Manuelle) s'affiche, ainsi que le format de la page sélectionnée et la source de papier utilisée.
- 6. Appuyez sur On Line (En ligne) pour imprimer. Une feuille de papier est chargée dans la machine pour y être imprimée.
- 7. Appuyez une autre fois sur la touche On Line (En ligne) pour imprimer la page suivante, le cas échéant. (Appuyez sur la touche On Line (En ligne) pour chaque page à imprimer.)

### *Bacs de sortie*

Il existe deux bacs de sortie pour les piles de papier imprimé : la sortie face dessous et la sortie directe.

### *Remarque :*

*La sortie face dessous est le bac de sortie par défaut. Pour sélectionner la sortie directe comme bac de sortie, reportez-vous à la section « [Sélection](#page-39-0)  [d'un bac de sortie](#page-39-0) », à la page 2-16.*

# *Sortie face dessous*

La sortie face dessous est située sur le dessus de l'imprimante. Lorsque vous l'utilisez, la pile de vos impressions est orientée vers le bas. Sortez la butée pour maintenir vos impressions en place.

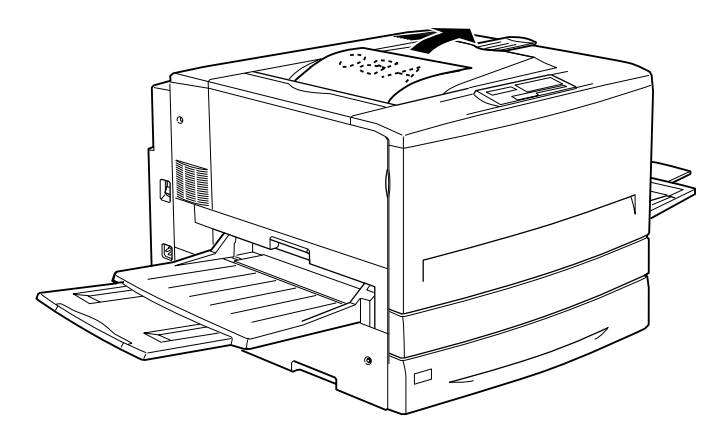

Vous pouvez utiliser la sortie face dessous avec les types de support suivants.

- Type de support : Papier ordinaire (210 mm × 182 mm au minimum), Papier laser EPSON , Papier Couché laser EPSON
- Capacité : Jusqu'à 250 feuilles

c *Attention : Les papiers suivants ne peuvent pas être utilisés avec la sortie face dessous. Utilisez la sortie directe à la place.*

- ❏ *Papier ordinaire de format inférieur à 210* × *182 mm, par exemple A5 ou Half-Letter*
- ❏ *Transparents laser EPSON*
- ❏ *Enveloppes*
- ❏ *Papier épais*
- ❏ *Etiquettes*

# *Sortie directe*

La sortie directe empile vos impressions avec la face imprimable orientée vers le haut.

- Type de support : Tous les types de support pris en charge par cette imprimante.
- Capacité : Jusqu'à 150 feuilles (format A4 maximum). Jusqu'à 50 feuilles (format A4 minimum).

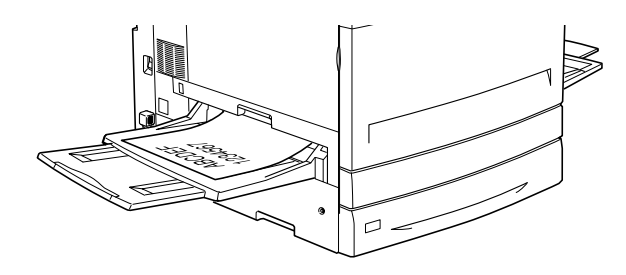

Vous devez sélectionner le paramètre Ordre inversé dans le pilote d'impression pour diriger les impressions vers la sortie directe. Pour définir ce paramètre, cliquez sur l'onglet Principal, cochez la case Ordre inversé, puis cliquez sur OK.

# <span id="page-39-0"></span>*Sélection d'un bac de sortie*

Il existe deux méthodes pour spécifier le bac de sortie à utiliser (sortie face dessous ou sortie directe).

### **A partir du pilote d'impression :**

Cliquez sur l'onglet Principal, puis sélectionnez Face dessous ou Sortie directe pour l'option Bac de sortie. Cliquez ensuite sur OK.

### **A partir du panneau de contrôle :**

Sélectionnez Face-down (Face dessous) (sortie face dessous) ou Face-up (Directe) (sortie directe) pour l'option Out Bin (Sortie) du Menu Impression SelecType.

# *Chargement du papier*

Cette section décrit comment charger du papier dans le bac BM, le bac inférieur standard, le bac 250 feuilles A3W en option, le bac 500 feuilles en option et l'unité de papier à grande capacité en option. En cas d'utilisation de supports spéciaux comme des enveloppes ou des Transparents laser EPSON, reportez-vous également à la section « [Impression sur des supports spéciaux](#page-47-0) », [à la page 2-24](#page-47-0).

# *Chargement du bac BM*

Le bac BM est la source de papier la plus pratique car il accepte plusieurs formats de papier et types de support. Il s'agit aussi de la source utilisée pour le chargement manuel du papier. Pour plus d'informations, reportez-vous à la section « [Bac BM](#page-30-0) », à la [page 2-7](#page-30-0).

Pour charger du papier dans le bac BM, procédez comme suit :

1. Ouvrez le bac BM, puis sortez l'extension pour l'adapter au support que vous souhaitez charger.

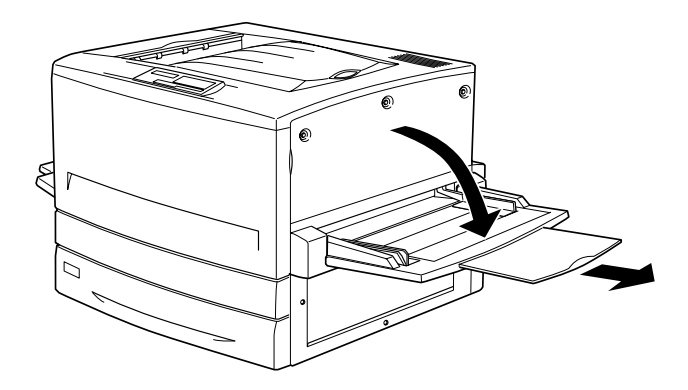

2. Si vous voulez charger du papier de format A3W, abaissez le guide papier gauche. Si vous chargez un support autre que du papier A3W, vérifiez que ce guide est en position relevée.

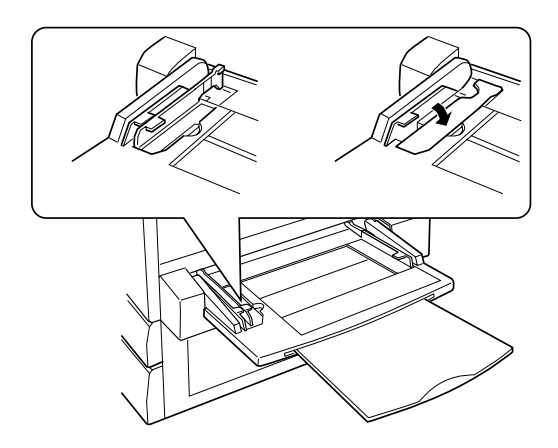

3. Faites complètement coulisser le guide papier droit vers l'extérieur.

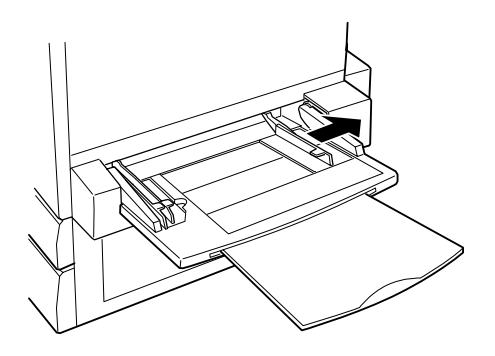

4. Chargez une pile du support souhaité avec la face imprimable orientée vers le haut. Faites ensuite glisser le guide papier droit contre le côté droit de la pile pour le positionner parfaitement.

### **Tous les formats sauf A3W :**

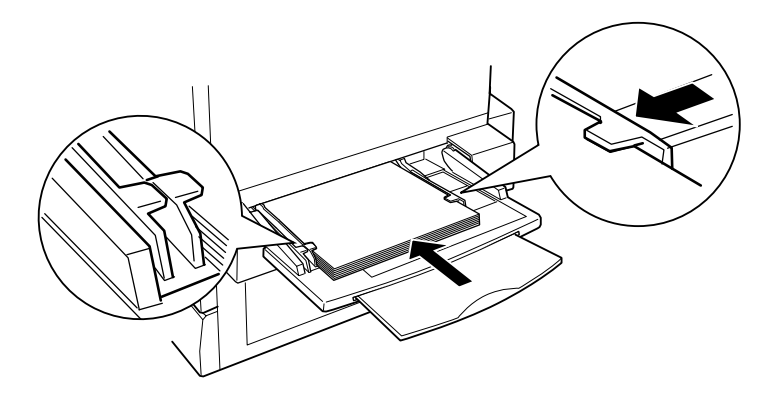

**Format A3W :**

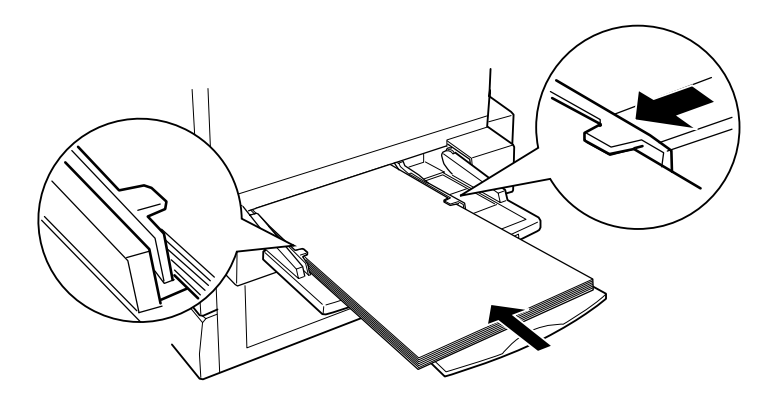

5. Définissez les paramètres d'alimentation et de format papier en fonction du support chargé dans l'imprimante à partir du pilote d'impression ou du panneau de contrôle à l'aide des menus SelecType.

### *Remarques :*

- ❏ *Pour imprimer au verso d'un papier déjà imprimé, utilisez le bac BM. L'unité recto-verso en option ne peut pas être utilisée dans ce cas.*
- ❏ *Lorsque vous acheminez vos impressions vers la sortie directe, vous devez modifier le paramètre Sortie dans le pilote d'impression ou dans le Menu Impression SelecType.*

### *Chargement du papier dans les bacs inférieurs standard et en option*

La procédure de chargement du papier est identique pour le bac inférieur standard, le bac 250 feuilles A3W en option, le bac 500 feuilles en option ou l'unité de papier à grande capacité en option.

Outre le papier ordinaire, vous pouvez aussi charger des supports spéciaux comme le Papier laser EPSON dans le bac inférieur standard.

### *Remarques :*

- ❏ *Utilisez les étiquettes fournies à cet effet pour identifier le format de papier utilisé dans les bacs.*
- ❏ *Pour utiliser le bac 250 feuilles A3W en option, le bac 500 feuilles en option ou l'unité de papier à grande capacité en option, sélectionnez cet élément dans le menu Options du pilote d'impression après l'avoir installé sur l'imprimante.*

Pour charger du papier dans le bac inférieur standard, le bac 250 feuilles A3W, le bac 500 feuilles ou l'unité de papier à grande capacité, procédez comme suit. Les illustrations représentent le bac inférieur standard.

1. Sortez le bac jusqu'à ce qu'il s'arrête.

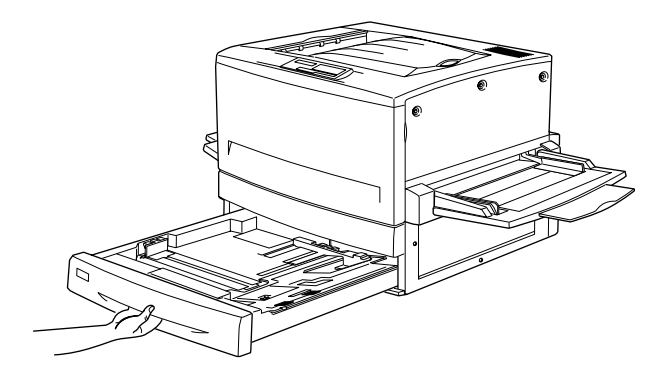

2. Enfoncez la plaque métallique dans le bac jusqu'à ce qu'elle s'enclenche.

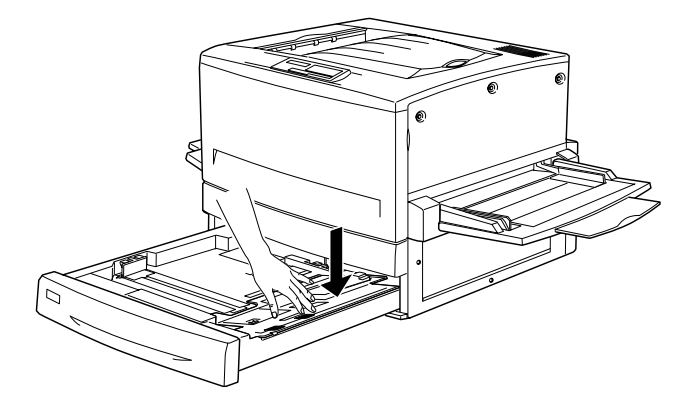

3. Appuyez sur les guides papier latéral et arrière, puis faites-les coulisser vers l'extérieur jusqu'à ce qu'ils soient suffisamment ouverts pour recevoir le format de papier que vous souhaitez charger.

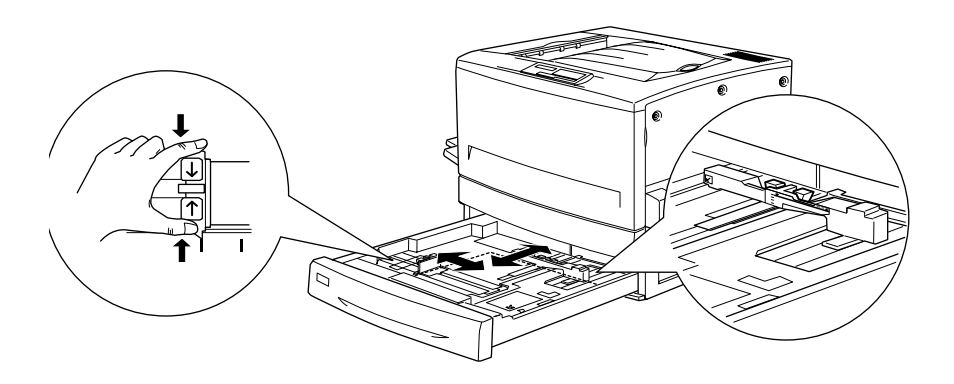

4. Déramez une pile de papier pour éviter que les feuilles n'adhèrent les unes aux autres, puis taquez-la sur une surface plane afin d'en égaliser les bords.

### *Remarque :*

*Si vos impressions sont gondolées ou ne sont pas empilées correctement alors que vous utilisez du papier ordinaire, essayez de retourner la pile et de la remettre en place.*

5. Introduisez la pile dans le bac en l'alignant sur le côté droit du bac. Assurez-vous que tout le papier est placé sous le clip métallique avec la face imprimable orientée vers le bas.

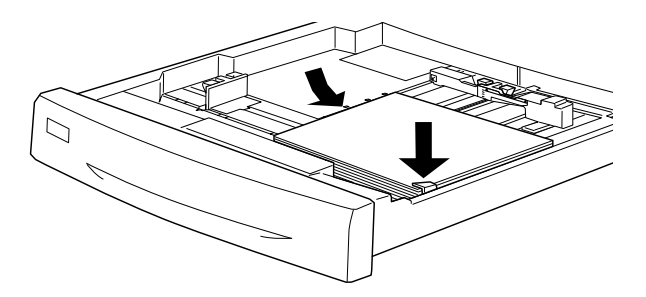

### *Remarque : La surcharge du bac peut provoquer des bourrages.*

6. Faites coulisser le guide papier arrière jusqu'à ce qu'il touche le bord de la pile.

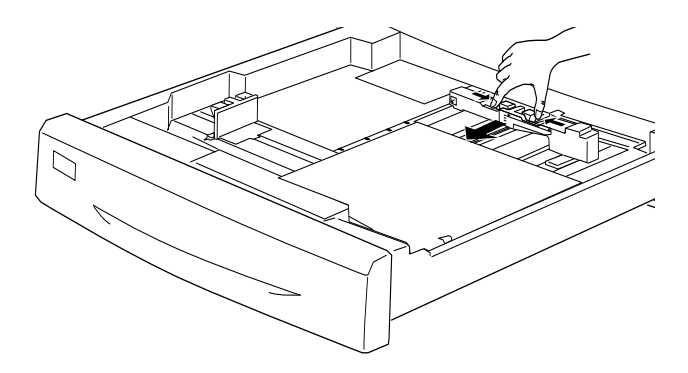

7. Faites coulisser le guide papier latéral afin qu'il pointe vers le repère de format correspondant au papier introduit.

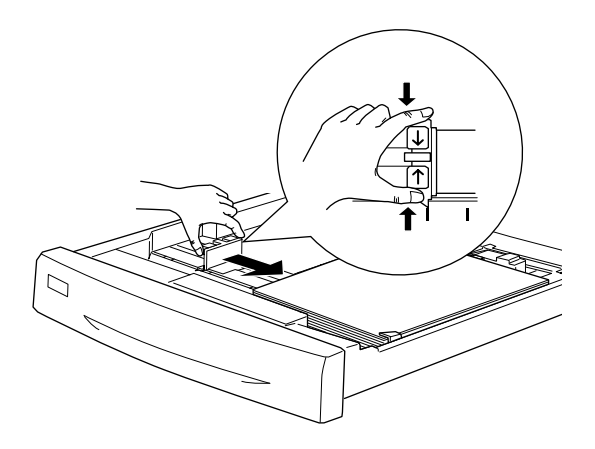

### *Remarque :*

*Veillez à régler le guide papier latéral sur la position correcte car l'imprimante détecte automatiquement le format du papier chargé dans le bac d'après la position de ce guide papier.*

- 8. Rentrez complètement le bac.
- 9. Définissez le paramètre LC1 tupe en fonction du type de support chargé via le Menu Bac SelecType. Pour plus d'informations, reportez-vous à la section « [Menu Bac](#page-103-0) », à la [page 4-20](#page-103-0).

### *Remarque :*

*Si vous avez installé et chargé du papier dans d'autres sources de papier en option comme le bac 500 feuilles ou l'unité de papier à grande capacité, définissez tous les types de support de* LC1 type *à* LC3 type*.*

# <span id="page-47-0"></span>*Impression sur des supports spéciaux*

Vous pouvez imprimer sur des supports spéciaux tels que le Papier laser EPSON, les Transparents laser EPSON, le Papier Couché laser EPSON, du papier épais, des enveloppes ou des étiquettes.

### *Remarque :*

*Dans la mesure où le fabricant peut faire évoluer la qualité d'une marque ou d'un type de support à tout moment, EPSON ne peut nullement garantir la qualité d'un support autre que EPSON. N'oubliez pas de tester des échantillons avant d'acheter le papier en grande quantité et d'imprimer des travaux importants.*

# *Papier laser EPSON*

Vous pouvez utiliser le Papier laser EPSON avec les sources de papier suivantes :

Bac BM (jusqu'à 150 feuilles) Bac 250 feuilles A3W en option (jusqu'à 250 feuilles)

# *Papier Couché laser EPSON*

L'utilisation de ce papier permet d'obtenir des résultats plus brillants et d'une qualité d'impression supérieure. Vous pouvez l'utiliser avec les sources de papier suivantes :

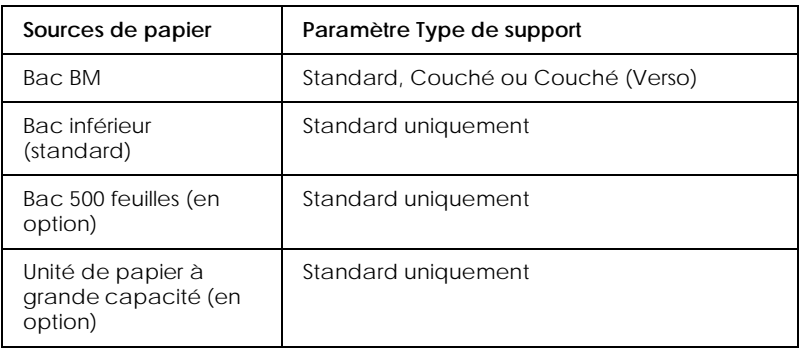

Pour optimiser l'impression sur ce support, choisissez Couché ou Couché (Verso) comme type de support.

Si vous sélectionnez Standard, la qualité d'impression risque d'être inférieure à celle obtenue avec les paramètres Couché et Couché (Verso).

### *Remarques :*

- ❏ *Les paramètres* Couché *et* Couché (Verso) *apparaissent dans la liste Type de support lorsque la case* Ajoutez Papier couché aux paramètres Format de papier *est cochée dans la boîte de dialogue Configuration avancée accessible via le menu Options du pilote d'impression pour Windows. Pour Macintosh, cliquez sur l'icône* Configuration avancée *du menu Principal pour ouvrir la zone de dialogue correspondante. Pour plus d'informations, reportez-vous à la section annexe , « [Paramétrage du type de](#page-64-0)  [support](#page-64-0) ».*
- ❏ *Pour imprimer au verso d'un papier déjà imprimé, sélectionnez*  Couché (Verso)*.*

❏ *Il est possible d'utiliser le Papier Couché laser EPSON avec l'unité recto-verso en option en sélectionnant* Standard *comme type de support dans le pilote d'impression.*

# *Transparents laser EPSON*

EPSON recommande l'utilisation des Transparents laser EPSON.

### *Remarque :*

*L'impression recto-verso n'est pas disponible avec les transparents.*

Le tableau suivant indique les paramètres importants à définir si vous utilisez des Transparents laser EPSON.

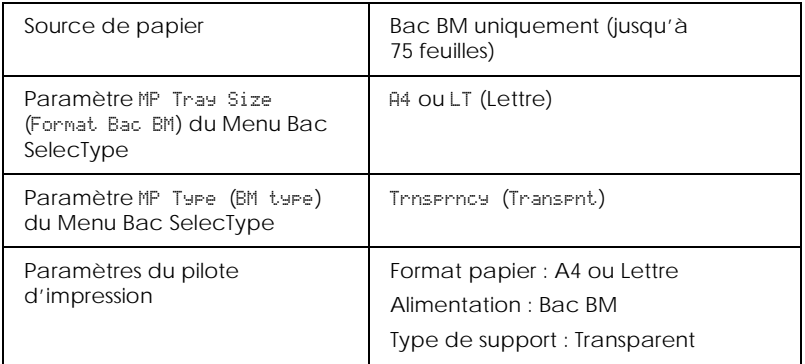

Veuillez tenir compte des conseils suivants pour manipuler ce support :

❏ Tenez chaque feuille par les bords car les traces de doigts peuvent marquer la surface et endommager la face imprimable de la feuille. Le logo EPSON figure sur le côté imprimable.

❏ Lors du chargement de transparents dans le bac BM, introduisez le bord long en premier avec la face imprimable orientée vers le haut.

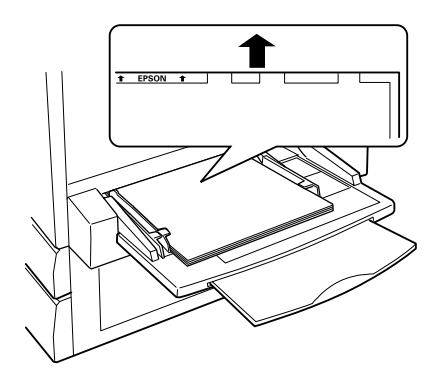

❏ Si vous essayez de charger les transparents d'une autre manière, l'imprimante les éjecte sans imprimer afin d'éviter tout endommagement.

En cas d'erreurs lors de l'utilisation de transparents, le message Check Transparency (Verifier Transparent) s'affiche. Introduisez le support approprié dans l'imprimante, puis appuyez sur la touche Continue (Continuer).

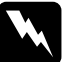

w *Danger : Les feuilles qui viennent d'être imprimées risquent d'être très chaudes.*

# *Enveloppes*

La qualité d'impression sur des enveloppes peut être irrégulière dans la mesure où celles-ci comportent des parties d'épaisseur variable. Imprimez d'abord une ou deux enveloppes pour contrôler la qualité d'impression.

# c *Attention : N'utilisez pas d'enveloppes à fenêtre, sauf si elles sont spécialement conçues pour les imprimantes laser. En effet, le plastique de la plupart des enveloppes à fenêtre peut fondre au*

*contact de l'ensemble de fixation.*

Le tableau suivant indique les paramètres importants à définir si vous utilisez des enveloppes.

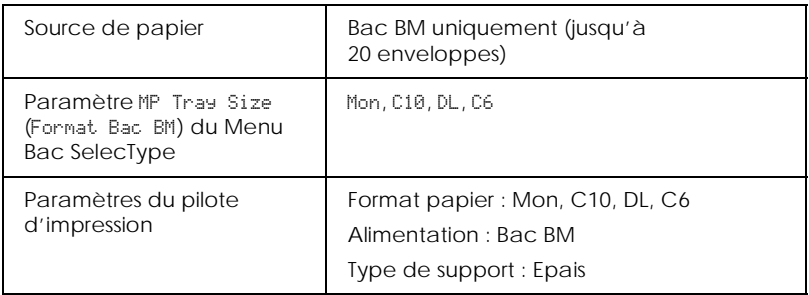

Veuillez tenir compte des conseils suivants pour manipuler ce support :

❏ Chargez les enveloppes avec le rabat ouvert et orienté vers l'extérieur (voir l'illustration ci-dessous).

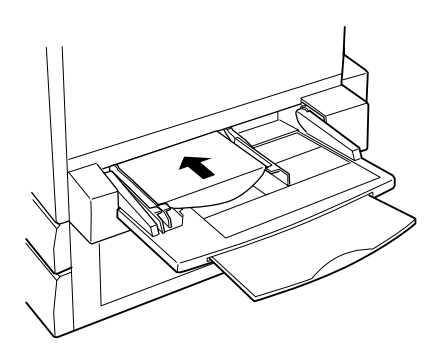

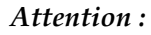

*Assurez-vous que la taille minimale des enveloppes présente les caractéristiques suivantes :*

*Hauteur : Largeur : 143 mm (y compris le rabat ouvert) 90 mm*

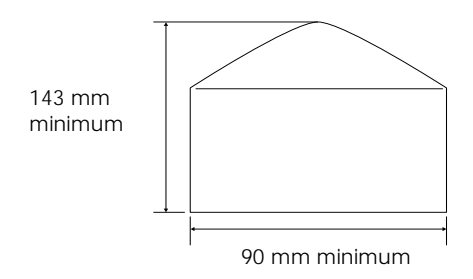

❏ Lancez le pilote d'impression, puis cochez la case Rotation 180° dans le menu Principal de Windows ou dans le menu Format d'impression de Macintosh.

# *Etiquettes*

Vous pouvez charger plusieurs planches d'étiquettes à la fois dans le bac BM. Néanmoins, vous devrez peut-être introduire certaines étiquettes une planche à la fois ou bien les charger manuellement.

Le tableau suivant indique les paramètres importants à définir si vous utilisez des étiquettes.

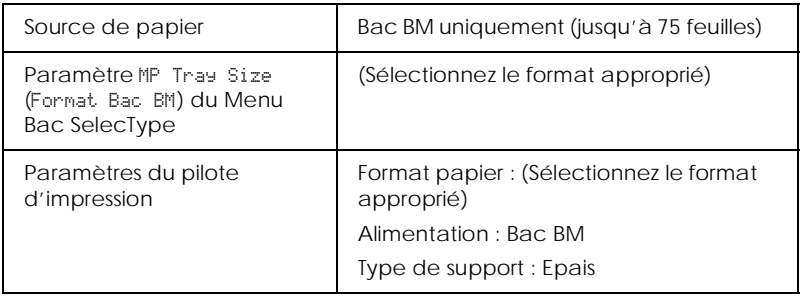

### *Remarque :*

- ❏ *Utilisez uniquement des étiquettes conçues pour les imprimantes laser ou les copieurs pour papier ordinaire.*
- ❏ *Pour éviter que la face adhésive ne soit en contact avec certaines parties de l'imprimante, utilisez toujours des planches d'étiquettes complètes, sans espace entre les étiquettes.*
- ❏ *Il est conseillé de vérifier que l'adhésif ne coule pas en appuyant fermement une feuille de papier sur la planche d'étiquettes. Si la feuille reste collée, n'utilisez pas les étiquettes avec votre imprimante.*

# *Papier épais*

Le tableau suivant indique les paramètres importants à définir si vous utilisez du papier épais.

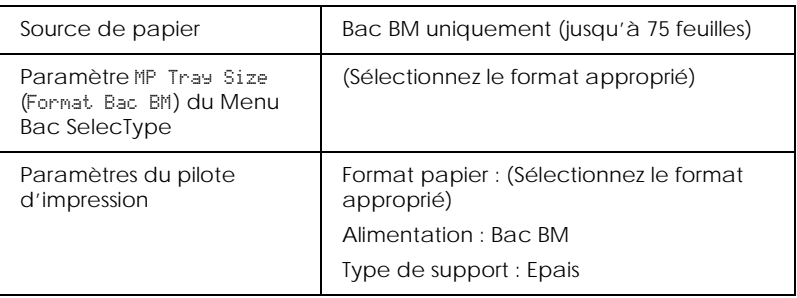

# *Chargement de papier de format non standard*

Pour charger du papier non standard ayant un format compris entre  $90 \times 139.7$  mm et  $328 \times 457$  mm, utilisez le bac BM et définissez le format du papier à l'aide de l'une des méthodes suivantes.

- ❏ Lancez le pilote d'impression, puis sélectionnez Format personnalisé dans la liste Format papier. Dans la boîte de dialogue Format personnalisé, définissez la largeur, la longueur et l'unité pour le papier personnalisé. Cliquez ensuite sur le bouton OK pour enregistrer votre format de papier personnalisé.
- ❏ Accédez au Menu Impression SelecType, puis définissez le paramètre Page Size (Format papier) sur CTM (personnalisé).

# *Chapitre 3*

# *Fonctions du pilote d'impression*

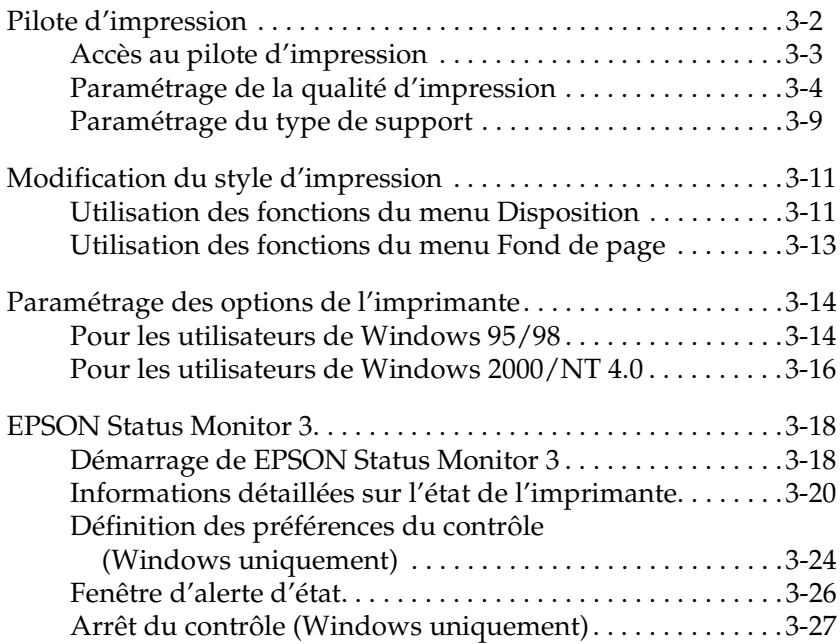

# <span id="page-57-0"></span>*Pilote d'impression*

Le pilote offre un vaste choix de paramètres vous permettant de tirer le meilleur parti de votre imprimante. Pour Windows, le pilote d'impression comprend également l'utilitaire EPSON Status Monitor 3, qui est accessible via le menu Utilitaire. Pour Macintosh, l'alias EPSON Status Monitor 3 figure dans le menu Pomme après l'installation du pilote d'impression. L'utilitaire EPSON Status Monitor 3 vous permet de contrôler l'état de votre imprimante. Pour plus d'informations, reportez-vous à la section « [EPSON Status Monitor 3](#page-73-0) », à la page 3-18.

Bien que le pilote d'impression offre de nombreuses possibilités pour le paramétrage, les principales méthodes de configuration sont les suivantes :

Paramètre Automatique

Méthode la plus rapide et la plus simple pour lancer une impression. Reportez-vous à la section « [Utilisation du paramètre](#page-59-1)  Automatique [», à la page 3-4.](#page-59-1)

Paramètres prédéfinis

Méthode permettant de contrôler davantage les paramètres de l'imprimante en fonction du type d'impression. Reportez-vous à la section « [Utilisation des paramètres prédéfinis](#page-60-0) », à la page 3-5.

Paramètres personnalisés

Méthode adaptée à vos besoins. Reportez-vous à la section « [Personnalisation des paramètres d'impression](#page-62-0) », à la page 3-7.

Paramètres de style d'impression

Fonctions utiles pour sélectionner la méthode et le style d'impression. Reportez-vous à la section « [Modification du style](#page-66-0)  d'impression [», à la page 3-11](#page-66-0).

# <span id="page-58-0"></span>*Accès au pilote d'impression*

Il est possible d'accéder au pilote d'impression directement à partir d'une application, du système d'exploitation Windows ou du menu Fichier de Macintosh.

Les paramètres du pilote d'impression définis à partir de nombreuses applications Windows prennent le pas sur ceux configurés à partir du système d'exploitation ; vous devez donc essayer d'accéder au pilote d'impression à partir de votre application pour être certain d'obtenir les résultats souhaités.

### *Remarque :*

*L'aide en ligne offre des informations détaillées sur les paramètres du pilote d'impression.*

- ❏ Pour exécuter le pilote d'impression à partir de votre application, choisissez Imprimer ou Mise en page (sous Windows), ou Format d'impression (sous Macintosh) dans le menu Fichier. Vous devez aussi cliquer sur Configuration, Options, Propriétés, ou sur plusieurs de ces boutons.
- ❏ Pour accéder au pilote d'impression à partir de Windows 95/98, Windows 2000 ou Windows NT 4.0, cliquez sur Démarrer, pointez sur Paramètres, puis cliquez sur Imprimantes. Cliquez ensuite avec le bouton droit de la souris sur l'icône EPSON AL-C8500 Advanced, puis cliquez sur Propriétés (Windows 95/98), Options d'impression (Windows 2000) ou Valeurs par défaut du document (Windows NT 4.0).
- ❏ Pour accéder au pilote d'impression sous Macintosh, sélectionnez Imprimer le bureau dans le menu Fichier.

# <span id="page-59-0"></span>*Paramétrage de la qualité d'impression*

Vous pouvez modifier la qualité d'impression ou la résolution à l'aide des paramètres du pilote d'impression. Vous avez la possibilité de définir automatiquement les paramètres, de choisir des paramètres prédéfinis ou de définir vos propres paramètres.

### <span id="page-59-1"></span>*Utilisation du paramètre Automatique*

Lorsque vous sélectionnez Automatique dans le menu Principal, le pilote d'impression sélectionne automatiquement tous les autres paramètres en fonction du paramètre de couleur spécifié. La couleur est le seul paramètre que vous devez définir. La plupart des applications Windows disposent de paramètres concernant le format du papier et l'orientation, qui prennent le pas sur les paramètres similaires figurant dans le pilote d'impression. Si votre application ne propose pas ces paramètres, vous devez les vérifier dans le pilote d'impression.

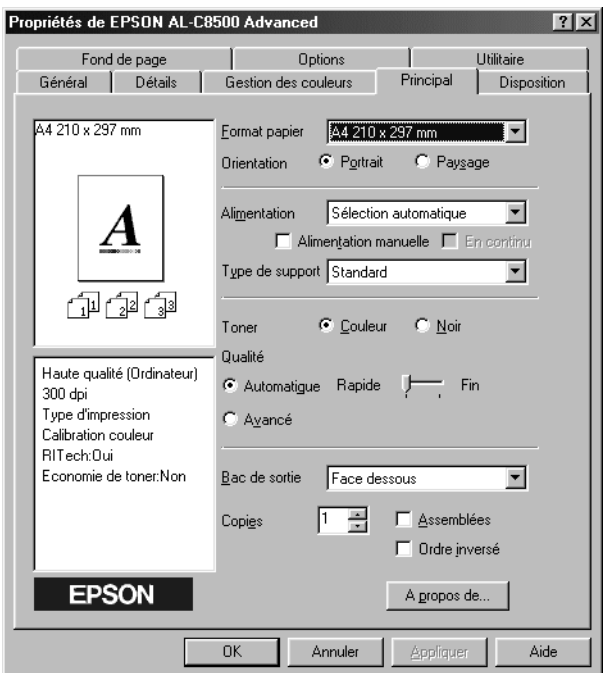

### *Remarque :*

- ❏ *Cet écran représente un écran Windows 95/98.*
- ❏ *L'aide en ligne offre des informations détaillées sur les paramètres du pilote d'impression.*

### <span id="page-60-0"></span>*Utilisation des paramètres prédéfinis*

Les paramètres prédéfinis sont destinés à vous aider à optimiser les paramètres d'impression pour un type de document particulier, comme les présentations ou les images obtenues à l'aide d'une caméra vidéo ou d'un appareil photo numérique.

Pour utiliser les paramètres prédéfinis, procédez comme suit :

1. Sélectionnez Avancé dans le menu Principal. Les paramètres prédéfinis figurent dans la liste située à droite du paramètre Automatique.

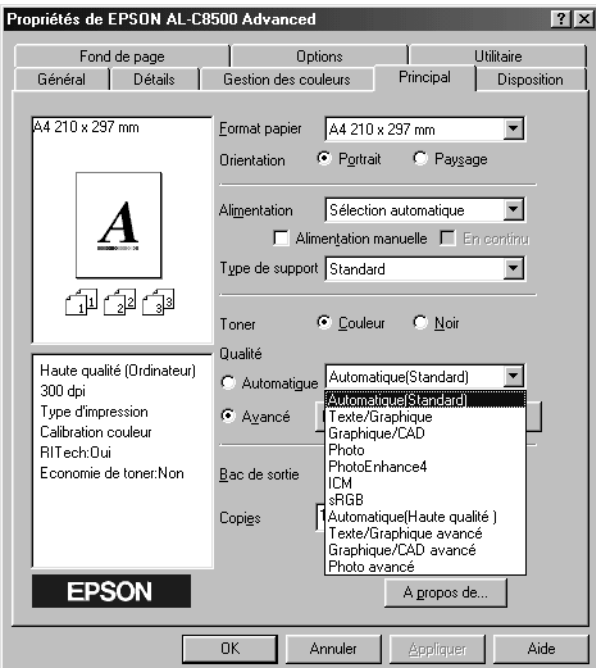

*Remarque : Cet écran représente un écran Windows 95/98.*

2. Dans la liste, choisissez le paramètre le mieux adapté au type de document ou d'image que vous souhaitez imprimer.

Lorsque vous choisissez un paramètre prédéfini, les autres paramètres, tels que le mode d'impression, la résolution, le tramage et la couleur sont définis automatiquement. Les modifications apparaissent dans la liste des paramètres située à gauche du menu Principal.

Le pilote d'impression propose les paramètres prédéfinis suivants :

Automatique (Standard)

Pour une impression régulière, notamment de photographie.

Texte/Graphique

Pour l'impression de documents comportant du texte et des graphismes, tels que des présentations.

Graphique/CAD

Pour l'impression de graphiques et de schémas.

Photo

Pour l'impression de photographies.

PhotoEnhance4

Pour l'impression d'images obtenues à l'aide d'un périphérique d'entrée vidéo, d'un appareil photo numérique ou d'un scanner. EPSON PhotoEnhance4 règle automatiquement le contraste, la saturation et la luminosité de l'image d'origine pour obtenir un résultat plus net, aux couleurs plus vives. Ce paramètre n'affecte pas les données d'origine.

ICM (Windows 95/98 et Windows 2000 uniquement)

ICM signifie *Image Color Matching* (correspondance des couleurs). Permet d'ajuster automatiquement les couleurs de l'impression en fonction de celles qui s'affichent à l'écran.

ColorSync (Macintosh uniquement)

Permet d'ajuster automatiquement les couleurs de l'impression en fonction de celles qui s'affichent à l'écran.

Texte/Graphique avancé

Pour l'impression de présentations de qualité comportant du texte et des graphismes.

Graphique/CAD avancé

Pour l'impression de graphiques, de schémas et de photographies de qualité.

Photo avancé

Pour l'impression de photographies ou d'images numérisées de qualité.

### *Remarque :*

*Outre les paramètres précédemment cités,* sRGB *et* Automatique (Haute qualité) *sont également disponibles.*

### <span id="page-62-0"></span>*Personnalisation des paramètres d'impression*

De nombreux utilisateurs n'auront jamais besoin de définir manuellement leurs paramètres d'impression. Cependant, vous pouvez personnaliser vos paramètres d'impression si vous souhaitez disposer de davantage de contrôle sur l'impression, définir des paramètres plus détaillés ou juste faire des tests.

Pour personnaliser les paramètres d'impression, procédez comme suit :

1. Cliquez sur le bouton radio Avancé dans le menu Principal, puis cliquez sur le bouton Plus d'options. La boîte de dialogue suivante s'affiche.

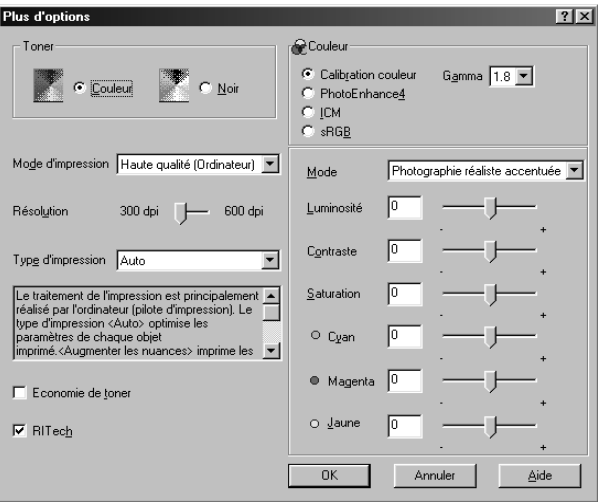

### *Remarque :*

*Cet écran représente un écran Windows 95/98.*

- 2. Sélectionnez Couleur ou Noir dans la zone Toner, puis définissez les autres paramètres. Pour plus d'informations sur les différents paramètres, consultez l'aide en ligne.
- 3. Cliquez sur OK pour appliquer les paramètres et revenir au menu Principal. Cliquez sur Annuler pour revenir au menu Principal sans appliquer vos paramètres.

### *Enregistrement des paramètres*

Pour enregistrer vos paramètres personnalisés, cliquez sur Enregistrer dans le menu Principal. La boîte de dialogue Configuration personnalisée s'affiche.

Donnez un nom unique à vos paramètres personnalisés dans la zone de liste Nom, puis cliquez sur Enregistrer. Vos paramètres prédéfinis sont indiqués dans la liste située à droite du paramètre Automatique dans le menu Principal.

### *Remarque :*

- ❏ *Vous ne pouvez pas utiliser un nom de paramètre prédéfini.*
- ❏ *Pour supprimer un paramètre personnalisé, cliquez sur*  Enregistrer *dans le menu Principal, sélectionnez le paramètre dans la boîte de dialogue Configuration personnalisée, puis cliquez sur Supprimer.*
- ❏ *Il est impossible de supprimer des paramètres prédéfinis.*

Si vous modifiez un paramètre dans la boîte de dialogue Plus d'options tandis que l'un de vos paramètres personnalisés est sélectionné dans la liste Plus d'options du menu Principal, le paramètre sélectionné dans la liste devient un paramètre personnalisé. Le paramètre personnalisé précédemment sélectionné n'est pas affecté par cette modification. Pour le rétablir, il suffit de le sélectionner à nouveau dans la liste des paramètres actuels.

# <span id="page-64-1"></span><span id="page-64-0"></span>*Paramétrage du type de support*

Dans le menu Principal, sélectionnez le paramètre correspondant au papier chargé dans l'imprimante. Pour ce faire, reportez-vous à la liste suivante.

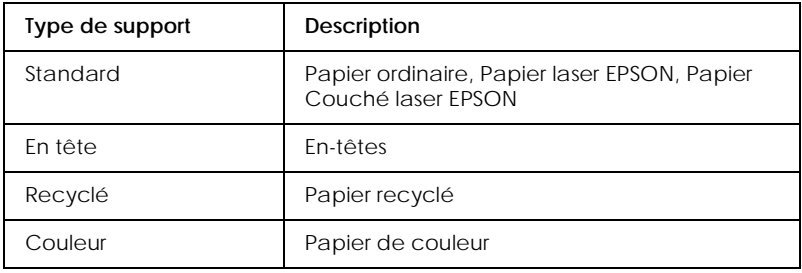

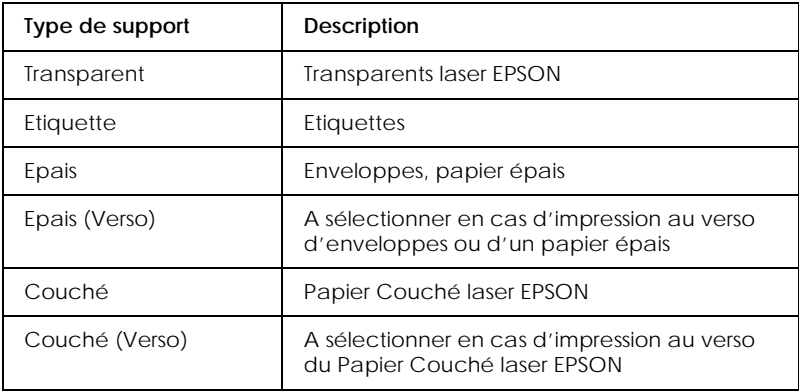

### *Remarque :*

❏ *Les paramètres* Couché *et* Couché (Verso) *apparaissent dans la liste Type de support lorsque la case* Ajoutez Papier couché aux paramètres de Format de papier *est cochée dans la boîte de dialogue Configuration avancée accessible via le menu Options du pilote d'impression pour Windows.* 

*Pour Macintosh, cliquez sur l'icône* Configuration avancée *du menu Principal pour ouvrir la zone de dialogue correspondante.*

- ❏ *Lorsque vous choisissez* Couché *ou* Couché (Verso) *comme type de support dans le pilote d'impression, le papier ne peut être introduit qu'à partir du bac BM. En cas d'impression au verso d'un papier déjà imprimé, sélectionnez* Couché (Verso)*.*
- ❏ *Il est possible d'utiliser le Papier Couché laser EPSON avec l'unité recto-verso en option si vous sélectionnez* Standard *comme Type de support dans le pilote d'impression.*
- ❏ *Un message d'avertissement s'affiche lorsque vous sélectionnez un type de support non pris en charge par la source de papier spécifiée, ou inversement.*

# <span id="page-66-0"></span>*Modification du style d'impression*

Les menus Disposition et Fond de page vous permettent de définir de nombreux paramètres d'impression qui affectent la méthode d'impression et l'apparence du document.

Cette section décrit les fonctions proposées dans ces menus. Pour plus d'informations sur les menus Disposition et Fond de page, consultez l'aide en ligne.

# <span id="page-66-1"></span>*Utilisation des fonctions du menu Disposition*

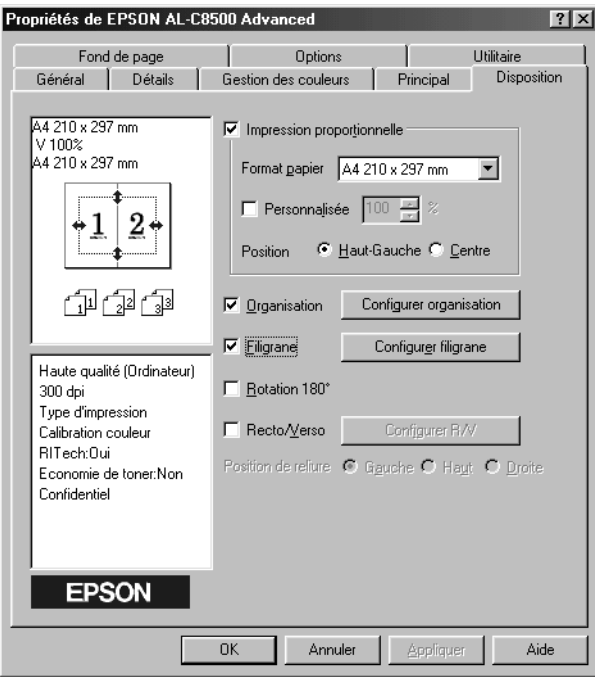

#### *Remarque :*

*Cet écran représente un écran Windows 95/98.*

### *Impression proportionnelle*

Cette fonction vous permet d'agrandir ou de réduire un document.

### *Organisation*

Cochez la case Organisation afin d'activer les paramètres actuellement sélectionnés et de rendre accessible le bouton Configurer organisation qui ouvre la boîte de dialogue correspondante.

Les paramètres de cette boîte de dialogue vous permettent d'imprimer au moins deux pages sur une seule page et de spécifier l'ordre d'impression. Vous pouvez également imprimer des documents avec un cadre.

### *Filigrane*

Cochez la case Filigrane afin d'activer le filigrane actuellement sélectionné et de rendre accessible le bouton Configurer filigrane qui ouvre la boîte de dialogue correspondante.

Dans la boîte de dialogue Filigrane, vous pouvez choisir un filigrane dans la liste des filigranes prédéfinis ou sélectionner un fichier bitmap (.BMP) comme filigrane personnalisé. La boîte de dialogue Filigrane vous permet également de définir un grand nombre de paramètres détaillés. Par exemple, vous pouvez sélectionner la taille, la couleur et la position du filigrane.

### *Rotation 180°*

Cochez cette case pour imprimer des pages avec une rotation de 180 degrés.

### *Recto/Verso*

Cochez cette case pour imprimer sur les deux faces du papier à l'aide de l'unité recto-verso en option. Une fois cette case cochée, vous pouvez définir d'autres paramètres plus détaillés.

# <span id="page-68-0"></span>*Utilisation des fonctions du menu Fond de page*

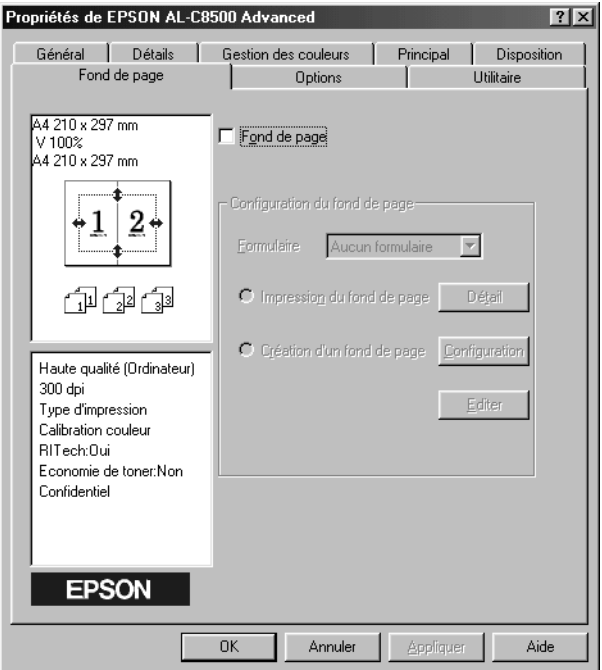

#### *Remarque :*

*Cet écran représente un écran Windows 95/98.*

Il est possible d'accéder à la fonction de superposition de formulaires via le menu Fond de page. Cette fonction permet d'imprimer des formulaires superposés avec des données provenant d'une autre application. Vous pouvez créer des formulaires et les enregistrer.

# <span id="page-69-0"></span>*Paramétrage des options de l'imprimante*

Lorsque vous installez des options sur l'imprimante, vous devez définir certains paramètres avant d'imprimer.

### <span id="page-69-1"></span>*Pour les utilisateurs de Windows 95/98*

Si vous avez installé des options sur l'imprimante, assurez-vous qu'elles sont bien reconnues par le pilote d'impression.

### *Remarque :*

*Lorsque l'utilitaire EPSON Status Monitor 3 est lancé et que l'imprimante est sous tension, les informations concernant les options installées sont automatiquement transmises à l'ordinateur et affichées dans le menu Options du pilote d'impression.*

Pour définir les paramètres des options installées, procédez comme suit :

- 1. Double-cliquez sur l'icône Poste de travail, puis sur le dossier Imprimantes.
- 2. Cliquez avec le bouton droit de la souris sur l'icône de votre imprimante et cliquez sur Propriétés.
- 3. Cliquez sur l'onglet Options.

4. Si l'option Configuration automatique des options de l'imprimante est sélectionnée dans le menu Options et que l'utilitaire EPSON Status Monitor 3 est lancé tandis que l'imprimante est sous tension, les informations concernant les options installées sont automatiquement transmises à l'ordinateur. Si, au contraire, l'option Configuration manuelle des options de l'imprimante est sélectionnée, vous devez définir ces informations manuellement en suivant les instructions des étapes 5 et 6.

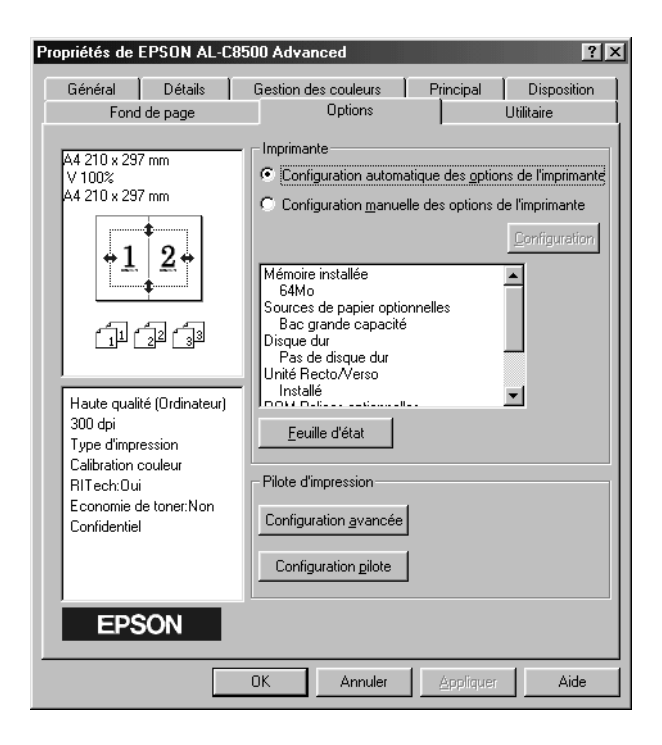

5. Cliquez sur le bouton Configuration dans le menu Options. La boîte de dialogue Options s'affiche.

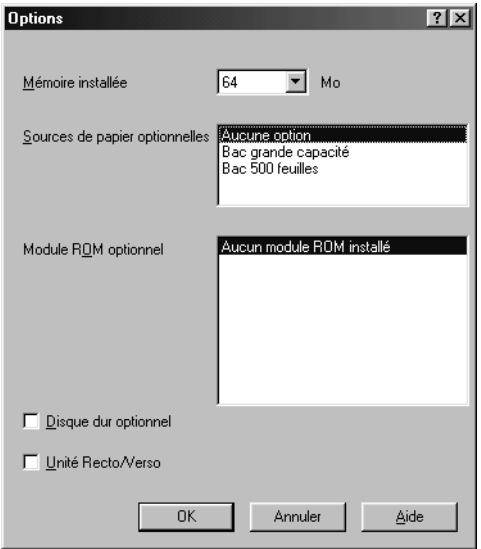

6. Définissez les paramètres adaptés aux options installées, puis cliquez sur OK.

# <span id="page-71-0"></span>*Pour les utilisateurs de Windows 2000/NT 4.0*

Si vous avez installé des options sur l'imprimante, assurez-vous qu'elles sont bien reconnues par le pilote d'impression avant de les utiliser.

### *Remarque :*

*Lorsque l'utilitaire EPSON Status Monitor 3 est lancé et que l'imprimante est sous tension, les informations concernant les options installées sont automatiquement transmises à l'ordinateur et affichées dans le menu Options du pilote d'impression.*
Pour définir les paramètres des options installées, procédez comme suit :

- 1. Cliquez sur Démarrer, pointez sur Paramètres, puis cliquez sur Imprimantes.
- 2. Cliquez avec le bouton droit de la souris sur l'icône de votre imprimante, puis cliquez sur Options d'impression (Windows 2000) ou Valeurs par défaut du document (Windows NT 4.0).

#### *Remarque :*

*Le menu Options est également disponible lorsque vous cliquez sur*  Propriétés*. Néanmoins, les paramètres disponibles sont différents.*

3. Cliquez sur l'onglet Options. Définissez les paramètres adaptés aux options installées, puis cliquez sur OK.

#### *Remarque :*

*Il est inutile de définir les paramètres si les informations concernant les options installées sont déjà affichées dans le menu Options.*

4. Cliquez sur l'onglet Principal. Sélectionnez le format papier pour chaque source, y compris les sources de papier en option.

#### *Remarque :*

*Il est inutile de définir les paramètres si les informations concernant les options installées sont déjà affichées dans le menu Options.*

# *EPSON Status Monitor 3*

EPSON Status Monitor 3 est un utilitaire qui contrôle votre imprimante et vous communique les informations concernant son état actuel. Par exemple, vous pouvez connaître la quantité restante de toner ou la durée de vie du photoconducteur. En cas d'erreur d'impression, cet utilitaire génère un message décrivant l'erreur. EPSON Status Monitor 3 est accessible à partir du pilote d'impression. Pour plus d'informations, reportez-vous à la section suivante.

Avant d'utiliser Status Monitor 3, lisez le fichier LISEZMOI du pilote d'impression. Ce fichier contient les informations les plus récentes sur le pilote d'impression et Status Monitor 3.

# *Démarrage de EPSON Status Monitor 3*

EPSON Status Monitor 3 contrôle l'imprimante lors de l'impression ou à l'ouverture de la boîte de dialogue EPSON Status Monitor 3.

### *Pour les utilisateurs de Windows*

Pour accéder à l'utilitaire EPSON Status Monitor 3, procédez comme suit :

- 1. Double-cliquez sur l'icône Poste de travail.
- 2. Double-cliquez sur le dossier Imprimantes.
- 3. Cliquez avec le bouton droit de la souris sur l'icône de votre imprimante et cliquez sur Propriétés (Windows 95/98) ou Options d'impression (Windows 2000). Si vous travaillez sous Windows NT 4.0, vous pouvez choisir Valeurs par défaut du document ou Propriétés.

4. Cliquez sur l'onglet Utilitaire.

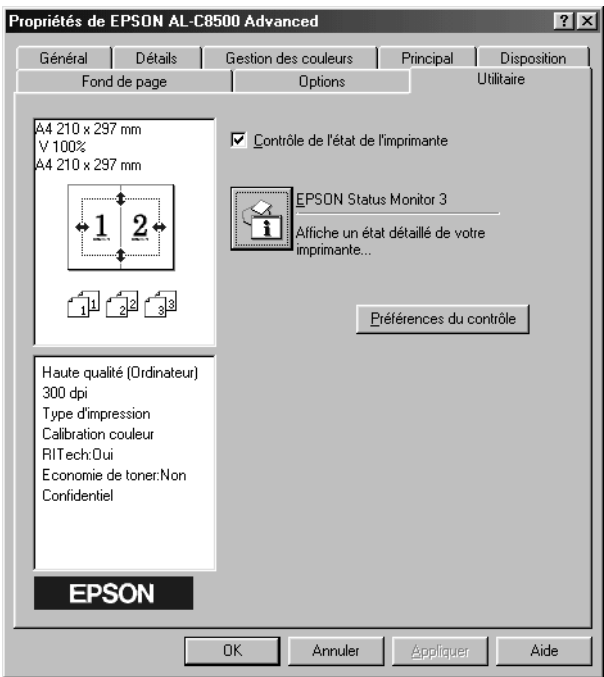

5. Cliquez sur l'icône EPSON Status Monitor 3 pour démarrer cet utilitaire.

#### *Remarque :*

*En fonctionnement normal, si vous décochez la case* Contrôle de l'état de l'imprimante*, le contrôle de certaines erreurs par la fenêtre d'alerte d'état n'est plus effectué. Pour plus d'informations sur cette fonction, reportez-vous à la section « [Fenêtre d'alerte](#page-81-0)  d'état [», à la page 3-26.](#page-81-0)*

### *Pour les utilisateurs de Macintosh*

Vous pouvez accéder à l'utilitaire EPSON Status Monitor 3 en sélectionnant son alias dans le menu Pomme.

### *Remarque :*

- ❏ *Le port imprimante approprié doit déjà être sélectionné dans le Sélecteur afin que les informations nécessaires puissent être reçues à partir du pilote d'impression sélectionné lors du démarrage de l'utilitaire EPSON Status Monitor 3. Si ce port est incorrect, cela génère une erreur.*
- ❏ *Si vous changez de pilote d'impression dans le Sélecteur tandis que le fichier de spoule s'imprime en tâche de fond, la sortie vers l'imprimante peut être interrompue.*
- ❏ *Les informations sur l'état de l'imprimante et des consommables s'affichent dans la fenêtre d'état uniquement si le Sélecteur fonctionne normalement.*

# *Informations détaillées sur l'état de l'imprimante*

Vous pouvez contrôler l'état de l'imprimante et obtenir des informations relatives aux consommables dans la boîte de dialogue EPSON Status Monitor 3.

### *Pour les utilisateurs de Windows*

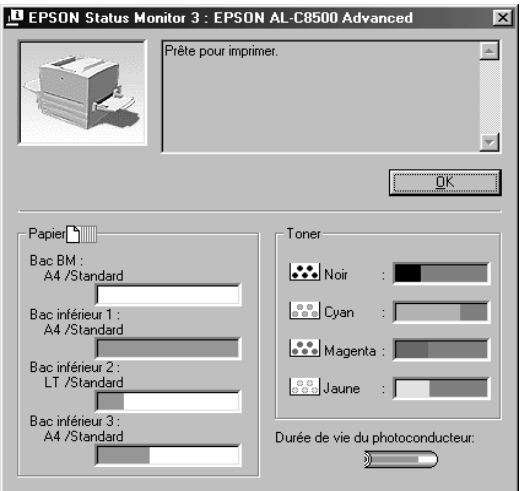

Image de l'imprimante : Le schéma dans le coin supérieur gauche illustre l'état de l'imprimante.

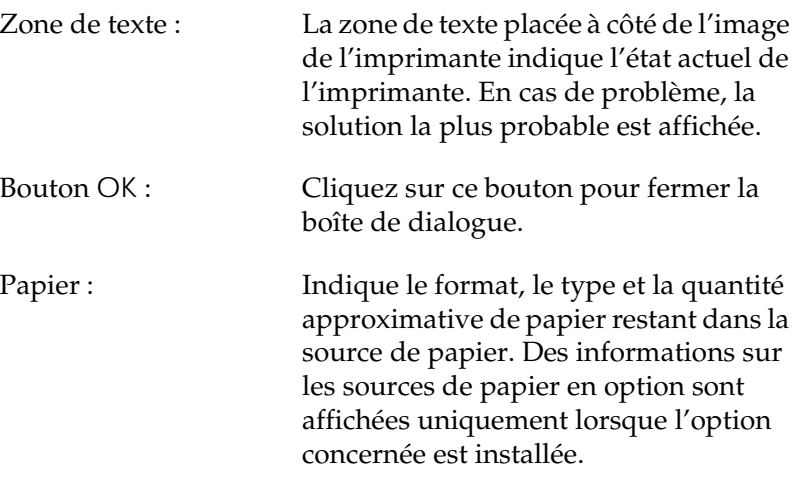

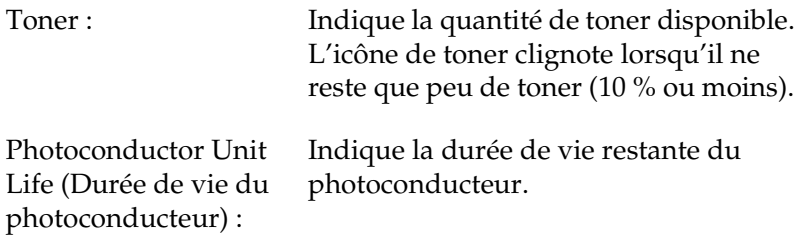

### *Pour les utilisateurs de Macintosh*

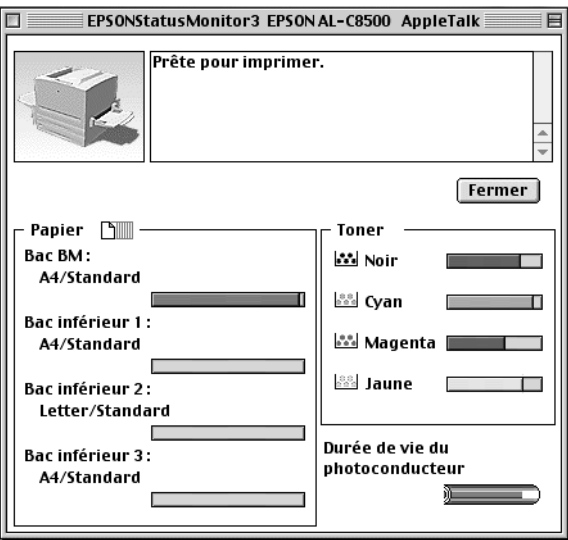

Image de l'imprimante : Le schéma dans le coin supérieur gauche illustre l'état de l'imprimante.

Zone de texte : La zone de texte placée à côté de l'image de l'imprimante indique l'état actuel de l'imprimante. En cas de problème, la solution la plus probable est affichée.

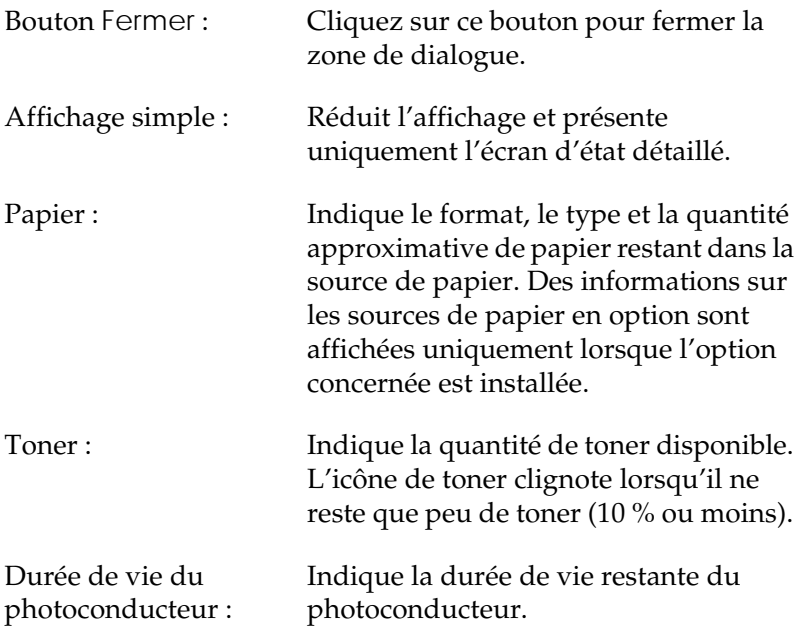

# *Définition des préférences du contrôle (Windows uniquement)*

Pour définir des paramètres de contrôle spécifiques, cliquez sur le bouton Préférences du contrôle dans le menu Utilitaire du pilote d'impression. La boîte de dialogue Préférences du contrôle s'affiche.

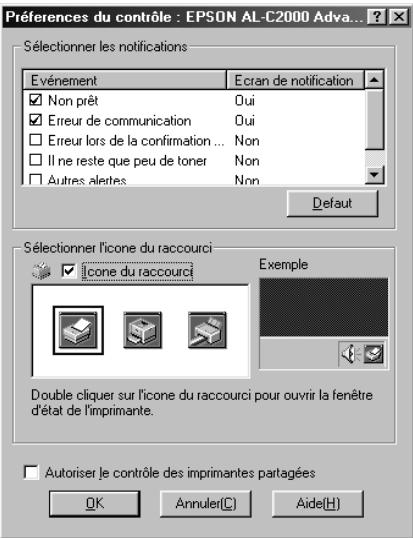

#### *Remarque :*

*La boîte de dialogue Préférences du contrôle est disponible uniquement sous Windows.*

Cette boîte de dialogue propose les paramètres et boutons suivants :

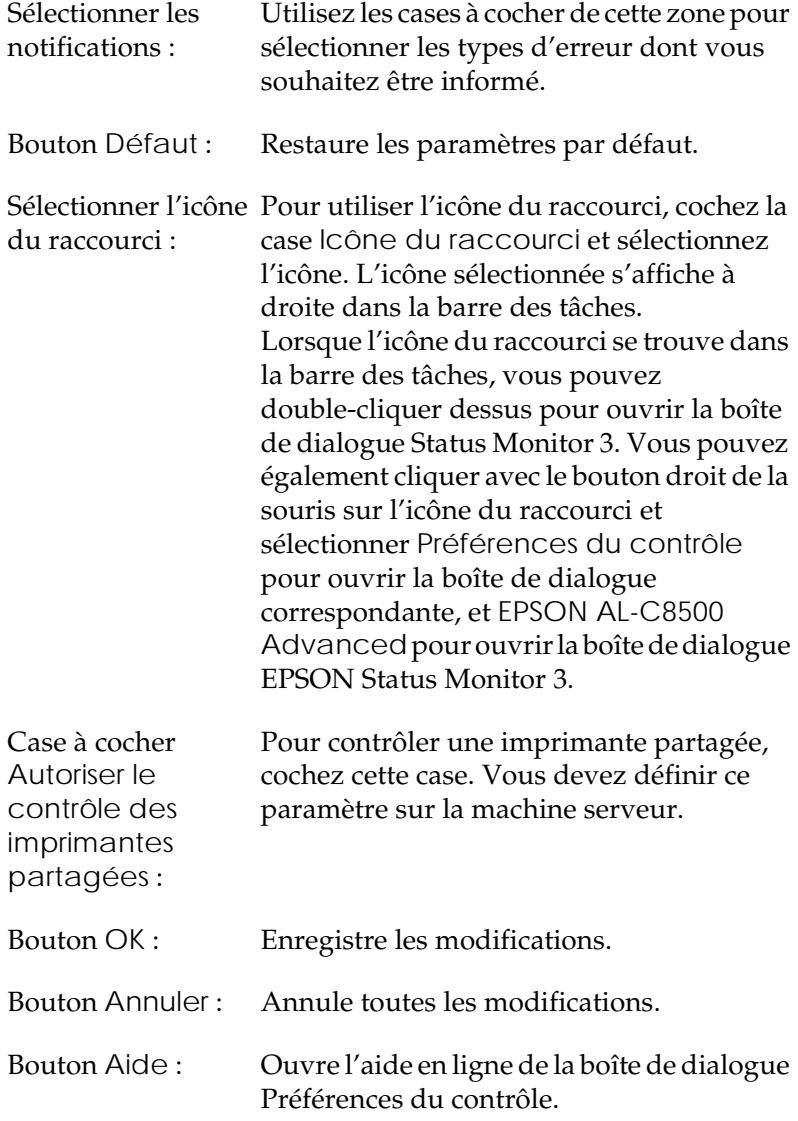

# <span id="page-81-0"></span>*Fenêtre d'alerte d'état*

Cette fenêtre indique le type d'erreur qui s'est produite et propose une solution possible. Elle se ferme automatiquement une fois le problème résolu.

### *Pour les utilisateurs de Windows*

La fenêtre d'alerte d'état s'ouvre dans les conditions sélectionnées dans la boîte de dialogue Préférences du contrôle.

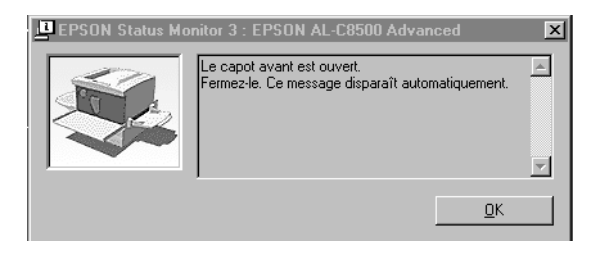

Pour obtenir des informations sur les consommables, cliquez sur le bouton Informations sur les consommables. Si vous cliquez sur ce bouton, la fenêtre d'alerte d'état ne disparaît pas même lorsque le problème est résolu. Pour fermer la boîte de dialogue, vous devez cliquer sur OK.

#### *Pour les utilisateurs de Macintosh*

La fenêtre d'alerte d'état s'affiche automatiquement en cas de problème avec l'imprimante.

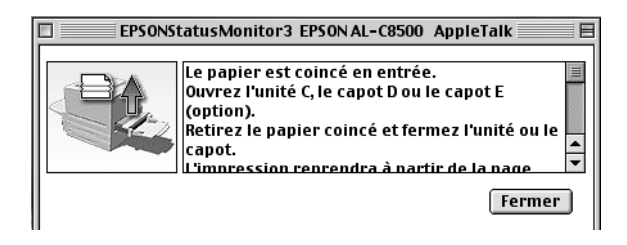

# *Arrêt du contrôle (Windows uniquement)*

EPSON Status Monitor 3 contrôle l'imprimante lors de l'impression ou lorsque la boîte de dialogue EPSON Status Monitor 3 est affichée.

Pour n'utiliser le contrôle que lors de l'impression, fermez la boîte de dialogue EPSON Status Monitor 3.

Pour arrêter totalement le contrôle, décochez la case Contrôle de l'état de l'imprimante dans l'onglet Utilitaire du pilote d'impression. Cette procédure peut être utilisée pour accélérer l'impression ou n'exercer aucun contrôle de l'imprimante.

Si vous décochez la case Contrôle de l'état de l'imprimante, la fenêtre d'alerte d'état ne s'affiche plus pour vous informer d'une erreur. Néanmoins, vous pouvez toujours connaître l'état actuel de l'imprimante en cliquant sur l'icône EPSON Status Monitor 3 dans le menu Utilitaire du pilote d'impression.

#### *Remarque :*

*La case à cocher* Contrôle de l'état de l'imprimante *est accessible dans le menu Utilitaire de la boîte de dialogue Valeurs par défaut du document (Windows NT 4.0) ou de la boîte de dialogue Options d'impression (Windows 2000).*

# *Chapitre 4*

# *Fonctions du panneau de contrôle*

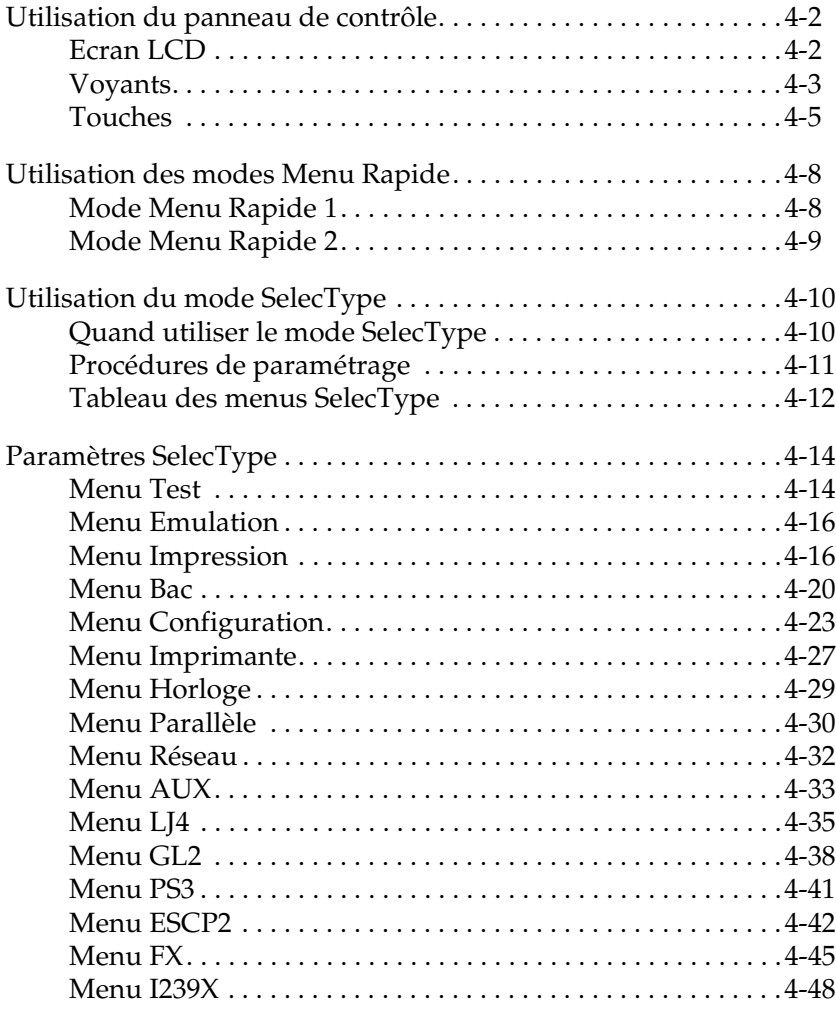

# <span id="page-85-0"></span>*Utilisation du panneau de contrôle*

Le panneau de contrôle comporte trois types d'éléments : un écran LCD (à cristaux liquides), des voyants et des touches. L'écran LCD et les voyants vous renseignent sur l'état de l'imprimante, tandis que les touches vous permettent de définir les paramètres d'impression et d'utiliser les différentes fonctions. Toutefois, vous ne devez pas oublier que les paramètres que vous définissez dans une application ou dans le pilote d'impression remplacent généralement ceux que vous définissez via le panneau de contrôle.

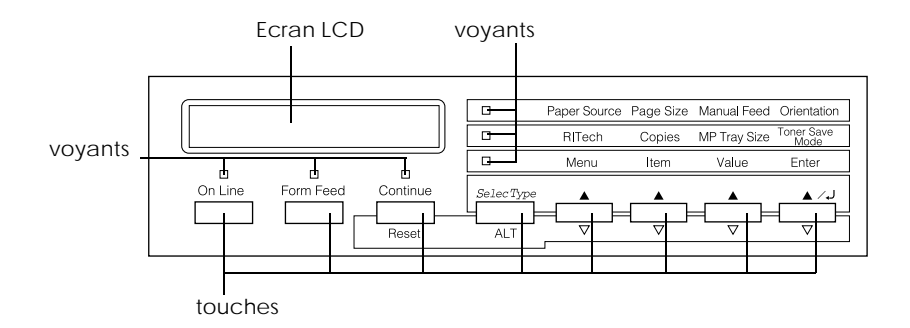

# <span id="page-85-1"></span>*Ecran LCD*

L'écran LCD affiche les éléments suivants :

- ❏ Des messages d'état, tels que Warming Up (Prechauffage), qui indiquent l'état de l'imprimante.
- ❏ Des messages d'erreur, tels que Paper Out (Fin papier), qui indiquent les procédures de maintenance à effectuer ou les erreurs à corriger.
- ❏ Les menus SelecType, tels que le Menu Emulation, qui vous permettent de contrôler les modes de l'imprimante, la sélection de polices et la manipulation du papier, entre autres fonctions.

Pour plus d'informations sur la résolution des problèmes et la maintenance, reportez-vous au [chapitre 7, «](#page-204-0) Dépannage » et au chapitre 6, « [Remplacement des consommables](#page-179-0) ». Pour plus d'informations sur le mode SelecType, reportez-vous à la section « [Utilisation du mode SelecType](#page-93-0) », à la page 4-10.

# <span id="page-86-0"></span>*Voyants*

Cette section décrit les différents voyants du panneau de contrôle.

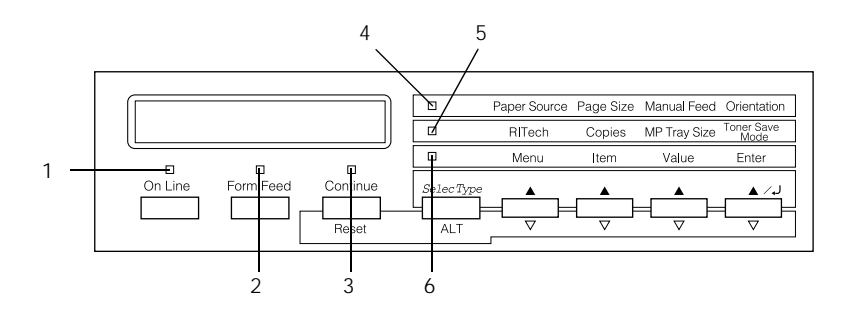

- 1 On Line (En ligne) Allumé lorsque l'imprimante est en ligne. Cette dernière peut alors recevoir et imprimer des données. Eteint lorsque l'imprimante est hors ligne. Clignotant lorsque l'imprimante passe de l'état en ligne à l'état hors ligne.
- 2 Form Feed (Avance Papier) Allumé lorsque l'imprimante reçoit des données et les stocke dans la mémoire tampon (partie de la mémoire réservée à la réception de données). Ces données n'ont pas encore été imprimées. Clignotant lorsque l'imprimante traite des données. S'éteint lorsque la mémoire tampon ne contient plus de données.

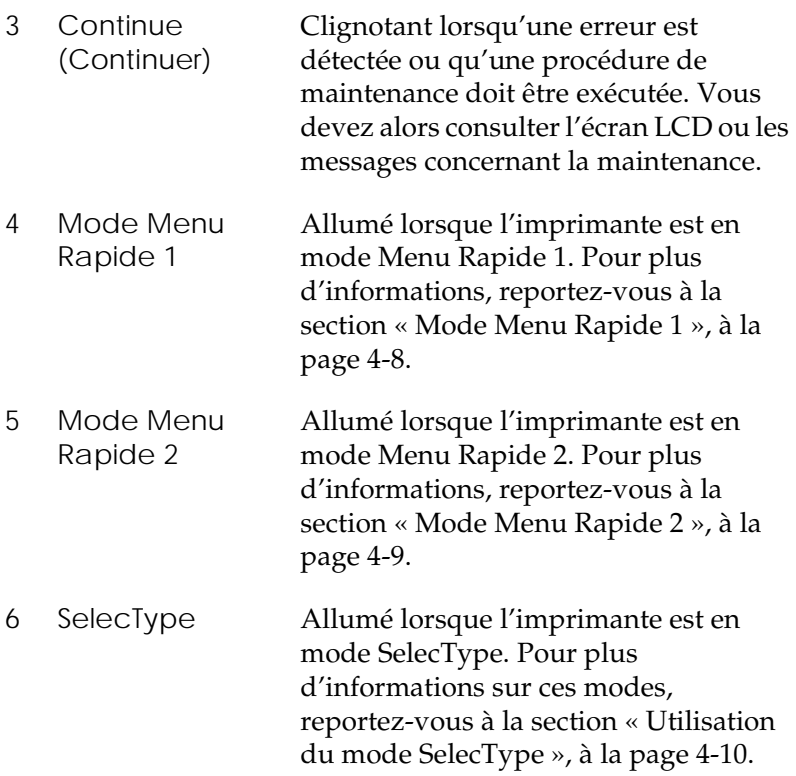

# <span id="page-88-0"></span>*Touches*

Cette section décrit l'utilisation des touches du panneau de contrôle.

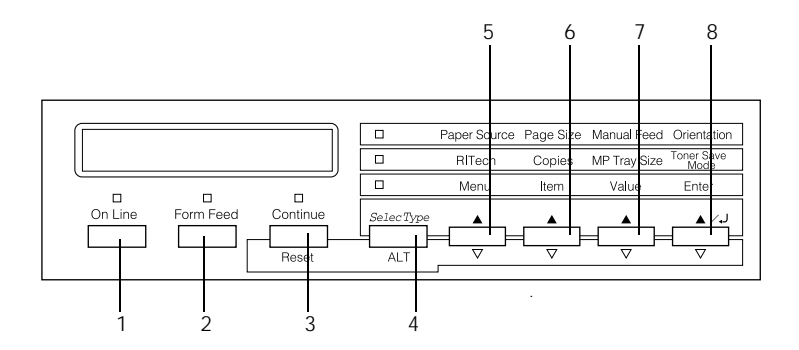

- 1 On Line (En ligne) Fait passer l'imprimante de l'état en ligne à l'état hors ligne et vice-versa.
- 2 Form Feed (Avance Papier) Une pression sur cette touche alors que l'imprimante est hors ligne et qu'il reste des données dans la mémoire de l'imprimante (le voyant Form Feed (Avance papier) est allumé) provoque l'impression des données et l'effacement de la mémoire.

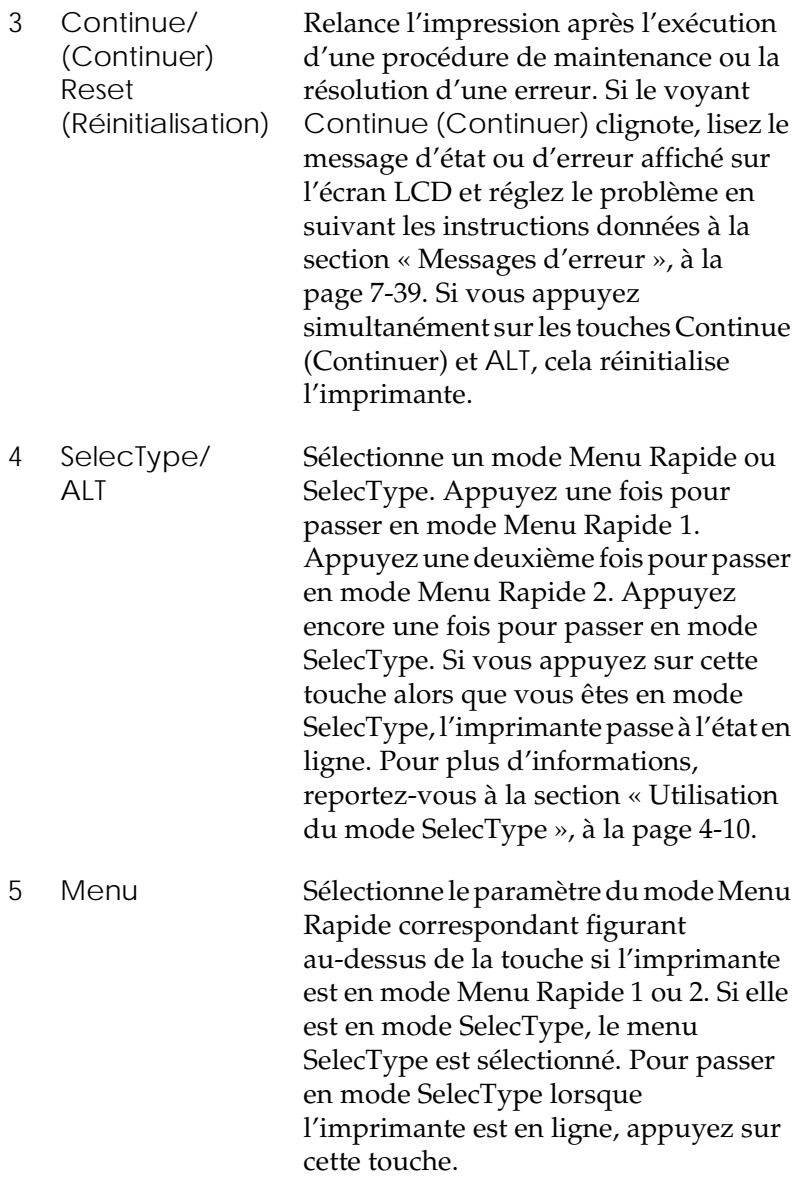

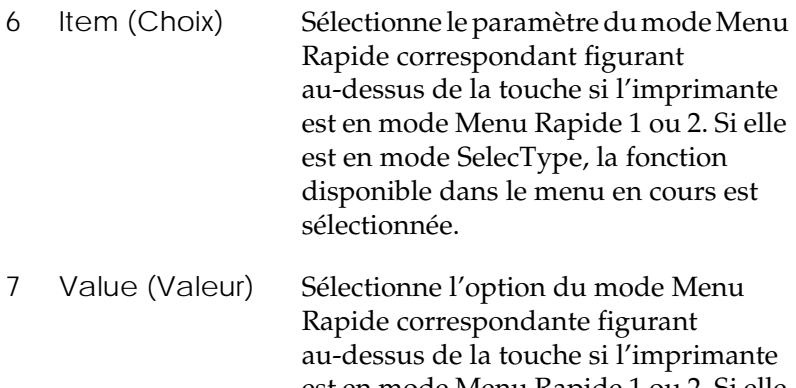

est en mode Menu Rapide 1 ou 2. Si elle est en mode SelecType, la valeur correspondant à la rubrique en cours est sélectionnée.

8 Enter (Valider) Status Sheet (Feuille d'état) Sélectionne l'option du mode Menu Rapide correspondante figurant au-dessus de la touche si l'imprimante est en mode Menu Rapide 1 ou 2. Si elle est en mode SelecType, le paramètre affiché sur l'écran LCD est activé. Pour imprimer une feuille d'état lorsque l'imprimante est en ligne, appuyez deux fois sur cette touche.

ALT + Menu, Item (Choix) ou Value (Valeur) Restaure la valeur précédente de l'option ou du paramètre dans chaque groupe.

# <span id="page-91-0"></span>*Utilisation des modes Menu Rapide*

Les modes Menu Rapide vous permettent de définir les paramètres d'impression les plus courants à partir du panneau de contrôle lorsque vous imprimez à partir d'une application ou d'un système d'exploitation qui ne prend pas en charge le pilote d'impression. Dans la mesure du possible, utilisez le pilote pour définir les paramètres d'impression. En effet, les paramètres définis de cette manière remplacent systématiquement les paramètres en mode Menu Rapide.

Pour définir des paramètres en mode Menu Rapide, accédez à l'un de ces modes en suivant la procédure décrite ci-après, puis appuyez sur la touche figurant sous le paramètre que vous souhaitez modifier pour parcourir les options disponibles. Vous pouvez également parcourir ces options en sens inverse en maintenant la touche ALT enfoncée et en appuyant sur la touche figurant sous le paramètre que vous souhaitez modifier.

# <span id="page-91-1"></span>*Mode Menu Rapide 1*

Pour passer en mode Menu Rapide 1, appuyez sur la touche SelecType jusqu'à ce que le voyant Paper Source (Alimentation papier) s'allume. Les paramètres en cours Paper Source (Alim. papier), Page Size (Format papier), Manual Feed (Alim.Manuelle) et Orientation (Orient.) du mode Menu Rapide 1 sont affichés dans cet ordre sur l'écran LCD.

Paper Source Page Size Manual Feed Orientation

### *Paper Source (Alim. papier)*

Indique si le papier est introduit dans l'imprimante à partir du bac multiformat ou d'un bac inférieur standard ou en option. Si vous sélectionnez Auto, la source de papier correspondant au format choisi est utilisée.

*Page Size (Format papier)*

Indique le format de l'image.

### *Manual Feed (Alim.manuelle)*

Active/désactive l'alimentation manuelle. Pour plus d'informations sur ce mode, reportez-vous à la section « [Chargement manuel du papier](#page-35-0) », à la page 2-12.

*Orientation (Orient.)*

Précise si la page doit être imprimée en orientation portrait ou paysage.

# <span id="page-92-0"></span>*Mode Menu Rapide 2*

Pour passer en mode Menu Rapide 2, appuyez sur la touche SelecType jusqu'à ce que le voyant RITech s'allume. Les paramètres en cours RITech, Copies, MP Tray Size (Format Bac BM) et le mode Toner Save (Economie Toner) du mode Menu Rapide 2 sont affichés dans cet ordre sur l'écran LCD.

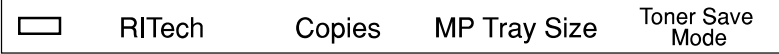

*RITech*

Active/désactive le paramètre RITech. La technologie RITech améliore la netteté et la précision des lignes, des textes et des graphismes.

*Copies*

Indique le nombre d'exemplaires à imprimer (jusqu'à 999).

*MP Tray Size (Format Bac BM)*

Permet de définir le format de papier chargé dans le bac multiformat.

### *Mode Toner Save (Economie Toner)*

Active/désactive le mode Economie Toner. Lorsque ce mode est activé, l'imprimante utilise moins de toner en remplaçant le remplissage noir des caractères par une ombre grise. Les caractères sont soulignés de noir dense à droite et en bas.

# <span id="page-93-0"></span>*Utilisation du mode SelecType*

# <span id="page-93-1"></span>*Quand utiliser le mode SelecType*

D'une manière générale, utilisez ce mode pour définir les paramètres que vous ne pouvez pas choisir dans l'application de travail ou le pilote d'impression, comme par exemple :

- ❏ La modification des modes d'émulation et la sélection du mode IES (*Intelligent Emulation Switching*)
- ❏ La désignation d'un canal et la configuration de l'interface
- ❏ Le choix de la capacité de la mémoire tampon utilisée pour la réception des données

Lors de la définition des paramètres SelecType, gardez toutefois à l'esprit les points suivants :

- ❏ Un certain nombre de paramètres SelecType peuvent être définis directement à partir des modes Menu Rapide
- ❏ Pour connaître les paramètres SelecType actuels, imprimez une feuille d'état

# <span id="page-94-0"></span>*Procédures de paramétrage*

Utilisez les touches du panneau de contrôle de l'imprimante pour passer en mode SelecType. Les paramètres SelecType s'affichent sur l'écran LCD.

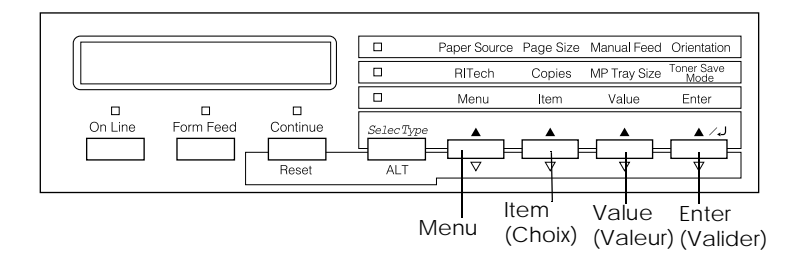

#### *Remarque :*

*Vous pouvez accéder directement à certaines rubriques de menu à l'aide des modes Menu Rapide. Pour plus d'informations, reportez-vous à la section « [Utilisation des modes Menu Rapide](#page-91-0) », à la page 4-8.*

Pour utiliser le mode SelecType, se déplacer dans ce mode et le quitter, procédez comme suit :

- 1. Appuyez plusieurs fois sur la touche SelecType jusqu'à ce que le voyant situé au-dessus s'allume.
- 2. Appuyez sur la touche Menu pour passer en mode SelecType.
- 3. Utilisez les touches Menu, Item (Choix) et Value (Valeur) pour afficher les paramètres, en procédant comme suit :

Pour afficher les menus, appuyez sur la touche Menu. Pour afficher les rubriques d'un menu, appuyez sur la touche Item (Choix).

Pour afficher les valeurs d'une rubrique, appuyez sur la touche Value (Valeur).

Un astérisque (✽) apparaît à côté de la valeur activée.

Utilisez la touche ALT en combinaison avec les autres touches pour afficher les menus, les rubriques de menus ou les valeurs de rubrique en ordre inverse.

Reportez-vous à la section « [Tableau des menus SelecType](#page-95-0) », [à la page 4-12](#page-95-0) pour obtenir la liste complète des menus SelecType et de leurs rubriques.

- 4. Appuyez sur la touche Enter (Valider) pour enregistrer un paramètre. Un astérisque (✽) apparaît à côté du nouveau paramètre.
- 5. Appuyez sur la touche On Line (En ligne) ou SelecType pour quitter le mode SelecType.

Pour obtenir une description détaillée des paramètres SelecType, reportez-vous à la section « [Paramètres SelecType](#page-97-0) », à la [page 4-14.](#page-97-0)

# <span id="page-95-0"></span>*Tableau des menus SelecType*

Le tableau suivant indique l'ordre dans lequel les menus et les rubriques de menu SelecType s'affichent sur l'écran LCD.

Appuyez sur la touche Menu pour afficher le menu suivant. Appuyez sur les touches ALT et Menu pour afficher le menu précédent.

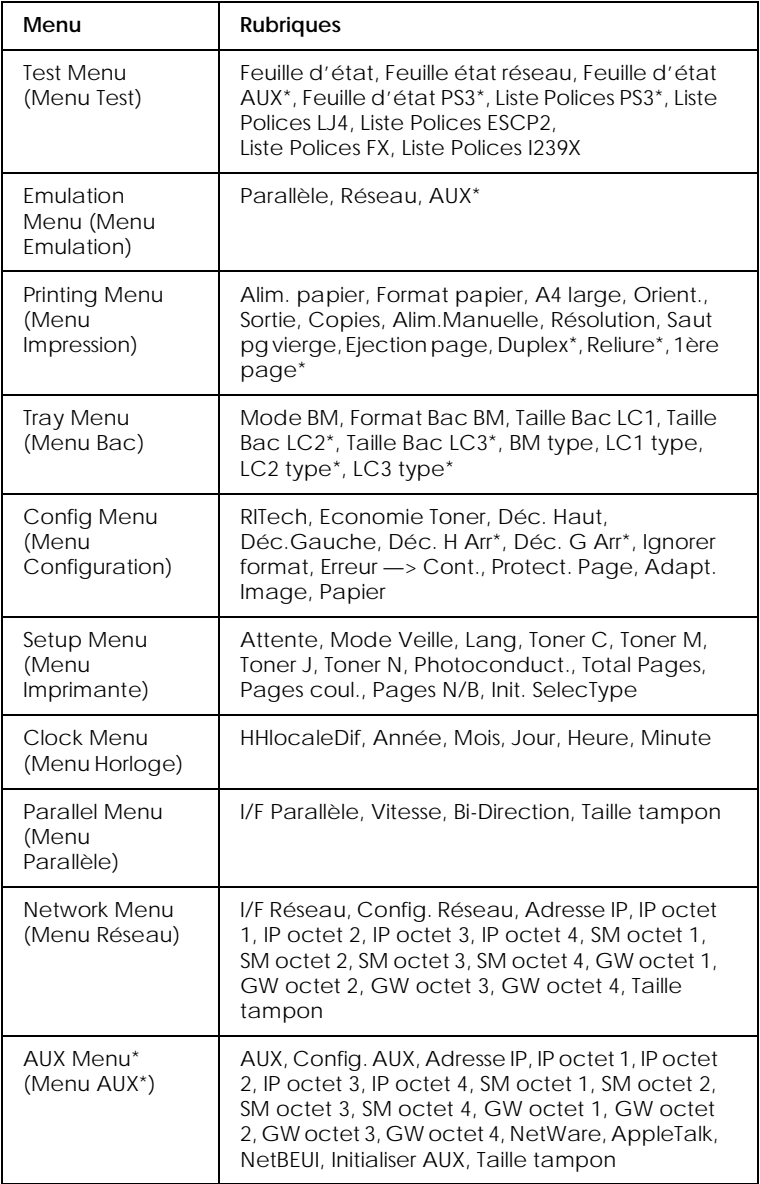

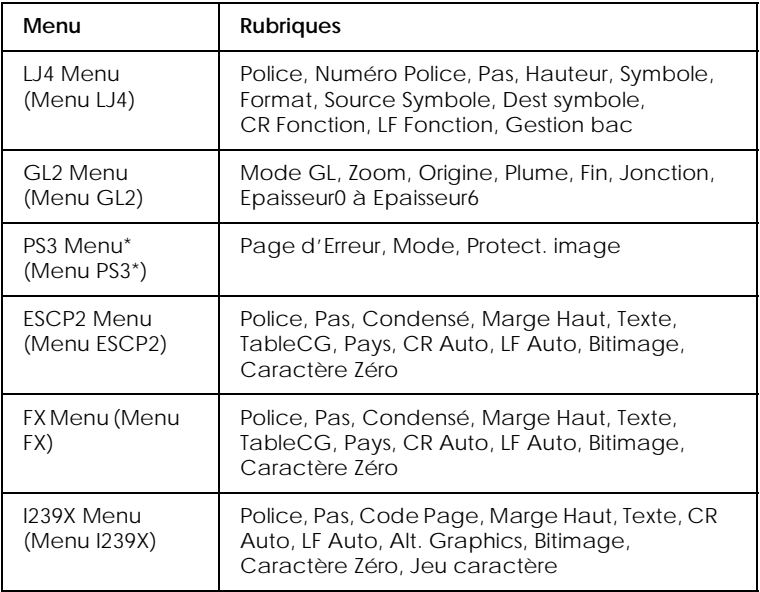

\* Ces rubriques ne s'affichent que lorsque les options correspondantes sont installées.

# <span id="page-97-0"></span>*Paramètres SelecType*

Vous trouverez dans cette section une description complète des paramètres disponibles dans les menus SelecType.

# <span id="page-97-1"></span>*Menu Test*

Vous pouvez utiliser ce menu pour imprimer des feuilles d'état ou d'exemples qui répertorient les paramètres actuels de l'imprimante et les polices disponibles, et résument brièvement les fonctions de la machine.

Pour sélectionner une feuille d'état ou une liste de polices, appuyez sur la touche Item (Choix), puis sur Enter (Valider) pour l'imprimer. Aucun paramètre ne peut être sélectionné en appuyant sur la touche Value (Valeur).

*Feuille d'état, Feuille état réseau, Feuille d'état AUX\*, Feuille d'état PS3\*\**

Impression d'une feuille qui décrit les paramètres actuels de l'imprimante. Utilisez cette fonction pour vous assurer du bon fonctionnement de l'imprimante.

*Liste Polices PS3\*\*, Liste Polices LJ4, Liste Polices ESCP2, Liste Polices FX, Liste Polices I239X*

Impression d'une liste des polices disponibles pour l'émulation d'imprimante sélectionnée.

- \* Disponible uniquement lorsqu'une carte d'interface en option est installée.
- \*\* Disponible uniquement lorsque le module ROM PostScript 3 en option est installé.

# <span id="page-99-0"></span>*Menu Emulation*

Utilisez ce menu pour sélectionner le mode d'émulation d'imprimante. Vous pouvez préciser différentes émulations pour chaque interface, c'est-à-dire pour chaque ordinateur que vous reliez à l'imprimante. Dans la mesure où chaque mode d'émulation possède des options spécifiques, définissez les paramètres dans les menus LJ4, ESCP2, FX, GL2 ou I239X. Les valeurs que vous pouvez choisir sont identiques pour toutes les interfaces.

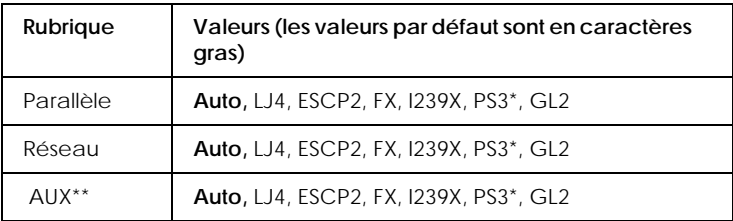

\* Disponible uniquement lorsque le module ROM PostScript 3 en option est installé.

\*\* Disponible uniquement lorsqu'une carte d'interface en option est installée.

# <span id="page-99-1"></span>*Menu Impression*

Ce menu vous permet de définir les paramètres d'impression standard, tels que la source de papier et le format papier, lorsque vous imprimez à partir d'une application ou d'un système d'exploitation qui ne prend pas en charge le pilote d'impression. Dans la mesure du possible, utilisez le pilote pour définir les paramètres d'impression. En effet, les paramètres définis de cette manière remplacent systématiquement les paramètres SelecType. La plupart des rubriques du menu Impression sont accessibles directement via les modes Menu Rapide. Elles sont répertoriées sur le panneau de contrôle de l'imprimante, en regard des voyants des modes Menu Rapide. Pour plus d'informations, reportez-vous à la section « [Utilisation des modes Menu Rapide](#page-91-0) », [à la page 4-8.](#page-91-0)

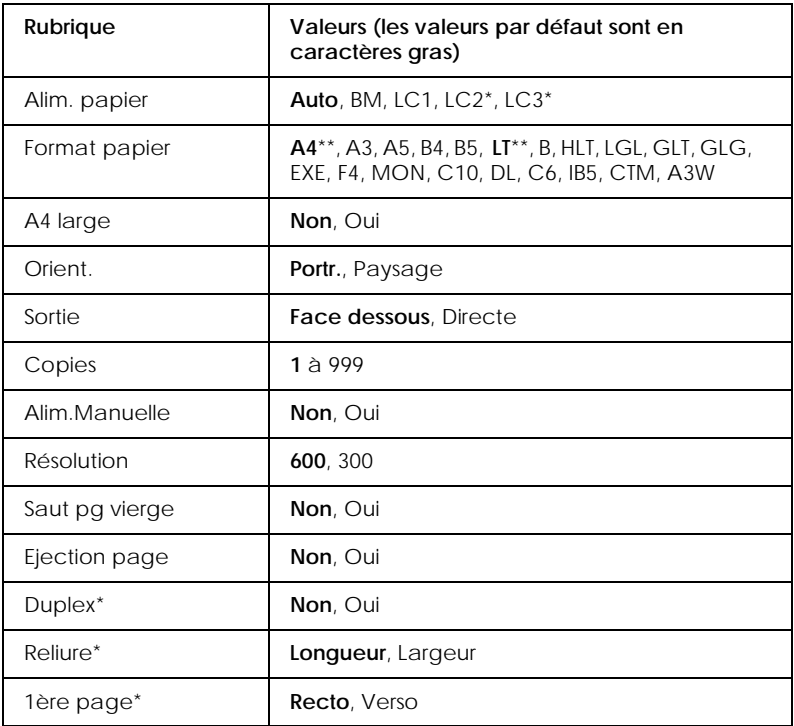

\* Ces valeurs ne s'affichent que lorsque les options correspondantes sont installées.

\*\* Les paramètres par défaut varient en fonction du pays d'achat.

#### *Alim. papier*

Indique si le papier est introduit dans l'imprimante à partir du bac BM, du bac inférieur standard, du bac 250 feuilles A3W en option, du bac 500 feuilles en option ou de l'unité de papier à grande capacité en option.

Si vous sélectionnez Auto, la source de papier correspondant au format choisi est utilisée.

#### *Remarque :*

*Vous pouvez également définir ce paramètre directement dans le mode Menu Rapide 1.*

### *Format papier*

Indique le format du papier.

### *Remarque :*

*Vous pouvez également définir ce paramètre directement dans le mode Menu Rapide 1.*

### *A4 large*

Permet d'imprimer 80 colonnes au format A4 (orientation portrait) lorsque vous imprimez à partir d'une application DOS. Si vous sélectionnez ce paramètre, les marges droite et gauche passent de 4 mm à 3,4 mm.

### *Orient.*

Précise si la page doit être imprimée en orientation portrait ou paysage.

#### *Remarque :*

*Vous pouvez également définir ce paramètre directement dans le mode Menu Rapide 1.*

### *Copies*

Indique le nombre d'exemplaires à imprimer (jusqu'à 999).

### *Remarque :*

*Vous pouvez également définir ce paramètre directement dans le mode Menu Rapide 2.*

#### *Alim.Manuelle*

Permet de sélectionner le mode alimentation manuelle pour toutes les sources de papier. Pour plus d'informations sur ce mode, reportez-vous à la section « [Chargement manuel du](#page-35-0)  papier [», à la page 2-12](#page-35-0).

#### *Remarque :*

*Vous pouvez également définir ce paramètre directement dans le mode Menu Rapide 1.*

#### *Résolution*

Fait passer la résolution de 300 à 600 ppp (et inversement).

#### *Saut pg vierge*

Permet d'ignorer les pages vierges pendant l'impression. Ce paramètre n'est pas disponible lorsque vous imprimez en mode GL2, ESCP2, FX ou I239X.

### *Ejection page*

Précise si la sortie papier doit avoir lieu lorsque le délai d'attente défini dans le menu Imprimante est atteint. Par défaut, ce paramètre est désactivé. L'impression n'a pas lieu lorsque le délai d'attente est atteint.

#### *Duplex*

Active/désactive l'impression en recto-verso. Ce paramètre n'est disponible que lorsque l'unité recto-verso en option est installée.

#### *Reliure*

Précise le sens de brochage des pages imprimées lorsque le paramètre Duplex est activé. Ce paramètre n'est disponible que lorsque l'unité recto-verso en option est installée.

### *1ère page*

Précise si l'impression démarre sur le recto ou sur le verso de la page. Ce paramètre n'est disponible que lorsque l'unité rectoverso en option est installée.

# <span id="page-103-0"></span>*Menu Bac*

Ce menu permet de définir le format et le type de papier chargé dans le bac multiformat (BM). Vous pouvez également l'utiliser pour vérifier le format du papier chargé dans les bacs inférieurs.

Les paramètres relatifs au type de papier proposés dans ce menu peuvent également être définis à partir du pilote d'impression. Dans la mesure du possible, définissez les paramètres d'impression à partir du pilote. En effet, les paramètres ainsi définis remplacent ceux que vous sélectionnez dans les menus SelecType.

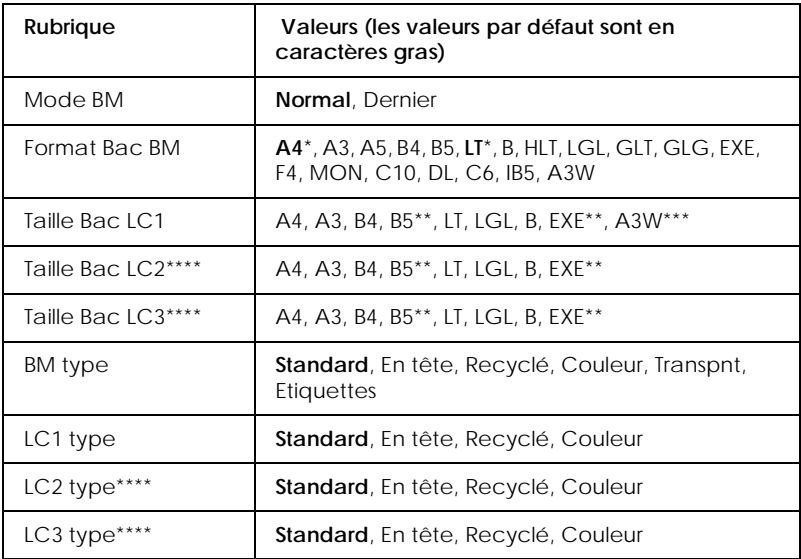

\* Les paramètres par défaut varient en fonction du pays d'achat.

\*\* Disponible selon le pays d'achat.

\*\*\*Disponible uniquement lorsque le bac 250 feuilles A3W en option est installé.

\*\*\*\*Disponible uniquement lorsque le bac 500 feuilles ou l'unité de papier à grande capacité en option est installé.

### *Mode BM*

Ce paramètre est valable dans SelecType uniquement lorsque la source de papier est définie sur Auto dans le pilote d'impression. Si vous sélectionnez le paramètre Normal, le bac BM arrive en tête dans l'ordre de priorité. Si vous sélectionnez le paramètre Dernier, le bac BM arrive en dernière position dans l'ordre de priorité.

### *Format Bac BM*

Sélectionnez le format du papier dans ce menu.

### *Remarque :*

*Vous pouvez également définir ce paramètre directement dans le mode Menu Rapide 2.*

### *Taille Bac LC1, Taille Bac LC2, Taille Bac LC3*

Affiche le format du papier chargé dans les bacs inférieurs standard et en option. Il est impossible de modifier le format papier dans ce menu.

### *BM type*

Permet de définir le type de papier chargé dans le bac BM.

## *LC1 type, LC2 type, LC3 type*

Permet de sélectionner le type de papier chargé dans les bacs inférieurs standard et en option.

# <span id="page-106-0"></span>*Menu Configuration*

Ce menu permet de contrôler certains paramètres de l'imprimante : technologie RITech, économie de toner ou encore type de papier.

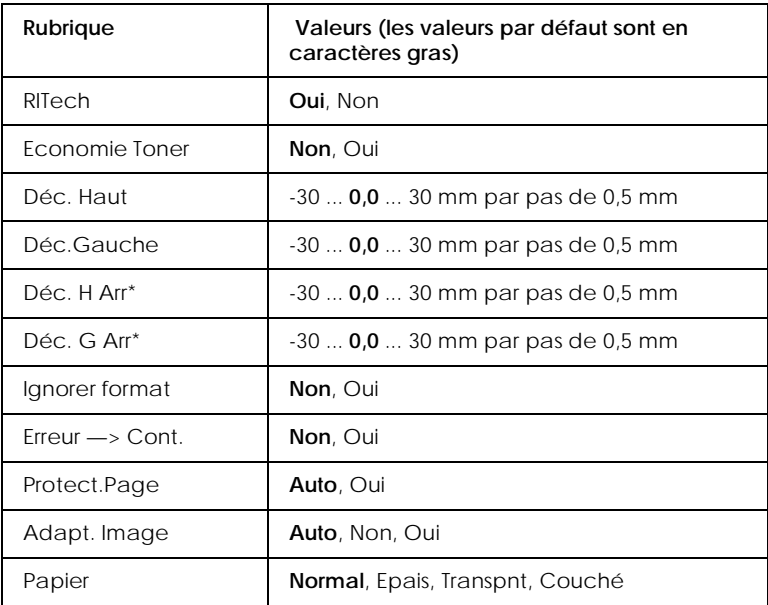

\* Disponible uniquement lorsque l'unité recto-verso en option est installée.

#### *RITech*

Lorsque le paramètre RITech est activé, la technologie RITech vous permet d'améliorer la netteté et la précision des lignes, des textes et des graphismes.

#### *Remarque :*

*Vous pouvez également définir ce paramètre directement dans le mode Menu Rapide 2.*

### *Economie Toner*

Lorsque ce mode est activé, l'imprimante utilise moins de toner en substituant une ombre grise au remplissage noir des caractères. Les caractères sont soulignés de noir dense à droite et en bas.

#### *Remarque :*

*Vous pouvez également définir ce paramètre directement dans le mode Menu Rapide 2.*

*Déc. Haut*

Permet d'ajuster précisément la position verticale de l'impression sur la page.

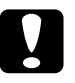

c *Attention : Vérifiez que l'image imprimée ne déborde pas du papier. Cela pourrait endommager l'imprimante.*

### *Déc.Gauche*

Permet d'ajuster précisément la position horizontale de l'impression sur la page. Cette fonction est utile lorsque vous travaillez en alimentation manuelle.

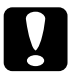

c *Attention : Vérifiez que l'image imprimée ne déborde pas du papier. Cela pourrait endommager l'imprimante.*

### *Déc. H Arr*

Permet de régler la position verticale d'impression sur le verso de la feuille (en impression recto-verso). Utilisez cette fonction si l'impression du verso ne correspond pas à ce que vous attendiez. Ce paramètre n'est disponible que lorsque l'unité recto-verso en option est installée.
#### *Déc. G Arr*

Permet de régler la position horizontale d'impression sur le verso de la feuille (en impression recto-verso). Utilisez cette fonction si l'impression du verso ne correspond pas à ce que vous attendiez. Ce paramètre n'est disponible que lorsque l'unité recto-verso en option est installée.

#### *Ignorer format*

Pour ignorer une erreur de format papier, sélectionnez On (Oui). Lorsque vous activez cette fonction, l'impression se poursuit même si la taille de l'image est supérieure à la zone imprimable du format papier spécifié. Ceci risque de salir le document qui s'imprime en raison d'un problème de transfert du toner. Si vous désactivez cette fonction, l'impression s'interrompt en cas d'erreur de format papier.

#### *Erreur* —> *Cont.*

Lorsque vous activez cette fonction, l'impression se poursuit automatiquement pendant un certain temps lorsque l'une des erreurs suivantes s'est produite : Paper Set (Regl. format), Print Overrun (Depassement imp.) ou Mem Overflow (Memoire saturee). Si cette fonction est désactivée, vous devez appuyer sur la touche Continue (Continuer) pour relancer l'impression.

### *Protect.Page*

Affecte une quantité de mémoire supplémentaire pour l'impression des données, et réduit celle allouée pour leur réception. Vous devrez peut-être utiliser cette fonction pour imprimer une page très complexe. Si une erreur de type Print Overrun (Depassement imp.) se produit, activez cette fonction et réimprimez les données. La quantité de mémoire destinée à la réception des données s'en trouve réduite. L'envoi d'un travail d'impression à partir de votre ordinateur risque de prendre plus de temps, mais vous pourrez imprimer des travaux plus complexes. Pour tirer le meilleur parti de la fonction Protect.Page, donnez-lui la valeur Auto. Si des erreurs mémoire se reproduisent, vous devrez vraisemblablement augmenter la capacité mémoire de l'imprimante.

#### *Remarque :*

*Si vous modifiez la valeur du paramètre* Protect.Page*, la mémoire de l'imprimante est reconfigurée, ce qui entraîne l'effacement des polices téléchargées.*

#### *Adapt. Image*

L'activation de ce mode réduit la qualité des graphismes. Le volume de données graphiques est réduit lorsque la capacité mémoire est presque atteinte, ce qui permet d'imprimer des documents complexes.

#### *Papier*

Utilisez ce paramètre en cas d'impression sur du papier épais, du papier couché ou des transparents.

# *Menu Imprimante*

Ce menu permet de personnaliser divers modes d'impression, de sélectionner la langue de l'écran LCD, de vérifier le nombre total de pages imprimées à ce jour et de contrôler la jauge de toner.

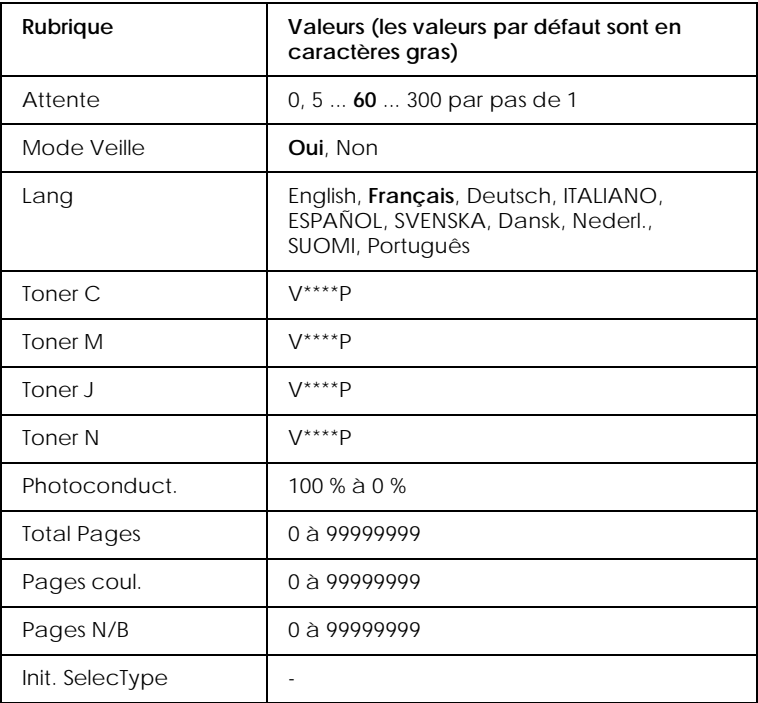

#### *Attente*

Définit le temps d'attente sans réception de données lorsque l'imprimante est en ligne. Lorsque ce délai est atteint, l'imprimante recherche de nouvelles données d'impression sur d'autres canaux.

#### *Mode Veille*

Permet d'économiser l'énergie en réduisant celle qui est utilisée par le four après 30 minutes d'inactivité de l'imprimante. Dans ce mode, l'imprimante passe en préchauffage dès que vous envoyez un nouveau travail d'impression, et elle est prête à imprimer à la tension nominale au bout d'environ 60 secondes.

#### *Lang*

Indique la langue utilisée sur l'écran LCD et sur la feuille d'état.

#### *Toner C/Toner M/Toner J/Toner N*

Affiche la quantité de toner présente dans les cartouches, comme indiqué ci-dessous (V correspondant à vide et P à pleine).

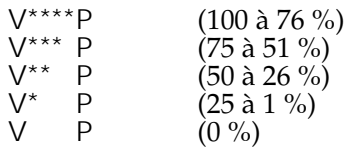

#### *Photoconduct.*

Indique la durée de vie restante du photoconducteur. Lorsque la valeur atteint 20 %, le message Worn Photoconductor (Attention Photocond.) s'affiche. Le compteur est réinitialisé après l'installation d'un nouveau photoconducteur.

### *Total Pages*

Affiche le nombre total de pages imprimées (en couleur et en noir et blanc) par l'imprimante.

#### *Pages coul.*

Affiche le nombre total de pages imprimées en couleur.

### *Pages N/B*

Affiche le nombre total de pages imprimées en noir et blanc.

#### *Init. SelecType*

Efface tous les paramètres SelecType que vous avez modifiés, à l'exception des paramètres d'interface, et rétablit leurs valeurs usine par défaut.

# *Menu Horloge*

Ce menu vous permet de définir l'heure de l'horloge interne de l'imprimante.

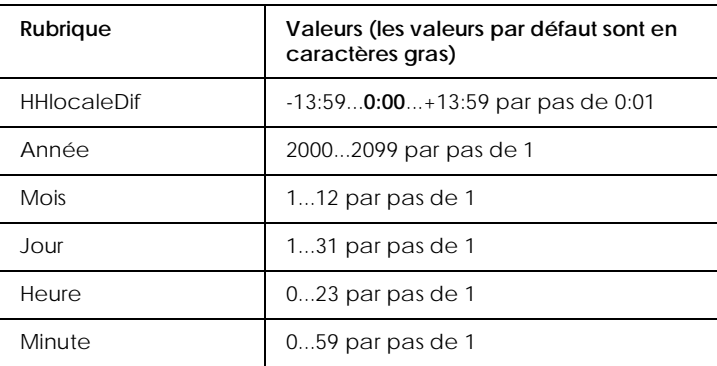

#### *HHlocaleDiff*

Permet de corriger la différence entre l'heure locale et l'heure de Greenwich (GMT).

#### *Année*

Permet de spécifier l'année.

*Mois*

Permet de spécifier le mois.

*Jour*

Permet de spécifier le jour de la date locale.

*Heure*

Permet de spécifier l'heure locale.

*Minute*

Permet de spécifier les minutes locales.

# *Menu Parallèle*

Ce menu permet de contrôler les communications entre l'imprimante et l'ordinateur lorsque vous utilisez l'interface parallèle.

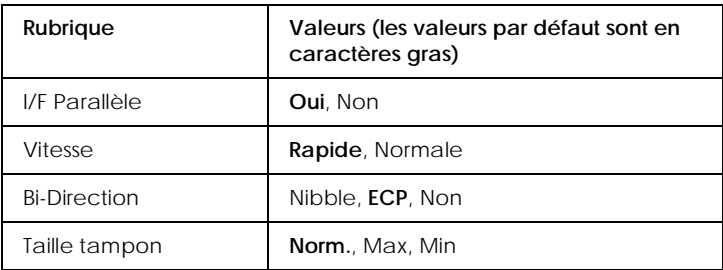

*I/F Parallèle*

Permet d'activer ou de désactiver l'interface parallèle.

#### *Vitesse*

Indique la largeur d'impulsion du signal ACKNLG lors de la réception de données en mode Compatibilité ou Nibble. Lorsque cette option a la valeur Rapide, la largeur d'impulsion est d'environ 1 µs. Lorsqu'elle a la valeur Normale, elle est d'environ 10 µs.

#### *Bi-Direction*

Permet de choisir le mode de communication bidirectionnelle. Si vous désactivez cette option, les communications bidirectionnelles sont désactivées.

#### *Taille tampon*

Détermine la quantité de mémoire allouée à la réception et à l'impression des données. Si vous donnez à cette option la valeur Max, la quantité de mémoire allouée à la réception des données augmente. Si vous lui donnez la valeur Min, la quantité de mémoire allouée à l'impression des données augmente.

#### *Remarque :*

- ❏ *Pour activer les nouveaux paramètres, appuyez simultanément sur les touches* ALT *et* Reset (Réinitialiser) *jusqu'à ce que* Reset All *(*Tout reinitialiser*) s'affiche sur l'écran LCD. Vous pouvez également mettre l'imprimante hors tension et attendre 5 secondes avant de la remettre sous tension.*
- ❏ *La réinitialisation de l'imprimante efface tous les travaux d'impression. Lorsque vous réinitialisez l'imprimante, vérifiez que le voyant* On Line (En ligne) *ne clignote pas.*

# *Menu Réseau*

Les options ci-après permettent de définir les paramètres réseau. Demandez à l'administrateur réseau de se reporter au *Guide de l'administrateur* pour configurer le réseau.

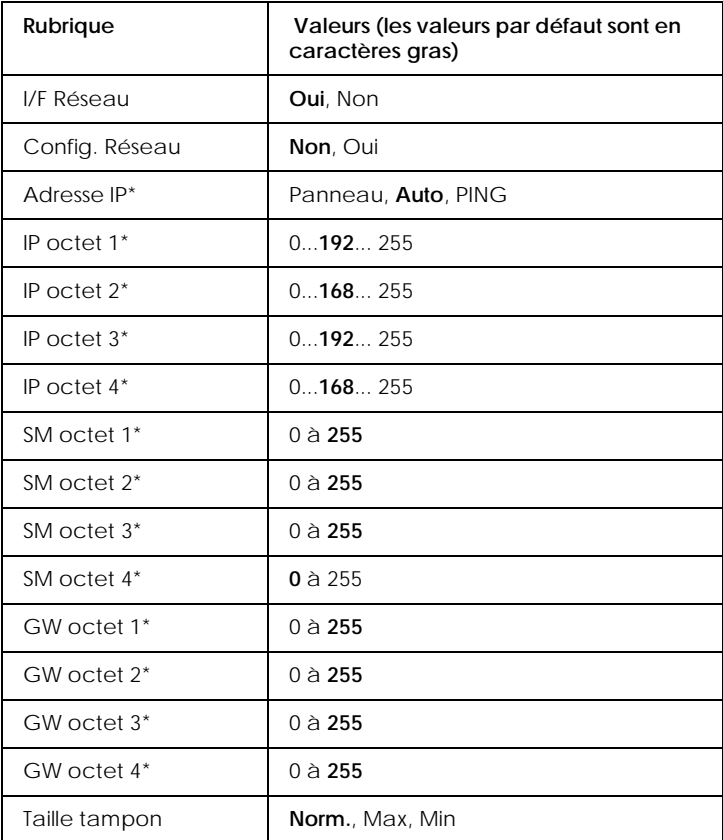

#### *Remarque :*

❏ *Pour activer les nouveaux paramètres, appuyez simultanément sur les touches* ALT *et* Reset (Réinitialiser) *jusqu'à ce que* Reset All *(*Tout reinitialiser*) s'affiche sur l'écran LCD. Vous pouvez également mettre l'imprimante hors tension et attendre 5 secondes avant de la remettre sous tension.*

❏ *La réinitialisation de l'imprimante efface tous les travaux d'impression. Lorsque vous réinitialisez l'imprimante, vérifiez que le voyant* On Line (En ligne) *ne clignote pas.*

# *Menu AUX*

Ce menu vous permet de contrôler les paramètres de l'interface en option.

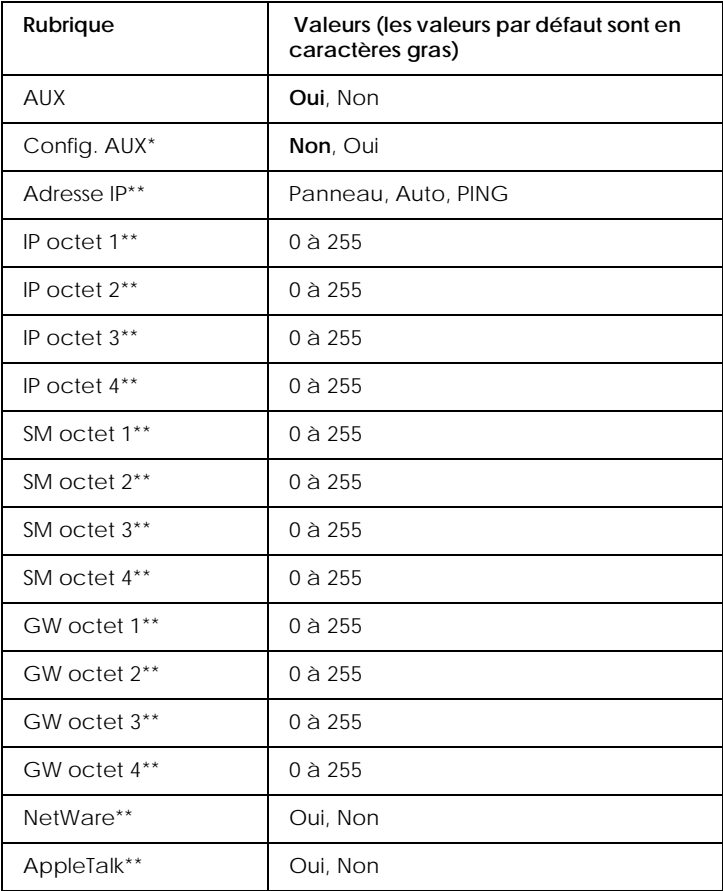

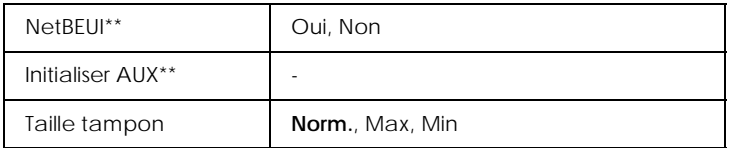

Disponible uniquement si la carte d'interface en option installée comporte un paramètre Config. Reseau configurable. Cette rubrique n'apparaît pas pour une carte d'interface parallèle de type B.

\*\* Disponible uniquement lorsque l'option AUX Config (Config AUX) est activée.

#### *AUX*

Permet d'activer ou de désactiver l'interface auxiliaire (AUX) lorsque vous installez une carte d'interface en option.

#### *Taille tampon*

Détermine la quantité de mémoire allouée à la réception et à l'impression des données. Si vous donnez à cette option la valeur Max, la quantité de mémoire allouée à la réception des données augmente. Si vous lui donnez la valeur Min, la quantité de mémoire allouée à l'impression des données augmente.

#### *Remarque :*

- ❏ *Pour activer les nouveaux paramètres, appuyez simultanément sur les touches* ALT *et* Reset (Réinitialiser) *jusqu'à ce que* Reset All *(*Tout reinitialiser*) s'affiche sur l'écran LCD. Vous pouvez également mettre l'imprimante hors tension et attendre 5 secondes avant de la remettre sous tension.*
- ❏ *La réinitialisation de l'imprimante efface tous les travaux d'impression. Lorsque vous réinitialisez l'imprimante, vérifiez que le voyant* On Line (En ligne) *ne clignote pas.*

# *Menu LJ4*

Ce menu contrôle les polices de caractères et les jeux de symboles lorsque vous travaillez en mode LJ4.

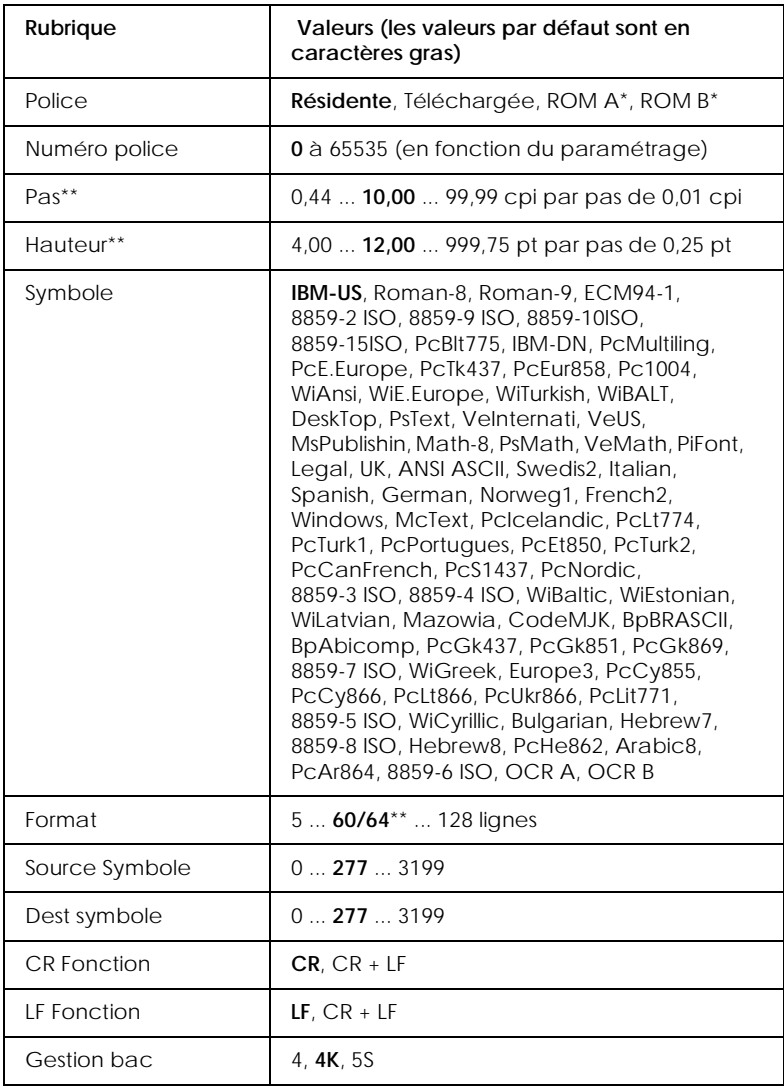

\* Disponible uniquement lorsque le module ROM PostScript 3 en option est installé.

\*\* Selon le format papier sélectionné (Lettre (60) ou A4 (64)).

#### *Remarque :*

*Si vous utilisez généralement le pilote d'impression HP LaserJet 4, il est recommandé, dans la mesure du possible, de modifier les paramètres à l'aide de ce pilote. Les paramètres ainsi définis prennent toujours le pas sur les options de menu LJ4.*

#### *Police*

Définit la police par défaut.

#### *Numéro police*

Définit le numéro de la police par défaut. Ce numéro dépend des paramètres que vous avez définis.

#### *Pas*

Détermine le pas de police par défaut, si la police est de type vectorielle ou à pas fixe. Vous pouvez choisir un nombre compris entre 0,44 et 99,99 cpi (cpp, caractères par pouce), par pas de 0,01 cpi. Selon les valeurs des options Font Source (Police) ou Font Number (Numero police), il est possible que cette option n'apparaisse pas.

#### *Hauteur*

Détermine la hauteur de police par défaut, si la police est de type vectorielle et proportionnelle. Vous pouvez choisir un nombre compris entre 4,00 et 999,75 points, par pas de 0,25 point. Selon les valeurs des options Font Source (Police) ou Font Number (Numero police), il est possible que cette option n'apparaisse pas.

### *Symbole*

Sélectionne le jeu de symboles par défaut. Si la police que vous avez sélectionnée dans Font Source (Police) et Font Number (Numero police) n'est pas disponible dans le nouveau paramètre Symbole, les deux options ci-dessus reprennent automatiquement leur valeur par défaut (IBM-US).

#### *Format*

Sélectionne le nombre de lignes correspondant au format et à l'orientation définis pour l'impression. L'espacement de ligne (VMI) est également modifié. La nouvelle valeur est stockée dans l'imprimante. Cela signifie que toute modification ultérieure des paramètres de format et d'orientation de page affectera la valeur de l'option Format, en fonction de l'espacement de ligne précédemment stocké dans l'imprimante.

#### *Source Symbole, Dest symbole*

Ces options ne sont disponibles que dans certaines régions, où les imprimantes sont vendues avec un module ROM spécialement installé pour prendre en charge des langues spécifiques.

#### *CR Fonction, LF Fonction*

Ces fonctions sont destinées aux utilisateurs de systèmes d'exploitation particuliers, comme Unix.

#### *Gestion bac*

Modifie l'affectation de la commande de sélection de la source de papier. Lorsque cette option a la valeur 4, les commandes sont compatibles avec le modèle HP LaserJet 4. Lorsqu'elle a la valeur 4K, les commandes sont compatibles avec les modèles HP LaserJet 4000, 5000 et 8000. Lorsqu'elle a la valeur 5S, les commandes sont compatibles avec le modèle HP LaserJet 5Si.

# *Menu GL2*

Ce menu vous permet de configurer l'imprimante de manière à émuler un traceur. Vous pouvez ainsi utiliser un logiciel requérant l'utilisation d'un traceur pour l'impression. Le mode LJ4GL2 est identique au mode GL/2 pris en charge en mode HP LaserJet 4. Le mode GL eq. émule certaines des commandes du traceur HP-GL et inclut toutes celles qui existent en mode GL/2 de HP, plus 2 commandes supplémentaires.

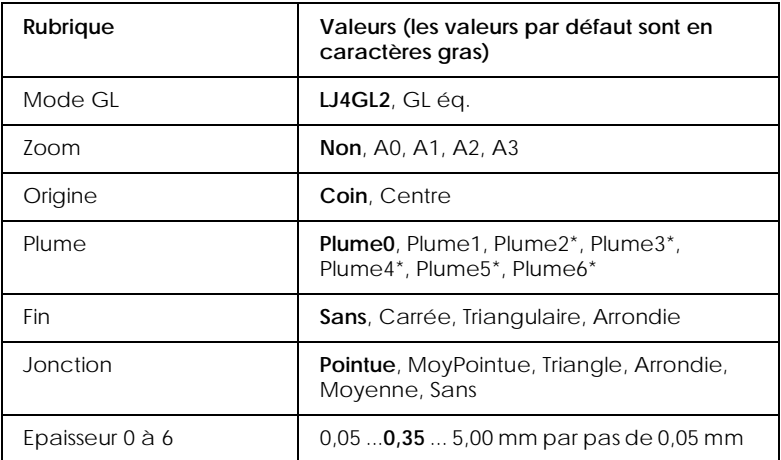

\* Disponible uniquement en mode GLIike (GL eq.).

#### *Avant de commencer à imprimer en mode GL/2*

En fonction de vos besoins, vous serez peut-être amené à modifier les options d'impression ci-après dans l'application de travail. Vérifiez que ces paramètres sont adaptés aux données que vous essayez d'imprimer.

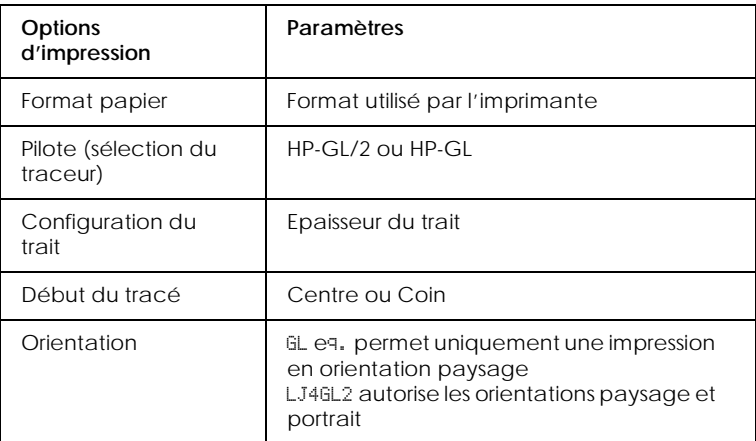

Si vous devez définir les paramètres d'impression, passez d'abord en mode d'émulation GL/2, puis effectuez les modifications à partir du pilote d'impression ou de SelecType.

#### *Remarque :*

*Le passage en mode d'émulation peut provoquer l'effacement des paramètres ou des données enregistrés dans la mémoire vive de l'imprimante (comme les polices téléchargées).*

#### *Mode GL*

Indique si l'imprimante utilise une émulation directe du langage du traceur GL/2, ou l'émulation HP LaserJet 4 du mode GL/2.

#### *Zoom*

Indique si les impressions sont mises à l'échelle de la page. Le taux de zoom est basé sur le format d'impression défini dans l'application.

#### *Origine*

Indique si l'origine logique du « tracé » est le coin ou le centre du papier.

#### *Plume*

Permet de sélectionner un type de trait, dont vous pouvez ensuite définir l'épaisseur (options Pen 0 (Epaisseur 0) à Pen 6 (Epaisseur 6)). Le mode LJ4GL2 prend en charge deux plumes (0 et 1), tandis que le mode GLlike (GL eq.) en offre  $7(0 \land 6)$ .

#### *Fin*

Désigne la façon dont les lignes se terminent.

#### *Jonction*

Désigne la façon dont les lignes se joignent.

#### *Epaisseur 0 à 6*

Permet de définir l'épaisseur des « plumes » utilisées pour réaliser l'impression. Les options Pen 0 (Epaisseur 0) et Pen 1 (Epaisseur 1) sont disponibles en mode LJ4GL2, et les options Pen 0 (Epaisseur 0) à Pen 6 (Epaisseur 6) en mode GLlike  $(GL$  eq.).

# *Menu PS3*

Ces paramètres sont disponibles uniquement lorsque le module ROM PostScript 3 en option est installé. Pour plus d'informations sur l'installation de ce module, reportez-vous à la section « [Module ROM Adobe PostScript 3](#page-168-0) », à la page 5-33. Reportezvous également à la documentation qui accompagne le module Adobe PostScript 3.

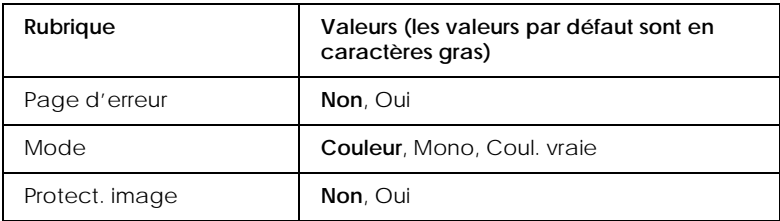

#### *Page d'erreur*

Lorsque cette option est activée, une page répertoriant les erreurs s'imprime.

#### *Mode*

Permet de spécifier la méthode d'impression couleur. Color (Couleur) désigne l'impression couleur à 1 bit/pixel, Mono fait référence à l'impression monochrome tandis que TrueCol (Coul. vraie) désigne l'impression couleur à 8 bits/pixel.

#### *Protect. image*

Permet de spécifier l'utilisation ou non d'une compression avec perte. La compression avec perte fait référence à une technique de compression avec laquelle un certain nombre de données sont perdues.

# *Menu ESCP2*

Ce menu permet de définir les paramètres qui affectent l'imprimante lorsque vous travaillez en mode d'émulation ESCP2.

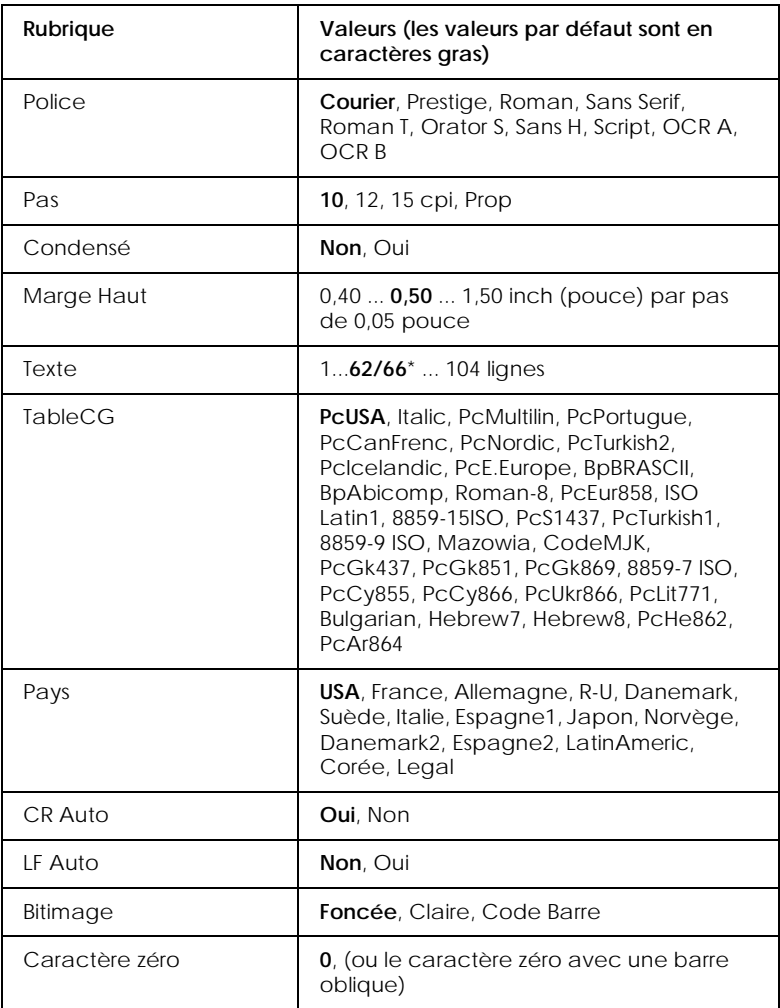

\* Selon le format papier sélectionné (Lettre (62) ou A4 (66)).

#### *Police*

Sélectionne la police.

#### *Pas*

Sélectionne le pas (espacement horizontal) de la police à pas fixe, mesuré en cpi (cpp, caractères par pouce). Vous pouvez également choisir un espacement proportionnel.

#### *Condensé*

Active/désactive l'impression condensée.

#### *Marge Haut*

Définit la distance entre le haut de la page et la base de la première ligne à imprimer. Cette distance est exprimée en pouces. Plus elle est réduite, plus la marge entre le haut de la page et la première ligne à imprimer est faible.

#### *Texte*

Définit la longueur de la page en lignes. Pour cette option, une ligne équivaut à un pica (1/6 de pouce). Si vous modifiez les valeurs des options Orientation (Orient.), Page Size (Format papier) ou T. Margin (Marge Haut), la longueur de page reprend automatiquement la valeur par défaut définie pour le format de page sélectionné.

#### *TableCG*

Utilisez l'option TableCG pour sélectionner la table des caractères graphiques ou italiques. La table graphique contient des caractères permettant d'imprimer des lignes, des angles, des zones ombrées, des caractères internationaux et grecs ou encore des symboles mathématiques. Si vous sélectionnez l'option Italic, la moitié supérieure de la table de caractères est en italiques.

### *Pays*

Utilisez cette option pour sélectionner l'un des quinze jeux de symboles internationaux. Pour voir des exemples de caractères correspondant à chaque pays, reportez-vous à la section « [Jeux de](#page-316-0)  [caractères internationaux](#page-316-0) », à la page B-33.

## *CR Auto*

Indique que l'imprimante doit effectuer un retour chariot/saut de ligne (CR-LF) chaque fois qu'elle atteint la marge droite. Si cette option est désactivée, l'imprimante n'imprime aucun des caractères situés au-delà de la marge droite et ne passe pas à la ligne avant de rencontrer un caractère indiquant un retour chariot. Cette fonction est gérée automatiquement par la plupart des applications.

## *LF Auto*

Si cette option est désactivée, l'imprimante n'associe pas automatiquement une commande de saut de ligne à chaque retour chariot. Si elle est activée, une commande de saut de ligne est en revanche associée à chaque retour chariot. Activez-la si les lignes se chevauchent.

### *Bitimage*

L'imprimante est capable d'émuler les densités d'images définies à l'aide des commandes. Si cette option a la valeur Dark (Foncee), la densité est élevée, tandis que si elle a la valeur Light (Claire), la densité est faible.

Si vous sélectionnez BarCode (Code Barre), l'imprimante convertit les images en codes barres en remplissant automatiquement les vides verticaux existant entre les points. L'image est alors composée de lignes verticales continues que l'on peut lire à l'aide d'un lecteur de codes barres. Ce mode réduit la taille de l'image imprimée et peut entraîner une légère distorsion lors de l'impression de graphismes.

#### *Caractère zéro*

Indique si, à l'impression, le caractère zéro est accompagné ou non d'une barre oblique.

# *Menu FX*

Ce menu permet de définir les paramètres qui affectent l'imprimante lorsque vous travaillez en mode d'émulation FX.

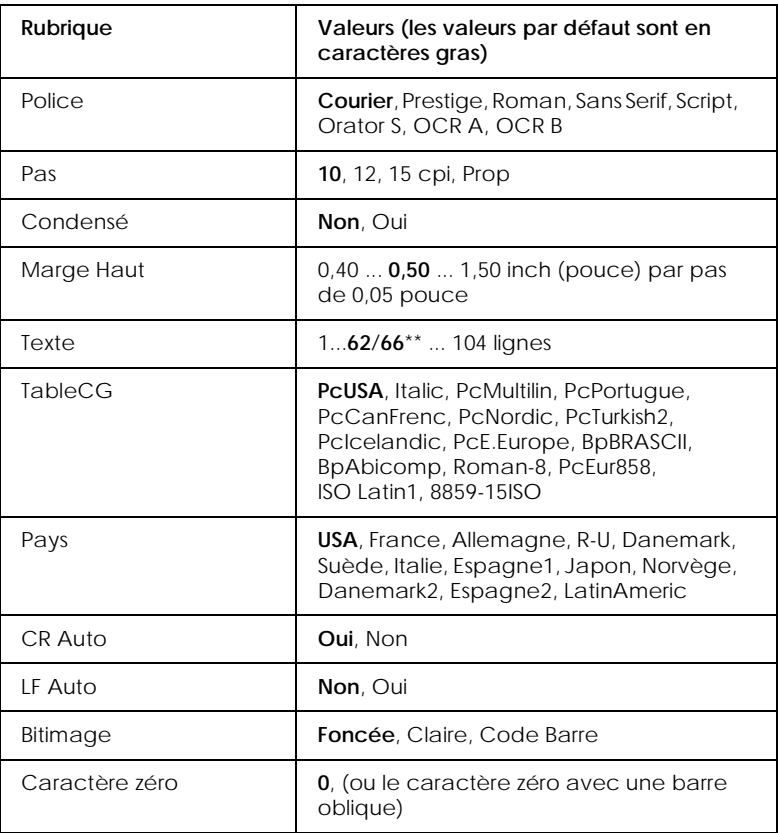

\* Selon le format papier sélectionné (Lettre (62) ou A4 (66)).

#### *Police*

Sélectionne la police.

#### *Pas*

Sélectionne le pas (espacement horizontal) de la police à pas fixe, mesuré en cpi (cpp, caractères par pouce). Vous pouvez également choisir un espacement proportionnel.

#### *Condensé*

Active/désactive l'impression condensée.

#### *Marge Haut*

Définit la distance entre le haut de la page et la base de la première ligne à imprimer. Cette distance est exprimée en pouces. Plus elle est réduite, plus la marge entre le haut de la page et la première ligne à imprimer est faible.

#### *Texte*

Définit la longueur de la page en lignes. Pour cette option, une ligne équivaut à un pica (1/6 de pouce). Si vous modifiez les valeurs des options Orientation (Orient.), Page Size (Format papier) ou T. Margin (Marge Haut), la longueur de page reprend automatiquement la valeur par défaut définie pour le format de page sélectionné.

### *TableCG*

Utilisez l'option TableCG pour sélectionner la table des caractères graphiques ou italiques. La table graphique contient des caractères permettant d'imprimer des lignes, des angles, des zones ombrées, des caractères internationaux et grecs ou encore des symboles mathématiques. Si vous sélectionnez l'option Italic, la moitié supérieure de la table de caractères est en italiques.

#### *Pays*

Utilisez cette option pour sélectionner l'un des quinze jeux de symboles internationaux. Pour voir des exemples de caractères correspondant à chaque pays, reportez-vous à la section « [Jeux de](#page-316-0)  [caractères internationaux](#page-316-0) », à la page B-33.

#### *CR Auto*

Indique que l'imprimante doit effectuer un retour chariot/saut de ligne (CR-LF) chaque fois qu'elle atteint la marge droite. Si cette option est désactivée, l'imprimante n'imprime aucun des caractères situés au-delà de la marge droite et ne passe pas à la ligne avant de rencontrer un caractère indiquant un retour chariot. Cette fonction est gérée automatiquement par la plupart des applications.

#### *LF Auto*

Si cette option est désactivée, l'imprimante n'associe pas automatiquement une commande de saut de ligne à chaque retour chariot. Si elle est activée, une commande de saut de ligne est en revanche associée à chaque retour chariot. Activez-la si les lignes se chevauchent.

#### *Bitimage*

L'imprimante est capable d'émuler les densités d'images définies à l'aide des commandes. Si cette option a la valeur Dark (Foncee), la densité est élevée, tandis que si elle a la valeur Light (Claire), la densité est faible.

Si vous sélectionnezBarCode (Code Barre), l'imprimante convertit les images en codes barres en remplissant automatiquement les vides verticaux existant entre les points. L'image est alors composée de lignes verticales continues que l'on peut lire à l'aide d'un lecteur de codes barres. Ce mode réduit la taille de l'image imprimée et peut entraîner une légère distorsion lors de l'impression de graphismes.

#### *Caractère zéro*

Définit si, à l'impression, le caractère zéro est accompagné ou non d'une barre oblique.

# *Menu I239X*

Le mode I239X émule les commandes du modèle IBM® 2390/2391  $Pl<sub>11S</sub>$ .

Ces options ne sont disponibles que lorsque vous travaillez en mode I239X.

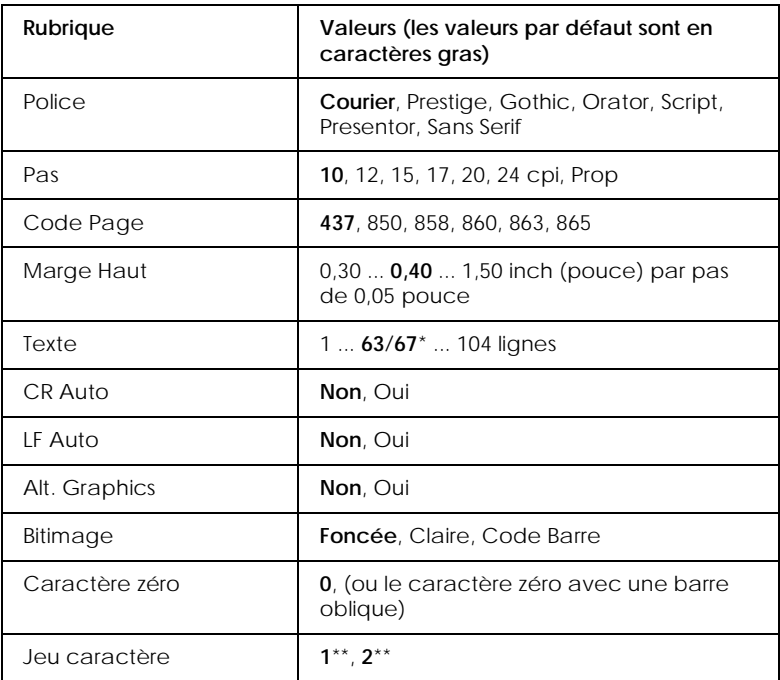

\* Selon le format papier sélectionné (Lettre (63) ou A4 (67)).

\*\* Disponible selon le pays d'achat.

#### *Police*

Sélectionne la police.

#### *Pas*

Sélectionne le pas (espacement horizontal) de la police à pas fixe, mesuré en cpi (cpp, caractères par pouce). Vous pouvez également choisir un espacement proportionnel.

#### *Code Page*

Sélectionne les tables de caractères. Les tables de caractères contiennent les caractères et symboles utilisés dans les différentes langues. L'impression s'effectue en fonction de la table de caractères sélectionnée.

#### *Marge Haut*

Définit la distance entre le haut de la page et la base de la première ligne à imprimer. Cette distance est exprimée en pouces. Plus elle est réduite, plus la marge entre le haut de la page et la première ligne à imprimer est faible.

#### *Texte*

Définit la longueur de la page en lignes. Pour cette option, une ligne équivaut à un pica (1/6 de pouce). Si vous modifiez les valeurs des options Orientation (Orient.), Page Size (Format papier) ou T. Margin (Marge Haut), la longueur de page reprend automatiquement la valeur par défaut définie pour le format de page sélectionné.

### *CR Auto*

Indique que l'imprimante doit effectuer un retour chariot/saut de ligne (CR-LF) chaque fois qu'elle atteint la marge droite. Si cette option est désactivée, l'imprimante n'imprime aucun des caractères situés au-delà de la marge droite et ne passe pas à la ligne avant de rencontrer un caractère indiquant un retour chariot. Cette fonction est gérée automatiquement par la plupart des applications.

#### *LF Auto*

Si cette option est désactivée, l'imprimante n'associe pas automatiquement une commande de saut de ligne à chaque retour chariot. Si elle est activée, une commande de saut de ligne est en revanche associée à chaque retour chariot. Activez-la si les lignes se chevauchent.

#### *Alt.Graphics*

Active/désactive l'option Alternate Graphics (Graphiques alternés).

#### *Bitimage*

L'imprimante est capable d'émuler les densités d'images définies à l'aide des commandes. Si cette option a la valeur Dark (Foncee), la densité est élevée, tandis que si elle a la valeur Light (Claire), la densité est faible.

Si vous sélectionnez BarCode (Code Barre), l'imprimante convertit les images en codes barres en remplissant automatiquement les vides verticaux existant entre les points. L'image est alors composée de lignes verticales continues que l'on peut lire à l'aide d'un lecteur de codes barres. Ce mode réduit la taille de l'image imprimée et peut entraîner une légère distorsion lors de l'impression de graphismes.

#### *Caractère zéro*

Définit si, à l'impression, le caractère zéro est accompagné ou non d'une barre oblique.

*Jeu caractère*

Sélectionne la table de caractères 1 ou 2.

# *Chapitre 5*

# *Utilisation des options*

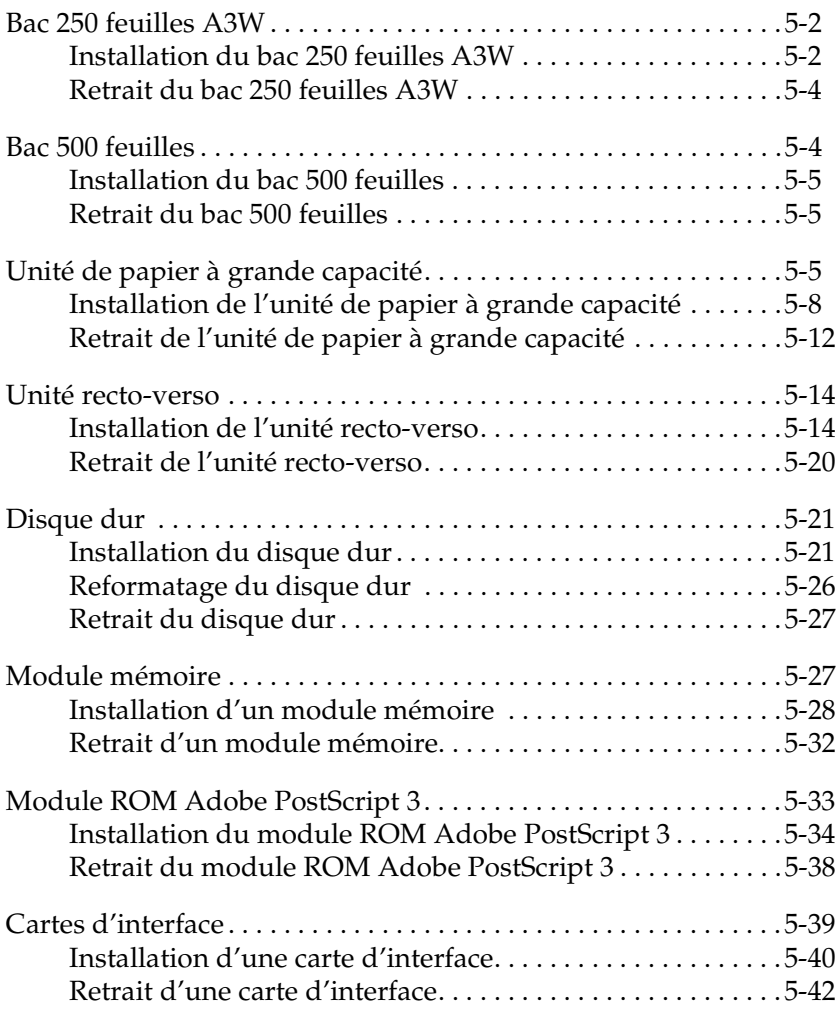

# <span id="page-137-0"></span>*Bac 250 feuilles A3W*

Le bac 250 feuilles A3W en option (C813521) est conçu pour du papier de format A3W uniquement et peut contenir 250 feuilles de papier ordinaire ou du Papier laser EPSON. Pour utiliser ce bac, vous devez retirer le bac inférieur standard.

Pour installer cette option, reportez-vous à la section suivante ou au *Guide d'installation*. Pour charger du papier dans le bac inférieur, reportez-vous à la section « [Chargement du papier dans](#page-42-0)  [les bacs inférieurs standard et en option](#page-42-0) », à la page 2-19.

c *Attention : Il est impossible d'installer ce bac inférieur dans l'unité de papier à grande capacité en option ou dans le bac 500 feuilles en option. Si vous essayez de l'introduire dans ces unités en forçant, vous risquez d'endommager ces bacs.*

#### *Remarque :*

- ❏ *Vous ne pouvez pas introduire un format de papier autre que A3W dans le bac inférieur.*
- ❏ *Chargez le bord court en premier avec la surface imprimable orientée vers le bas.*

# <span id="page-137-1"></span>*Installation du bac 250 feuilles A3W*

Pour installer le bac 250 feuilles A3W, procédez comme suit :

#### *Remarque :*

*Il est impossible d'utiliser le bac 250 feuilles A3W avec le bac inférieur standard.*

1. Sortez le bac inférieur standard et soulevez-le pour le retirer.

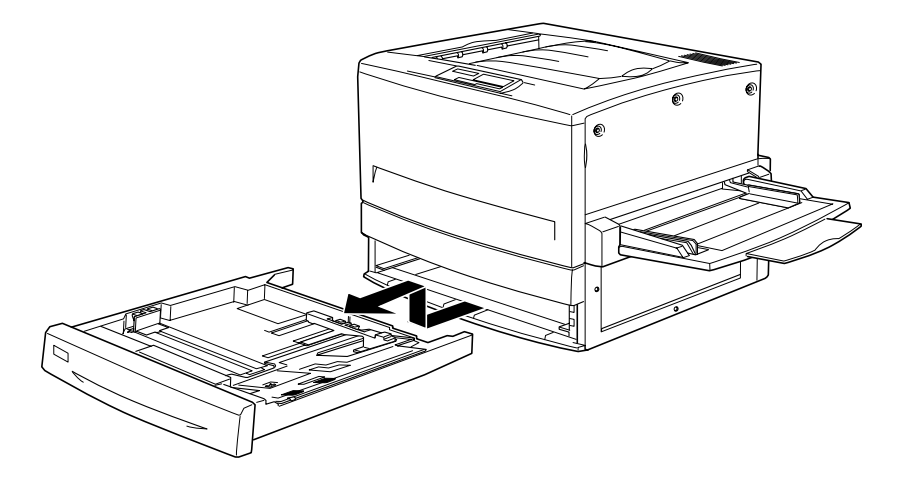

2. Positionnez les deux pieds du bac 250 feuilles A3W en option sur les rails de guidage de l'imprimante, puis rentrez complètement le bac.

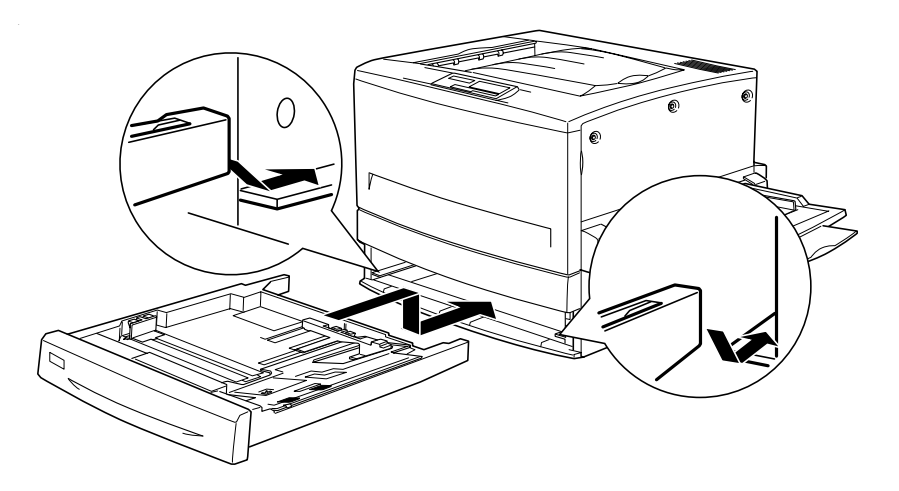

# <span id="page-139-0"></span>*Retrait du bac 250 feuilles A3W*

Pour retirer le bac 250 feuilles A3W, procédez comme suit :

- 1. Sortez le bac 250 feuilles A3W et soulevez-le pour le retirer.
- 2. Positionnez les deux pieds du bac inférieur standard sur les rails de guidage de l'imprimante, puis rentrez complètement le bac.

# <span id="page-139-1"></span>*Bac 500 feuilles*

Vous pouvez accroître la capacité papier de l'imprimante en installant un bac inférieur en option. Les deux bacs inférieurs en option spécialement conçus pour votre imprimante sont le bac 500 feuilles (C813511) et l'unité de papier à grande capacité (C813501). Cependant, vous ne pouvez installer et utiliser qu'une seule option à la fois.

- ❏ Le bac 500 feuilles en option peut contenir un bac et vous permet d'introduire jusqu'à 500 feuilles.
- ❏ L'unité de papier à grande capacité en option peut contenir deux bacs, chacun pouvant recevoir 500 feuilles.

Les consignes de manipulation et les procédures d'installation et de retrait sont identiques pour le bac 500 feuilles et l'unité de papier à grande capacité. Pour plus d'informations, reportezvous à la section « [Unité de papier à grande capacité », à la](#page-140-2)  [page 5-5](#page-140-2).

## <span id="page-140-0"></span>*Installation du bac 500 feuilles*

La procédure d'installation du bac 500 feuilles est identique à celle de l'unité de papier à grande capacité. Pour plus d'informations, reportez-vous à la section « [Installation de l'unité](#page-143-0) [de papier à grande capacité », à la page 5-8.](#page-143-0)

# <span id="page-140-1"></span>*Retrait du bac 500 feuilles*

La procédure de retrait du bac 500 feuilles est identique à celle de l'unité de papier à grande capacité. Pour plus d'informations, reportez-vous à la section « [Retrait de l'unité de papier à grande](#page-147-0)  [capacité », à la page 5-12.](#page-147-0)

# <span id="page-140-2"></span>*Unité de papier à grande capacité*

Vous pouvez accroître la capacité papier de l'imprimante en installant un bac inférieur en option. Les deux bacs inférieurs en option spécialement conçus pour votre imprimante sont le bac 500 feuilles (C813511) et l'unité de papier à grande capacité (C813501). Cependant, vous ne pouvez installer et utiliser qu'une seule option à la fois.

- ❏ Le bac 500 feuilles en option peut contenir un bac et vous permet d'introduire jusqu'à 500 feuilles.
- ❏ L'unité de papier à grande capacité en option peut contenir deux bacs, chacun pouvant recevoir 500 feuilles.

Le tableau suivant récapitule les types et formats de papier qu'il est possible d'utiliser avec l'unité de papier à grande capacité et le bac 500 feuilles.

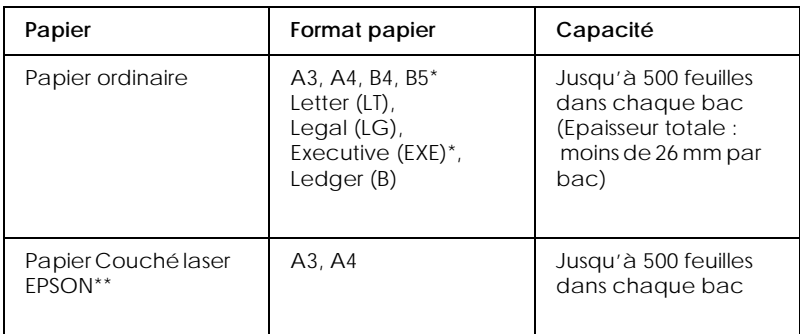

- \* Disponible selon le pays d'achat.
- \*\* Ce support ne peut être introduit dans cette source de papier que si Standard est sélectionné comme type de support dans le pilote d'impression.

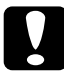

c *Attention : Il est impossible d'installer le bac 250 feuilles A3W en option dans l'unité de papier à grande capacité ou dans le bac 500 feuilles en option. Si vous essayez de l'introduire dans ces unités en forçant, vous risquez d'endommager ces bacs.*

#### *Remarque :*

- ❏ *Chargez le bord court en premier pour le papier de format A3, B4, Legal et Ledger (B).*
- ❏ *Introduisez le papier avec la surface imprimable orientée vers le bas.*

#### *Consignes de manipulation*

Avant d'installer l'option, respectez toujours les consignes de manipulation suivantes :

- ❏ L'unité de papier à grande capacité pèse environ 21,2 kg ; au moins deux personnes sont nécessaires pour la soulever.
- ❏ Le bac 500 feuilles pèse environ 14 kg ; deux personnes sont nécessaires pour le soulever.
- ❏ Lors de leur installation sur l'imprimante, bloquez les roulettes en bas de l'unité.
- ❏ L'imprimante pèse environ 71,2 kg sans les consommables et les options. Ne la soulevez pas ou ne la transportez pas seul. Quatre personnes sont nécessaires pour la soulever en la maintenant aux endroits prévus à cet effet, comme indiqué ci-dessous.

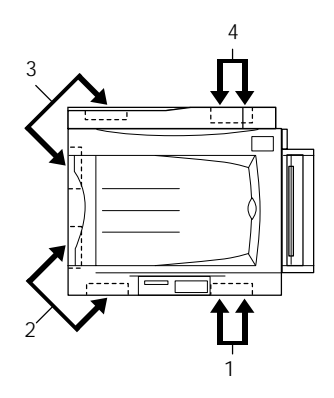

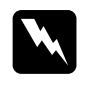

w *Danger : Si vous soulevez l'imprimante de manière incorrecte, elle risque de tomber et de vous blesser.*

# <span id="page-143-0"></span>*Installation de l'unité de papier à grande capacité*

L'unité de papier à grande capacité peut contenir deux bacs papier. La procédure d'installation de l'unité de papier à grande capacité est identique à celle du bac 500 feuilles. Les illustrations suivantes présentent une unité de papier à grande capacité en option avec deux bacs papier.

Pour installer l'unité de papier à grande capacité ou le bac 500 feuilles en option, procédez comme suit :

- 1. Vérifiez que l'imprimante n'est pas sous tension et débranchez le cordon d'alimentation s'il est raccordé à une prise électrique.
- 2. Bloquez les roulettes situées sous l'unité.

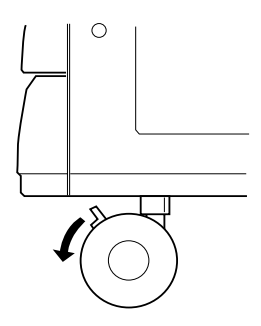

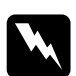

w *Danger : Vous devez bloquer toutes les roulettes avant d'installer l'unité sur l'imprimante. Sinon, l'unité risque de se déplacer et de provoquer un accident.*

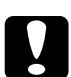

#### c *Attention :*

*Pendant la procédure d'installation, vous devez retirer la sortie directe (à gauche de l'imprimante) et replier le bac BM (à droite). Sinon, vous risquez de les endommager.*
3. Soulevez l'imprimante.

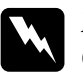

w *Danger : Quatre personnes sont nécessaires pour soulever l'imprimante aux endroits prévus à cet effet, comme indiqué ci-dessous.*

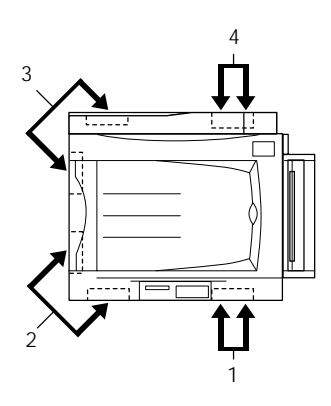

4. Alignez les angles de l'imprimante et ceux de l'unité, puis reposez délicatement l'imprimante de sorte que les trois goupilles situées sur le dessus de l'unité pénètrent dans les orifices situés sous la machine.

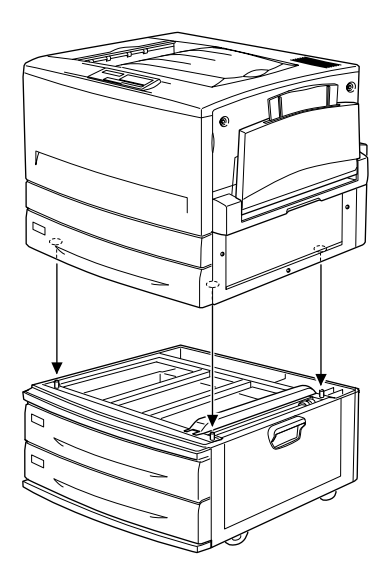

5. Tirez le bac supérieur vers vous et soulevez-le pour le sortir de son logement.

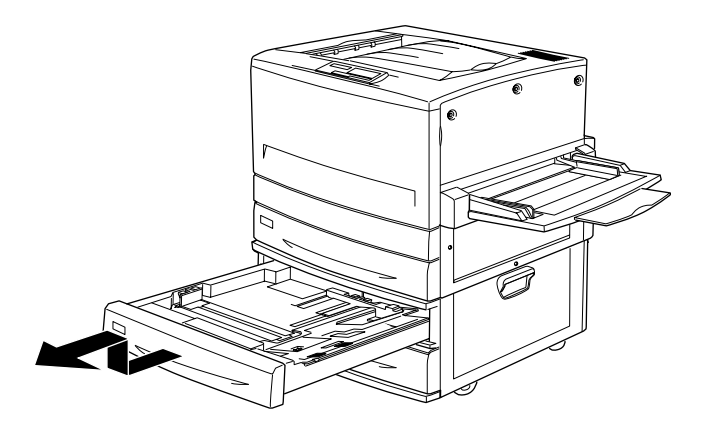

6. Resserrez les deux vis situées sur le haut du logement à l'aide de la plaquette métallique fournie afin d'assembler l'imprimante et l'unité.

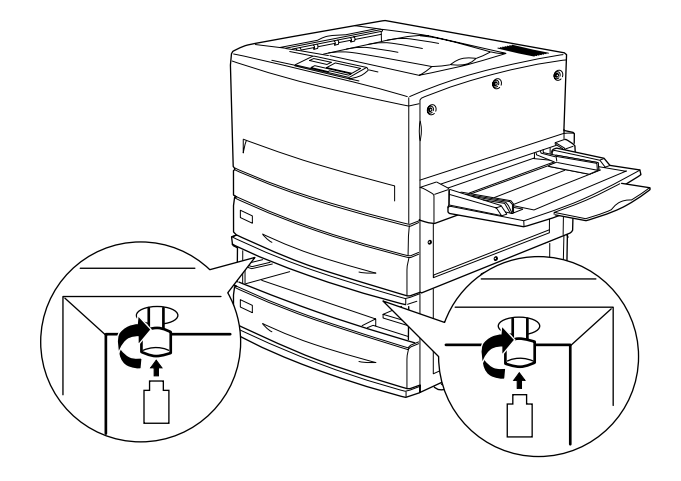

- 7. Replacez le bac supérieur dans l'unité.
- 8. Otez le cache de connecteur gauche à l'arrière de l'imprimante en le faisant glisser vers le bas, puis ouvrez le cache qui se trouve dessous.

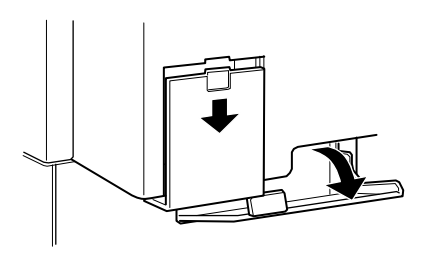

9. Deux jeux de câbles et de connecteurs apparaissent. Ces derniers sont de tailles différentes. Veillez à brancher chaque câble dans le connecteur approprié. Refermez enfin le cache droit en veillant à placer les câbles sur la gauche.

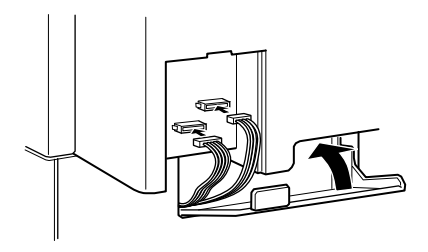

- 10. Rattachez le cache de connecteur gauche.
- 11. Raccordez le cordon d'alimentation de l'imprimante à une prise électrique.
- 12. Mettez l'imprimante sous tension.

Imprimez une feuille d'état pour vous assurer que l'unité de papier à grande capacité ou le bac 500 feuilles est correctement installé. Si il ou elle ne figure pas sur cette feuille, vérifiez que les connecteurs le/la reliant à l'imprimante sont bien branchés.

## *Retrait de l'unité de papier à grande capacité*

La procédure de retrait de l'unité de papier à grande capacité en option est identique à celle du bac 500 feuilles. Les illustrations suivantes présentent une unité de papier à grande capacité en option avec deux bacs papier.

Pour retirer l'unité de papier à grande capacité ou le bac 500 feuilles, procédez comme suit :

1. Vérifiez que l'imprimante n'est pas sous tension et débranchez le cordon d'alimentation s'il est raccordé à une prise électrique.

2. Bloquez les roulettes situées sous l'unité.

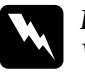

w *Danger : Vous devez bloquer toutes les roulettes avant de retirer l'unité de l'imprimante. Sinon, l'unité risque de se déplacer et de provoquer un accident.*

- 3. Otez le cache de connecteur gauche à l'arrière de l'imprimante en le faisant glisser vers le bas, puis ouvrez le cache qui se trouve dessous.
- 4. Débranchez les deux câbles des connecteurs de l'imprimante, puis fermez le capot droit et remettez en place le cache du connecteur gauche.
- 5. Retirez le bac supérieur de l'unité.
- 6. Desserrez les deux vis en haut du logement pour dégager l'unité de l'imprimante.
- 7. Réinsérez le bac supérieur dans l'unité.
- 8. Soulevez doucement l'imprimante jusqu'à ce que les trois goupilles situées dans la partie supérieure de l'unité sortent des orifices au bas de l'imprimante.

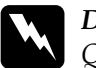

w *Danger : Quatre personnes sont nécessaires pour soulever l'imprimante aux endroits prévus à cet effet, comme indiqué dans la section « [Consignes de manipulation](#page-142-0) », à la page 5-7.*

- 9. Posez l'imprimante sur une surface plane et stable.
- 10. Rebranchez tous les câbles d'interface.
- 11. Branchez ensuite le cordon de l'imprimante dans la prise électrique.
- 12. Mettez l'imprimante sous tension.

# *Unité recto-verso*

L'unité recto-verso en option (C813531) permet d'imprimer automatiquement sur les deux faces du papier.

L'unité recto-verso est constituée de trois éléments : le guide de sortie, l'unité d'inversion et l'unité principale. Le schéma ci-dessous présente les différents éléments fournis avec l'unité recto-verso (à l'exception de l'imprimante).

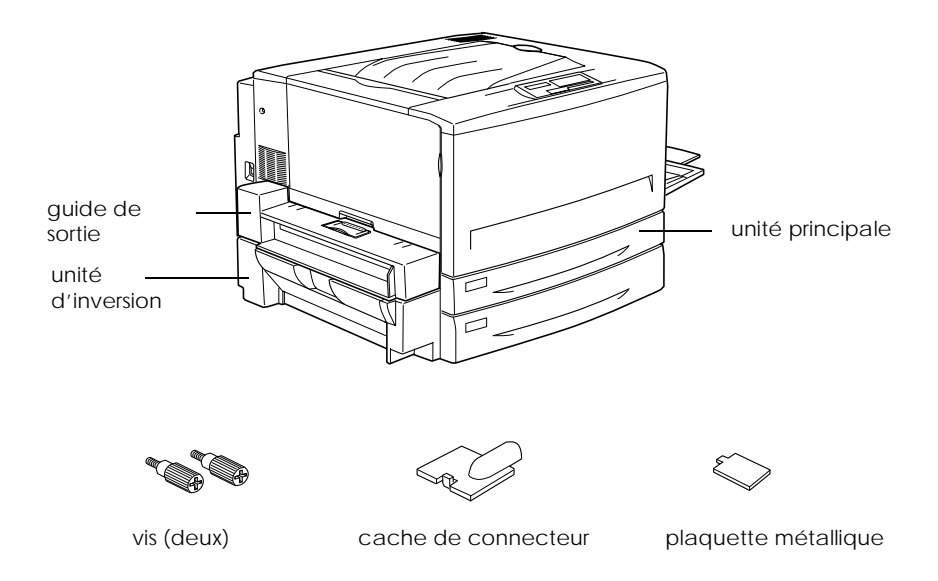

### *Installation de l'unité recto-verso*

Pour installer l'unité recto-verso en option, procédez comme suit :

1. Vérifiez que l'imprimante n'est pas sous tension et débranchez le cordon d'alimentation s'il est raccordé à une prise électrique.

2. Retirez la sortie directe de l'imprimante.

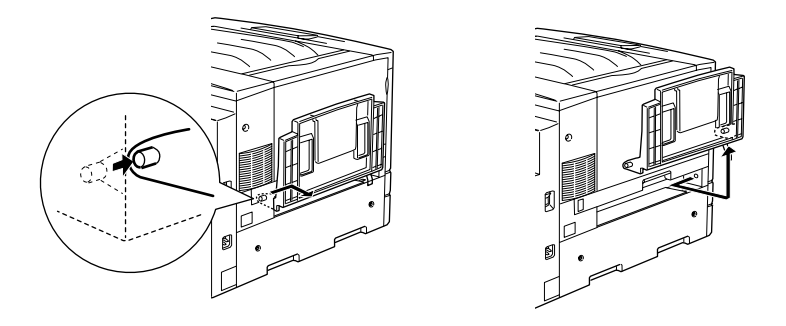

3. Sortez le bac inférieur standard pour enlever la vis fixant le cache de l'unité recto-verso sur l'imprimante.

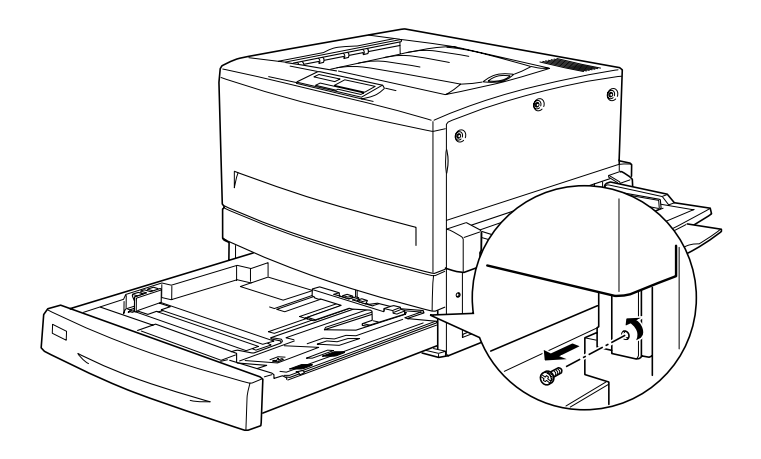

*Remarque : Conservez la vis car vous en aurez besoin lors du retrait de l'unité recto-verso.*

4. Retirez le cache de l'unité recto-verso et remettez le bac inférieur standard dans l'imprimante.

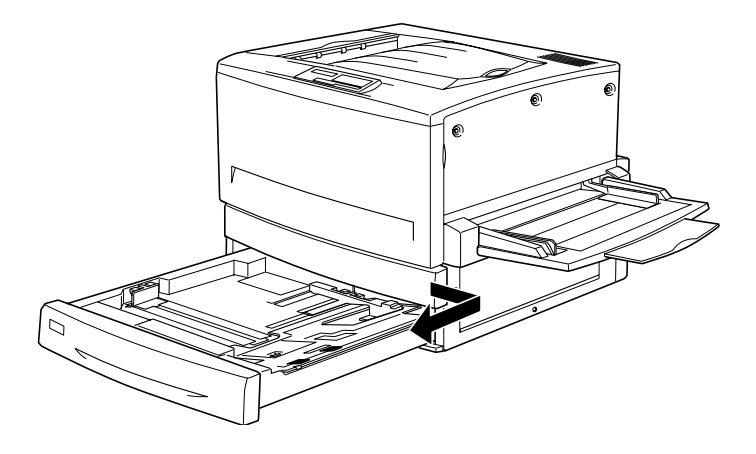

*Remarque : Conservez le cache car vous devrez le remettre en place lors du retrait de l'unité recto-verso.*

- 5. Sortez tous les éléments livrés avec l'unité recto-verso hors de leur emballage.
- 6. Insérez complètement l'unité principale dans le logement situé au-dessus du bac inférieur standard.

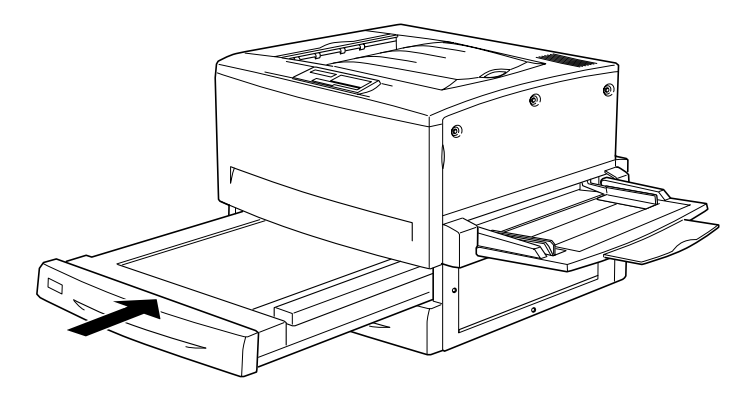

7. Retirez les trois petites pièces plastique sur le côté gauche de l'imprimante à l'aide de la plaquette métallique, puis retirez les deux vis comme décrit ci-dessous.

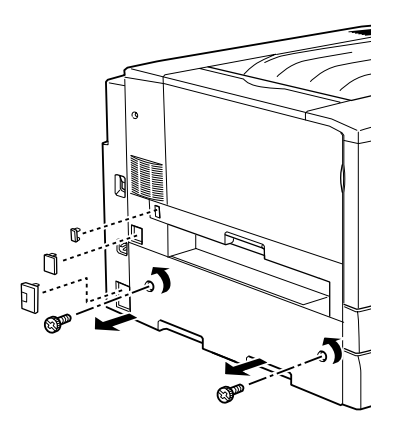

8. Retirez le cache.

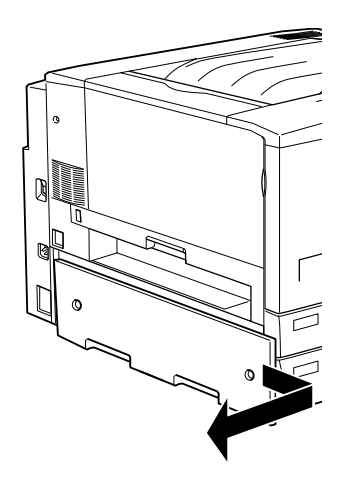

### *Remarque :*

*Conservez les deux plus petites pièces plastique ainsi que les deux vis et le cache dans un endroit sûr. Vous en aurez besoin si vous décidez de retirer l'unité recto-verso.*

9. Fixez l'unité d'inversion avec les vis fournies, branchez le câble dans le connecteur, puis remontez la plus grande des pièces retirée à l'étape 7.

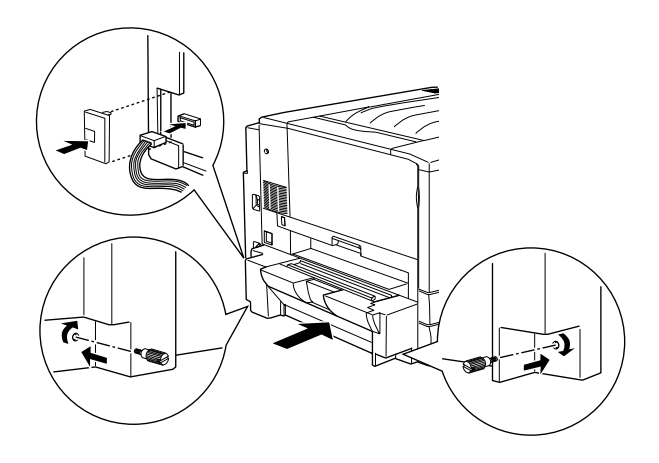

10. Fixez le guide de sortie sur l'imprimante comme indiqué ci-dessous, puis branchez le câble dans le connecteur. Mettez en place le cache fourni pour masquer la connexion.

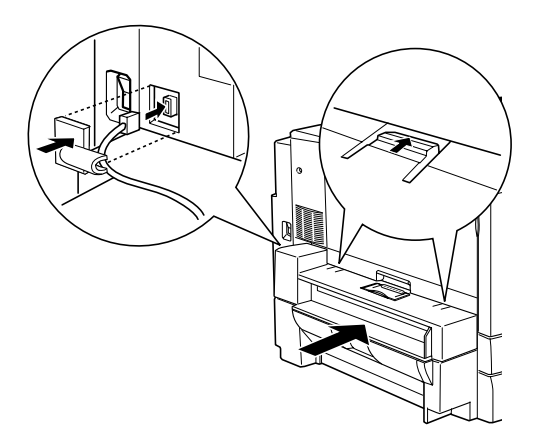

11. Fixez la sortie directe sur le guide de sortie de l'unité recto-verso.

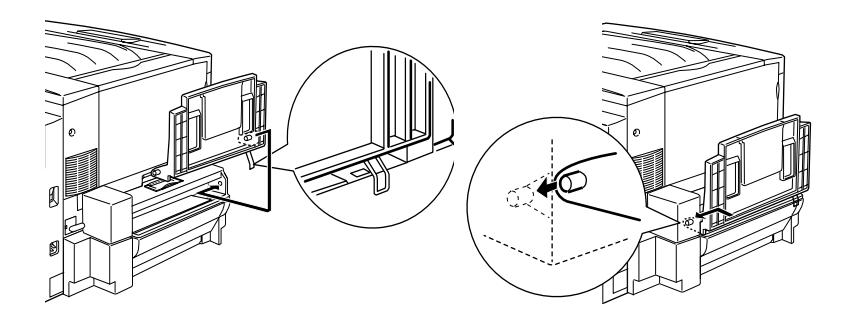

- 12. Raccordez le cordon d'alimentation de l'imprimante à une prise électrique.
- 13. Mettez l'imprimante sous tension.

Imprimez une feuille d'état pour vérifier si l'unité recto-verso est correctement installée. Si cette dernière ne figure pas sur la feuille, vérifiez que les connecteurs qui la relient à l'imprimante sont bien branchés.

### *Retrait de l'unité recto-verso*

Pour retirer l'unité recto-verso, procédez comme suit :

- 1. Vérifiez que l'imprimante n'est pas sous tension et débranchez le cordon d'alimentation s'il est raccordé à une prise électrique.
- 2. Retirez la sortie directe du guide de sortie de l'unité recto-verso (à gauche de l'imprimante).
- 3. Enlevez le cache du connecteur et débranchez le câble du guide de sortie du connecteur situé sur l'imprimante. Retirez ensuite le guide de sortie de l'unité recto-verso.
- 4. Enlevez la pièce plastique et débranchez le câble de l'unité d'inversion du connecteur situé sur l'imprimante. Desserrez ensuite les deux vis pour dégager l'unité d'inversion.
- 5. Remettez en place le cache (retiré et conservé lors de l'installation) à l'aide des vis, puis fixez à nouveau les trois petites pièces plastique.
- 6. Retirez l'unité principale par l'avant de l'imprimante.
- 7. Remettez en place le cache de l'unité recto-verso et fixez-le à l'aide des vis retirées et conservées lors de l'installation.

### *Remarque :*

*Vous devez sortir le bac inférieur standard pour pouvoir serrer la vis.*

8. Remettez en place la sortie directe sur le côté gauche de l'imprimante.

- 9. Branchez ensuite le cordon de l'imprimante dans la prise électrique.
- 10. Mettez l'imprimante sous tension.

### *Disque dur*

Le disque dur en option (C823771) permet d'accroître la mémoire tampon de réception en cas d'utilisation d'une interface Ethernet, et d'imprimer à grande vitesse des travaux complexes et volumineux.

### <span id="page-156-0"></span>*Installation du disque dur*

Pour installer le disque dur en option, procédez comme suit :

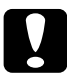

c *Attention : Avant d'installer le disque dur, éliminez toute électricité statique en touchant une pièce de métal reliée à la masse. Sans cette précaution, vous risquez d'endommager des composants sensibles à l'électricité statique.*

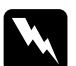

w *Danger : Soyez vigilant lors des manipulations à l'intérieur de l'imprimante, car certains composants coupants pourraient vous blesser.*

1. Vérifiez que l'imprimante n'est pas sous tension et débranchez le cordon d'alimentation s'il est raccordé à une prise électrique.

2. Ouvrez le capot avant et sortez l'unité de chemin papier jusqu'à ce qu'elle dépasse d'au moins 10 cm.

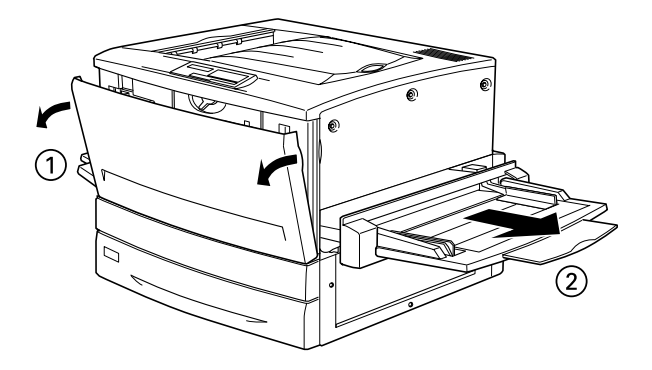

3. Retirez les vis du capot droit.

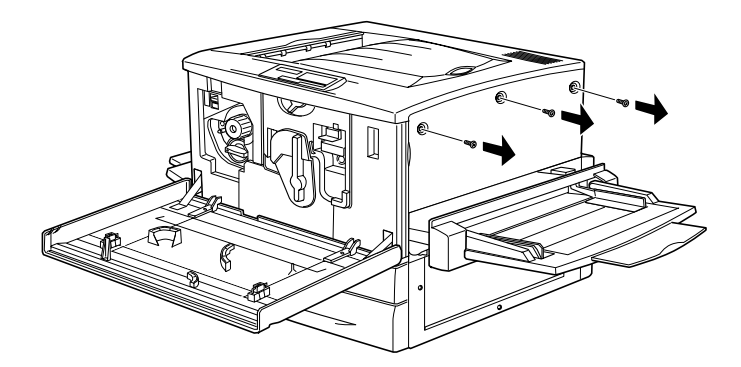

4. Faites coulisser le capot droit vers l'arrière puis retirez-le par sa partie supérieure, comme indiqué ci-dessous.

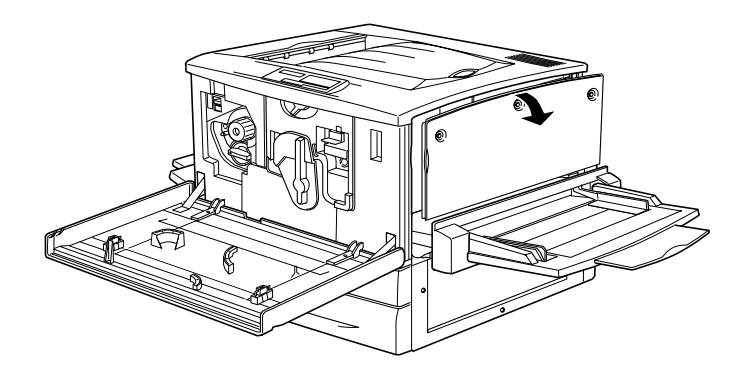

5. Repérez la plaque de blindage située à côté du support destiné au disque dur en option.

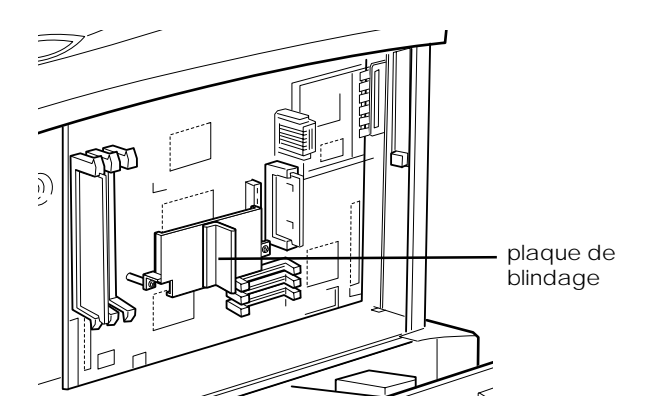

6. Retirez les deux vis et la plaque.

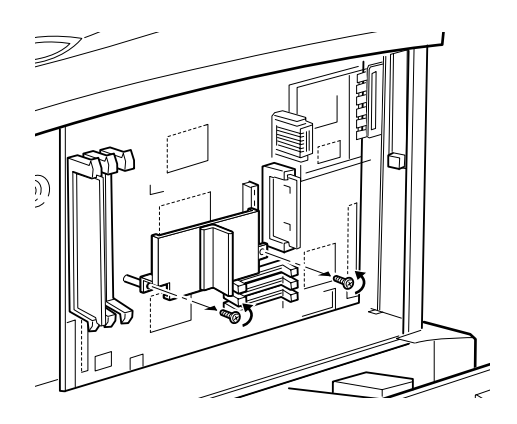

7. Mettez le disque dur en place en vous assurant que son connecteur est correctement inséré dans le support prévu sur la carte imprimée. Réinstallez ensuite la plaque de blindage et resserrez les vis retirées à l'étape 6 pour fixer le disque.

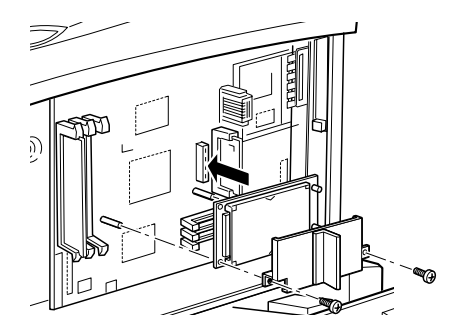

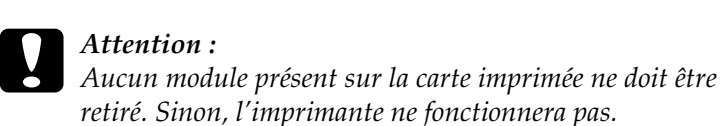

8. Pour remettre en place le capot droit, alignez sa partie inférieure sur le côté droit de l'imprimante, ajustez sa partie supérieure sur l'imprimante et faites-le coulisser vers l'avant.

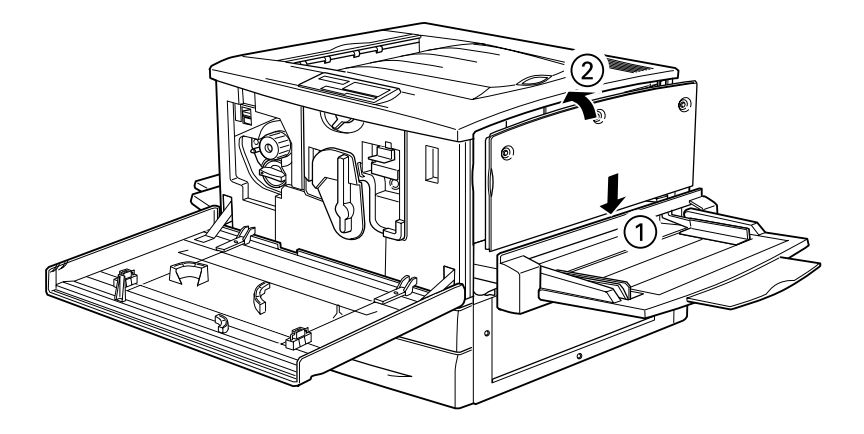

9. Fixez le capot droit avec les vis, fermez le capot avant et remettez en place l'unité de chemin papier.

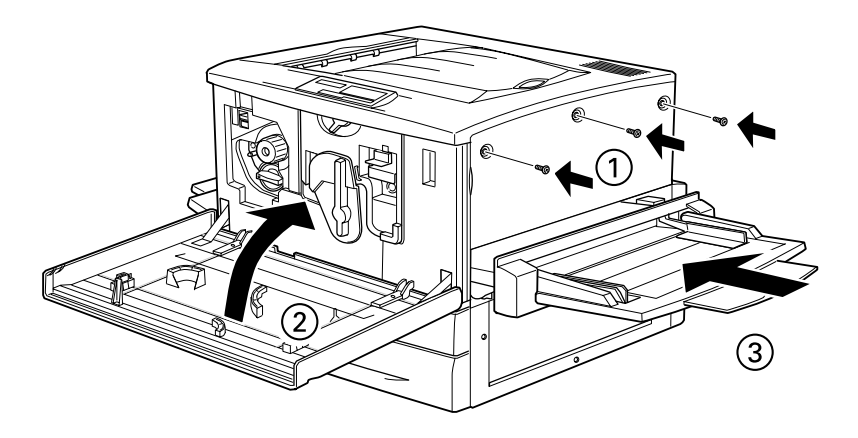

10. Raccordez le cordon d'alimentation de l'imprimante à une prise électrique.

11. Mettez l'imprimante sous tension.

Imprimez une feuille d'état pour vérifier si le disque dur est correctement installé. S'il n'apparaît pas sur cette feuille, essayez de le réinstaller. Vérifiez que son connecteur électrique est correctement inséré dans le support prévu sur la carte imprimée.

## *Reformatage du disque dur*

Pour reformater le disque dur, procédez comme suit :

- 1. Vérifiez que l'imprimante est hors tension.
- 2. Maintenez la touche Value (Valeur) enfoncée pendant que vous mettez l'imprimante sous tension.
- 3. Appuyez plusieurs fois sur Value (Valeur) jusqu'à ce que HDD format (Format HDD) s'affiche sur l'écran LCD, puis appuyez sur Enter (Valider) pour formater le disque dur.

### *Remarque :*

- ❏ *Une fois que vous avez reformaté le disque dur, l'imprimante redémarre automatiquement.*
- ❏ *Si vous souhaitez effacer uniquement les polices installées à partir du module Adobe PostScript 3 (PS3) en option, effectuez les étapes 1 à 3 décrites ci-après. Lorsque le module en option est installé, sélectionnez* PS3 HDD Init (HDD Init. zone PS3)*.*
- ❏ *Les autres polices installées à partir du module PS3 seront également supprimées.*
- ❏ *Lorsque vous installez un disque dur provenant d'une autre imprimante, utilisez cette fonction pour le reformater.*

### *Retrait du disque dur*

Pour retirer le disque dur, procédez comme suit :

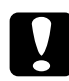

c *Attention : Avant de retirer le disque dur, éliminez toute électricité statique en touchant une pièce de métal reliée à la masse. Sans cette précaution, vous risquez d'endommager des composants sensibles à l'électricité statique.*

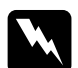

w *Danger : Soyez vigilant lors des manipulations à l'intérieur de l'imprimante, car certains composants coupants pourraient vous blesser.*

- 1. Pour accéder au disque dur, effectuez les étapes 1 à 4 décrites dans la section « [Installation du disque dur](#page-156-0) », à la page 5-21.
- 2. Desserrez et retirez les vis de retenue avec un tournevis cruciforme, puis retirez le cache sur le disque dur.
- 3. Saisissez le disque dur aux deux extrémités et sortez-le du support.
- 4. Remettez en place la plaque de blindage sur la carte imprimée et fixez-la à l'aide des vis de retenue.
- 5. Pour terminer la procédure, effectuez les étapes 8 à 11 décrites dans la section « [Installation du disque dur](#page-156-0) », à la page 5-21.

### *Module mémoire*

L'imprimante est livrée avec 64 Mo de mémoire standard. Vous pouvez accroître sa mémoire jusqu'à 768 Mo grâce à l'installation de barrettes DIMM en option. L'augmentation de la capacité mémoire de l'imprimante vous permet d'imprimer des documents complexes ou comportant de nombreux graphismes. L'imprimante dispose de trois logements de barrettes DIMM. Une barrette de 64 Mo est installée par défaut dans l'un d'entre eux. Pour étendre la mémoire jusqu'à son maximum de 768 Mo, vous devez vous procurer trois barrettes DIMM de 256 Mo et retirer la barrette de 64 Mo d'origine.

Vous pouvez vous procurer des barrettes DIMM auprès de divers fabricants. Assurez-vous qu'elles présentent les caractéristiques techniques suivantes :

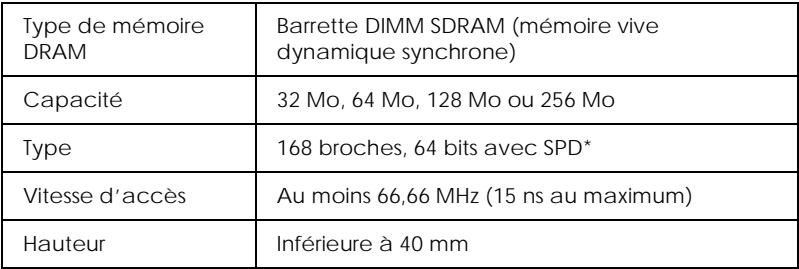

\* SPD (*Serial Presence Detect*) correspond à une puce placée sur le module mémoire. Cette puce contient des informations concernant la taille, la vitesse et autres caractéristiques techniques de la mémoire, ainsi que les données concernant le fabricant qui peuvent être extraites par la carte mère par le biais de signaux électroniques.

### *Remarque :*

*La mémoire totale de l'imprimante correspond aux 64 Mo standard, plus celle de la barrette DIMM en option. Par exemple, si vous installez une barrette DIMM de 32 Mo en option, la mémoire totale s'élève à 96 Mo.*

### <span id="page-163-0"></span>*Installation d'un module mémoire*

Pour installer un module mémoire en option, procédez comme suit :

c *Attention : Avant d'installer un module mémoire, éliminez toute électricité statique en touchant une pièce de métal reliée à la masse. Sans cette précaution, vous risquez d'endommager des composants sensibles à l'électricité statique.*

w *Danger : Soyez vigilant lors des manipulations à l'intérieur de l'imprimante, car certains composants coupants pourraient vous blesser.*

- 1. Vérifiez que l'imprimante n'est pas sous tension et débranchez le cordon d'alimentation s'il est raccordé à une prise électrique.
- 2. Ouvrez le capot avant et sortez l'unité de chemin papier jusqu'à ce qu'elle dépasse d'au moins 10 cm.

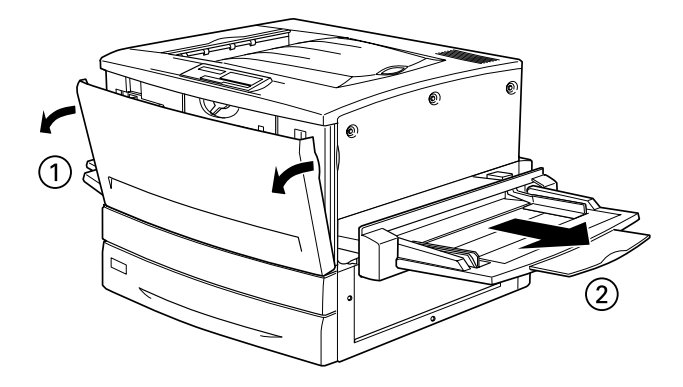

3. Retirez les vis du capot droit.

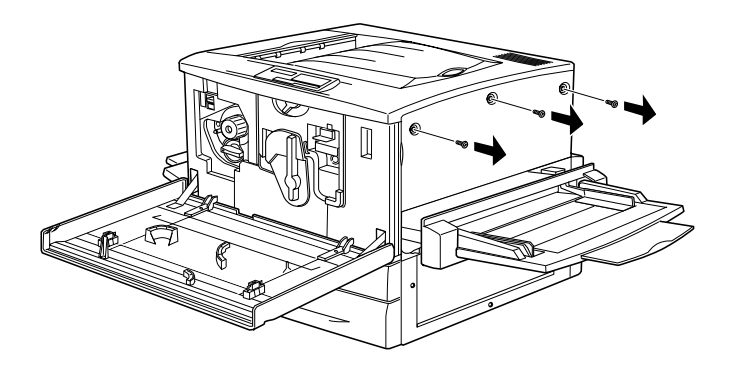

4. Faites coulisser le capot droit vers l'arrière, puis retirez-le par sa partie supérieure comme indiqué ci-dessous.

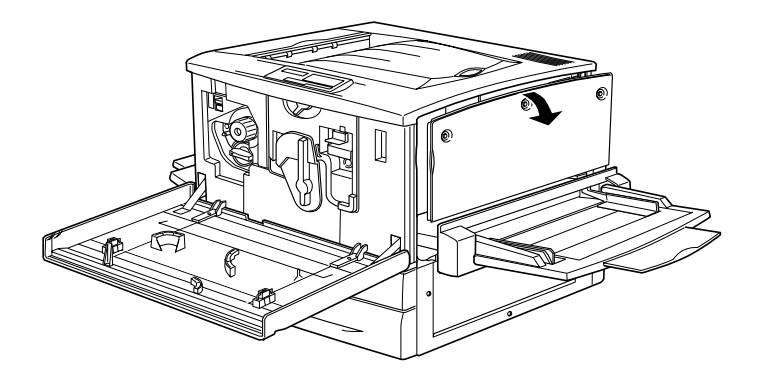

5. Repérez les logements des barrettes DIMM.

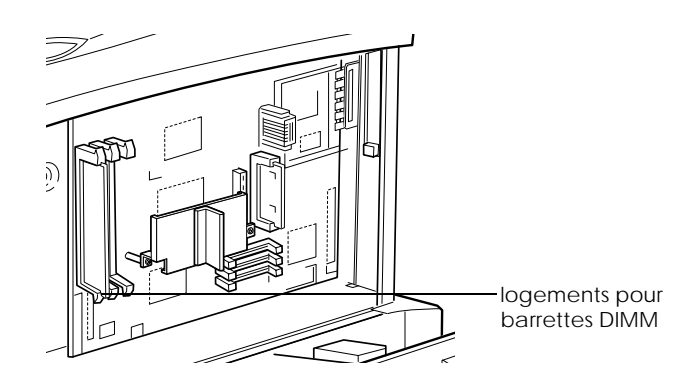

6. Insérez la barrette dans l'un des logements en l'alignant bien. Lorsqu'elle est correctement installée, les clips du logement se referment sur elle.

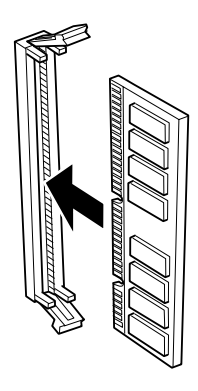

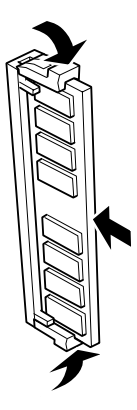

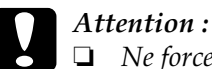

- ❏ *Ne forcez pas pour insérer la barrette dans le logement.*
- ❏ *Insérez bien la barrette dans le bon sens.*
- ❏ *Aucun module présent sur la carte imprimée ne doit être retiré. Sinon, l'imprimante ne fonctionnera pas.*
- 7. Pour remettre en place le capot droit, alignez sa partie inférieure sur le côté droit de l'imprimante, ajustez sa partie supérieure sur l'imprimante et faites-le coulisser vers l'avant.

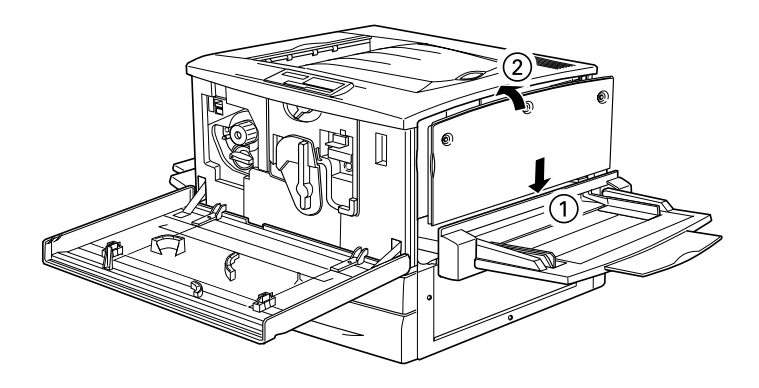

8. Fixez le capot droit avec les vis, fermez le capot avant et remettez en place l'unité de chemin papier.

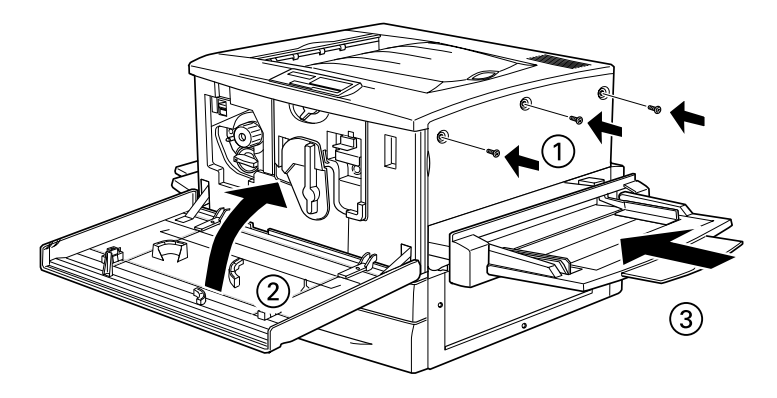

- 9. Raccordez le cordon d'alimentation de l'imprimante à une prise électrique.
- 10. Mettez l'imprimante sous tension.

Imprimez une feuille d'état pour vérifier si le module ROM est correctement installé. S'il n'apparaît pas sur cette feuille, essayez de le réinstaller. Vérifiez également qu'il est bien en place dans son logement sur la carte imprimée.

### *Retrait d'un module mémoire*

Pour retirer un module mémoire, procédez comme suit :

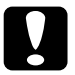

c *Attention : Avant de retirer un module mémoire, éliminez toute électricité statique en touchant une pièce de métal reliée à la masse. Sans cette précaution, vous risquez d'endommager des composants sensibles à l'électricité statique.*

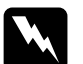

w *Danger : Soyez vigilant lors des manipulations à l'intérieur de l'imprimante, car certains composants coupants pourraient vous blesser.*

- 1. Pour accéder à la carte imprimée, effectuez les étapes 1 à 4 décrites dans la section « [Installation d'un module mémoire](#page-163-0) », [à la page 5-28](#page-163-0).
- 2. Repoussez vers l'extérieur les clips situés de chaque côté du logement pour dégager le module mémoire.
- 3. Saisissez le module des deux côtés et tirez doucement pour le dégager.

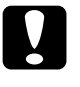

c *Attention : Aucun module présent sur la carte imprimée ne doit être retiré. Sinon, l'imprimante ne fonctionnera pas.*

- 4. Conservez le module mémoire dans un emballage anti-statique comme celui d'origine.
- 5. Pour terminer la procédure, effectuez les étapes 7 à 10 décrites dans la section « [Installation d'un module mémoire](#page-163-0) », à la [page 5-28](#page-163-0).

## *Module ROM Adobe PostScript 3*

Dans certains pays, le module ROM Adobe PostScript 3 (C832431) est disponible en option. Ce module permet d'imprimer des documents dans le langage d'impression PostScript.

### *Remarque :*

*Il est impossible d'utiliser le module ROM Adobe PostScript 3 avec un Macintosh relié à la carte d'interface IEEE 1394 de type B.*

## <span id="page-169-0"></span>*Installation du module ROM Adobe PostScript 3*

Pour installer le module ROM Adobe PostScript 3 en option, procédez comme suit :

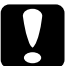

### c *Attention :*

*Avant d'installer le module ROM, éliminez toute électricité statique en touchant une pièce de métal reliée à la masse. Sans cette précaution, vous risquez d'endommager des composants sensibles à l'électricité statique.*

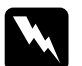

w *Danger : Soyez vigilant lors des manipulations à l'intérieur de l'imprimante, car certains composants coupants pourraient vous blesser.*

- 1. Vérifiez que l'imprimante n'est pas sous tension et débranchez le cordon d'alimentation s'il est raccordé à une prise électrique.
- 2. Ouvrez le capot avant et sortez l'unité de chemin papier jusqu'à ce qu'elle dépasse d'au moins 10 cm.

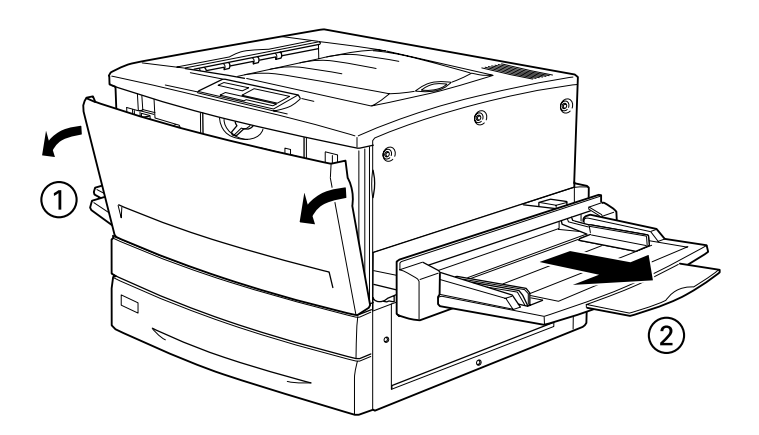

3. Retirez les vis du capot droit.

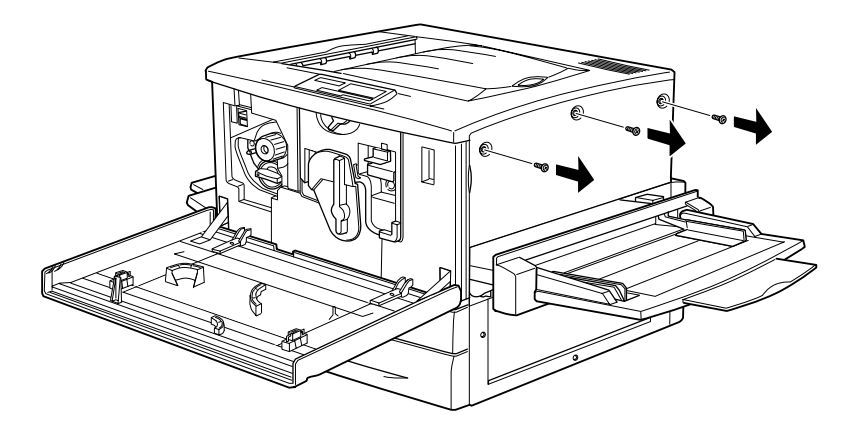

4. Faites coulisser le capot droit vers l'arrière puis retirez-le par sa partie supérieure, comme indiqué ci-dessous.

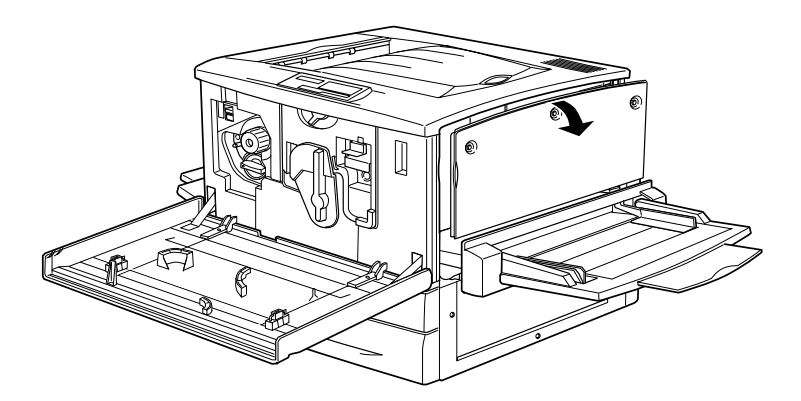

5. Repérez les logements des modules ROM.

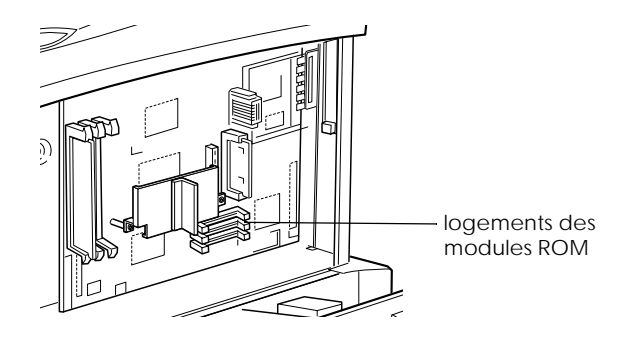

6. Enfoncez complètement le module dans le logement A ou B, face dorée vers le haut. Le taquet X sur le côté gauche du logement ressort lorsque le module est bien en place.

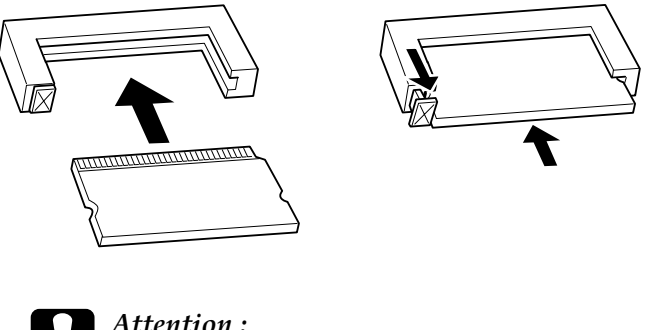

- - *Attention :*<br>□ *Ne force* ❏ *Ne forcez pas pour insérer le module ROM dans le logement.*
	- ❏ *Insérez bien le module dans le bon sens.*
	- ❏ *Aucun module présent sur la carte imprimée ne doit être retiré. Sinon, l'imprimante ne fonctionnera pas.*

7. Pour remettre en place le capot droit, alignez sa partie inférieure sur le côté droit de l'imprimante, ajustez sa partie supérieure sur l'imprimante et faites-le coulisser vers l'avant.

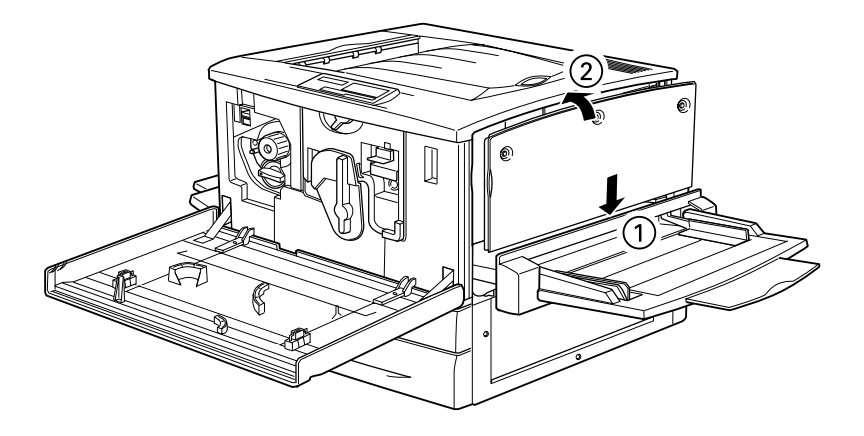

8. Fixez le capot droit avec les vis, fermez le capot avant et remettez en place l'unité de chemin papier.

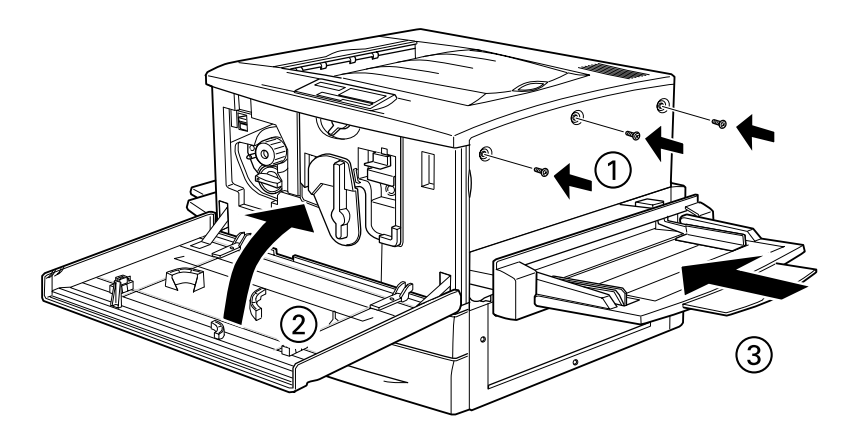

9. Raccordez le cordon d'alimentation de l'imprimante à une prise électrique.

10. Mettez l'imprimante sous tension.

Imprimez une feuille d'état pour vérifier si le module ROM est correctement installé. Si PS3 n'est pas mentionné sur cette feuille en tant qu'émulation installée, recommencez l'installation du module. Vérifiez également qu'il est bien en place dans son logement sur la carte imprimée.

# *Retrait du module ROM Adobe PostScript 3*

Pour retirer un module ROM Adobe PostScript 3, procédez comme suit :

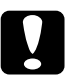

### c *Attention :*

*Avant de retirer le module ROM, éliminez toute électricité statique en touchant une pièce de métal reliée à la masse. Sans cette précaution, vous risquez d'endommager des composants sensibles à l'électricité statique.*

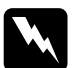

w *Danger : Soyez vigilant lors des manipulations à l'intérieur de l'imprimante, car certains composants coupants pourraient vous blesser.*

- 1. Pour accéder à la carte imprimée, effectuez les étapes 1 à 4 décrites dans la section « [Installation du module ROM Adobe](#page-169-0)  PostScript 3 [», à la page 5-34](#page-169-0).
- 2. Enfoncez le taquet X à gauche du logement de module ROM jusqu'à ce que le module ROM sorte du logement.

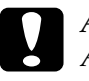

c *Attention : Aucun module présent sur la carte imprimée ne doit être retiré. Sinon, l'imprimante ne fonctionnera pas.*

3. Sortez le module ROM du logement.

4. Pour terminer la procédure, effectuez les étapes 7 à 10 décrites dans la section « [Installation du module ROM Adobe](#page-169-0)  PostScript 3 [», à la page 5-34](#page-169-0).

### *Cartes d'interface*

Vous pouvez installer une carte d'interface en option pour accroître la connectivité parallèle et Ethernet de votre imprimante et bénéficier d'une compatibilité réseau. Les cartes d'interface EPSON indiquées dans le tableau ci-dessous sont compatibles avec votre imprimante. (Toutes les cartes d'interface ne sont pas disponibles dans tous les pays.)

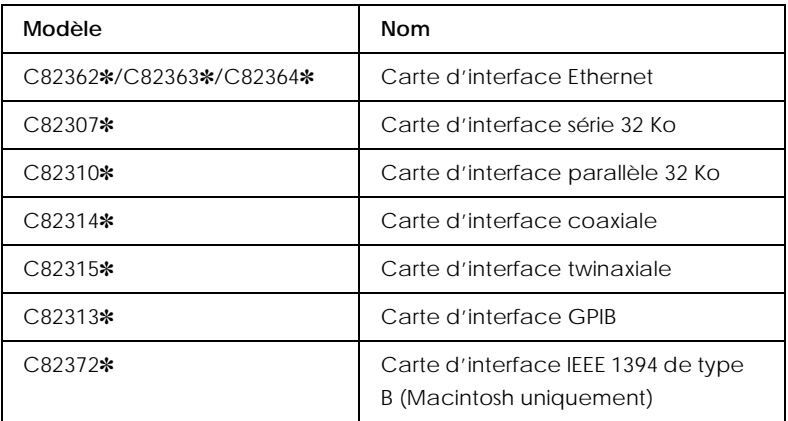

### *Remarque :*

*L'astérisque (*✽*) remplace le dernier chiffre de la référence du produit qui varie en fonction du pays.*

Si vous ne savez pas précisément quels sont vos besoins en la matière ou si vous voulez en savoir davantage sur les interfaces, contactez votre revendeur.

## *Installation d'une carte d'interface*

Pour installer une carte d'interface en option, procédez comme suit :

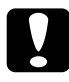

c *Attention : Avant d'installer une carte d'interface, éliminez toute électricité statique en touchant une pièce de métal reliée à la masse. Sans cette précaution, vous risquez d'endommager des composants sensibles à l'électricité statique.*

- 1. Vérifiez que l'imprimante n'est pas sous tension et débranchez le cordon d'alimentation s'il est raccordé à une prise électrique.
- 2. Réglez les commutateurs et les cavaliers de la carte, si nécessaire. Pour plus d'informations, reportez-vous au manuel de la carte d'interface.
- 3. Retirez les vis et le cache situés à l'arrière de l'imprimante.

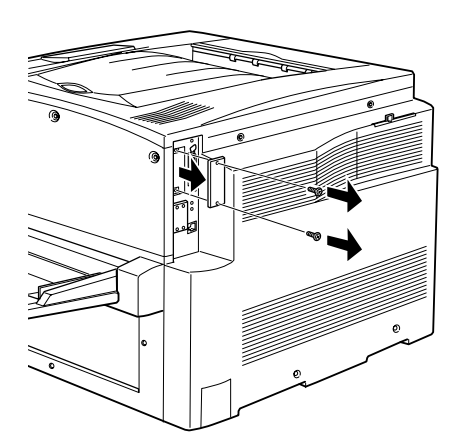

### *Remarque :*

*Conservez le cache du logement dans un endroit sûr. Vous devrez le remettre en place si vous retirez la carte d'interface.*

4. Glissez la carte et enfoncez-la fermement dans son logement. Le connecteur situé sur sa face arrière doit être complètement inséré dans la prise interne de l'imprimante.

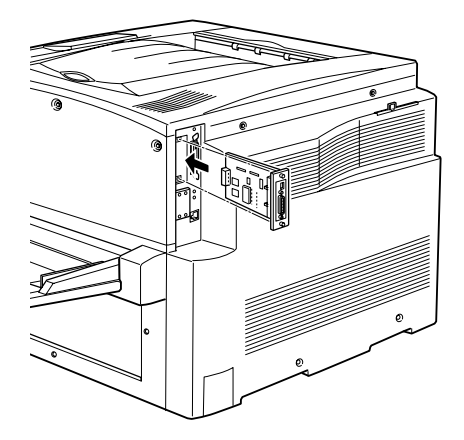

5. Fixez la carte à l'aide des vis.

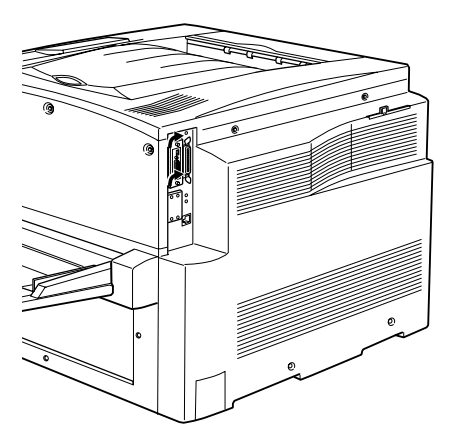

6. Raccordez le cordon d'alimentation de l'imprimante à une prise électrique.

7. Mettez l'imprimante sous tension.

Imprimez une feuille d'état pour vérifier si la carte d'interface est correctement installée. Si celle-ci n'apparaît pas sur la liste, essayez de la réinstaller. Assurez-vous également qu'elle est bien en place dans la prise interne de l'imprimante.

# *Retrait d'une carte d'interface*

Pour retirer une carte d'interface en option, procédez comme suit :

### c *Attention :*

*Avant de retirer une carte d'interface, éliminez toute électricité statique en touchant une pièce de métal reliée à la masse. Sans cette précaution, vous risquez d'endommager des composants sensibles à l'électricité statique.*

- 1. Desserrez et retirez les deux vis fixant la carte d'interface à l'arrière de l'imprimante.
- 2. Sortez, doucement mais fermement, la carte d'interface jusqu'à ce qu'elle soit dégagée du support interne de l'imprimante.
- 3. Remettez en place le cache du logement de la carte d'interface (retiré et conservé lors de l'installation de la carte d'interface) sur le logement désormais vide. Utilisez les deux vis pour le fixer.
- 4. Conservez la carte d'interface dans un emballage anti-statique comme celui d'origine.

# *Chapitre 6*

# *Maintenance et transport*

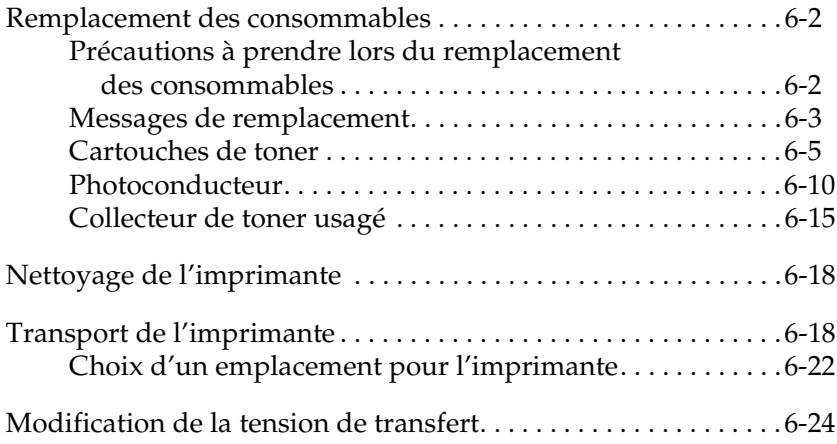

# <span id="page-179-0"></span>*Remplacement des consommables*

Vous devez remplacer les consommables suivants lorsqu'un message d'avertissement s'affiche sur l'écran LCD ou dans la fenêtre de l'utilitaire EPSON Status Monitor 3.

### <span id="page-179-1"></span>*Précautions à prendre lors du remplacement des consommables*

Lors du remplacement des consommables, gardez à l'esprit les points suivants.

- ❏ Prévoyez suffisamment d'espace pour la procédure de remplacement. Vous devrez ouvrir certains éléments (comme le capot avant) de l'imprimante.
- ❏ N'utilisez pas de consommables usagés.

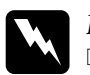

### $Danger:$

- ❏ *Veillez à ne pas toucher l'unité de fusion sur laquelle est indiqué* CAUTION! HIGH TEMPERATURE *(ATTENTION ! TEMPERATURE ELEVEE), ni les zones qui l'entourent. En effet, la température risque d'être très élevée si l'imprimante vient d'être utilisée.*
- ❏ *Ne mettez pas les consommables usagés au feu car ils risquent d'exploser et de blesser quelqu'un. Jetez-les conformément à la réglementation locale en vigueur.*
# *Messages de remplacement*

Lorsque les messages suivants s'affichent sur l'écran LCD ou dans la fenêtre de l'utilitaire EPSON Status Monitor 3, remplacez les consommables en question. Vous pouvez continuer à imprimer pendant une courte durée après l'affichage d'un message, mais EPSON recommande un remplacement rapide pour préserver la qualité d'impression et prolonger la durée de vie de l'imprimante.

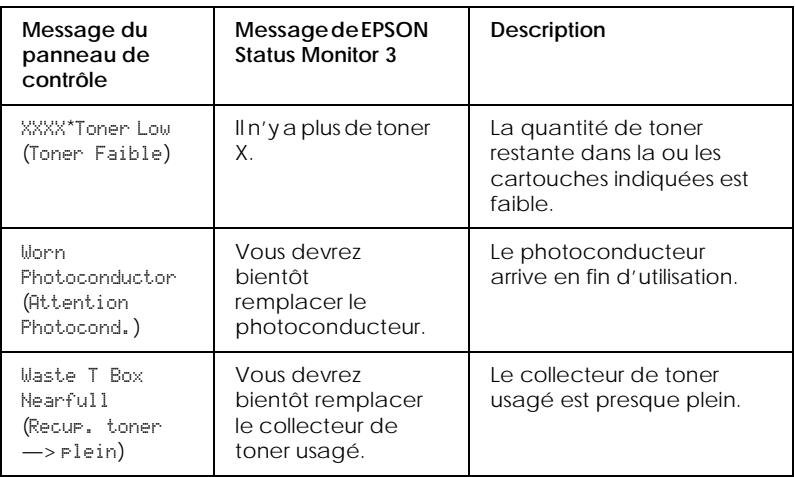

\* C, M, J et/ou N sont indiqués pour désigner la couleur du toner à remplacer. Par exemple, le message Y Toner Low (J Toner Faible) signifie que la quantité de toner restant dans la cartouche de toner jaune est faible.

#### *Remarque :*

*Si vous appuyez sur la touche* Continue (Continuer)*, le message disparaît de l'écran LCD.* 

Si vous continuez à utiliser l'imprimante sans remplacer les consommables et qu'un consommable arrive en fin d'utilisation, l'imprimante cesse d'imprimer et affiche les messages suivants sur l'écran LCD ou dans la fenêtre de l'utilitaire EPSON Status Monitor 3. Dans ce cas, l'imprimante ne peut pas reprendre l'impression tant que le consommable épuisé n'est pas remplacé.

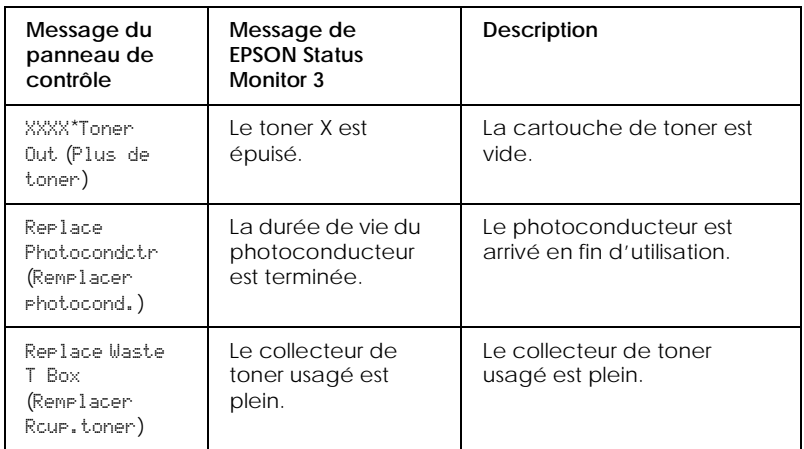

\* C, M, J et/ou N sont indiqués pour désigner la couleur du toner à remplacer. Par exemple, le message Y Toner Out (J Plus de toner) signifie que vous devez remplacer la cartouche de toner jaune.

#### *Remarque :*

*Les messages apparaissent séparément pour chaque consommable. Après le remplacement d'un consommable, vérifiez que l'écran n'affiche pas de message concernant le remplacement d'autres consommables.*

# *Cartouches de toner*

En fonction du message affiché sur l'écran LCD ou dans la fenêtre de l'utilitaire EPSON Status Monitor 3, remplacez la cartouche de toner appropriée indiquée ci-dessous :

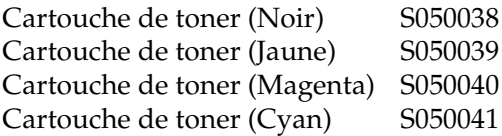

#### *Consignes de manipulation*

Avant de remplacer des cartouches de toner, gardez à l'esprit les points suivants :

- ❏ N'installez pas de cartouches de toner usagées dans l'imprimante.
- ❏ Lorsque vous déplacez la cartouche de toner d'un endroit frais dans un endroit chaud, attendez au moins une heure avant de l'utiliser afin d'éviter tout endommagement dû à la condensation.

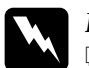

#### $D$ anger :

- ❏ *Ne touchez pas le toner et évitez tout contact avec les yeux. Si vous avez du toner sur la peau ou les vêtements, lavez-vous immédiatement à l'eau et au savon.*
- ❏ *Conservez les cartouches de toner hors de portée des enfants.*
- ❏ *Ne mettez pas les cartouches de toner usagées au feu car elles risquent d'exploser et de blesser quelqu'un. Jetez-les conformément à la réglementation locale en vigueur.*

### *Remplacement d'une cartouche de toner*

Pour remplacer une cartouche de toner, procédez comme suit :

- 1. Vérifiez la couleur de la cartouche de toner à remplacer sur l'écran LCD.
- 2. Ouvrez le capot avant.

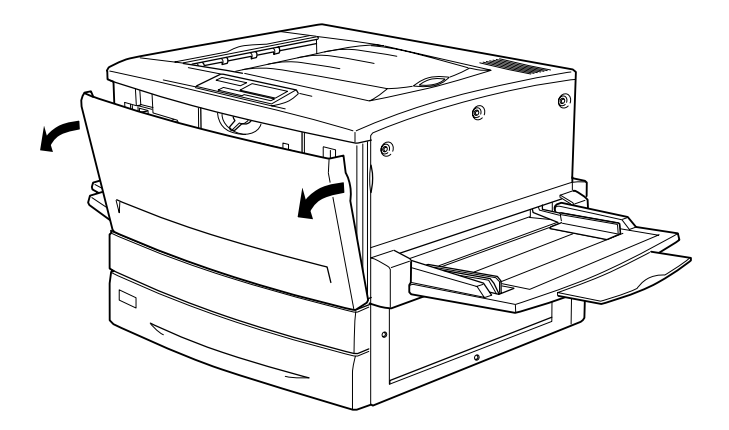

3. Vérifiez la couleur de la cartouche de toner qui apparaît dans la fenêtre d'installation des cartouches.

Si vous voyez la couleur souhaitée, passez à l'étape 5.

Si vous voyez une couleur différente, passez à l'étape suivante.

4. Poussez le taquet situé en haut à gauche vers le haut, puis relâchez-le. Tournez la molette supérieure située juste au-dessus de la fenêtre d'installation des cartouches dans le sens des aiguilles d'une montre jusqu'à son arrêt. Le taquet reprend automatiquement sa position initiale et la cartouche de toner suivante apparaît dans la fenêtre d'installation. Répétez cette procédure jusqu'à ce que la cartouche à remplacer soit visible.

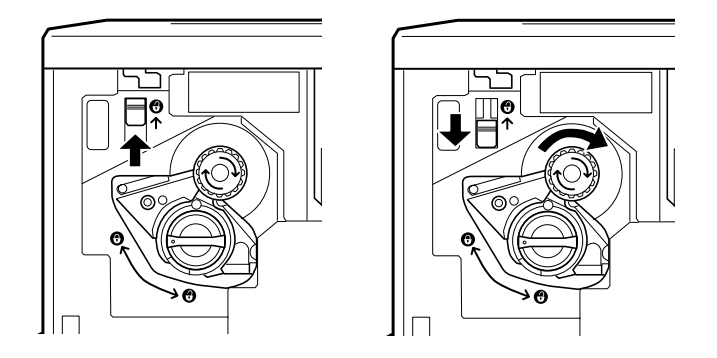

#### *Remarque :*

*Si vous ne parvenez pas à tourner la molette, vérifiez que le taquet est en position haute. Ne forcez pas.*

5. Tournez la molette à 90 degrés dans le sens inverse des aiguilles d'une montre de sorte que le symbole  $\bigcirc$  figurant dessus soit en position déverrouillée, comme illustré ci-dessous. Lorsque vous tournez la molette, la cartouche sort légèrement.

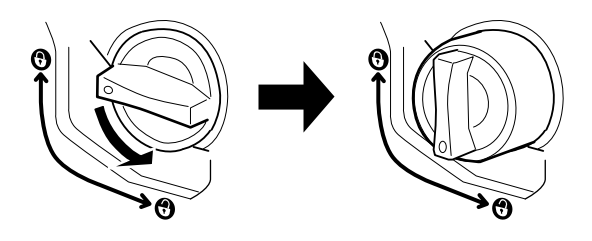

6. Retirez la cartouche de toner de son logement.

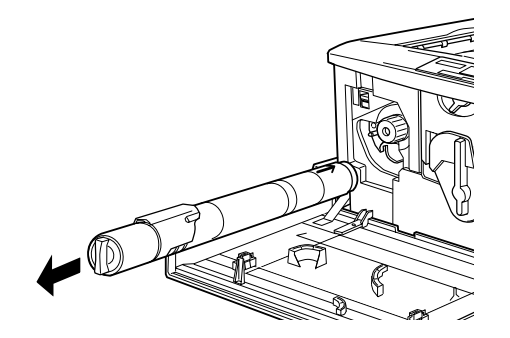

7. Déballez la cartouche de rechange et secouez-la doucement de gauche à droite et d'avant en arrière afin de répartir uniformément le toner.

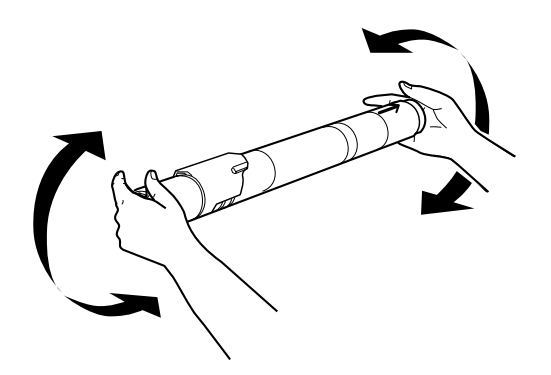

8. Tenez la cartouche comme indiqué ci-dessous et insérez-la complètement dans son logement jusqu'à ce qu'elle se bloque.

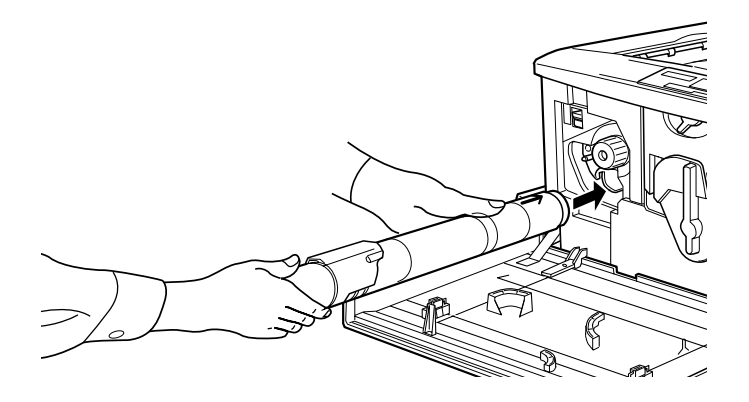

9. Tournez la molette à 90 degrés dans le sens des aiguilles d'une montre de sorte que le symbole O figurant dessus soit dans la position indiquée ci-dessous. Cela permet d'enfoncer et d'installer complètement la cartouche dans son logement.

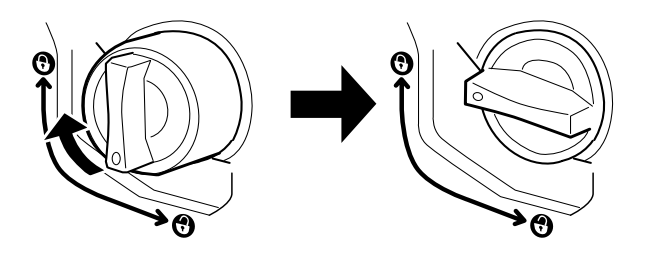

c *Attention : Assurez-vous que la molette est bien en position verrouillée. Sinon, des problèmes de toner ou de fuite peuvent survenir.*

- 10. Si vous devez remplacer une autre cartouche de toner, répétez les étapes 3 à 9.
- 11. Fermez le capot avant.

# *Photoconducteur*

Préparez un nouveau photoconducteur lorsqu'un message vous indique qu'il est nécessaire de le remplacer. Le photoconducteur possède un logement pour contenir le collecteur de toner usagé.

Lorsque vous achetez un photoconducteur, il est toujours fourni avec un collecteur de toner usagé car il faut généralement les remplacer en même temps. Néanmoins, le collecteur de toner usagé est également vendu seul car il est parfois nécessaire de le remplacer séparément en fonction de son utilisation.

### *Consignes de manipulation*

Avant de remplacer le photoconducteur, gardez à l'esprit les points suivants :

- ❏ Lorsque vous le remplacez, évitez toute exposition prolongée du photoconducteur à la lumière ambiante.
- ❏ Ne rayez pas la surface du tambour. Evitez également de toucher le tambour car les traces de doigts risquent d'endommager définitivement sa surface et peuvent affecter la qualité d'impression.
- ❏ Pour obtenir la meilleure qualité d'impression, ne stockez pas le photoconducteur dans un endroit exposé aux rayons directs du soleil, à la poussière, à de l'air salin ou à des gaz corrosifs (tels que l'ammoniac). Evitez les endroits soumis à des variations rapides ou extrêmes de température et d'humidité.

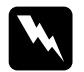

# **Danger :**<br>□ Ne m

❏ *Ne mettez pas le photoconducteur usagé au feu car il risque d'exploser et de blesser quelqu'un. Jetez-le conformément à la réglementation locale en vigueur.*

❏ *Conservez le photoconducteur hors de portée des enfants.*

### *Remplacement du photoconducteur*

Pour remplacer le photoconducteur, procédez comme suit :

- 1. Mettez l'imprimante hors tension.
- 2. Ouvrez le capot avant.

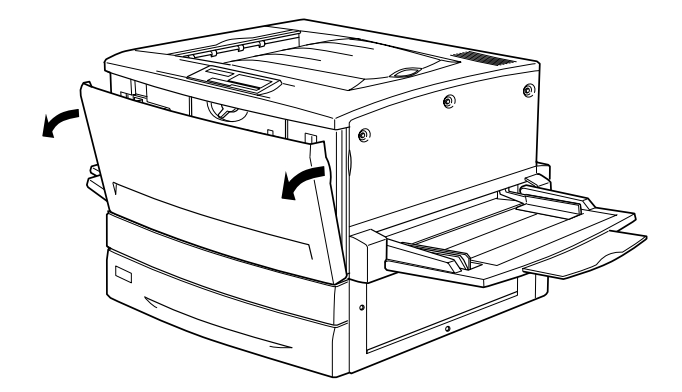

3. Tournez le grand levier à 90 degrés dans le sens inverse des aiguilles d'une montre.

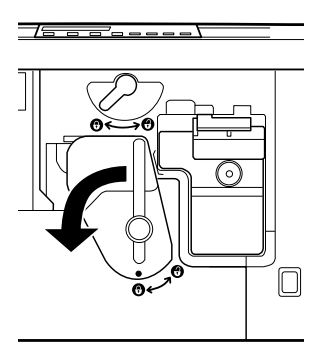

4. Tournez le petit levier vers la droite.

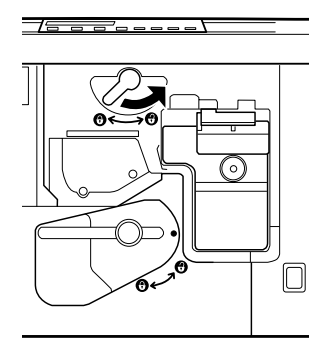

5. Sortez le photoconducteur de l'imprimante jusqu'à ce qu'il dépasse d'environ 20 cm.

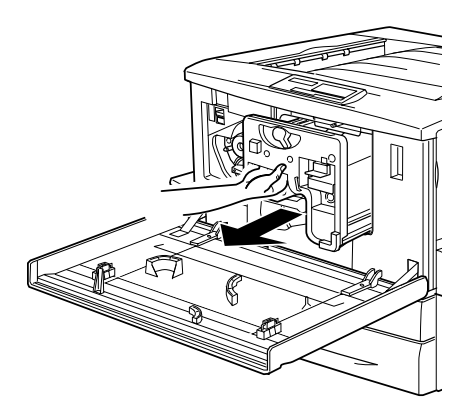

6. Saisissez la poignée située sur le dessus du photoconducteur et sortez-le doucement de l'imprimante.

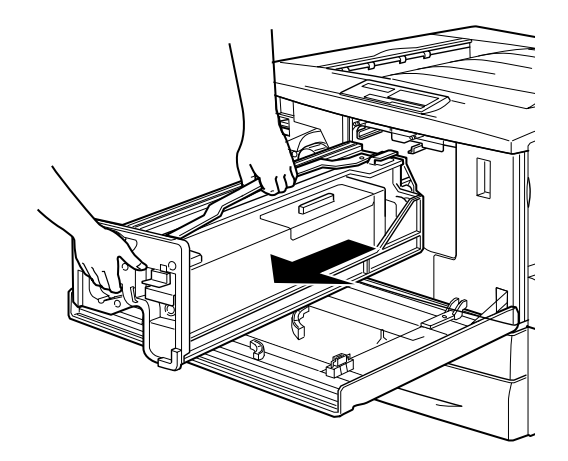

7. Déballez le photoconducteur de rechange et retirez sa feuille de protection en le tenant par sa poignée, comme indiqué ci-dessous.

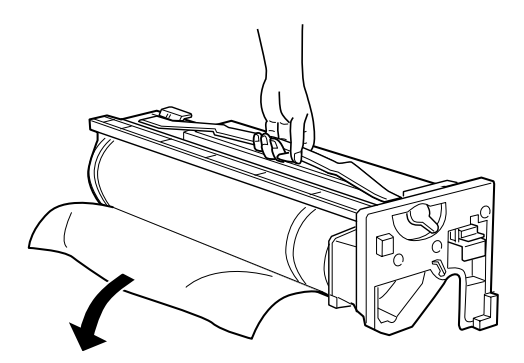

8. Tout en tenant le photoconducteur par sa poignée, placez-le sur les rails et enfoncez-le bien dans l'imprimante.

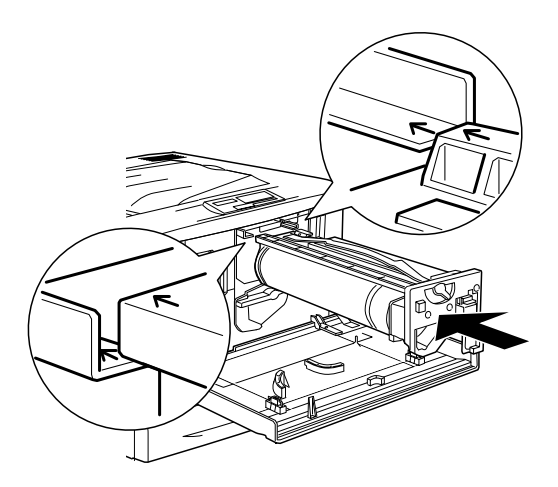

9. Tournez le petit levier vers la gauche.

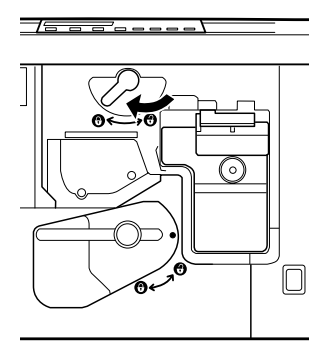

10. Tournez le grand levier à 90 degrés dans le sens des aiguilles d'une montre.

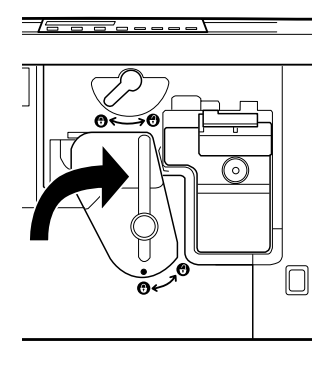

11. Fermez le capot avant.

## *Collecteur de toner usagé*

Préparez un nouveau collecteur de toner usagé lorsqu'un message vous indique qu'il est nécessaire de le remplacer. Le collecteur de toner usagé est vendu avec le photoconducteur car il faut généralement les remplacer en même temps. Néanmoins, le collecteur de toner usagé est également vendu seul car il est parfois nécessaire de le remplacer séparément en fonction de son utilisation.

#### *Consignes de manipulation*

Avant de remplacer le collecteur de toner usagé, gardez à l'esprit les points suivants :

❏ Ne réutilisez pas le toner se trouvant dans le collecteur de toner usagé.

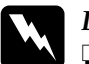

**Danger :**<br> $\Box$  *Ne* m

❏ *Ne mettez pas le collecteur de toner usagé au feu car il risque d'exploser et de blesser quelqu'un. Jetez-le conformément à la réglementation locale en vigueur.*

❏ *Conservez le collecteur de toner usagé hors de portée des enfants.*

#### *Remplacement du collecteur de toner usagé*

Pour remplacer le collecteur de toner usagé, procédez comme suit :

1. Ouvrez le capot avant.

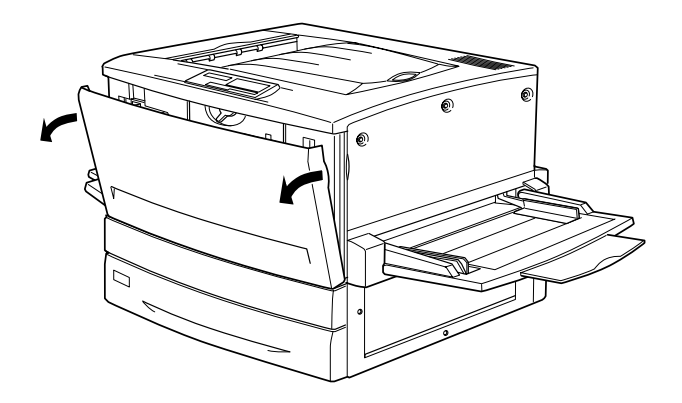

2. Saisissez la poignée du collecteur de toner usagé et abaissez le loquet pour le déverrouiller.

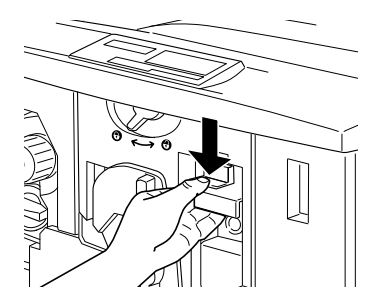

3. Sortez le collecteur.

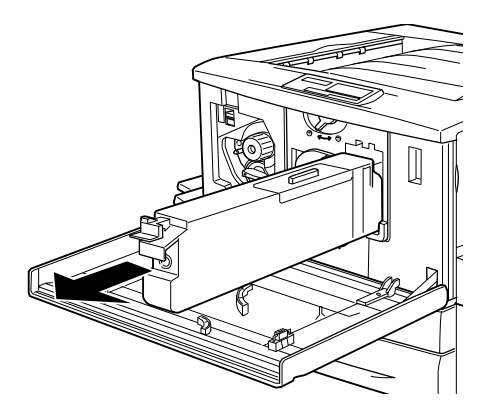

- 4. Déballez le collecteur de rechange.
- 5. Enfoncez-le dans son logement jusqu'à ce que le loquet s'enclenche.

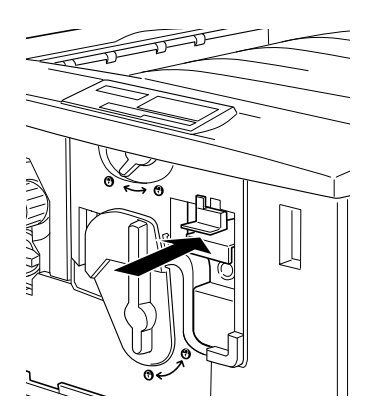

6. Fermez le capot avant.

# *Nettoyage de l'imprimante* <sup>6</sup>

Seul un nettoyage succinct est nécessaire. Si le boîtier extérieur de l'imprimante est sale ou poussiéreux, mettez l'imprimante hors tension avant de le nettoyer avec un chiffon propre et doux, légèrement imprégné d'un détergent doux.

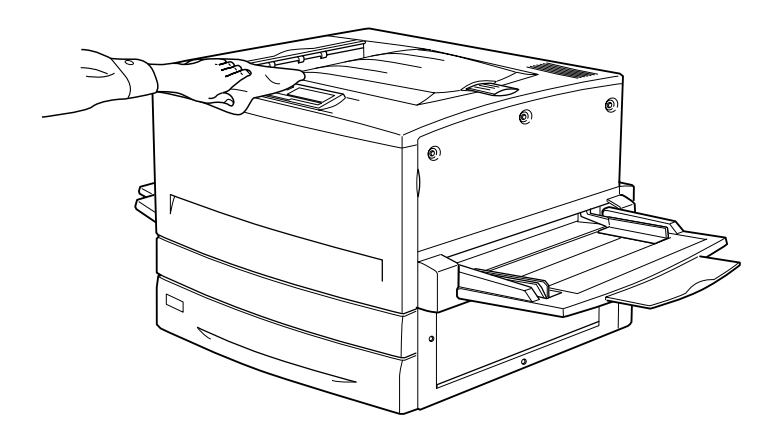

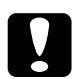

c *Attention : N'utilisez jamais d'alcool ou de diluant pour nettoyer le capot de l'imprimante. Ces produits chimiques peuvent sérieusement endommager les composants et le boîtier. Protégez les mécanismes ou les composants électroniques de l'imprimante de toute projection d'eau.*

# *Transport de l'imprimante*

#### *Sur une longue distance*

Si vous devez transporter l'imprimante sur une longue distance, placez-la avec précaution dans son emballage d'origine, avec les matériaux de protection.

Pour remballer l'imprimante, procédez comme suit :

- 1. Mettez l'imprimante hors tension.
- 2. Débranchez le cordon d'alimentation de la prise électrique.
- 3. Retirez toutes les cartouches de toner installées, le photoconducteur et le collecteur de toner usagé. Pour plus d'informations sur le retrait de ces consommables, reportez-vous au chapitre 6, « [Remplacement des](#page-179-0)  [consommables](#page-179-0) ». Replacez-les ensuite dans leur emballage d'origine avec les matériaux de protection fournis.
- 4. Retirez les options installées. Pour plus d'informations sur le retrait des options, reportez-vous au [chapitre 5, «](#page-136-0) Utilisation [des options](#page-136-0) »
- 5. Emballez l'imprimante dans les matériaux de protection fournis, puis replacez-la dans son emballage d'origine.

#### *Sur une courte distance*

Lorsque vous devez déplacer l'imprimante sur une courte distance, respectez toujours les consignes de manipulation suivantes :

- ❏ Si vous transportez l'imprimante avec le bac 500 feuilles en option ou l'unité de papier à grande capacité, vous pouvez la déplacer à l'aide des roulettes présentes sur l'unité. Reportez-vous à la section « [Déplacement de l'imprimante](#page-198-0)  [avec un bac inférieur en option](#page-198-0) », à la page 6-21.
- ❏ Si vous déplacez seulement l'imprimante, quatre personnes sont nécessaires pour la soulever et la transporter.

#### *Déplacement de l'imprimante*

Pour déplacer l'imprimante sur une courte distance, procédez comme suit :

- 1. Mettez l'imprimante hors tension, puis retirez les éléments suivants :
	- ❏ Cordon d'alimentation
	- ❏ Câble d'interface
	- ❏ Papier dans le bac BM et le bac papier
	- ❏ Sortie directe
- 2. Soulevez l'imprimante en la maintenant aux endroits prévus à cet effet, comme indiqué ci-dessous.

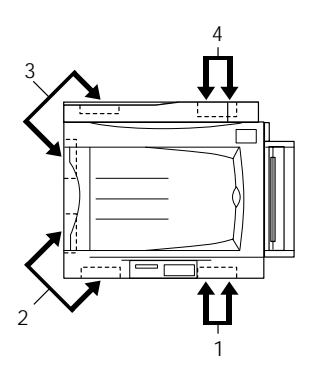

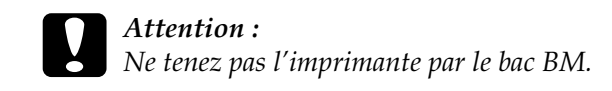

3. Pendant le déplacement de l'imprimante, maintenez-la toujours en position horizontale.

<span id="page-198-0"></span>*Déplacement de l'imprimante avec un bac inférieur en option*

Pour déplacer l'imprimante avec le bac 500 feuilles en option ou l'unité de papier à grande capacité, procédez comme suit :

- 1. Mettez l'imprimante hors tension, puis retirez les éléments suivants :
	- ❏ Cordon d'alimentation
	- ❏ Câble d'interface
	- ❏ Papier dans le bac BM et le bac papier
	- ❏ Sortie directe
- 2. Débloquez les quatre roulettes situées dans la partie inférieure de l'unité de papier en option.

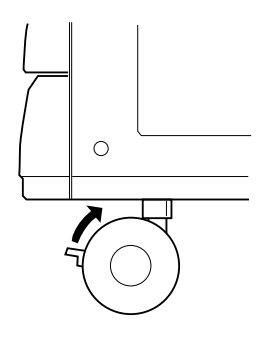

- 3. Faites rouler l'imprimante avec l'unité en option.
- 4. Une fois l'imprimante en place, bloquez les roulettes.

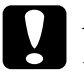

c *Attention : Ne faites pas rouler l'imprimante sur un sol incliné ou irrégulier.*

# *Choix d'un emplacement pour l'imprimante*

Lorsque vous installez l'imprimante à un nouvel emplacement, choisissez un endroit offrant suffisamment d'espace pour faciliter son fonctionnement et sa maintenance. Reportez-vous à l'illustration suivante pour les dégagements à prévoir autour de l'imprimante afin de garantir son bon fonctionnement.

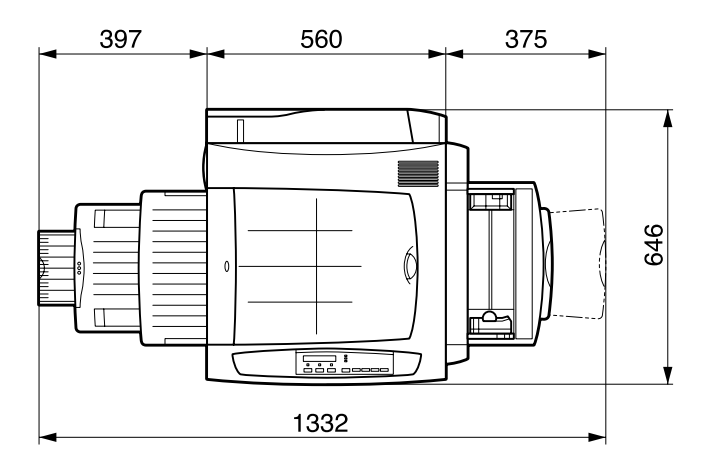

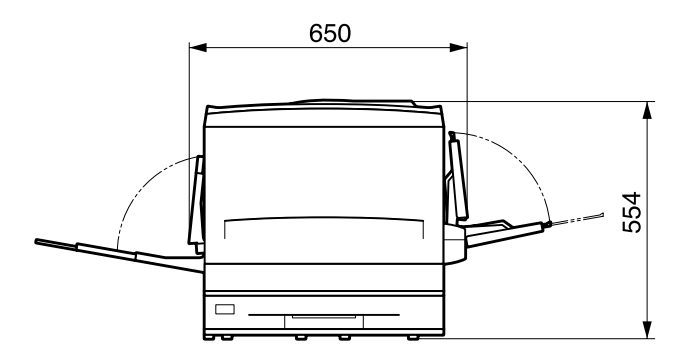

Vous aurez besoin du dégagement supplémentaire indiqué pour installer et utiliser l'une des options suivantes.

Pour le bac 500 feuilles : 176 mm de plus en bas de l'imprimante.

Pour l'unité de papier à grande capacité : 264 mm de plus en bas de l'imprimante.

Pour l'unité recto-verso : 92 mm de plus sur le côté gauche de l'imprimante.

Outre ces dégagements, respectez toujours les précautions suivantes lors du choix d'un emplacement pour l'imprimante :

- ❏ Placez l'imprimante dans un endroit où vous pouvez facilement débrancher le cordon d'alimentation.
- ❏ Eloignez l'ordinateur et l'imprimante des sources potentielles d'interférences électromagnétiques, telles que des haut-parleurs ou des socles de téléphones sans fil.
- ❏ Evitez d'utiliser des prises électriques contrôlées par un interrupteur mural ou une minuterie. Une panne de courant accidentelle peut effacer des informations importantes de la mémoire de votre ordinateur et de votre imprimante.

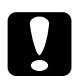

# Attention :<br>□ *Laissez* :

- ❏ *Laissez suffisamment d'espace autour de l'imprimante pour en assurer une ventilation correcte.*
- ❏ *Evitez les emplacements exposés aux rayons directs du soleil, à une chaleur excessive, à l'humidité ou à la poussière.*
- ❏ *Evitez d'utiliser une prise commune avec d'autres appareils.*
- ❏ *Utilisez une prise mise à la terre adaptée au cordon d'alimentation de l'imprimante. N'utilisez pas d'adaptateur.*
- ❏ *Utilisez uniquement une prise conforme aux caractéristiques électriques prévues pour cette imprimante.*

# *Modification de la tension de transfert*

La tension de transfert appropriée varie en fonction du type de papier et de l'environnement de stockage du papier. A partir du menu de transfert du toner, vous pouvez choisir une tension de transfert comprise entre 1 et 10 (valeur par défaut : 3) pour chaque type de papier.

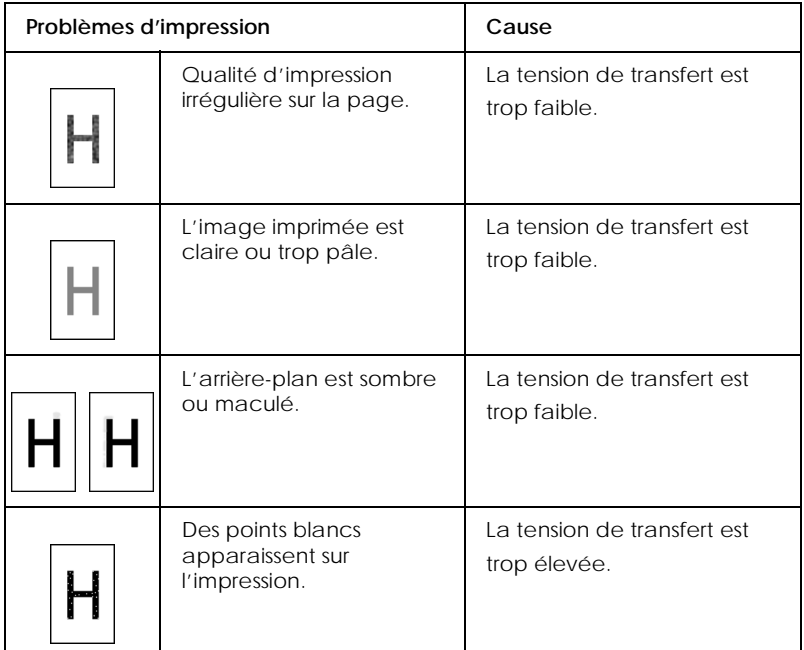

Pour augmenter ou réduire la valeur de la tension de transfert, procédez comme suit :

- 1. Vérifiez que l'imprimante est hors tension.
- 2. Maintenez la touche Value (Valeur) enfoncée pendant que vous mettez l'imprimante sous tension.
- 3. Appuyez trois fois sur la touche SelecType.
- 4. Appuyez sur la touche Menu jusqu'à l'affichage de Toner Transfer Menu sur l'écran LCD.
- 5. Appuyez sur la touche Item (Choix) jusqu'à ce que le type de papier que vous souhaitez utiliser s'affiche.

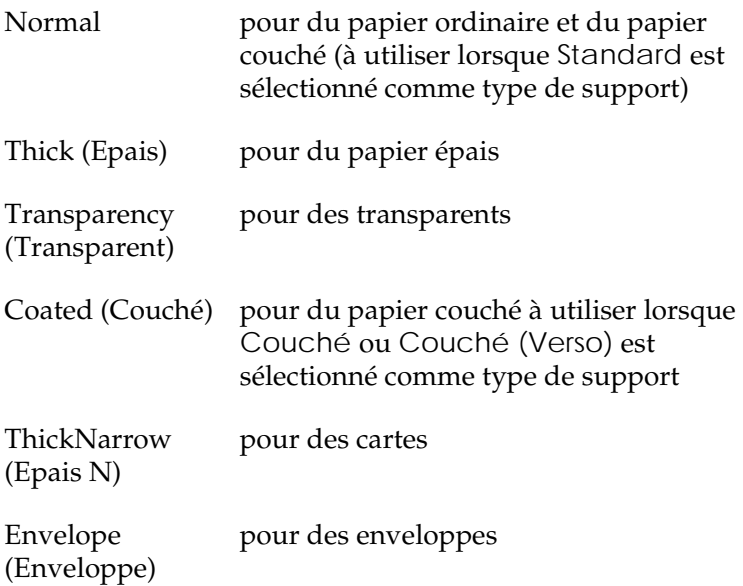

- 6. Appuyez sur la touche Value (Valeur) pour modifier la tension de transfert, puis sur Enter (Valider) pour vérifier le paramètre.
- 7. Réinitialisez l'imprimante pour activer les nouveaux paramètres.

#### *Remarque :*

*Les nouveaux paramètres de tension de transfert sont disponibles après la réinitialisation de l'imprimante. Le mode de support passe également en mode normal après la réinitialisation.*

# *Chapitre 7 Dépannage*

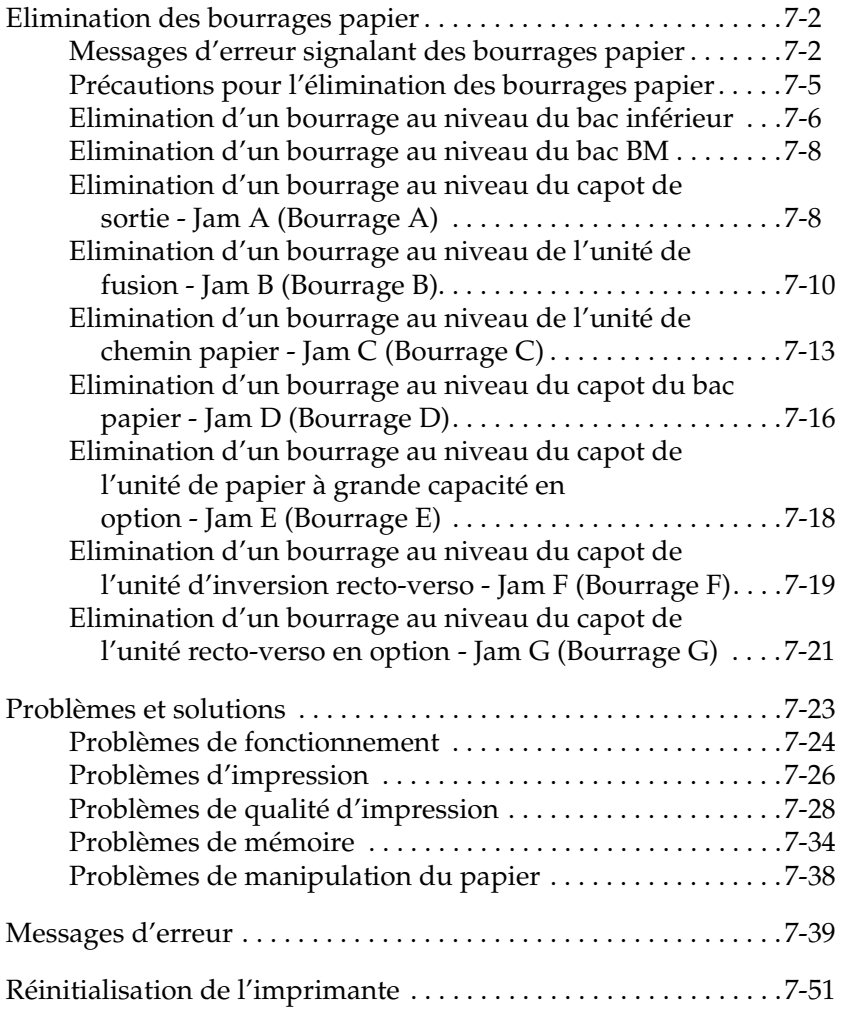

# <span id="page-205-0"></span>*Elimination des bourrages papier*

Lorsque du papier est coincé dans l'imprimante, son écran LCD et l'utilitaire EPSON Status Monitor 3 affichent des messages d'alerte.

## <span id="page-205-1"></span>*Messages d'erreur signalant des bourrages papier*

Si le message suivant s'affiche, vous devez éliminer tous les bourrages papier.

Jam xxxx *(*Bourrage xxxx*)*

xxxx désigne la zone où le bourrage papier s'est produit (représentée par une lettre). Les illustrations ci-dessous présentent les éléments de l'imprimante et les lettres utilisées pour les désigner.

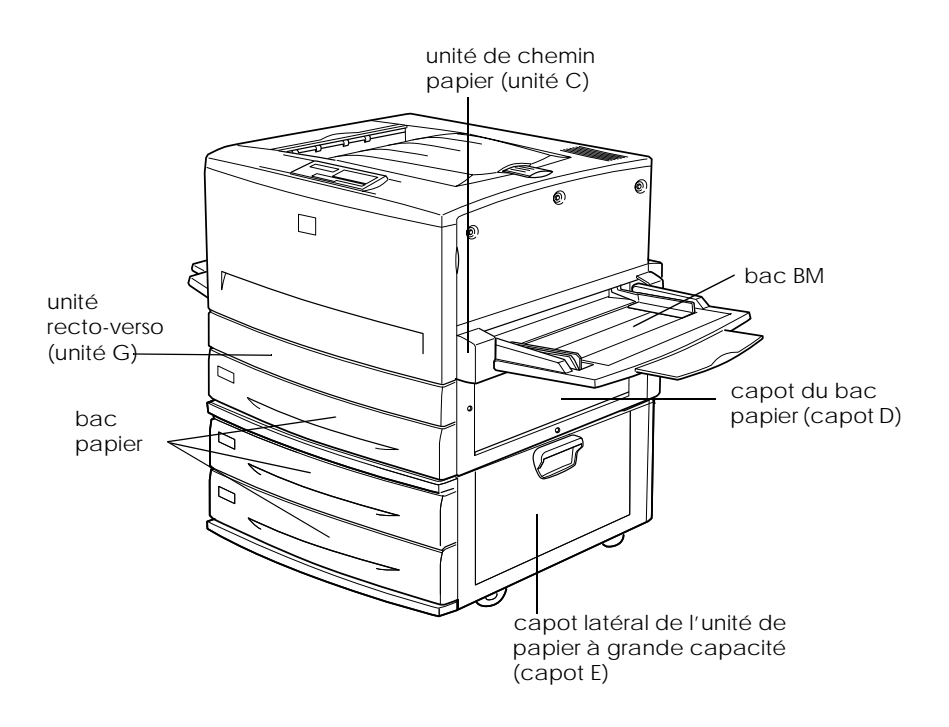

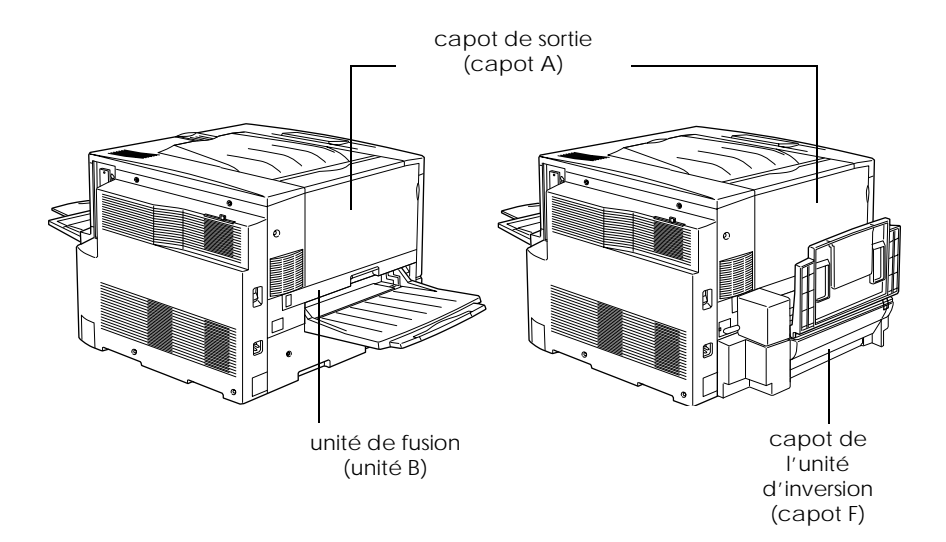

#### Si un bourrage papier survient dans deux zones ou plus simultanément, ces zones s'affichent.

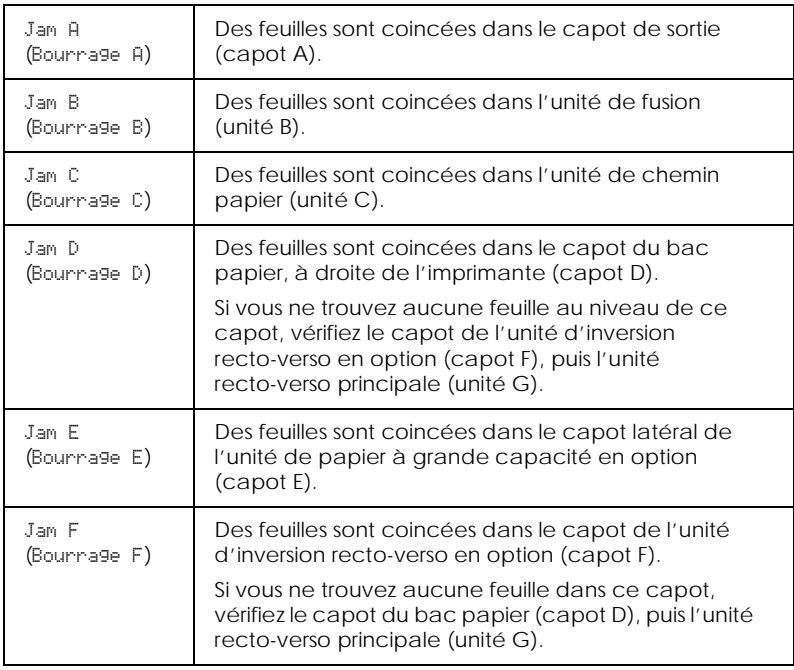

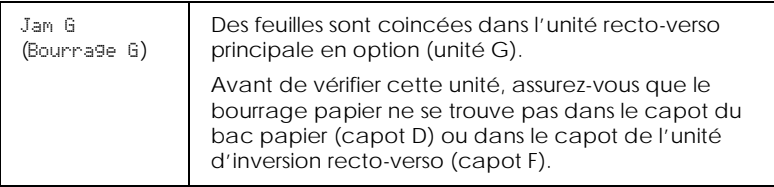

# <span id="page-208-0"></span>*Précautions pour l'élimination des bourrages papier*

Pour éliminer les bourrages papier, respectez les consignes suivantes.

- ❏ Ne forcez pas pour sortir les feuilles coincées. Les morceaux de papier déchiré peuvent être difficiles à retirer et provoquer de nouveaux bourrages. Tirez doucement sur les pages pour éviter de les déchirer.
- ❏ Pour ce faire, il est préférable de saisir les feuilles à deux mains.
- ❏ Si néanmoins le papier se déchire et qu'il reste des morceaux dans l'imprimante, ou si des pages sont coincées dans une zone non mentionnée dans ce chapitre, contactez votre revendeur.

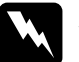

# *Danger :*<br>□ Ne to

- ❏ *Ne touchez pas l'unité de fusion sur laquelle est indiqué* CAUTION! HIGH TEMPERATURE *(ATTENTION ! TEMPERATURE ELEVEE), ni les zones qui l'entourent. En effet, la température risque d'être très élevée si l'imprimante vient d'être utilisée.*
- ❏ *N'enfoncez pas votre main trop profondément dans l'unité de fusion car certains composants coupants pourraient vous blesser.*

# <span id="page-209-0"></span>*Elimination d'un bourrage au niveau du bac inférieur*

Cette section présente la procédure à effectuer pour dégager le papier coincé dans les bacs inférieurs (standard et en option). Cette procédure est identique pour tous les bacs inférieurs.

Pour dégager des feuilles coincées dans les bacs inférieurs, procédez comme suit. Le bac inférieur standard est illustré ci-dessous.

1. Tirez doucement sur le bac inférieur jusqu'à ce qu'il se bloque. Veillez à ne pas déchirer le papier coincé.

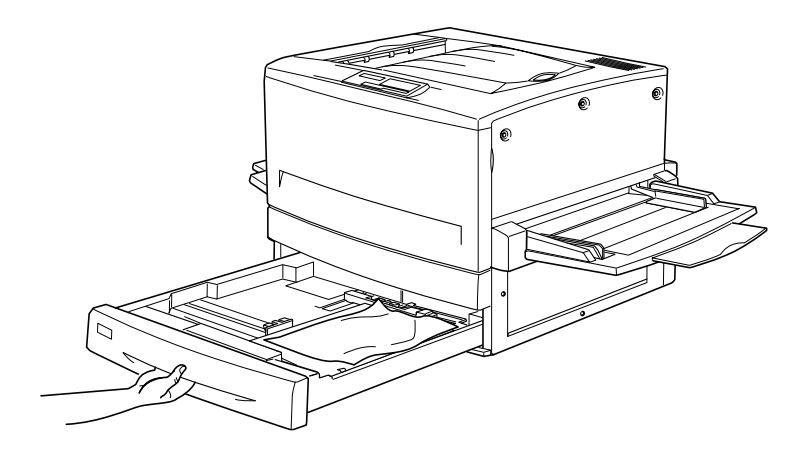

2. Retirez toutes les feuilles coincées ou froissées.

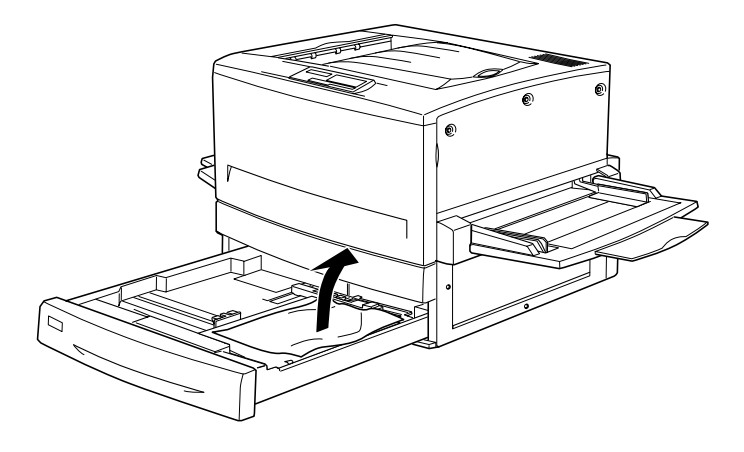

*Remarque : Si le papier est déchiré, assurez-vous de bien retirer tous les morceaux.*

- 3. Retirez la pile de papier du bac.
- 4. Taquez-la sur une surface plane afin d'en égaliser les bords, puis replacez-la dans le bac inférieur. Assurez-vous que le papier est bien aligné et que la pile ne dépasse pas le clip métallique et le repère maximum.
- 5. Repoussez le bac inférieur dans l'imprimante.

Lorsque le bourrage a été éliminé et que vous avez remis le bac inférieur en place dans l'imprimante, les données figurant sur la page concernée sont automatiquement réimprimées.

# <span id="page-211-0"></span>*Elimination d'un bourrage au niveau du bac BM*

Pour dégager des feuilles coincées au niveau du bac BM, procédez comme suit :

1. Retirez délicatement la feuille coincée.

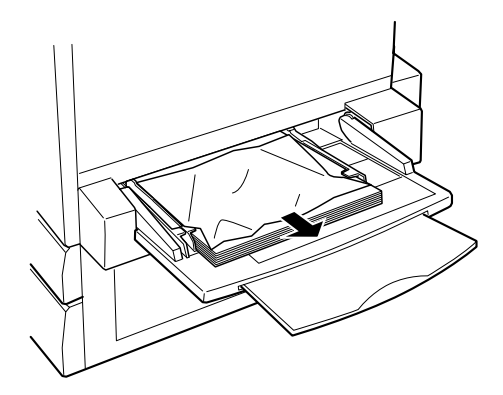

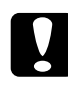

c *Attention : Si la feuille est coincée au fond du bac BM, n'essayez pas de tirer dessus. Sortez l'unité de chemin papier pour la retirer.*

2. Retirez la pile de feuilles, taquez-la sur une surface plane afin d'en égaliser les bords, puis rechargez-la dans le bac BM.

## <span id="page-211-1"></span>*Elimination d'un bourrage au niveau du capot de sortie - Jam A (Bourrage A)*

Lorsqu'un bourrage papier se produit au niveau du capot de sortie, l'écran LCD affiche le message d'erreur Jam A (Bourrage A).

Pour retirer les feuilles coincées, procédez comme suit :

1. Ouvrez le capot de sortie sur le côté gauche de l'imprimante.

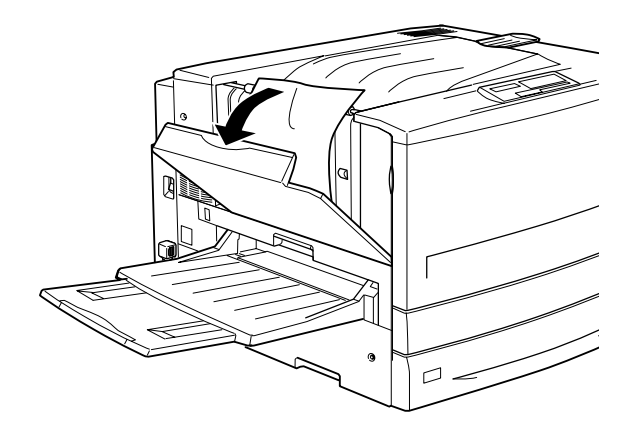

2. Retirez délicatement la feuille coincée des deux mains. Veillez à ne pas la déchirer.

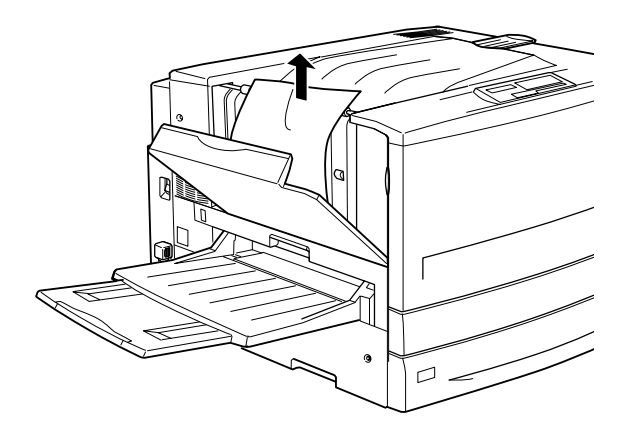

#### *Remarque :*

❏ *Essayez toujours de retirer les feuilles coincées des deux mains afin d'éviter de les déchirer.*

- ❏ *Si le papier est déchiré, assurez-vous de bien retirer tous les morceaux.*
- 3. Refermez le capot de sortie.

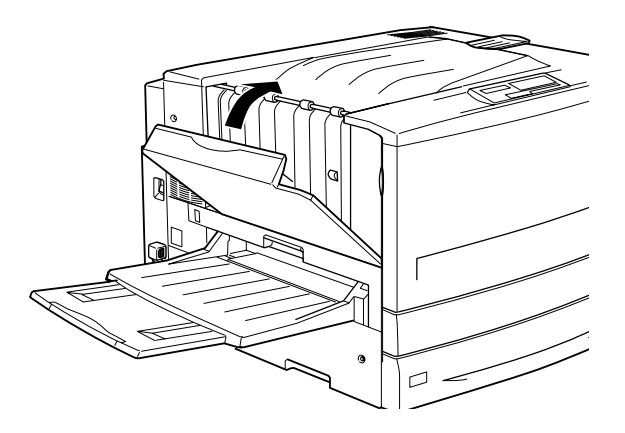

Lorsque le bourrage a été éliminé et que vous avez refermé le capot de sortie (capot A), les données figurant sur la page concernée sont automatiquement réimprimées.

# <span id="page-213-0"></span>*Elimination d'un bourrage au niveau de l'unité de fusion - Jam B (Bourrage B)*

Lorsqu'un bourrage papier se produit au niveau de l'unité de fusion, l'écran LCD affiche le message d'erreur Jam B (Bourrage B).

Pour retirer une feuille coincée au niveau de l'unité de fusion, procédez comme suit :

1. Tirez doucement sur l'unité de fusion jusqu'à ce qu'elle se bloque. Veillez à ne pas déchirer le papier coincé.

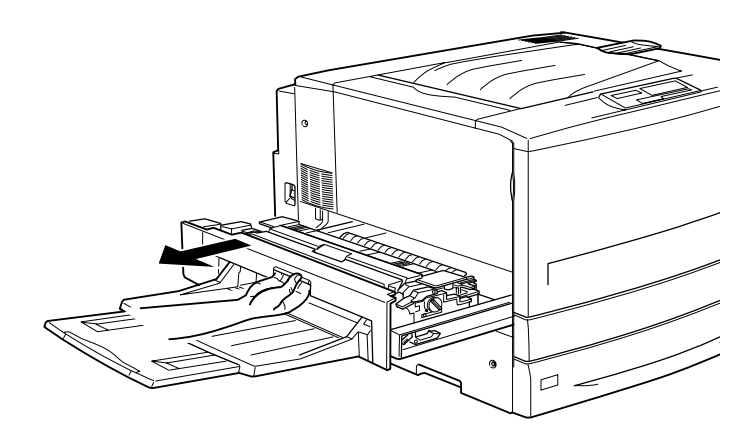

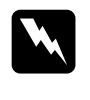

w *Danger : N'enfoncez pas votre main trop profondément dans l'unité de fusion car certains composants coupants pourraient vous blesser.*

2. Relevez le levier pour dégager le chemin papier.

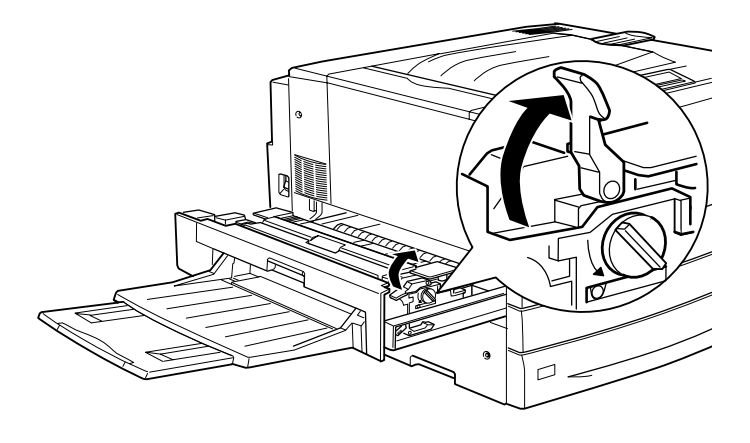

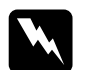

w *Danger : Ne touchez pas l'unité de fusion sur laquelle est indiqué* CAUTION! HIGH TEMPERATURE *(ATTENTION ! TEMPERATURE ELEVEE), ni les zones qui l'entourent. En effet, la température risque d'être très élevée si l'imprimante vient d'être utilisée.*

3. Tournez la molette de l'unité de fusion afin d'éjecter la feuille coincée.

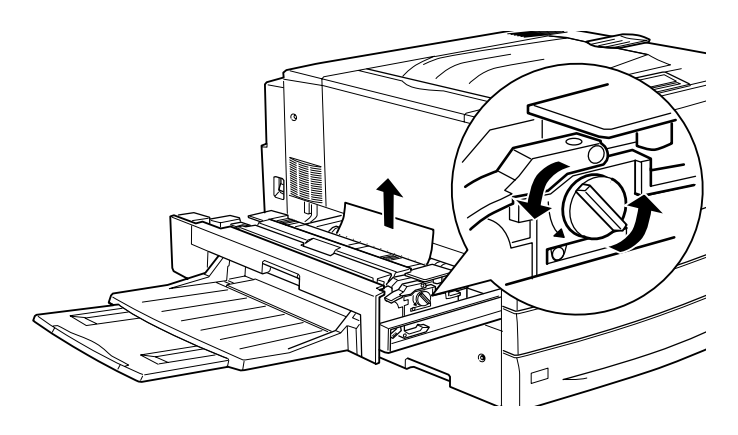

4. Retirez délicatement la feuille coincée des deux mains. Veillez à ne pas la déchirer.

#### *Remarque :*

- ❏ *Assurez-vous de bien retirer la feuille coincée en la tirant vers le haut.*
- ❏ *Si le papier est déchiré, assurez-vous de bien retirer tous les morceaux.*
- 5. Remettez l'unité de fusion en place dans l'imprimante en appuyant fermement.
Lorsque le bourrage a été éliminé et que vous avez remis l'unité de fusion (unité B) en place dans l'imprimante, les données figurant sur la page concernée sont automatiquement réimprimées.

## <span id="page-216-0"></span>*Elimination d'un bourrage au niveau de l'unité de chemin papier - Jam C (Bourrage C)*

Lorsqu'un bourrage papier se produit au niveau de l'unité de chemin papier, l'écran LCD affiche le message d'erreur Jam C (Bourrage C).

Pour retirer les feuilles coincées, procédez comme suit :

1. Sortez doucement l'unité de chemin papier jusqu'à ce qu'elle se bloque.

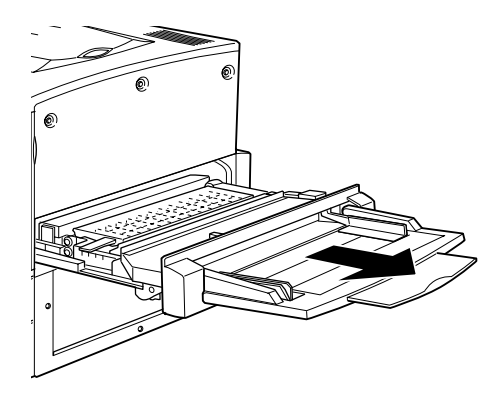

2. Relevez par sa poignée le capot situé à l'intérieur de l'unité de chemin papier.

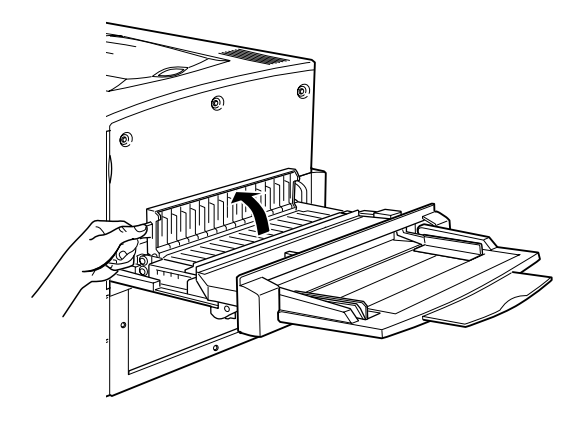

3. Retirez délicatement la feuille coincée des deux mains.

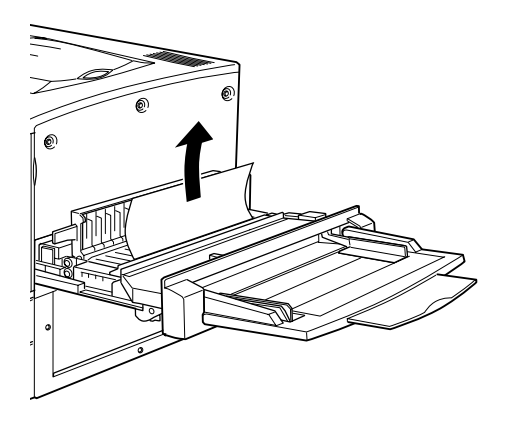

#### *Remarque :*

*Si le papier est déchiré, assurez-vous de bien retirer tous les morceaux.*

4. Vérifiez qu'aucune feuille n'est restée au fond de l'unité. Le cas échéant, retirez-la délicatement des deux mains.

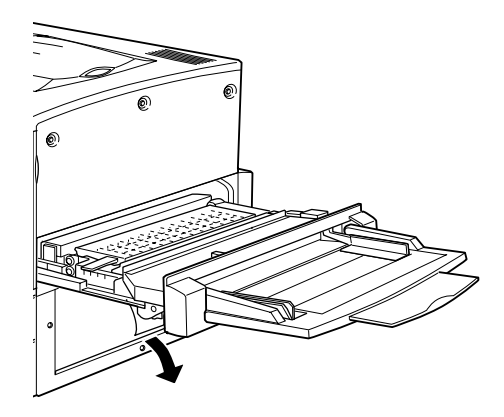

5. Rabattez le capot.

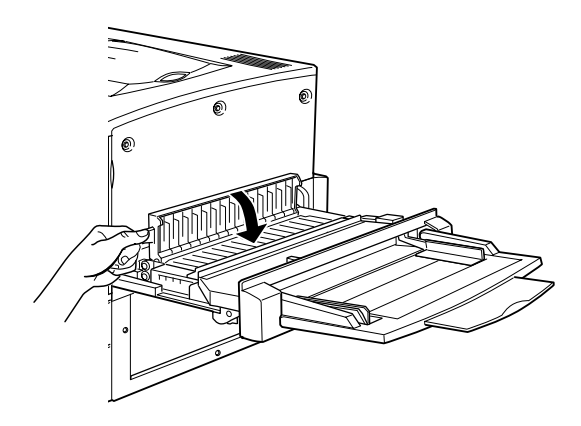

6. Remettez fermement en place l'unité de chemin papier.

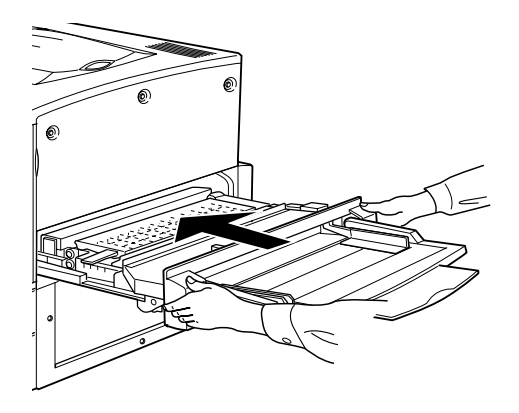

Lorsque le bourrage a été éliminé et que vous avez remis l'unité de chemin papier (unité C) en place dans l'imprimante, les données figurant sur la page concernée sont automatiquement réimprimées.

## <span id="page-219-0"></span>*Elimination d'un bourrage au niveau du capot du bac papier - Jam D (Bourrage D)*

Lorsqu'un bourrage papier se produit au niveau du capot du bac papier, l'écran LCD affiche le message d'erreur Jam D (Bourrage D).

Pour retirer les feuilles coincées, procédez comme suit :

1. Ouvrez le capot du bac papier (capot D).

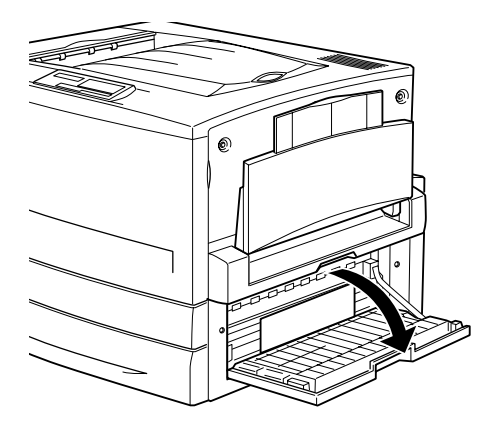

2. Retirez délicatement la feuille coincée des deux mains. Veillez à ne pas la déchirer.

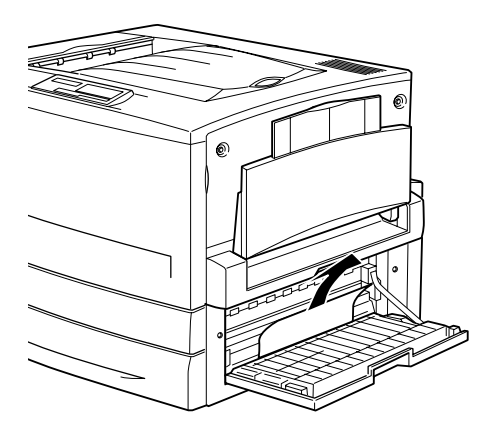

3. Refermez le capot du bac papier.

Lorsque le bourrage a été éliminé et que vous avez refermé le capot du bac papier (capot D), les données figurant sur la page concernée sont automatiquement réimprimées.

#### *Remarque :*

*Si vous ne trouvez aucune feuille au niveau de ce capot, vérifiez le capot de l'unité d'inversion recto-verso en option (capot F), puis l'unité recto-verso principale (unité G).*

## <span id="page-221-0"></span>*Elimination d'un bourrage au niveau du capot de l'unité de papier à grande capacité en option - Jam E (Bourrage E)*

Lorsqu'un bourrage papier se produit au niveau du capot latéral de l'unité de papier à grande capacité en option, l'écran LCD affiche le message d'erreur Jam E (Bourrage E).

Pour retirer les feuilles coincées, procédez comme suit :

1. Ouvrez le capot situé sur le côté droit de l'unité de papier à grande capacité (capot E).

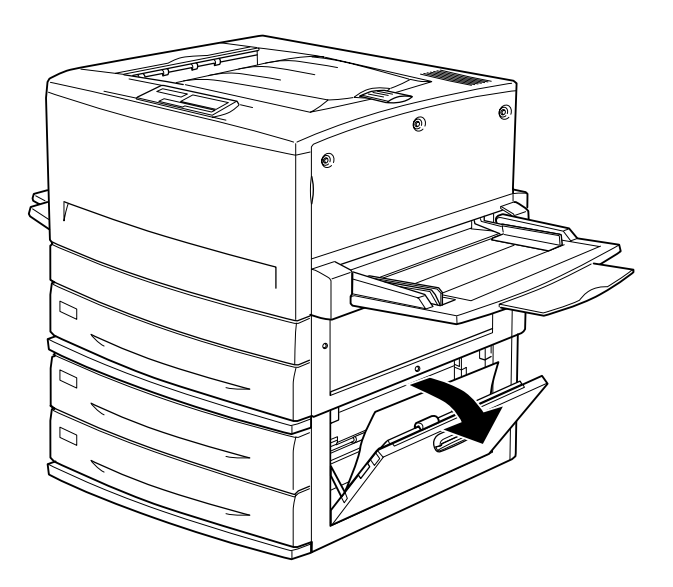

2. Retirez délicatement la feuille coincée des deux mains. Veillez à ne pas la déchirer.

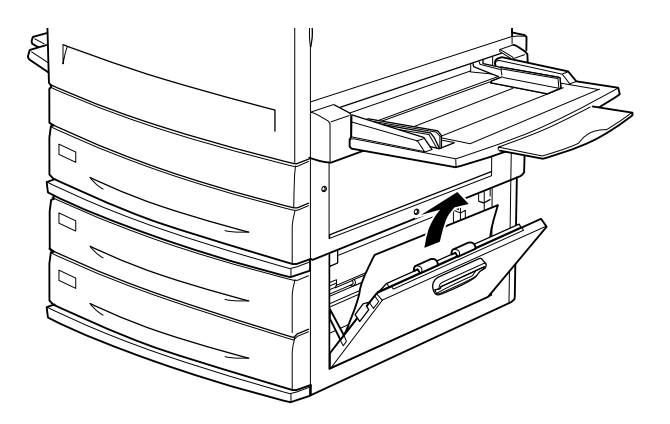

3. Refermez le capot.

Lorsque le bourrage a été éliminé et que vous avez remis le capot en place dans l'imprimante, les données figurant sur la page concernée sont automatiquement réimprimées.

## <span id="page-222-0"></span>*Elimination d'un bourrage au niveau du capot de l'unité d'inversion recto-verso - Jam F (Bourrage F)*

Lorsqu'un bourrage papier se produit au niveau du capot de l'unité d'inversion recto-verso, l'écran LCD affiche le message d'erreur Jam F (Bourrage F).

Pour retirer les feuilles coincées, procédez comme suit :

1. Ouvrez le capot de l'unité d'inversion recto-verso (capot F) sur le côté gauche de l'imprimante.

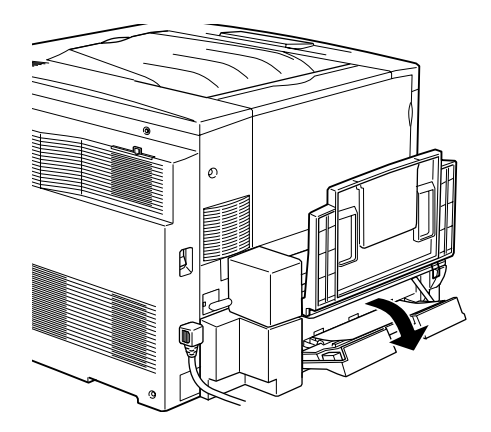

2. Retirez délicatement la feuille coincée dans le capot.

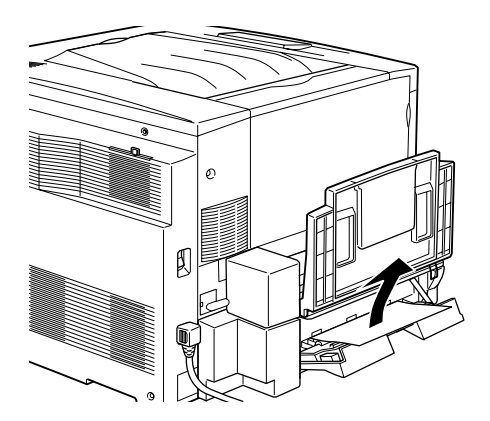

#### *Remarque :*

*Si le papier est déchiré, assurez-vous de bien retirer tous les morceaux.*

3. Fermez le capot de l'unité d'inversion.

Lorsque le bourrage a été éliminé et que vous avez refermé le capot de l'unité d'inversion recto-verso (capot F), les données figurant sur la page concernée sont automatiquement réimprimées.

#### *Remarque :*

*Si vous ne trouvez aucune feuille dans ce capot, vérifiez le capot du bac papier (capot D), puis l'unité recto-verso principale (unité G).*

## <span id="page-224-0"></span>*Elimination d'un bourrage au niveau du capot de l'unité recto-verso en option - Jam G (Bourrage G)*

Lorsqu'un bourrage papier se produit au niveau du capot de l'unité recto-verso, l'écran LCD affiche le message d'erreur Jam G (Bourrage G).

Pour retirer les feuilles coincées, procédez comme suit :

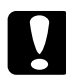

c *Attention : Avant de sortir l'unité recto-verso, vérifiez d'abord si la feuille n'est pas coincée dans le capot du bac papier (capot D) ou dans celui de l'unité d'inversion recto-verso (capot F). Si vous sortez l'unité recto-verso en premier, un bourrage peut se produire.* 

1. Sortez l'unité recto-verso jusqu'à ce qu'elle se bloque.

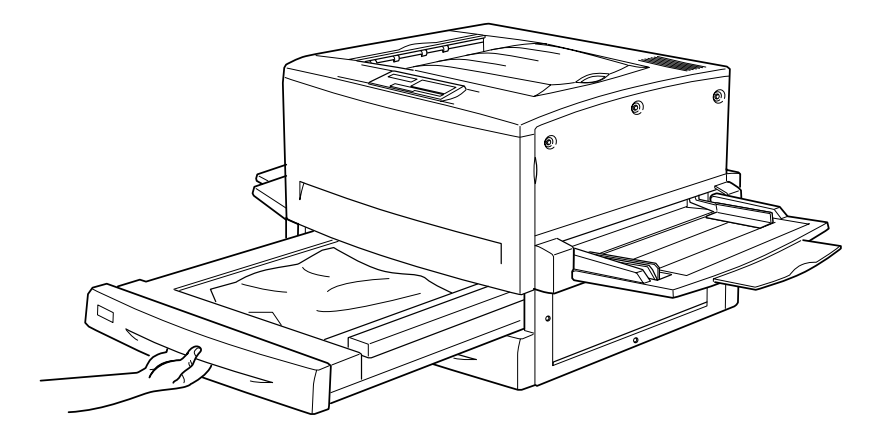

2. Retirez délicatement la feuille coincée des deux mains. Veillez à ne pas la déchirer.

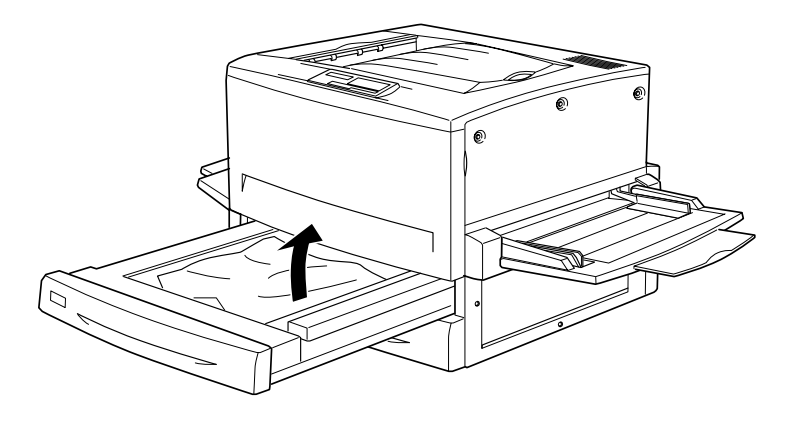

#### *Remarque : Si le papier est déchiré, assurez-vous de bien retirer tous les morceaux.*

3. Repoussez l'unité recto-verso dans l'imprimante.

Lorsque le bourrage a été éliminé et que vous avez remis l'unité recto-verso (unité G) en place dans l'imprimante, les données figurant sur la page concernée sont automatiquement réimprimées.

## *Retrait de l'unité recto-verso*

Ne retirez l'unité recto-verso de l'imprimante que lorsque vous ne pouvez éliminer le bourrage autrement.

Pour retirer l'unité recto-verso, procédez comme suit :

- 1. Repérez la feuille coincée sur le côté de l'unité recto-verso.
- 2. Repoussez légèrement l'unité vers l'arrière, puis tirez-la vers vous tout en appuyant sur les deux leviers.

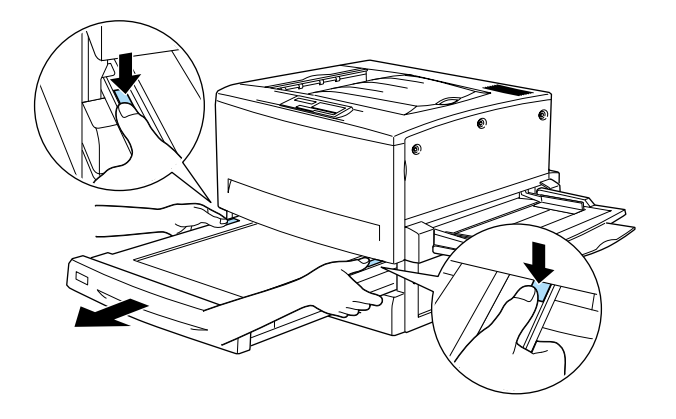

# *Problèmes et solutions*

Ce guide vous permettra de résoudre la plupart des problèmes de l'imprimante. Localisez votre problème dans cette section, puis mettez en œuvre les solutions proposées dans l'ordre où elles sont présentées, jusqu'à ce que le problème soit résolu.

*Remarque :*

*Si le problème persiste alors que vous avez tenté toutes les solutions proposées, contactez votre revendeur.*

## *Problèmes de fonctionnement*

**Le voyant On Line (En ligne) ne s'allume pas lorsque vous mettez l'imprimante sous tension.**

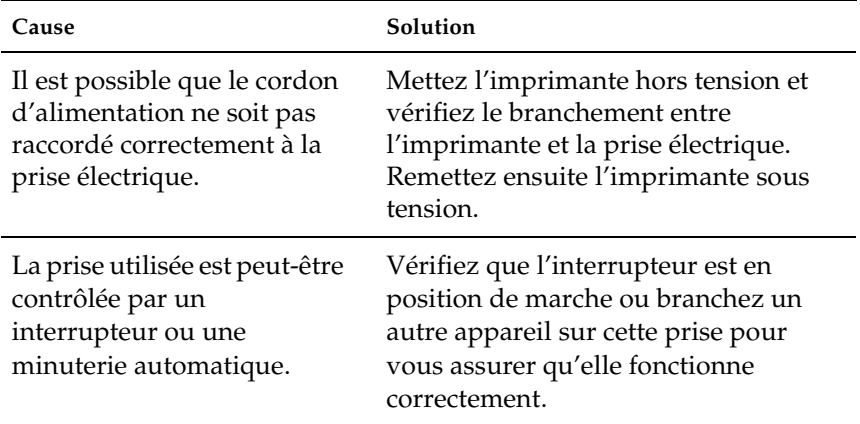

**L'imprimante ne fonctionne pas et le voyant On Line (En ligne) est éteint.**

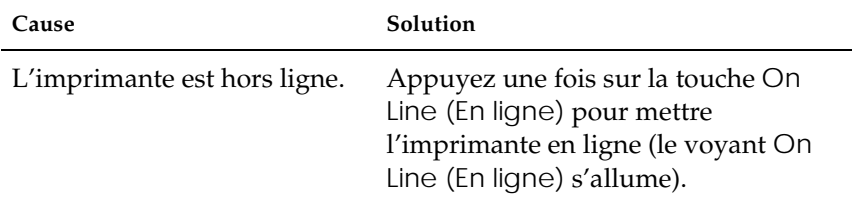

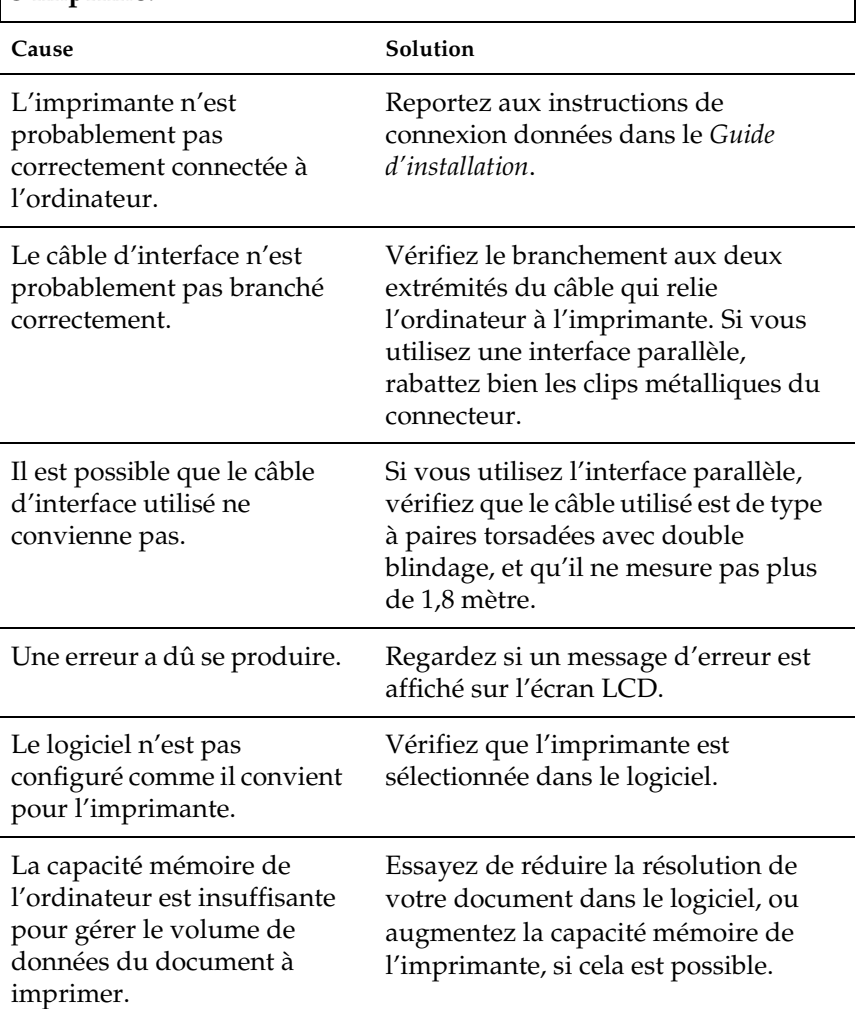

#### **Le voyant On Line (En ligne) est allumé, mais rien ne s'imprime.**

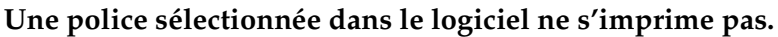

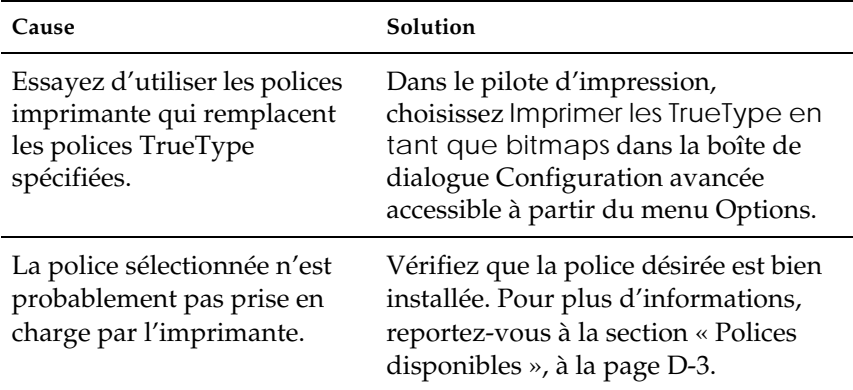

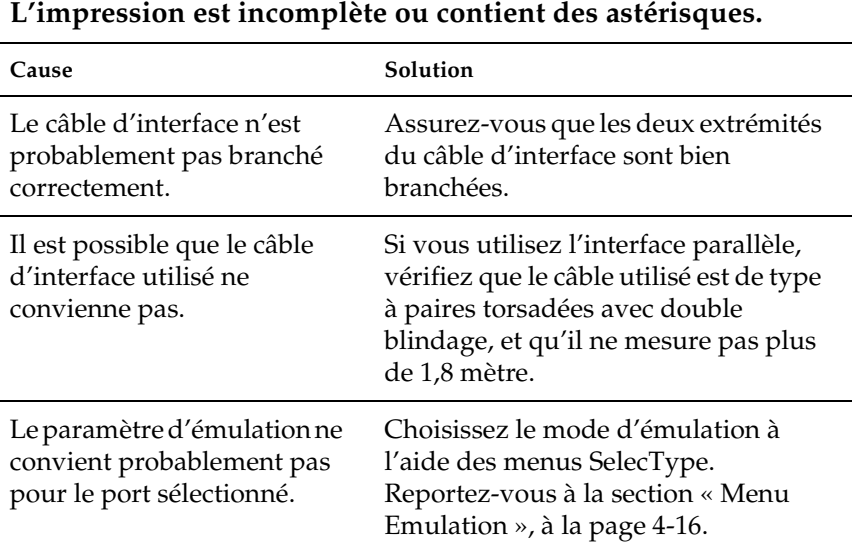

Si la qualité d'impression ne s'améliore pas, contactez votre revendeur ou un technicien agréé.

## **La position de l'impression n'est pas correcte.**

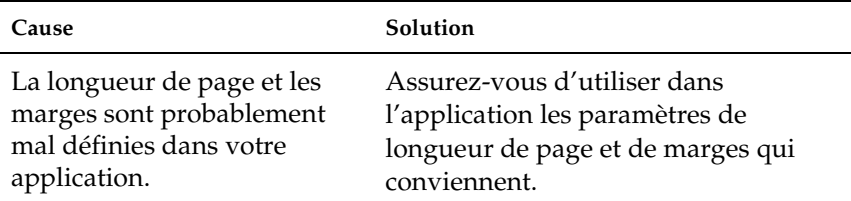

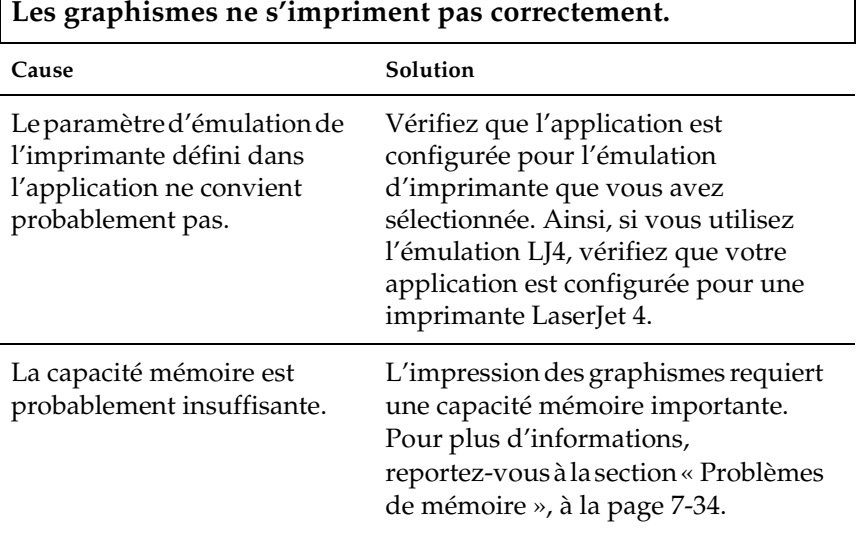

#### **Lorsque vous imprimez en recto-verso sur du papier couché, la surface des feuilles est rugueuse.**

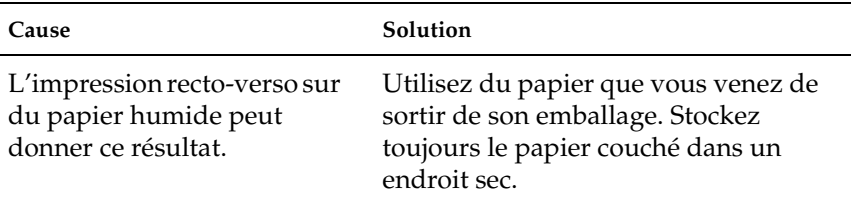

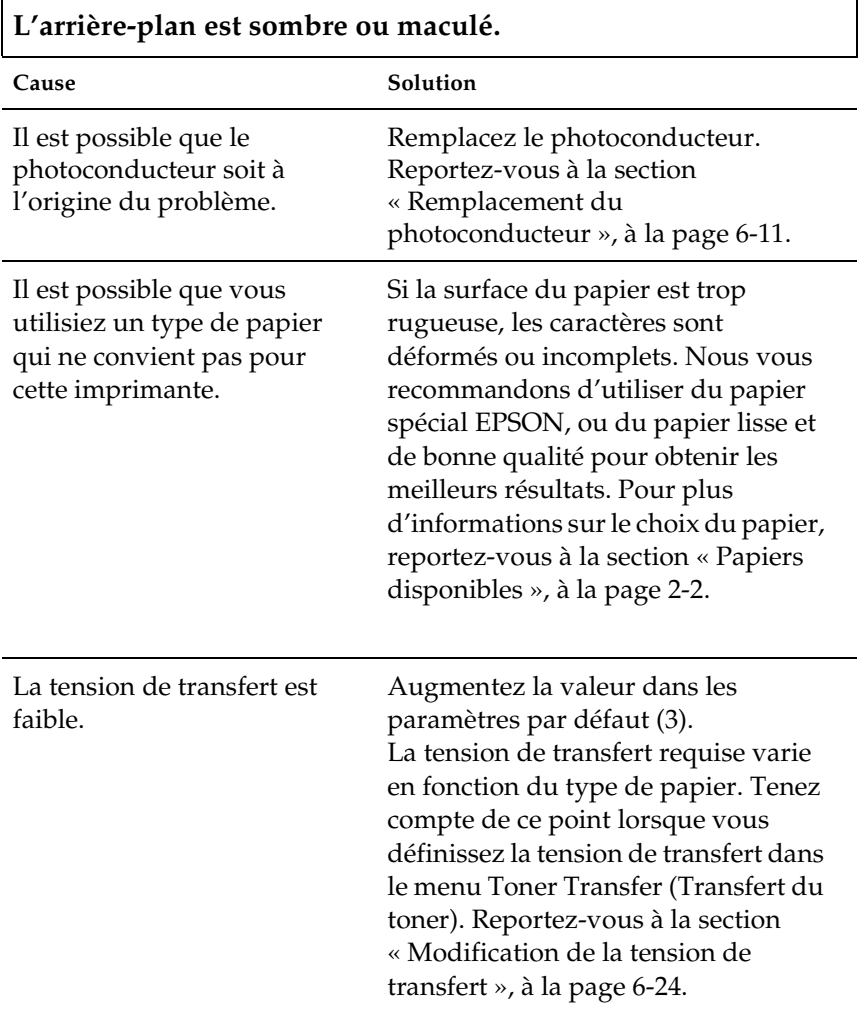

## **Des bandes noires ou blanches apparaissent à l'impression.**

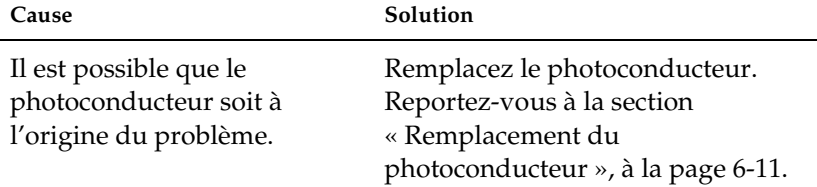

#### **Des points blancs apparaissent sur l'impression lorsque la densité de toner est élevée.**

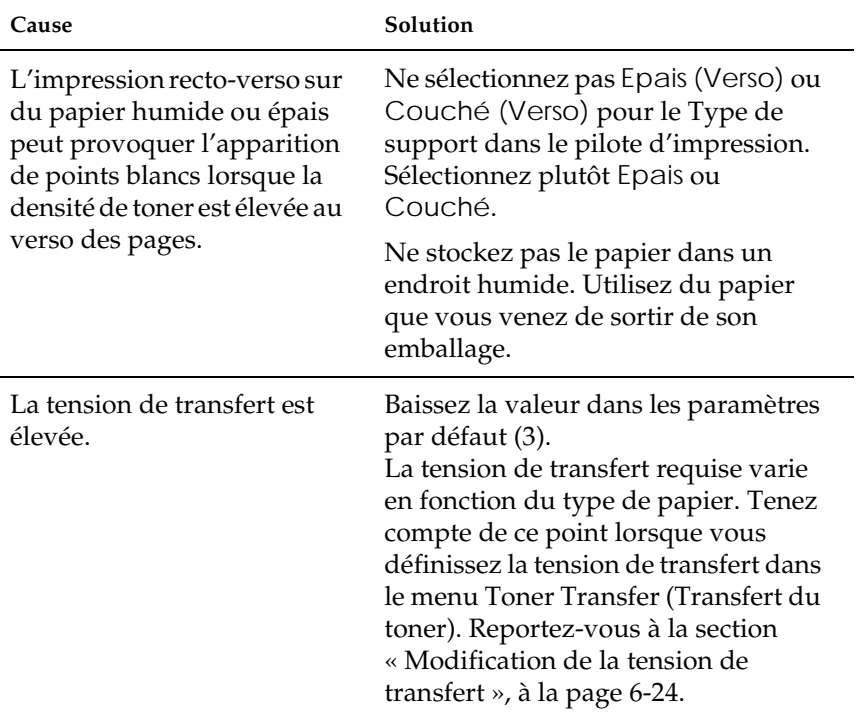

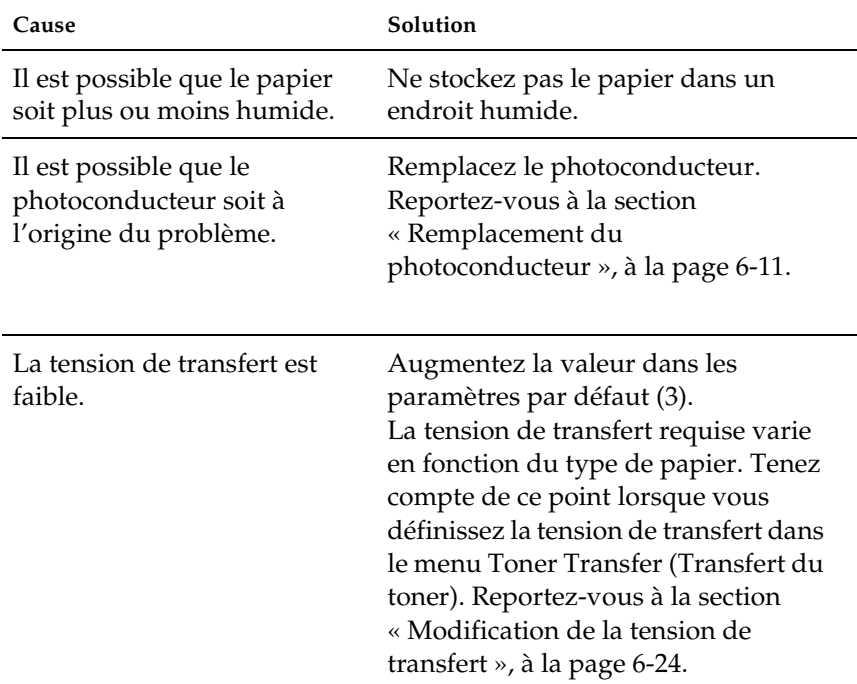

## **La qualité d'impression est irrégulière sur une même page.**

**La qualité d'impression est irrégulière sur papier épais ou couché.**

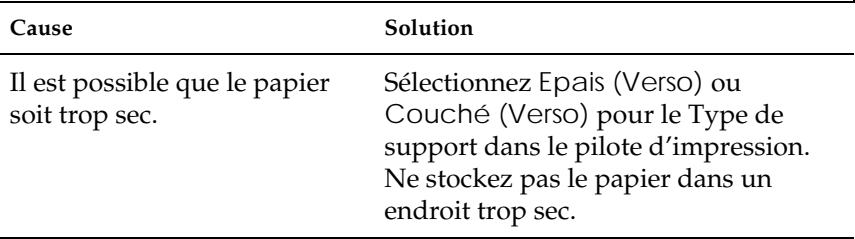

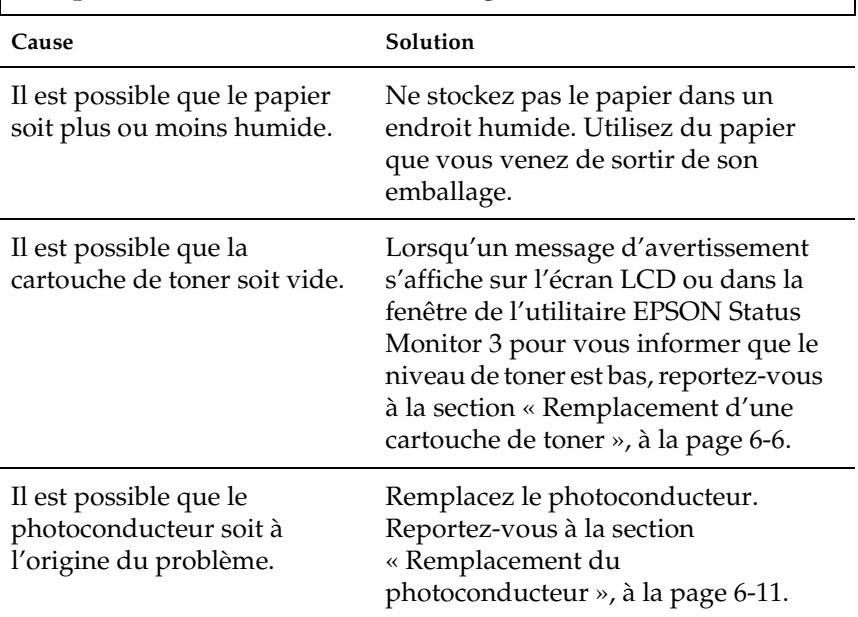

## **L'impression des demi-tons est irrégulière.**

## **Le toner laisse des traînées.**

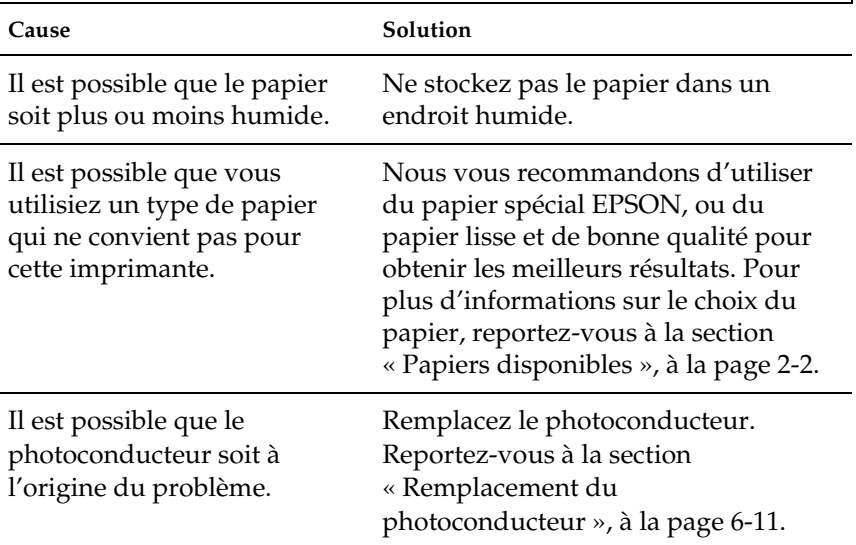

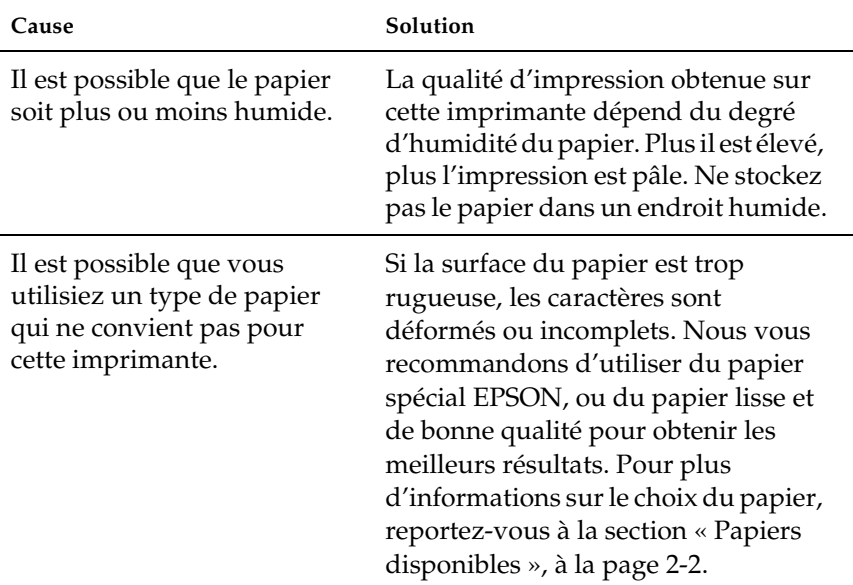

# **Certaines zones de l'image ne s'impriment pas.**

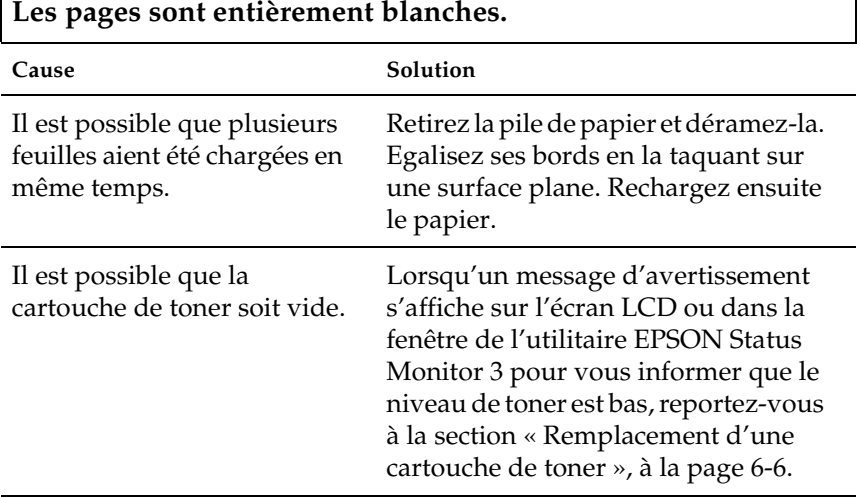

٦

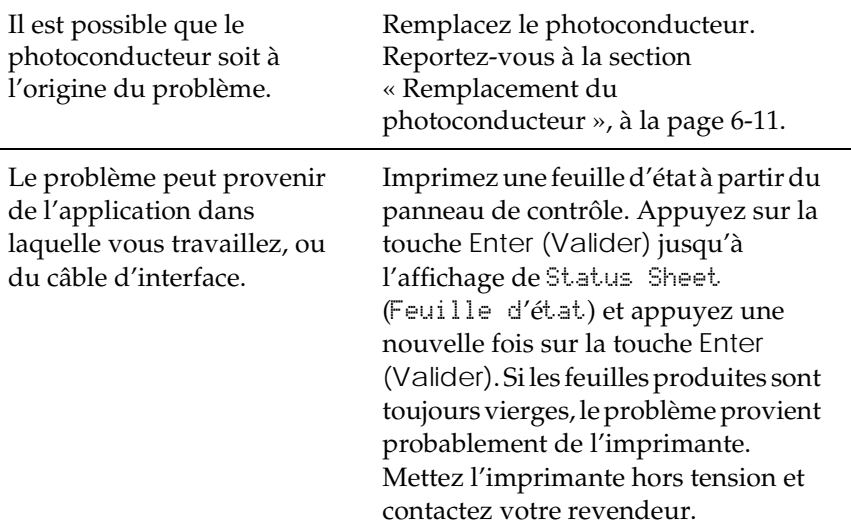

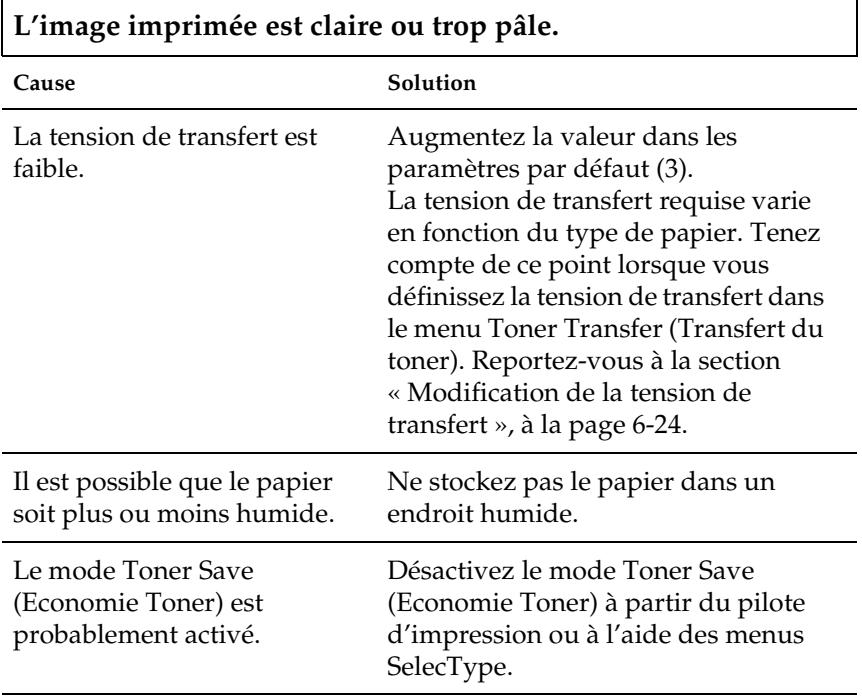

Il est possible que le photoconducteur soit à l'origine du problème.

Remplacez le photoconducteur. Reportez-vous à la section « [Remplacement du](#page-188-0)  [photoconducteur](#page-188-0) », à la page 6-11.

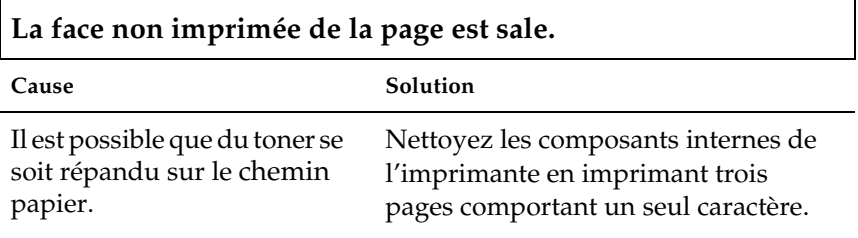

## <span id="page-237-0"></span>*Problèmes de mémoire*

**Le message** Collate was disabled **(**Pas d**'**assemblage**) s'affiche.**

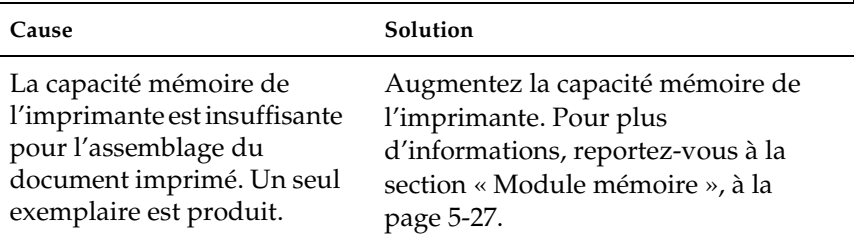

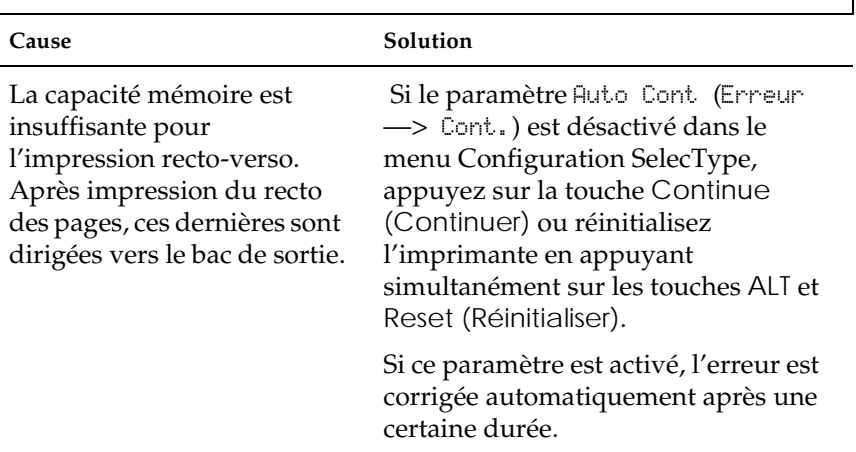

**Le message** Duplex Mem Overflow **(**Duplex mem. saturee**) s'affiche.**

**Le message** Image Optimum **(**Adaptation Image**) s'affiche.**

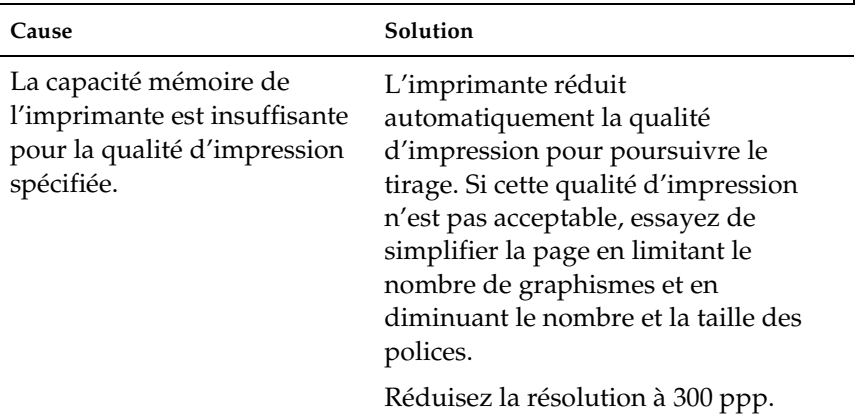

**Le message** Mem Overflow **(**Memoire saturee**) s'affiche.**

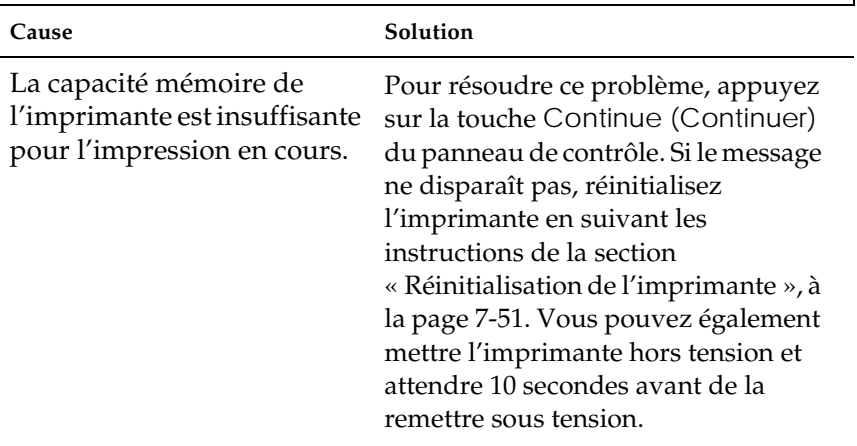

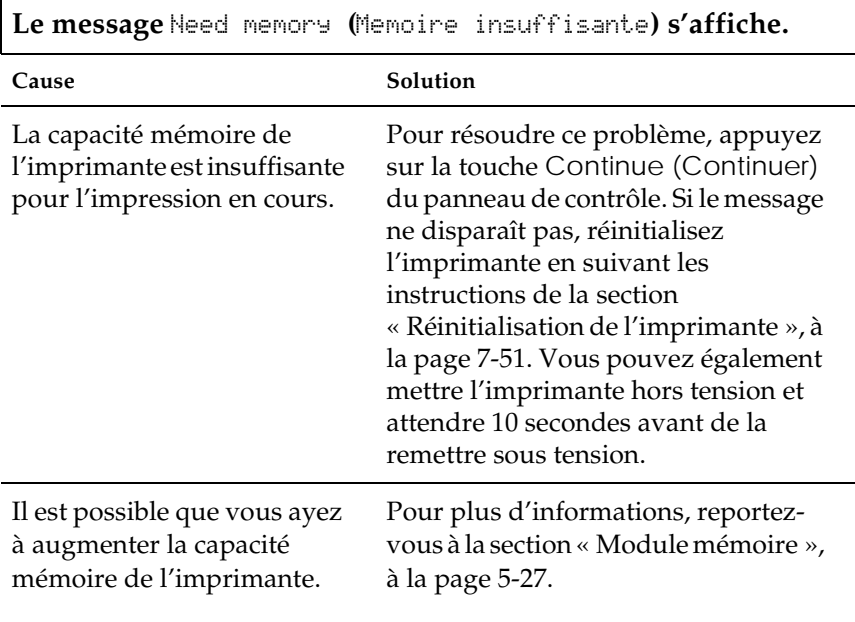

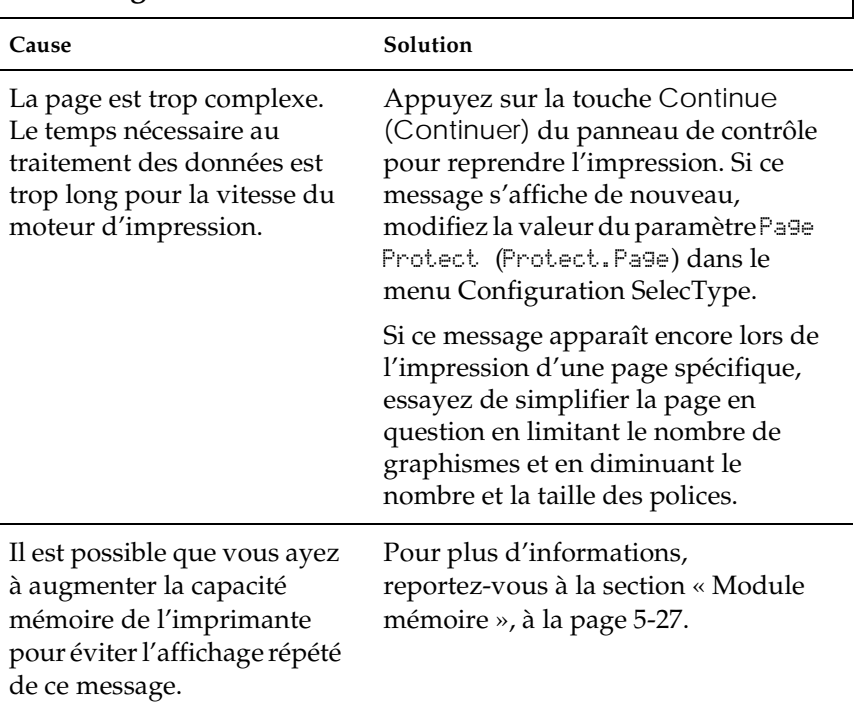

**Le message** Print Overrun **(**Depassement imp.**) s'affiche.**

**Le papier n'est pas introduit à partir de la source de papier qui convient.**

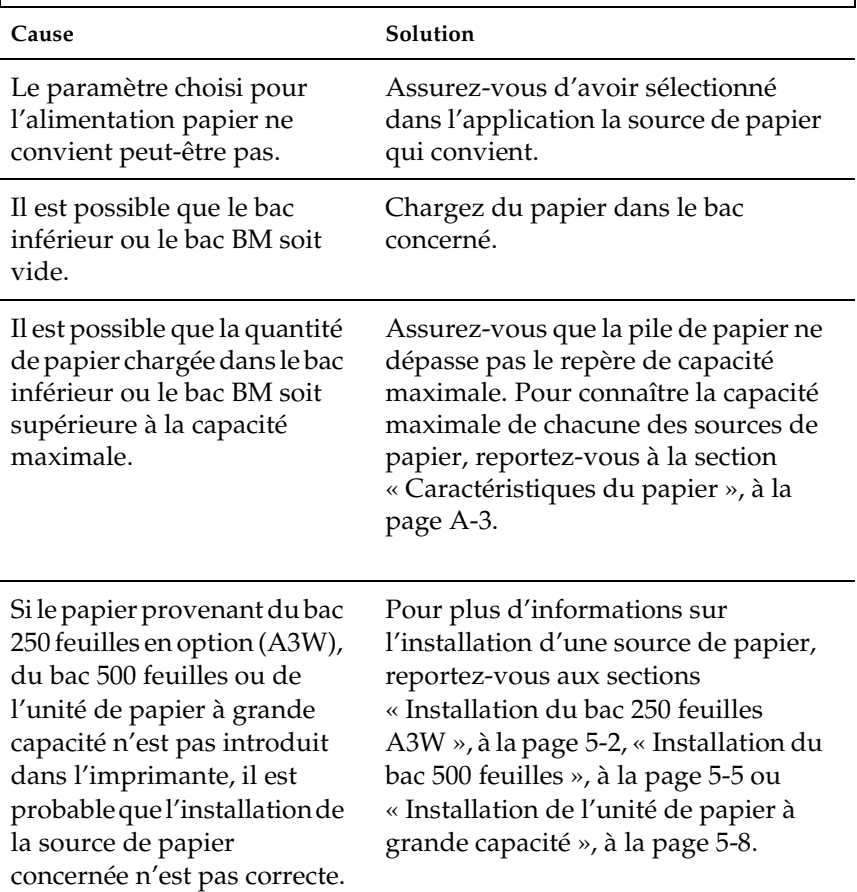

# *Messages d'erreur*

Cette section propose une liste des messages d'erreur qui s'affichent sur l'écran LCD, accompagnée d'une courte description de chacun d'eux et de conseils sur la résolution des problèmes rencontrés. Les messages qui s'affichent ne renvoient pas nécessairement à un problème.

```
Can't Print Duplex (Duplex impossible)
```
L'imprimante n'a pas réussi à effectuer l'impression recto-verso. Vérifiez que vous utilisez un papier de type et de format appropriés pour l'unité recto-verso. Ce problème peut également être dû à un mauvais paramétrage de la source de papier utilisée. Appuyez sur la touche Continue (Continuer) pour revenir au mode d'impression recto.

```
Check Paper Size (Verif. format papier)
```
Le paramétrage du format du papier ne correspond pas au format chargé dans l'imprimante. Vérifiez si le format du papier chargé dans la source indiquée est correct, puis appuyez sur le bouton Continue (Continuer).

```
Check Paper Type (Verifier type papier)
```
Ce message s'affiche lorsque Paper Type (Type papier) a été spécifié alors que Auto est sélectionné pour Paper source (Alimentation papier) et qu'aucune unité papier ne correspond aux paramètres Paper Size (Format papier) et Paper Type (Type papier).

```
Check Transparency (Verifier Transparent)
```
Le paramètre Type de support est défini sur Transparent dans le pilote d'impression, mais vous avez chargé un autre type de support. L'imprimante arrête le chargement afin d'éviter tout incident. Chargez des transparents dans la source de papier appropriée, puis appuyez sur Continue (Continuer).

```
Collate was disabled (Pas d'assemblage)
```
Il n'est plus possible d'indiquer un nombre de copies à imprimer. Ceci est dû à un manque de mémoire vive (RAM) ou d'espace disponible sur le disque dur en option. Dans ce cas, faites une seule copie et arrêtez l'impression.

```
Cover A Open (Capot A ouvert)
```
Le capot de sortie (capot A) sur le côté gauche de l'imprimante est ouvert. Fermez-le et le problème sera automatiquement résolu.

```
Cover D Open (Capot D ouvert)
```
Le capot du bac papier (capot D) sur le côté droit de l'imprimante est ouvert. Fermez-le et le problème sera automatiquement résolu.

```
Cover E Open (Capot E ouvert)
```
La capot E, situé sur le côté droit de l'unité de papier à grande capacité en option, est ouvert. Fermez-le et le problème sera automatiquement résolu.

```
Cover F Open (Capot F ouvert)
```
Le capot F est ouvert. Il s'agit du capot de l'unité d'inversion recto-verso en option, situé sur le côté gauche de l'imprimante. Fermez-le et le problème sera automatiquement résolu.

```
Depleted Battery (Batterie Vide)
```
La batterie de l'imprimante doit être remplacée. Contactez un technicien qualifié. Il est possible de continuer à imprimer malgré ce message.

Duplex Mem Overflow *(*Duplex mem. saturee*)*

La capacité mémoire est insuffisante pour l'impression rectoverso. Après impression du recto des pages, ces dernières sont dirigées vers le bac de sortie. Pour résoudre ce problème, procédez comme suit :

Si le paramètre Auto Cont (Erreur —> Cont.) est désactivé dans le menu Configuration SelecType, appuyez sur la touche Continue (Continuer) ou réinitialisez l'imprimante en appuyant simultanément sur les touches ALT et Reset (Réinitialiser).

Si ce paramètre est activé, l'erreur est corrigée automatiquement après une certaine durée.

```
Format Error ROM A (ROM A non formatee)/Format Error ROM 
B (ROM B non formatee)
```
Un module ROM non formaté a été installé. Si le module a été formaté, il est illisible. Vous devez le formater de nouveau. Si le reformatage ne donne pas de résultats, faites réparer ou remplacer le module par votre revendeur.

Pour résoudre ce problème, appuyez sur la touche Continue (Continuer) ou mettez l'imprimante hors tension avant d'en retirer le module ROM.

```
Front Cover Open (Couv. avant Ouvert)
```
Le capot avant est ouvert. Fermez-le et le problème sera automatiquement résolu.

```
Image Optimum (Adaptation Image)
```
La mémoire est insuffisante pour imprimer la page selon la qualité d'impression indiquée. L'imprimante diminue automatiquement la qualité afin de pouvoir continuer l'impression. Si cette qualité d'impression n'est pas acceptable, essayez de simplifier la page en limitant le nombre de graphismes et en diminuant le nombre et la taille des polices.

Appuyez sur la touche Continue (Continuer) ou réinitialisez l'imprimante pour faire disparaître le message.

Désactivez le paramètre Image Optimum (Adaptation Image) dans le menu Configuration SelecType si vous ne souhaitez pas que l'imprimante diminue automatiquement la qualité d'impression pour continuer l'impression.

Il s'avérera peut-être nécessaire d'augmenter la capacité mémoire de l'imprimante pour pouvoir obtenir la qualité d'impression désirée. Pour plus d'informations à ce sujet, reportez-vous à la section « [Module mémoire](#page-162-0) », à la page 5-27.

```
Install Photocondctr (Inserer Photoconduc.)
```
Le photoconducteur n'est pas installé, ou n'a pas été installé correctement. Installez-en un si cela n'a pas été fait.

Si un photoconducteur est déjà en place, essayez de le retirer et de le réinstaller. Pour plus d'informations, reportez-vous à la section « [Remplacement du photoconducteur](#page-188-0) », à la page 6-11.

```
Install Waste T Box (Inserer Recup. Toner)
```
Le collecteur de toner usagé n'est pas installé, ou n'a pas été pas installé correctement. Installez-en un si cela n'a pas été fait. Si un collecteur est déjà en place, essayez de le retirer et de le réinstaller. Pour plus d'informations, reportez-vous à la section « [Remplacement du collecteur de toner usagé », à la page 6-16.](#page-193-0)

```
Invalid AUX I/F Card (I/F Option illegale)
```
Ce message signifie que l'imprimante ne peut pas communiquer avec la carte d'interface en option. Mettez-la hors tension, retirez la carte et réinstallez-la.

Invalid HDD *(*HDD Erreur fatale*)*

Soit le disque dur en option est endommagé, soit il ne peut être utilisé avec cette imprimante. Mettez l'imprimante hors tension, puis retirez le disque dur.

Invalid PS3 *(*PS3 Illegale*)*

Un module ROM PostScript 3 qui ne peut être utilisé avec cette imprimante est installé. Mettez l'imprimante hors tension, puis retirez le module.

```
Invalid ROM A (ROM A Illegale)/Invalid ROM B (ROM B Illegale)
```
L'imprimante ne peut pas lire le module ROM en option installé. Mettez-la hors tension, puis retirez le module ROM.

```
Irregular Density (Densite incorrecte)
```
Si vous tentez d'imprimer sur un support présentant une densité trop élevée, l'imprimante arrête le chargement de ce support pour éviter tout dommage. Dans ce cas, il est nécessaire de retirer tout support qui pourrait être resté coincé dans le bac BM ou l'unité de chemin papier.

```
Jam xxxx (Bourrage xxxx)
```
xxxx désigne la zone où le bourrage papier s'est produit (représentée par une lettre).

Si un bourrage papier survient dans plusieurs zones simultanément, ces zones s'affichent.

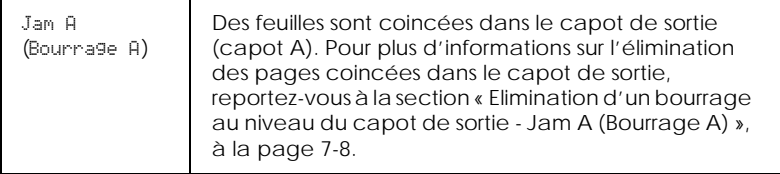

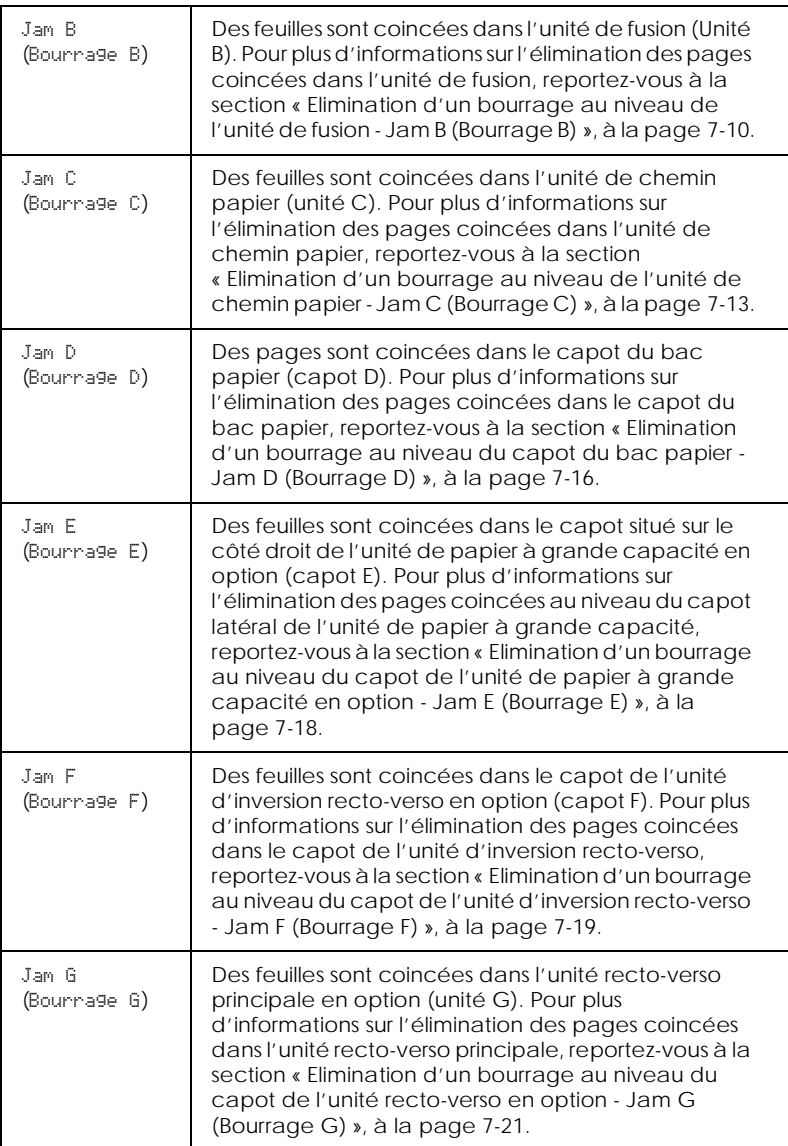

Manual Feed XXX YYY *(*Al. Manuelle XXX YYY*)*

XXX : Source de papier sélectionnée. YYY : Format papier sélectionné.

L'imprimante attend une alimentation manuelle en papier.

```
Mem Overflow (Memoire saturee)
```
La capacité mémoire de l'imprimante est insuffisante pour l'impression en cours. Appuyez sur la touche Continue (Continuer) du panneau de contrôle. Si le message ne disparaît pas, réinitialisez l'imprimante en suivant les instructions de la section « [Réinitialisation de l'imprimante](#page-254-0) », à la page 7-51. Vous pouvez également mettre l'imprimante hors tension et attendre plus de 5 secondes avant de la remettre sous tension.

```
Menus Locked (Menus verrouilles)
```
Ce message s'affiche si vous essayez de modifier les paramètres de l'imprimante à partir du panneau de contrôle alors que les touches sont verrouillées. Vous pouvez déverrouiller les touches à l'aide de l'utilitaire EPSON WinAssist ou WebAssist. Pour plus d'informations, reportez-vous au *Guide de l'administrateur*.

```
Need Memory (Mem. insuffisante)
```
La capacité mémoire de l'imprimante est insuffisante pour l'impression en cours. Augmentez la capacité mémoire comme indiqué à la section « [Module mémoire](#page-162-0) », à la page 5-27.

```
Outbin Select Error (Erreur bac de sortie)
```
Les impressions sortent dans un bac différent du bac de sortie indiqué en raison d'une restriction d'impression.

Paper Out XXX YYY *(*Fin Papier XXX YYY*)*

XXX : Source de papier sélectionnée. YYY : Format papier sélectionné.

La source de papier indiquée (XXX) est vide. Chargez du papier au format spécifié (YYY).

Paper Set XXX YYY *(*Regl.format XXX YYY*)*

XXX : Source de papier sélectionnée. YYY : Format papier sélectionné.

Le papier chargé dans la source de papier spécifiée (XXX) ne correspond pas au format de papier requis (YYY). Chargez du papier au format voulu et appuyez sur la touche Continue (Continuer).

Si vous appuyez sur Continue (Continuer) sans avoir remplacé le papier, l'imprimante effectue les impressions sur le papier chargé même s'il ne correspond pas au format requis.

```
Photocondctr Trouble (Err. photoconducteur)
```
Le photoconducteur installé présente un dysfonctionnement. Mettez l'imprimante hors tension, retirez-le et installez-en un nouveau. Reportez-vous à la section « [Remplacement du](#page-188-0)  [photoconducteur](#page-188-0) », à la page 6-11.

```
Print Overrun (Depassement imp.)
```
La page est trop complexe. Le temps nécessaire au traitement des données est trop long pour la vitesse du moteur d'impression. Appuyez sur Continue (Continuer) pour reprendre l'impression. Si ce message s'affiche de nouveau, modifiez la valeur du paramètre Page Protect (Protect.Page) dans le menu Configuration SelecType.

Si ce message apparaît encore lors de l'impression d'une page spécifique, essayez de simplifier la page en question en limitant le nombre de graphismes et en diminuant le nombre et la taille des polices.

Vous pouvez également augmenter la capacité mémoire comme indiqué à la section « [Module mémoire](#page-162-0) », à la page 5-27.

```
PS3 Hard Disk full (PS3 – Disque plein)
```
L'espace disque alloué à PostScript 3 est entièrement utilisé. L'écriture de commandes PostScript 3 sur le disque dur en option n'est donc plus possible.

```
Replace Photocondctr (Remplacer photocond.)
```
Le photoconducteur est en fin de vie. Mettez l'imprimante hors tension, retirez-le et installez-en un nouveau. Pour plus d'informations, reportez-vous à la section « [Photoconducteur](#page-187-0) », à [la page 6-10](#page-187-0).

L'erreur disparaît automatiquement lorsque tous les éléments ont été remplacés et que les capots ont été fermés. Le compteur de niveau du photoconducteur est automatiquement réinitialisé.

```
Replace Waste T Box (Remplacer Rcup.toner)
```
Le collecteur de toner usagé est plein. Vous devez le remplacer. Reportez-vous à la section « [Remplacement du collecteur de toner](#page-193-0)  [usagé », à la page 6-16](#page-193-0).

L'erreur disparaît automatiquement lorsque le collecteur a été remplacé et le capot avant refermé.

```
Time Exceeded (Depassement temps)
```
La feuille a été expulsée (copie blanche) car les données ne sont pas arrivées à temps bien que la feuille ait été entraînée.

Turn Paper LC1 *(*LC1 Retourner papier*)*

Le papier a été chargé dans le mauvais sens dans le bac inférieur standard. Retirer la pile de papier, tournez-la dans l'autre sens (90°), et rechargez-la dans le bac, bord long en premier.

```
Turn Paper LC2 (LC2 Retourner papier)/Turn Paper LC3 (LC3 
Retourner papier)
```
Le papier a été chargé dans le mauvais sens dans le bac 500 feuilles ou l'unité de papier à grande capacité. Retirer la pile de papier, tournez-la dans l'autre sens (90°), et rechargez-la dans le bac, bord long en premier.

```
Unit B Open (Unite B ouverte)
```
L'unité de fusion est ouverte. Fermez-la correctement et l'erreur disparaîtra.

```
Unit C Open (Unite C ouverte)
```
L'unité de chemin papier est ouverte. Fermez-la correctement et l'erreur disparaîtra.

```
Unit G Open (Unite G ouverte)
```
L'unité recto-verso en option est ouverte. Fermez-la correctement et l'erreur disparaîtra.

```
Waste T Box Nearfull (Recup. toner plein)
```
Le collecteur de toner usagé est presque plein. Vous pouvez continuer à imprimer jusqu'à ce que le message Replace Waste T Box (Remplacer Rcup.toner) s'affiche, mais il est préférable de le remplacer avant afin de maintenir une bonne qualité d'impression. Reportez-vous à la section « [Remplacement du](#page-193-0)  [collecteur de toner usagé », à la page 6-16](#page-193-0).
Worn Photoconductor *(*Attention Photocond.*)*

Ce message vous prévient que le photoconducteur arrive en fin de vie. Vous pouvez continuer à imprimer jusqu'à ce que le message Replace Photoconductr (Remplacer Photocond.) s'affiche, mais il est préférable de le remplacer avant afin de maintenir une bonne qualité d'impression.

Vous pouvez effacer cet avertissement en effectuant l'une des opérations suivantes :

- ❏ En appuyant sur la touche Continue (Continuer).
- ❏ En réinitialisant l'imprimante. Pour plus d'informations, reportez-vous à la section « [Réinitialisation de](#page-254-0)  l'imprimante [», à la page 7-51.](#page-254-0)
- ❏ En remplaçant le photoconducteur. Reportez-vous à la section « [Photoconducteur](#page-187-0) », à la page 6-10.

Write Error ROM A *(*Err. ecriture ROM A*)/*Write Error ROM P *(*Err. ecriture ROM P*)*

Ce message indique qu'une erreur interne s'est produite. Réinitialisez l'imprimante. Si l'erreur persiste, contactez votre revendeur.

Wrong Photoconductor *(*Photocond. Incorrect*)*

Le photoconducteur que vous avez installé n'est pas adapté à cette imprimante. Mettez l'imprimante hors tension, retirez le photoconducteur en question et installez-en un qui convienne (S051073). Reportez-vous à la section « [Remplacement du](#page-188-0)  [photoconducteur](#page-188-0) », à la page 6-11.

XXXX Toner Crtg Out *(*XXXX Pas de toner*)*

XXXX : Les lettres C, M, J ou N remplacent XXXX. C pour Cyan, M pour Magenta, J pour Jaune et N pour Noir.

La/les cartouches indiquées ne sont pas installées. Procédez à leur installation. Reportez-vous à la section « [Remplacement](#page-183-0)  [d'une cartouche de toner](#page-183-0) », à la page 6-6.

```
XXXX Toner Low (XXXX Toner Faible)
```
XXXX : Les lettres C, M, J ou N remplacent XXXX. C pour Cyan, M pour Magenta, J pour Jaune et N pour Noir.

La quantité de toner restante dans la ou les cartouches indiquées est très faible. Vous pouvez continuer à imprimer jusqu'à ce que le message XXXX Toner Out (XXXX Plus de toner) s'affiche, mais il est préférable de remplacer la cartouche avant afin de maintenir une haute qualité d'impression. Reportez-vous à la section « [Remplacement d'une cartouche de toner](#page-183-0) », à la page 6-6.

```
XXXX Toner Out (XXXX Plus de toner)
```
XXXX : Les lettres C, M, J ou N remplacent XXXX. C pour Cyan, M pour Magenta, J pour Jaune et N pour Noir.

Il n'y a plus de toner dans la/les cartouches indiquées. Vous devez la/les remplacer. Reportez-vous à la section « [Remplacement d'une cartouche de toner](#page-183-0) », à la page 6-6.

## <span id="page-254-0"></span>*Réinitialisation de l'imprimante*

#### *Reset (Réinitialisation)*

La réinitialisation interrompt l'impression en cours et supprime le travail envoyé par l'interface active. Cette procédure peut être utilisée lorsqu'un problème concernant le travail d'impression lui-même survient, qui en empêche la réalisation complète.

Pour réinitialiser l'imprimante, maintenez les touches ALT et Reset (Réinitialiser) enfoncées jusqu'à l'affichage du message Reset (Reinitialisation). L'imprimante est réinitialisée et prête à recevoir un nouveau travail d'impression.

#### *Reset All (Tout réinitialiser)*

Si vous choisissez cette option, l'impression est annulée, la mémoire effacée et les paramètres par défaut sont restaurés. Les travaux d'impression en provenance des différentes interfaces reçus dans la mémoire de l'imprimante sont annulés. Les paramètres courants et les polices téléchargées sont également supprimés.

Pour effectuer une réinitialisation globale, maintenez les touches ALT et Reset (Réinitialiser) enfoncées jusqu'à l'affichage du message Reset All (Tout reinitialiser).

Vous pouvez également mettre l'imprimante hors tension.

#### *Remarque :*

*La réinitialisation globale annule les travaux d'impression reçus par l'intermédiaire de toutes les interfaces. Prenez garde à ne pas interrompre un travail d'impression lancé par une autre personne.*

## *Annexe A*

# *Caractéristiques techniques*

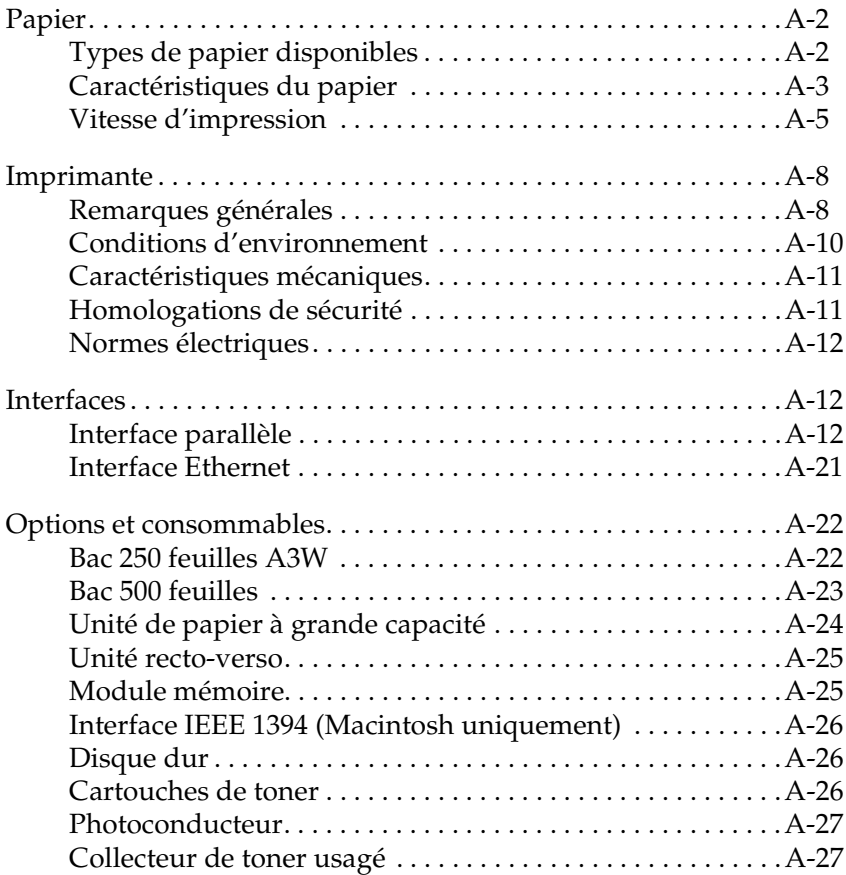

## <span id="page-257-0"></span>*Papier*

Dans la mesure où le fabricant peut faire évoluer la qualité d'une marque ou d'un type de papier à tout moment, EPSON ne peut nullement garantir la qualité d'un type de papier autre que EPSON. N'oubliez pas de tester des échantillons avant d'acheter le papier en grande quantité et d'imprimer des travaux importants.

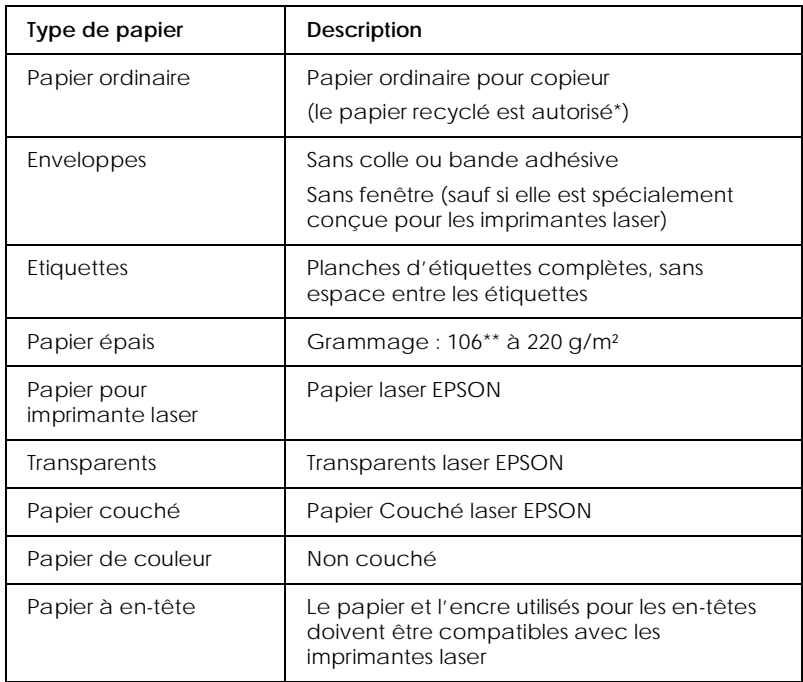

## <span id="page-257-1"></span>*Types de papier disponibles*

\* Le papier recyclé ne doit être utilisé qu'à température et humidité normales. Un papier de qualité médiocre nuit à la qualité de l'impression et provoque bourrages et autres problèmes.

\*\* Le grammage des papiers épais est généralement compris entre 105 et 220 g/m². Toutefois, dans ce guide, la plage indiquée s'étend de 106 à 220 g/m².

## <span id="page-258-0"></span>*Caractéristiques du papier*

#### *Papier ordinaire*

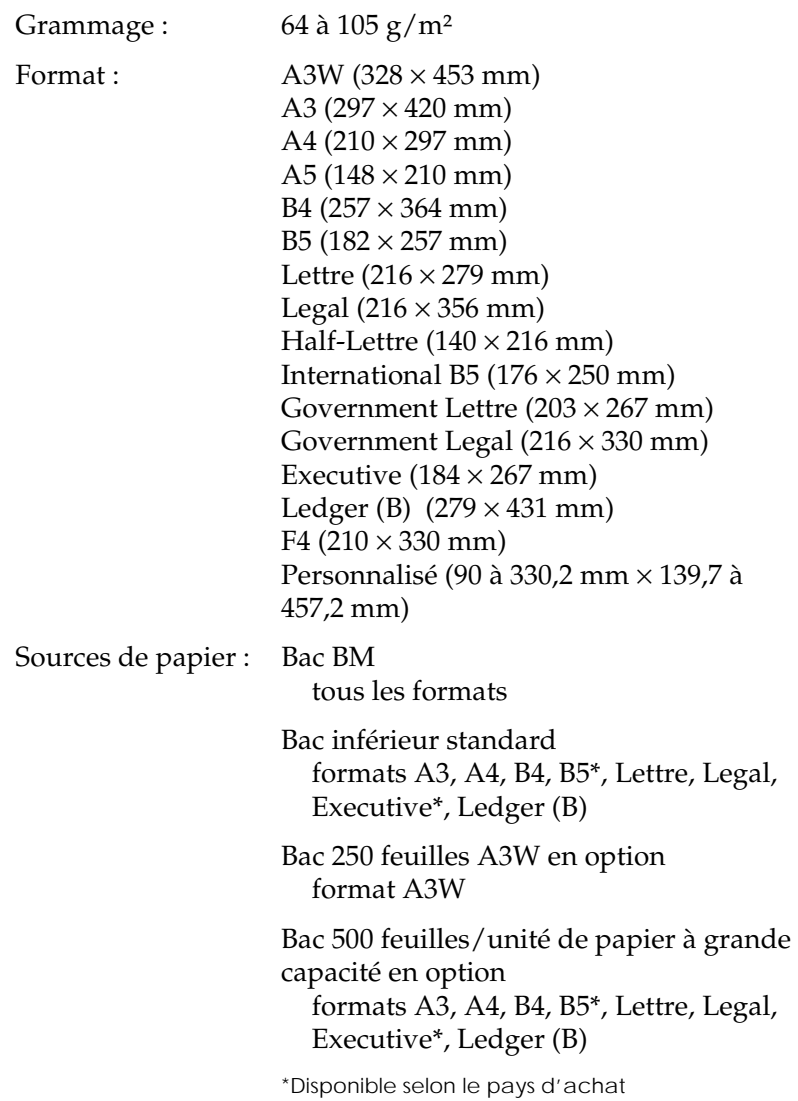

#### *Enveloppes*

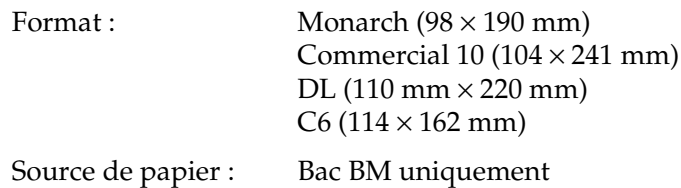

#### *Etiquettes*

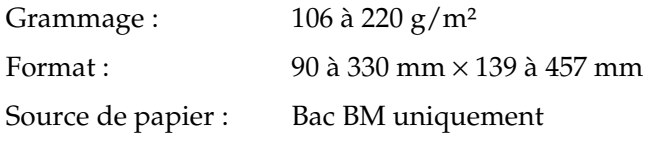

#### *Papier épais*

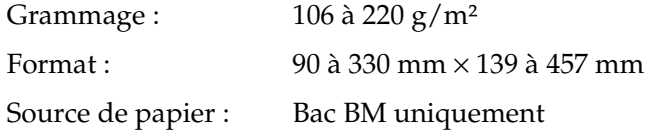

#### *Papier laser EPSON*

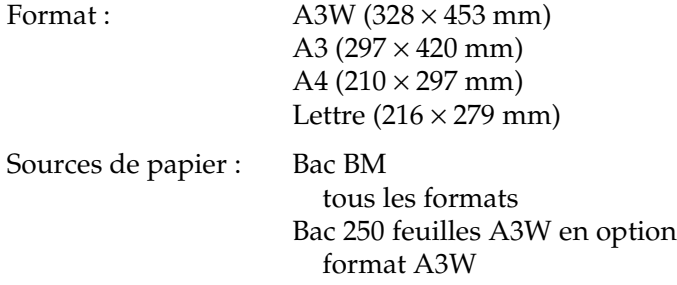

#### *Transparents laser EPSON*

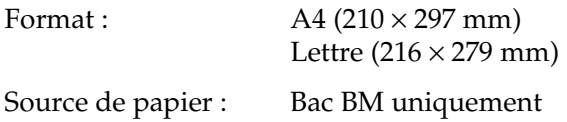

#### *Papier Couché laser EPSON*

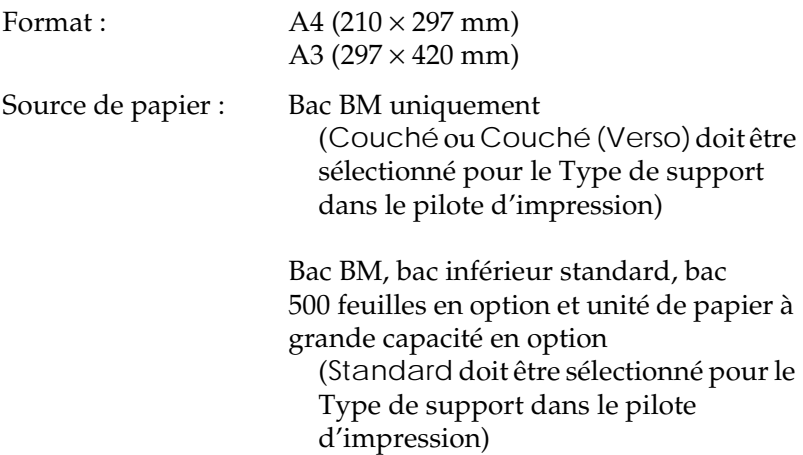

#### *Zone imprimable*

Marge de 4 mm minimum sur tous les côtés

#### *Remarque :*

*La zone imprimable varie en fonction du mode d'émulation choisi.*

### <span id="page-260-0"></span>*Vitesse d'impression*

La vitesse d'impression se mesure en pages par minute (ppm).

#### *A4/Lettre*

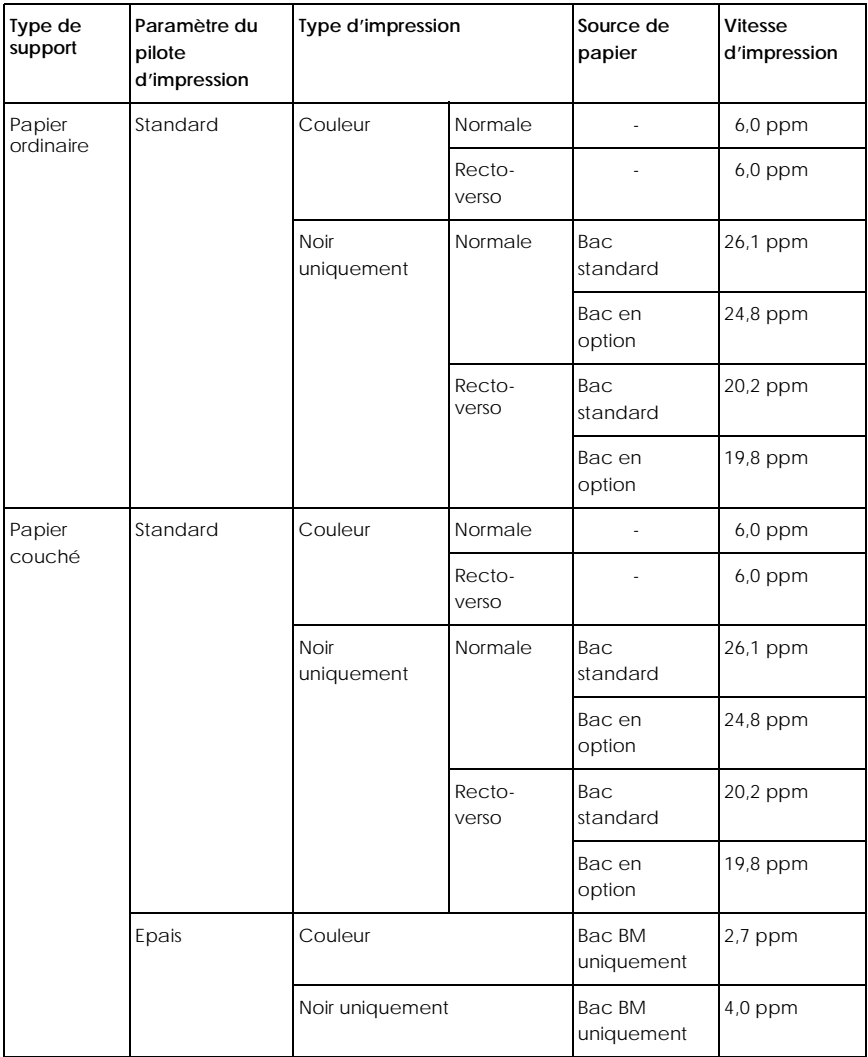

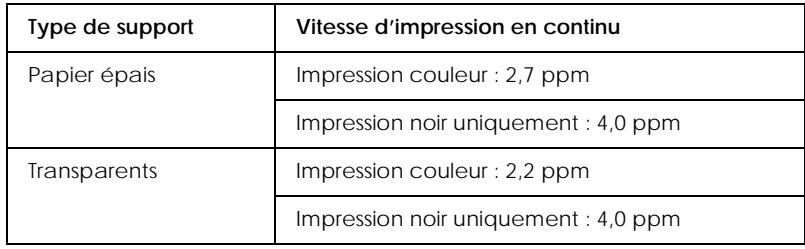

### *B4, A3, Legal, Ledger (B)*

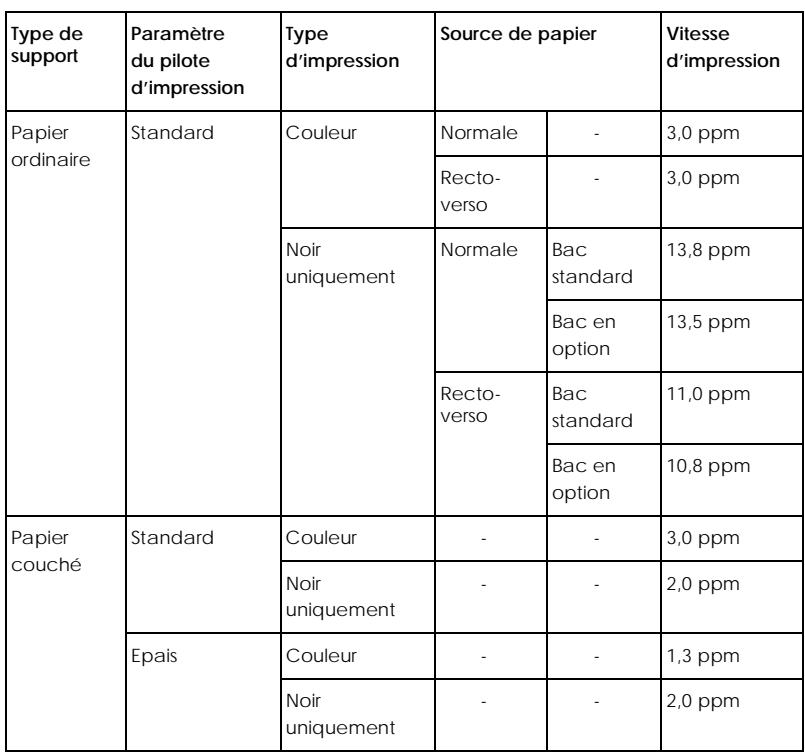

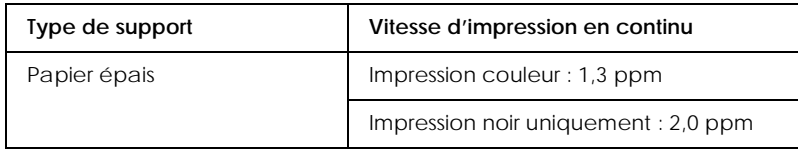

## <span id="page-263-0"></span>*Imprimante*

## <span id="page-263-1"></span>*Remarques générales*

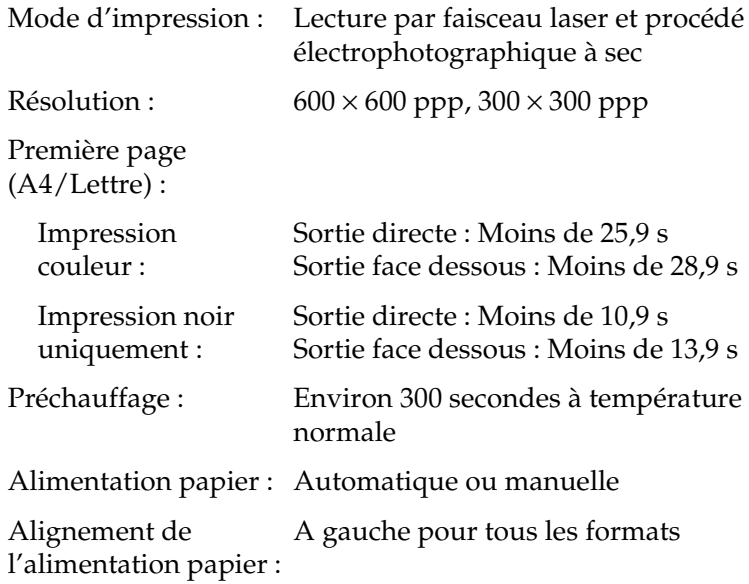

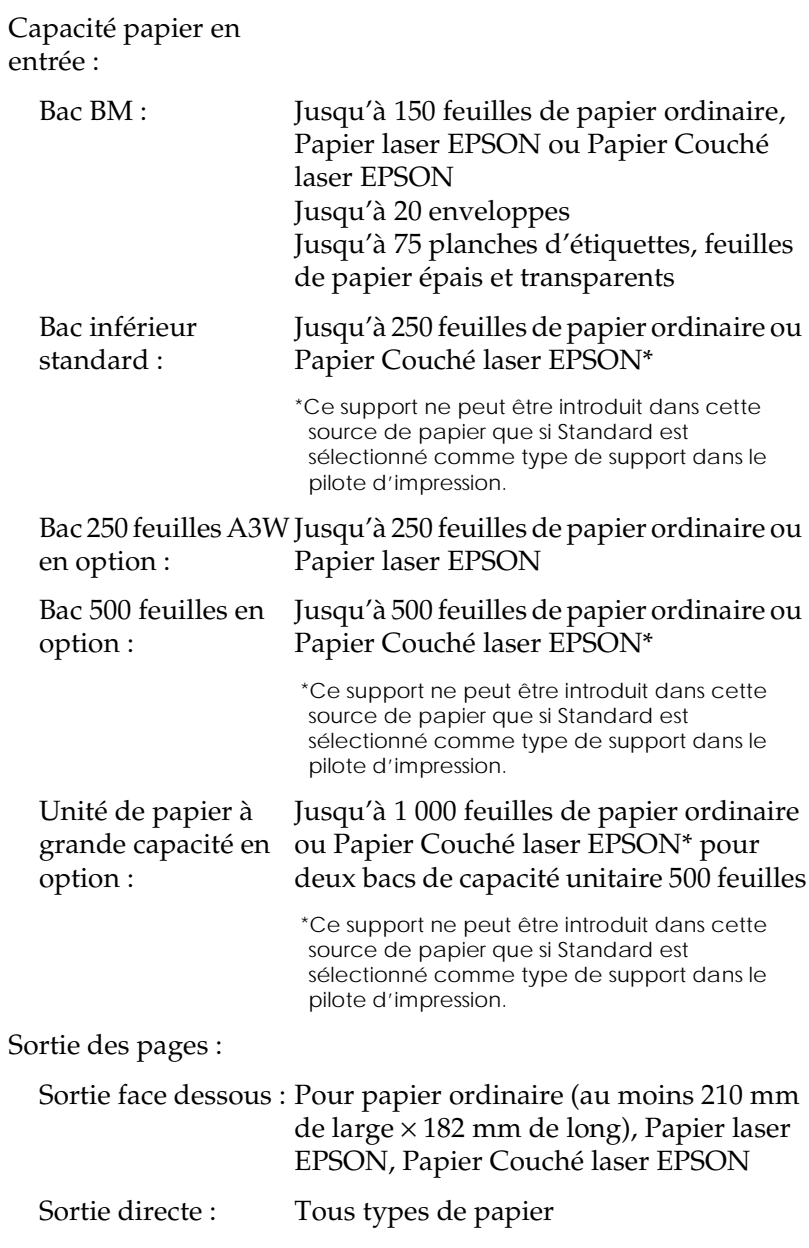

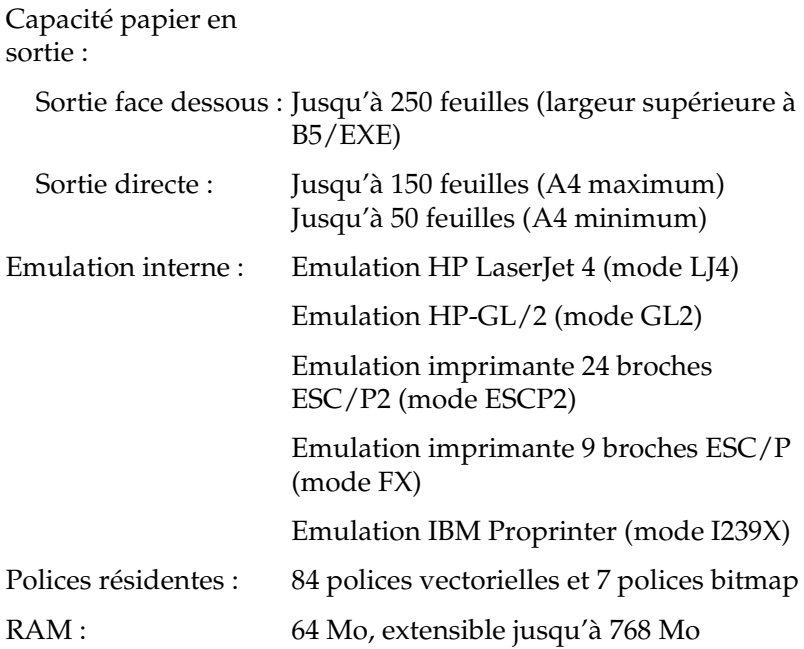

## <span id="page-265-0"></span>*Conditions d'environnement*

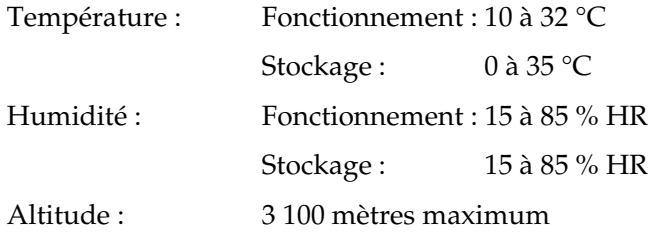

## <span id="page-266-0"></span>*Caractéristiques mécaniques*

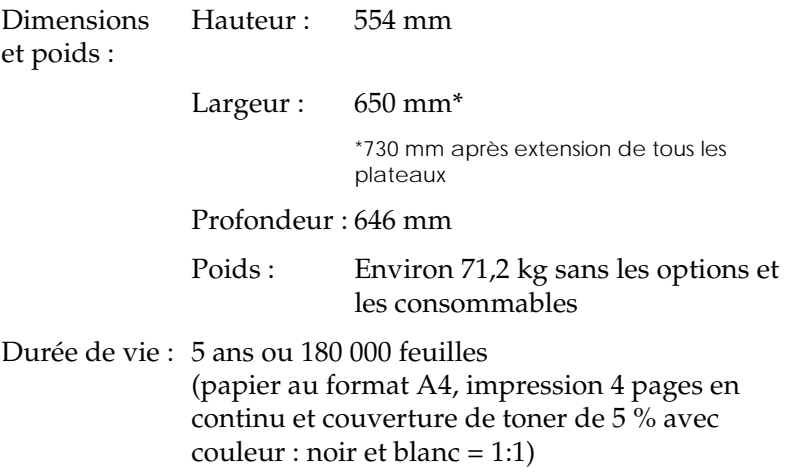

### <span id="page-266-1"></span>*Homologations de sécurité*

Normes de sécurité :

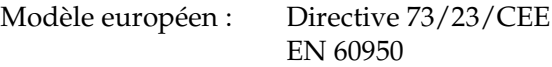

Compatibilité électromagnétique :

Modèle européen : Directive 89/336/CEE EN 55022 (CISPR 22) classe B EN 50082-1 CEI 60801-2 CEI 60801-3 CEI 60801-4 EN 61000-3-2 EN 61000-3-3

## <span id="page-267-0"></span>*Normes électriques*

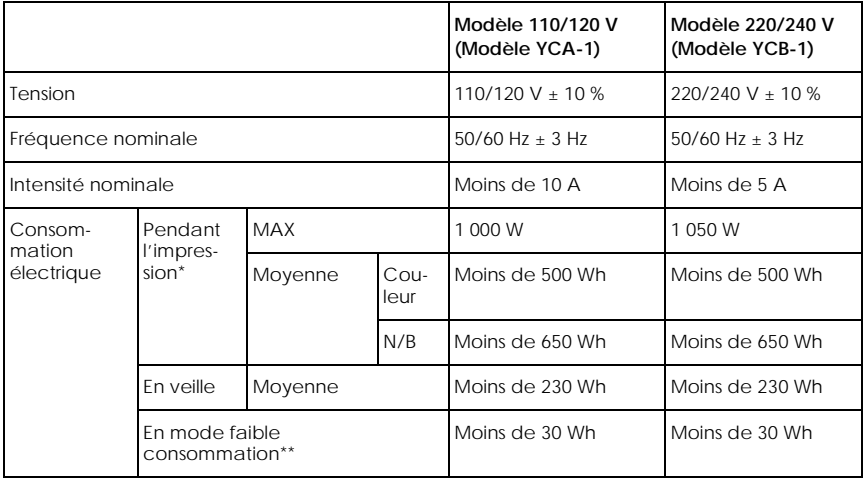

\* Avec le bac et l'unité recto-verso en option

\*\* Suspension totale. Conforme au programme Energy Star.

## <span id="page-267-1"></span>*Interfaces*

### <span id="page-267-2"></span>*Interface parallèle*

La disposition des broches du connecteur d'interface parallèle (compatible IEEE 1284-I) est indiquée dans le tableau suivant. La colonne « Direction » indique le sens du signal à partir de l'imprimante.

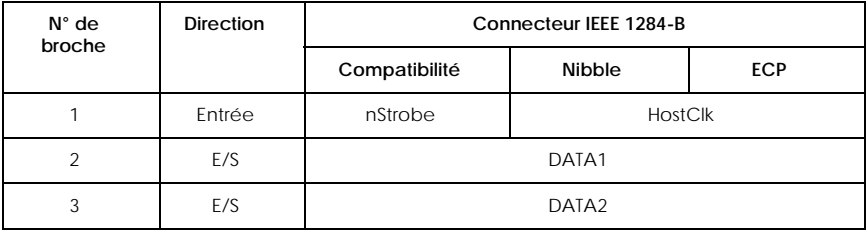

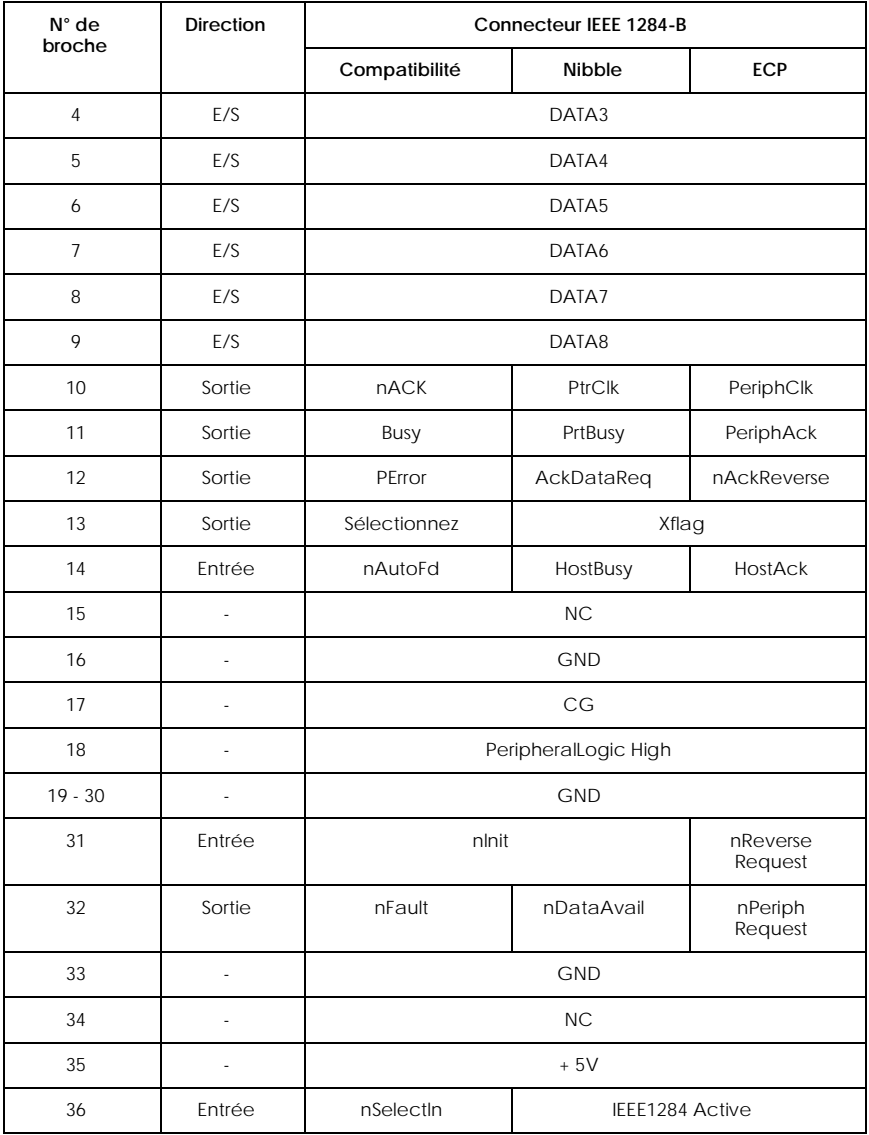

#### *nstrobe/HostClk*

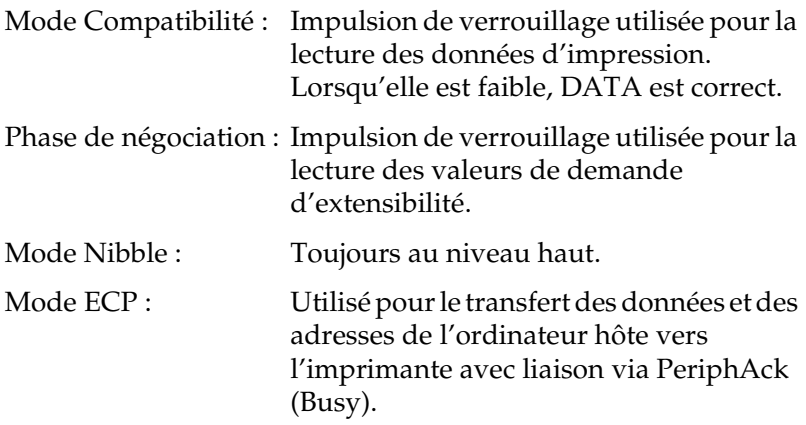

*DATA 1 à DATA 8 (communication bidirectionnelle ; toutefois, si les modes ECP ou EPP ne sont pas pris en charge, les données sont toujours en entrée)*

Mode Compatibilité : Données du canal aller. Phase de négociation : Valeur de demande d'extensibilité. Mode Nibble : Non utilisé. Mode ECP : Données bidirectionnelles.

#### *nACK/PtrClk/PeriphClk*

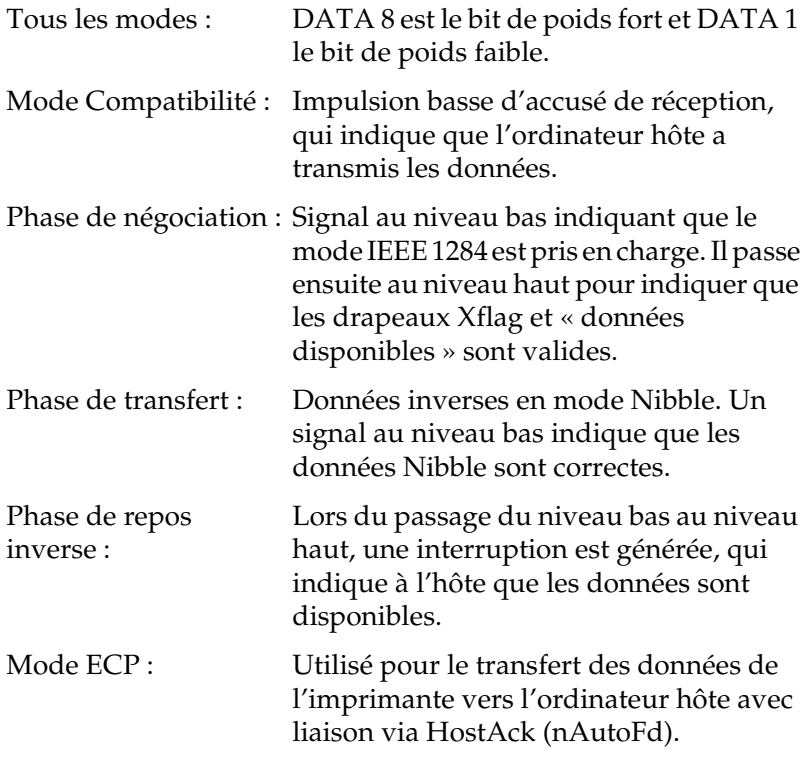

#### *Busy/PtrBusy/PeriphClk*

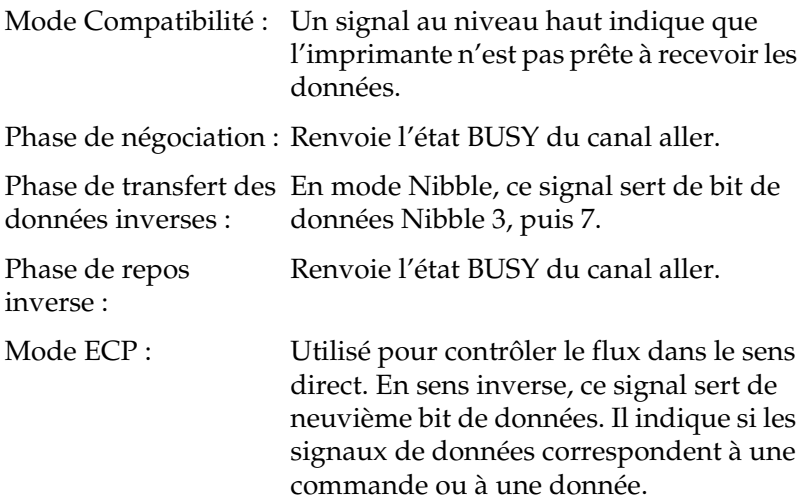

#### *PError/AckDataReq/nAckReverse*

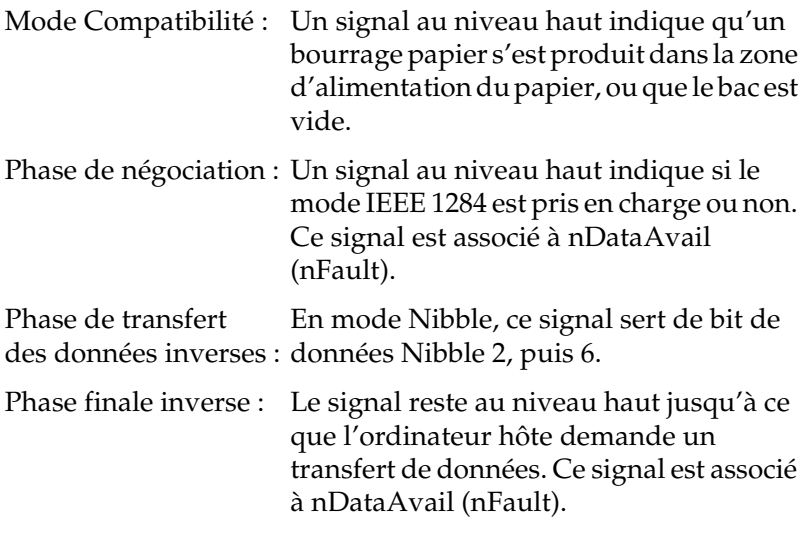

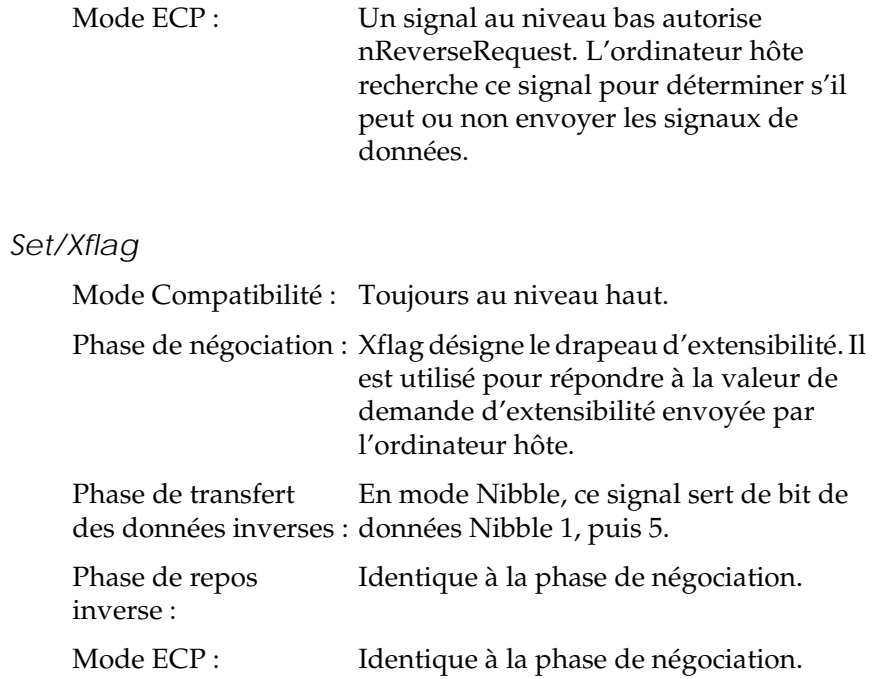

## *nAutoFd/HostBusy/HostAck*

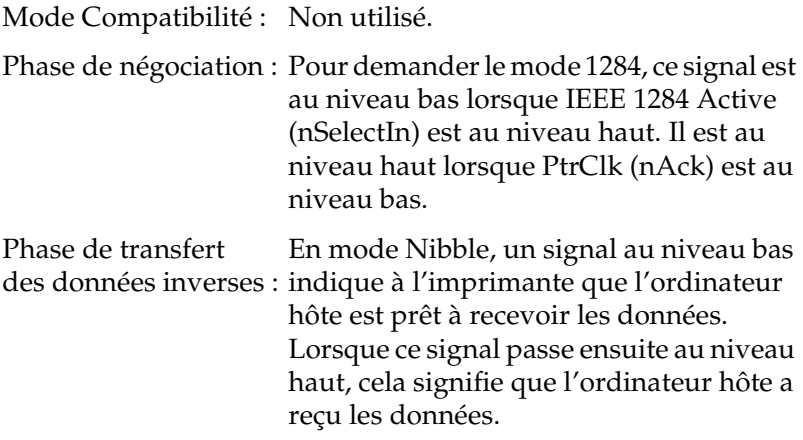

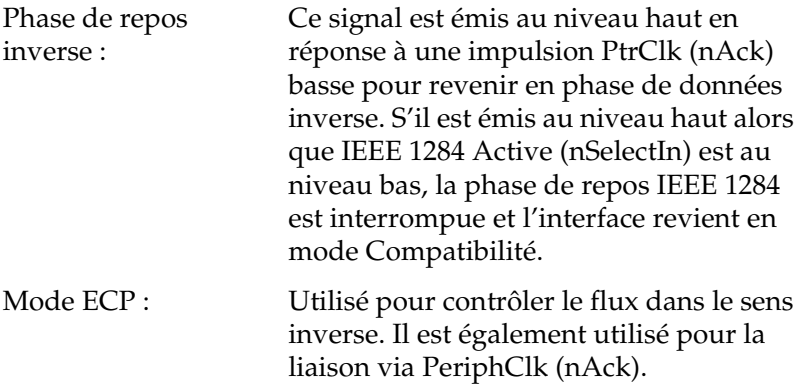

#### *NC*

Non utilisé.

#### *PeripheralLogicHigh*

Polarisation + 5 V avec 3,9 kΩ.

#### *nInit/nReverseRequest*

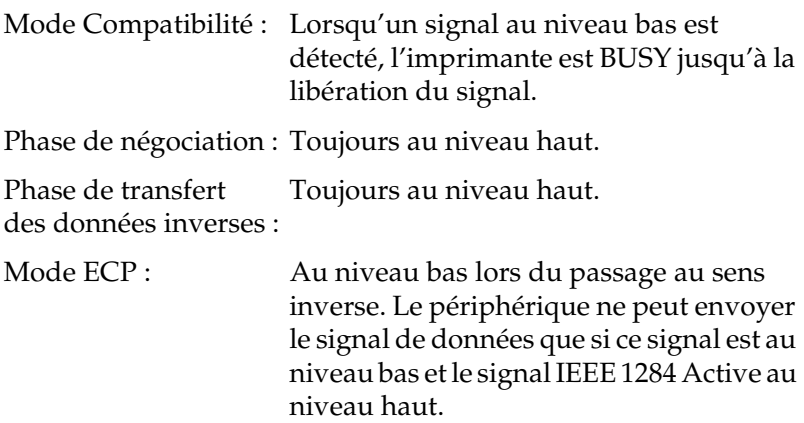

#### *nFault/DataAvail/nPeriphRequest*

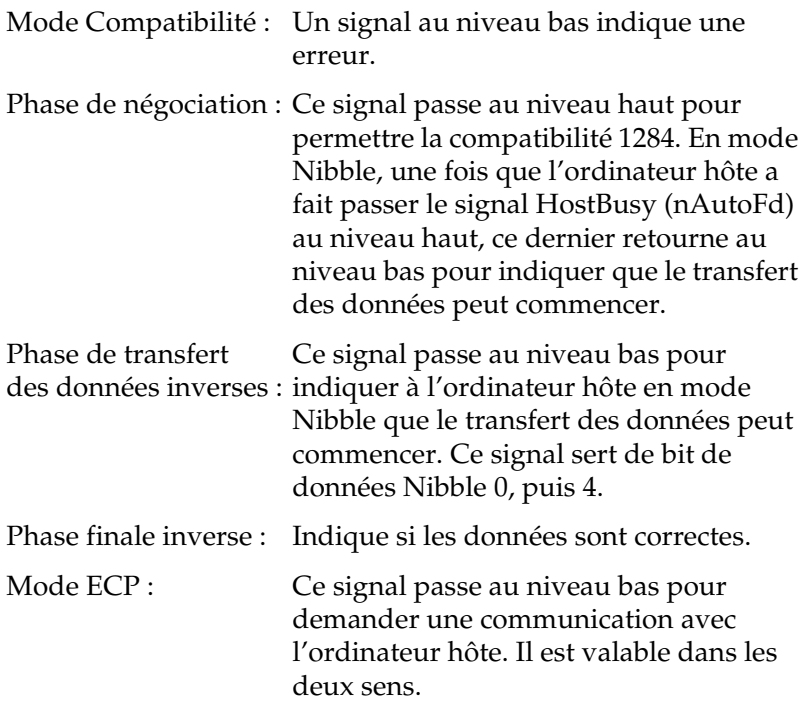

#### *nSelectIn/IEEE1284active*

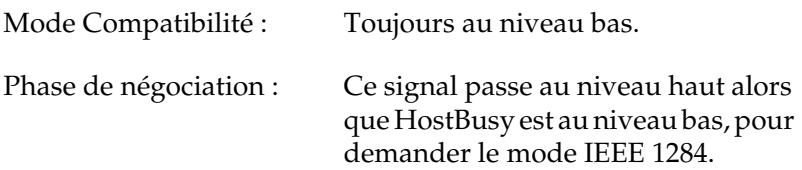

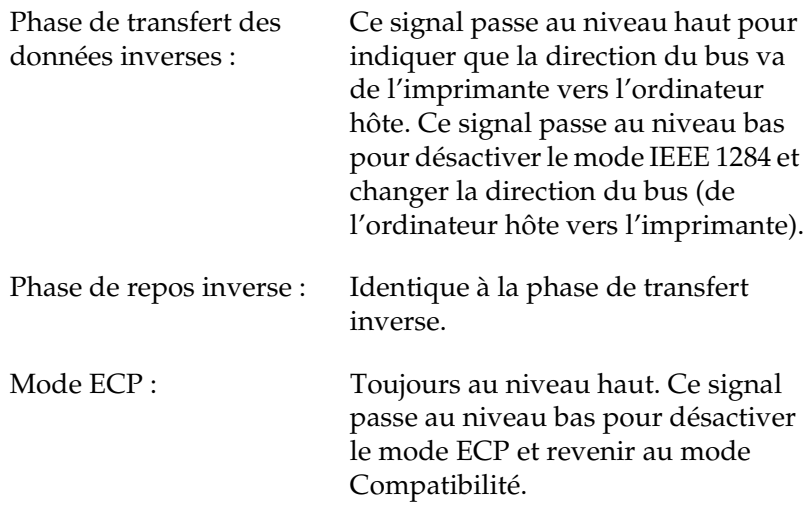

#### *GND*

Signal de retour de la paire torsadée.

#### *CG*

Connecté au châssis de l'imprimante. Ce signal et le signal GND sont connectés.

#### *+ 5V*

Polarisation + 5 V avec 1 kΩ.

### *Utilisation du mode ECP sous Windows 95/98*

Le mode ECP doit être pris en charge par votre ordinateur pour être utilisé avec un connecteur d'interface parallèle (compatible IEEE 1284-I).

*Remarque : Le mode ECP n'est pas disponible sous Windows NT 4.0.* Pour utiliser le mode ECP, procédez comme suit :

- 1. Paramétrez le mode ECP dans le programme de configuration du BIOS fourni avec votre ordinateur. Pour plus d'informations sur ce paramétrage et l'utilisation de ce programme, consultez la documentation de votre ordinateur.
- 2. Cliquez sur Démarrer, pointez sur Paramètres et cliquez sur Panneau de configuration.
- 3. Cliquez avec le bouton droit de la souris sur l'icône Système, puis cliquez sur Ouvrir dans le menu qui s'affiche.
- 4. Cliquez sur l'onglet Gestionnaire de périphériques.
- 5. Sélectionnez Port imprimante ECP sous la rubrique Ports [COM et LPT] et cliquez ensuite sur le bouton Propriétés.
- 6. Cliquez sur l'onglet Ressources.
- 7. Définissez les paramètres appropriés dans la boîte de dialogue des paramètres des ressources. Le paramétrage dépend de votre système. Pour plus d'informations, reportez-vous à la documentation de votre ordinateur.
- 8. Cliquez sur OK pour enregistrer les paramètres.

## <span id="page-276-0"></span>*Interface Ethernet*

Vous pouvez brancher un câble blindé à paires torsadées IEEE 802.3 10BASE-T/100BASE-TX sur le connecteur RJ-45.

# <span id="page-277-0"></span>*Options et consommables*

## <span id="page-277-1"></span>*Bac 250 feuilles A3W*

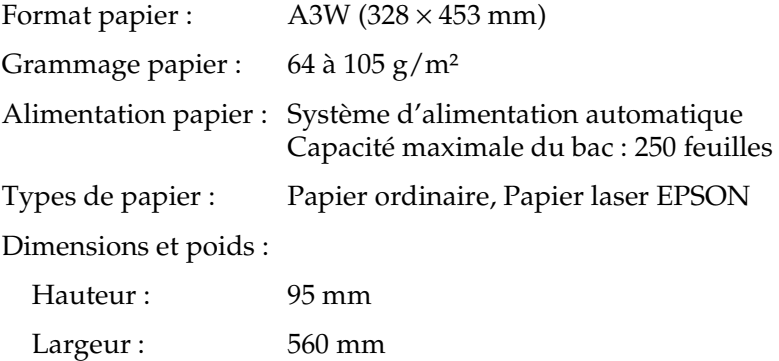

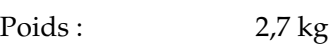

Profondeur : 547 mm

## <span id="page-278-0"></span>*Bac 500 feuilles*

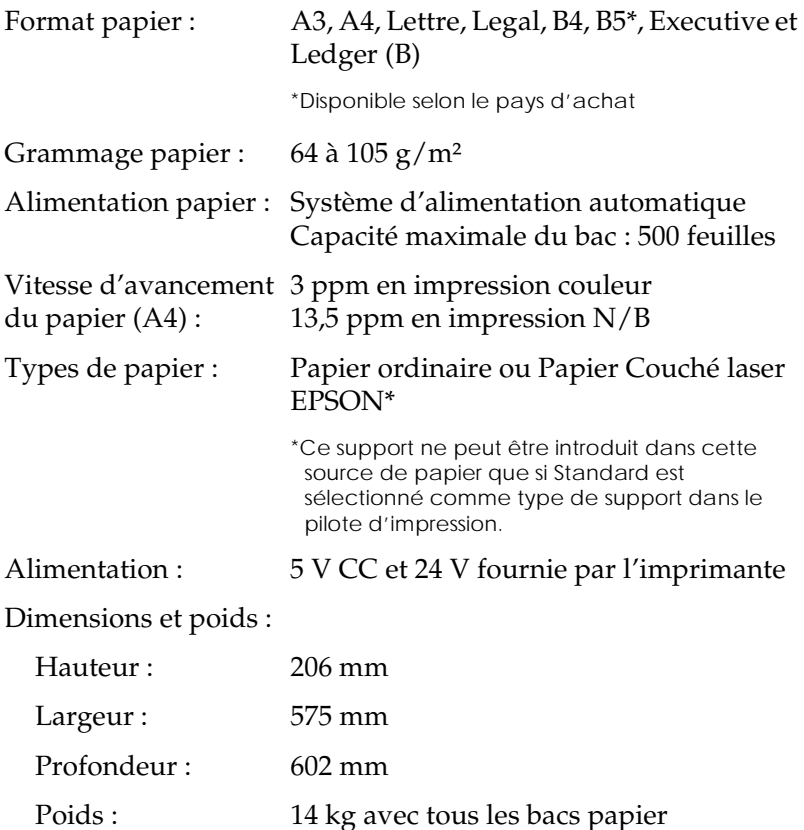

## <span id="page-279-0"></span>*Unité de papier à grande capacité*

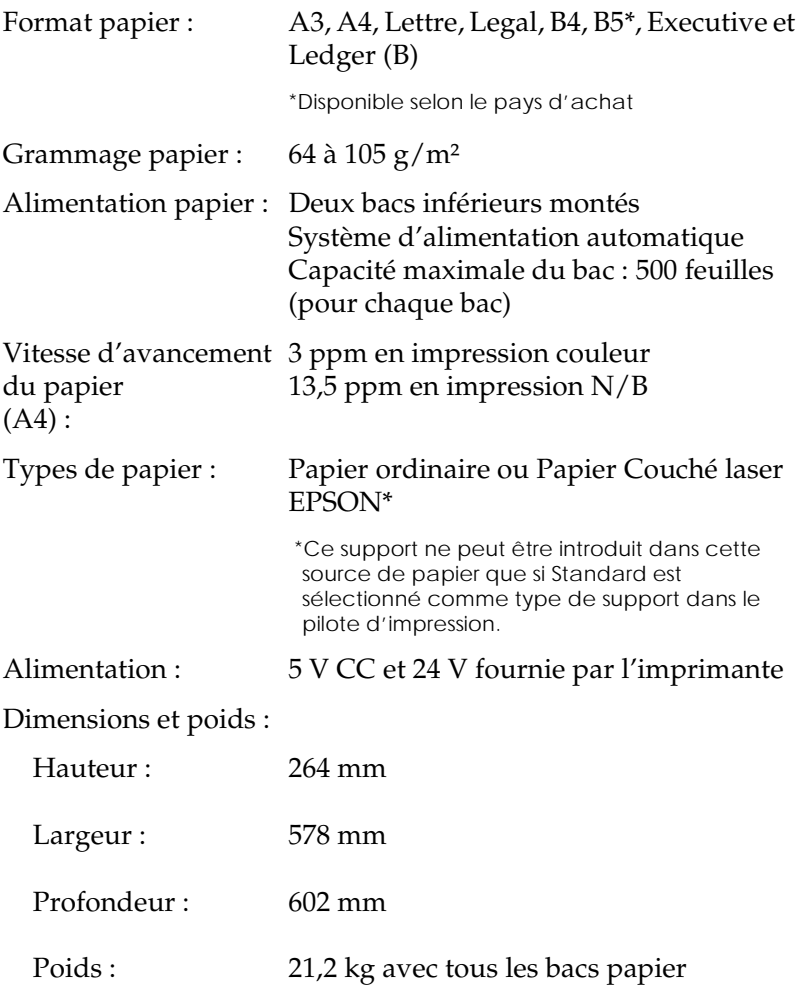

### <span id="page-280-0"></span>*Unité recto-verso*

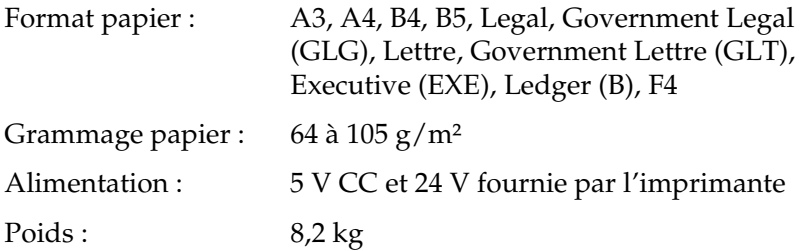

### <span id="page-280-1"></span>*Module mémoire*

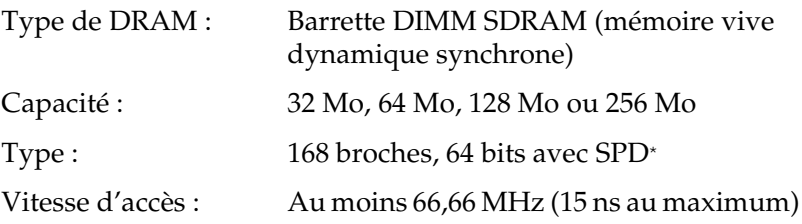

\* SPD (*Serial Presence Detect*) correspond à une puce placée sur le module mémoire. Cette puce contient des informations concernant la taille, la vitesse et autres caractéristiques techniques de la mémoire, ainsi que les données concernant le fabricant qui peuvent être extraites par la carte mère par le biais de signaux électroniques.

## <span id="page-281-0"></span>*Interface IEEE 1394 (Macintosh uniquement)*

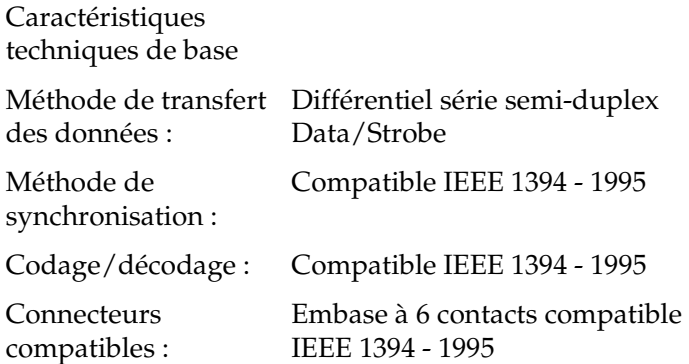

## <span id="page-281-1"></span>*Disque dur*

Un disque dur disponible en option permet d'augmenter la capacité mémoire.

### <span id="page-281-2"></span>*Cartouches de toner*

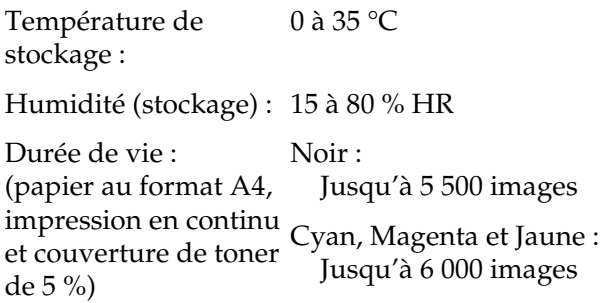

Le nombre de pages que vous pouvez réellement imprimer dépend du type d'impression choisi.

## <span id="page-282-0"></span>*Photoconducteur*

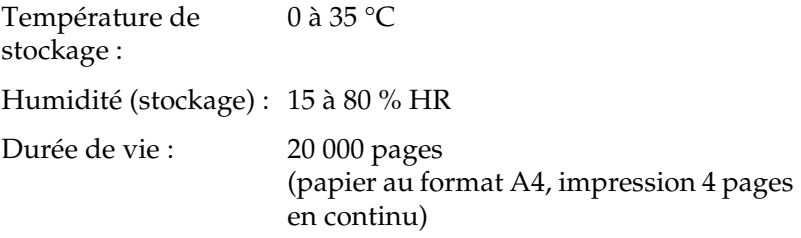

**Le nombre de pages que vous pouvez réellement imprimer dépend du type d'impression choisi.**

## <span id="page-282-1"></span>*Collecteur de toner usagé*

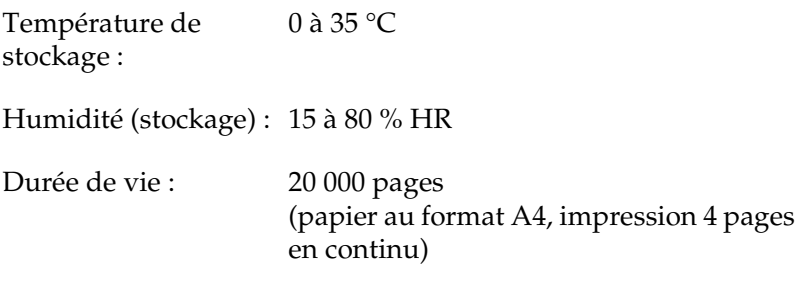

Le nombre de pages que vous pouvez réellement imprimer avant de devoir remplacer le collecteur de toner usagé dépend du type d'impression choisi.

# *Annexe B Jeux de symboles*

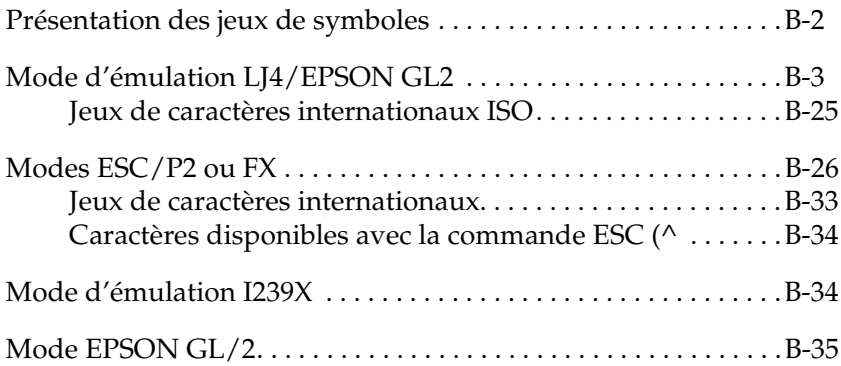

## <span id="page-285-0"></span>*Présentation des jeux de symboles*

Votre imprimante vous donne accès à une gamme complète de jeux de symboles. Nombre d'entre eux ne diffèrent que par les caractères internationaux propres à chaque langue.

#### *Remarque :*

*Dans la mesure où la plupart des logiciels gèrent automatiquement les polices et les symboles, il est peu probable que vous ayez à modifier les paramètres de l'imprimante. Toutefois, si vous écrivez vous-même des programmes de contrôle pour l'imprimante, ou si vous utilisez des logiciels plus anciens qui ne gèrent pas les polices, reportez-vous aux sections suivantes correspondantes.*

Lorsque vous déterminez la police à utiliser, vous devez également réfléchir au jeu de symboles à lui associer. Les jeux de symboles disponibles varient en fonction du mode d'émulation que vous utilisez et de la police sélectionnée.

## <span id="page-286-0"></span>*Mode d'émulation LJ4/EPSON GL2*

La table suivante répertorie les jeux de symboles disponibles en mode d'émulation LJ4.

Vous trouverez plus loin dans ce chapitre une table de caractères correspondant à chaque jeu.

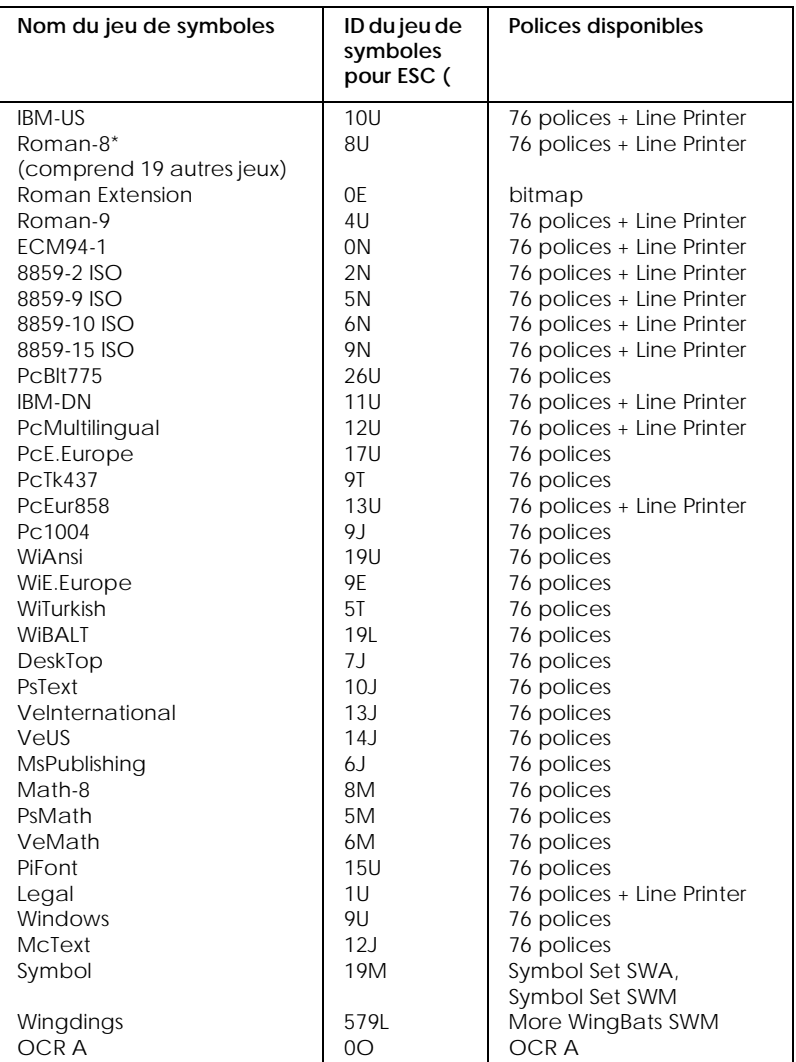

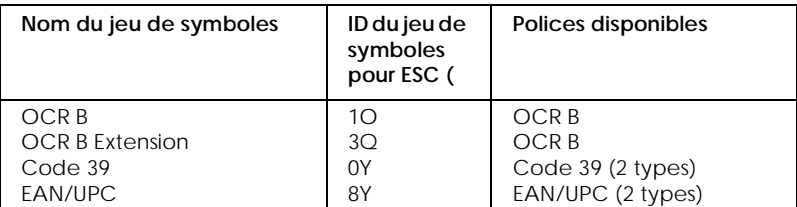

Les 19 jeux supplémentaires sont les suivants : ANSI ASCII, Norweg1, French, HP German, Italian, JIS ASCll, Swedis 2, Norweg 2, UK, French 2, German, HP Spanish, Chinese, Spanish, IRV, Swedish, Portuguese, IBM Portuguese et IBM Spanish. Ce sont des variations partielles du jeu Roman-8.

#### Les 76 polices citées sont les suivantes :

Courier SWC Dutch 801 SWC Zapf Humanist 601 SWC Ribbon 131 SWC Clarendon Condensed SWC Swiss 742 SWC Swiss 742 Condensed SWC Incised 901 SWC Original Garamond SWC Audrey Two SWC Flareserif 821 SWC Swiss 721 SWM Dutch 801 SWM Swiss 721 SWA

Swiss 721 Narrow SWA Zapf Calligraphic 801 SWA ITC Avant Garde SWA ITC Bookman SWA Century Schoolbook SWA Dutch 801 SWA ITC Zapf Chancery SWA Italic Letter Gothic SWC Courier SWA
*IBM-US (10U)*

| HexCode | 0 |   | 2  | 3      | 4  | 5 | 6      | 7 | 8 | 9  | А              | B     | C | D                                                                                                    | E        | F |
|---------|---|---|----|--------|----|---|--------|---|---|----|----------------|-------|---|----------------------------------------------------------------------------------------------------|----------|---|
| Ω       |   | ь |    | 0      | @) | P | ۰      | р | Ç | Ė  | á              | ።<br> |   | ᅭ                                                                                                    | $\alpha$ | ≣ |
|         |   |   |    | 1      | А  | Q | a      | q | ü | æ  | ı              | 燚     |   | $\frac{1}{2} \left( \frac{1}{2} \right) \left( \frac{1}{2} \right) \left( \frac$ | ß        | 土 |
| 2       |   | 1 | ., | 2      | в  | R | b      | r | é | Æ  | Ó              | 用     |   |                                                                                                    |          | ≥ |
| 3       |   | π | #  | 3      | C  | S | c      | S | â | ô  | ú              |       |   | L.                                                                                                    | π        | ≤ |
|         |   | 1 | s  | 4      | D  | Т | d      |   | ä | ö  | ñ              |       |   | ᄇ                                                                                                    | Σ        |   |
| 5       |   | ş | %  | 5      | E  | U | e      | u | à | ò  | Ñ              | ≔     |   | ᄃ                                                                                                    | σ        |   |
| 6       |   |   | &  | 6      | F  | v | f      | v | å | û  | a              | ╢     |   |                                                                                                    | $\mu$    | ÷ |
|         |   |   |    | 7      | G  | w | g      | w | ç | ù  | o              | ╖     |   |                                                                                                    | τ        |   |
| 8       | о |   |    | 8      | н  | x | h      | x | ê | ٧  | ι.             | ╕     | ╚ | $\rightarrow$                                                                                                    | Φ        | ۰ |
| 9       | ∩ |   |    | 9      | I  | Y | ٠<br>ı | V | ë | Õ  | $\overline{ }$ | ᆌ     | 匠 |                                                                                                    | Θ        |   |
| А       |   |   |    | ٠<br>٠ | J  | Z | 1      | z | è | Ü  | –              |       | ᆚ |                                                                                                    | Ω        |   |
| В       | δ | ← |    | ۰<br>٠ | ĸ  |   | k      |   | ï | e  | ⅓              | 킈     | ᅲ |                                                                                                    | δ        |   |
| с       | Q |   |    | <      |    |   |        |   |   | £  | ¼              | ᆗ     | ╠ |                                                                                                    | $\infty$ | n |
| D       | А | ↔ |    | =      | м  |   | m      |   |   | ¥  | ٠              | Ш     |   |                                                                                                    | φ        | 2 |
| E       |   |   |    | ↘      | N  | ۰ | n      |   | А | Pt | œ              | ᆗ     |   |                                                                                                    | €        |   |
|         |   |   |    | ?      | О  |   | o      |   | А |    | ×              |       |   |                                                                                                    |          |   |

# *Roman-8 (8U)*

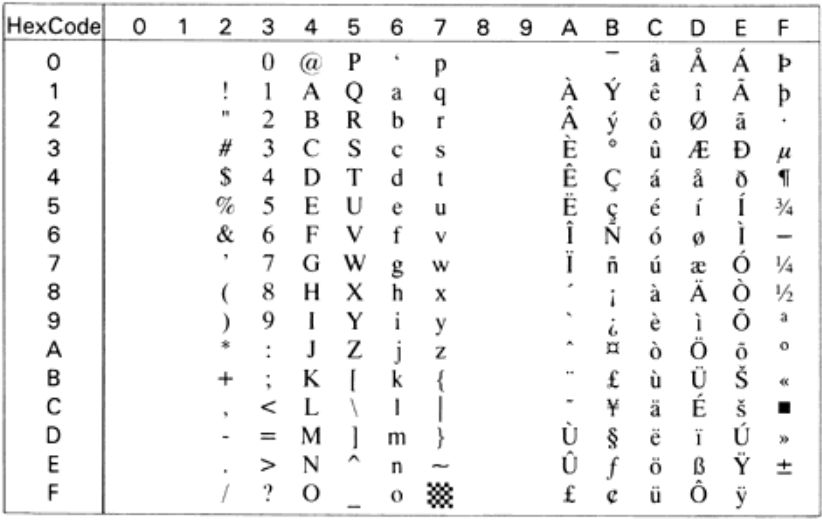

#### *Roman Extension (0E)*

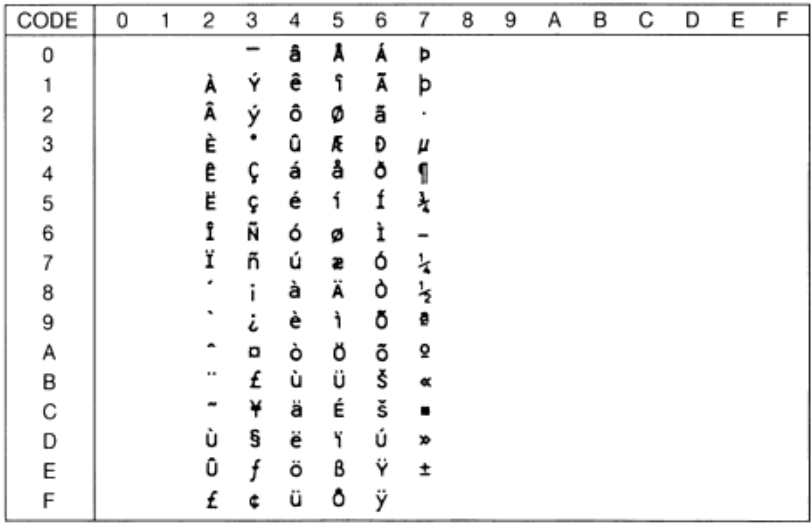

## *Roman-9 (4U)*

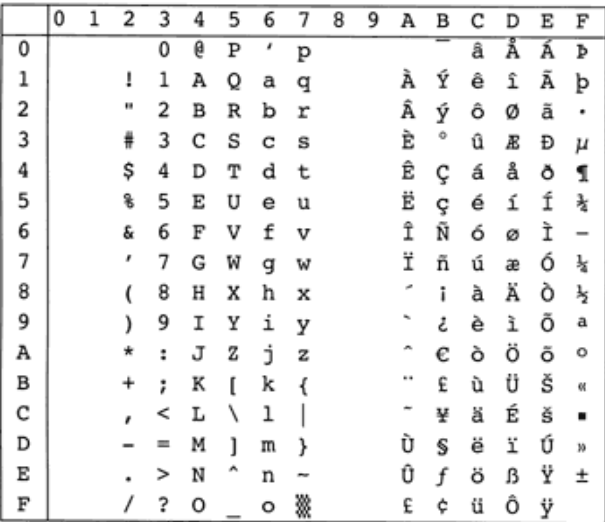

*ECM94-1 (0N)*

| HexCode | 0 | 2  | 3                   | 4  | 5 | 6  | 7 | 8 | 9 | А | в                       | с      | D | E | F |
|---------|---|----|---------------------|----|---|----|---|---|---|---|-------------------------|--------|---|---|---|
| ο       |   |    | $\overline{0}$      | @) | P | ×, | p |   |   |   | ۰                       |        | Ð | à | ð |
|         |   |    | 1                   | А  | O | a  | a |   |   |   | 土                       | Á      | Ñ | á | ñ |
| 2       |   | ., | 2                   | B  | R | b  |   |   |   |   | $\overline{\mathbf{c}}$ | Â      | Ò | â | Ō |
| 3       |   | #  | 3                   | С  | S | c  | s |   |   |   | 3                       | Ã      | Ó | ã | O |
|         |   | s  | 4                   | D  | т | d  |   |   |   | ¤ | é                       | Ä      | Ô | ä | ô |
| 5       |   | %  | 5                   | E  | U | e  | u |   |   | ¥ | $\mu$                   | Å      | Ō | å | ő |
| 6       |   | &  | 6                   | F  | ٧ | f  | v |   |   |   | 1                       | Æ      | О | æ | ö |
|         |   | ٠  | 7                   | G  | w | g  | w |   |   | ş | ٠                       |        | × | ç | ÷ |
| 8       |   |    | 8                   | Н  | x | h  | X |   |   |   |                         | È      | ø | è | ø |
| 9       |   |    | 9                   | I  | Y | ı  | ٧ |   |   | Õ |                         | É<br>Ê | Ù | é | ú |
| А       |   |    | $\blacksquare$<br>٠ | J  | Z | 1  | z |   |   | а | o                       |        | Ú | ê | ú |
| в       |   |    | ٠                   | ĸ  |   | k  |   |   |   | œ | w                       | Ë      | Û | ë | û |
| с       |   |    | <                   | L  |   |    |   |   |   |   | $\frac{1}{4}$           |        | Ü | ì | ü |
| D       |   |    | $=$                 | м  |   | m  |   |   |   |   | ½                       |        | Ý |   |   |
| F       |   |    | >                   | N  |   | n  |   |   |   | ۰ | $\frac{3}{4}$           |        | Þ | ï |   |
| F       |   |    | ?                   | о  |   | o  | 嗓 |   |   |   | ٠<br>i.                 |        | ß | ï |   |

# *8859-2 ISO (2N)*

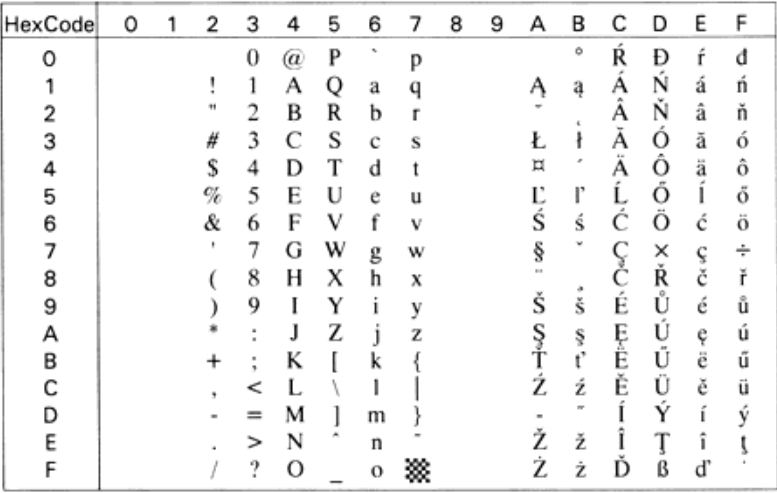

#### *8859-9 ISO (5N)*

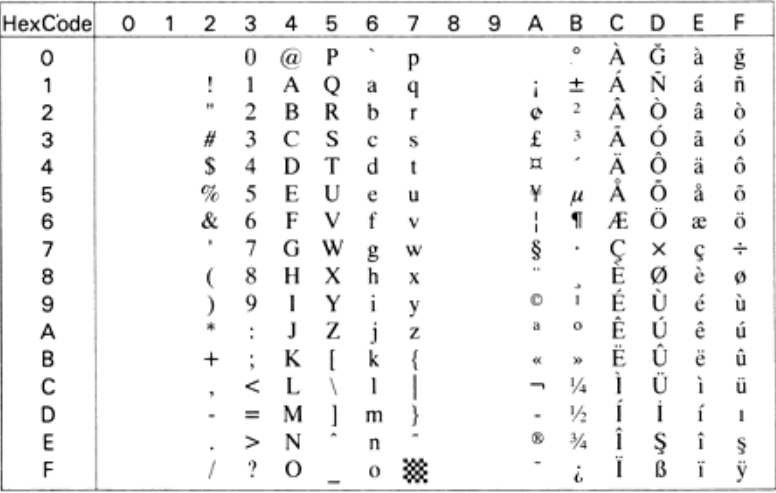

# *8859-10 ISO (6N)*

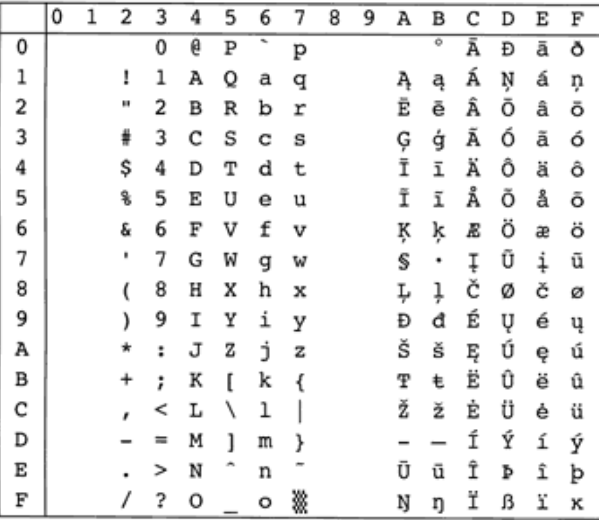

# *8859-15 ISO (9N)*

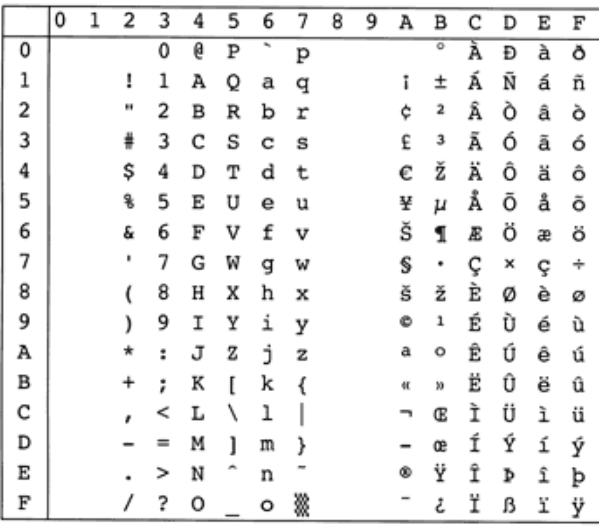

# *PcBlt775 (26U)*

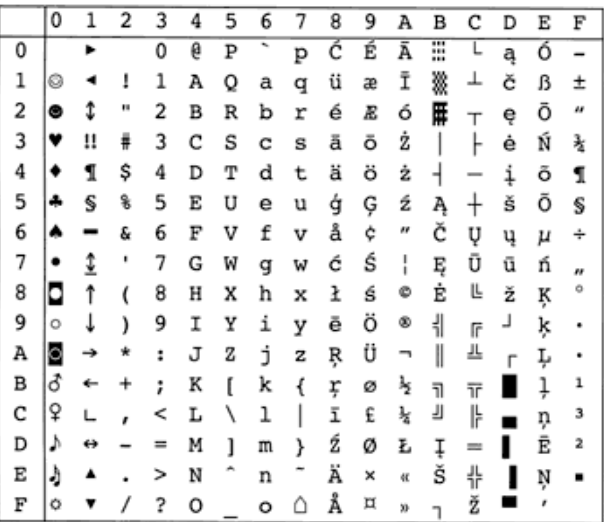

#### *IBM-DN (11U)*

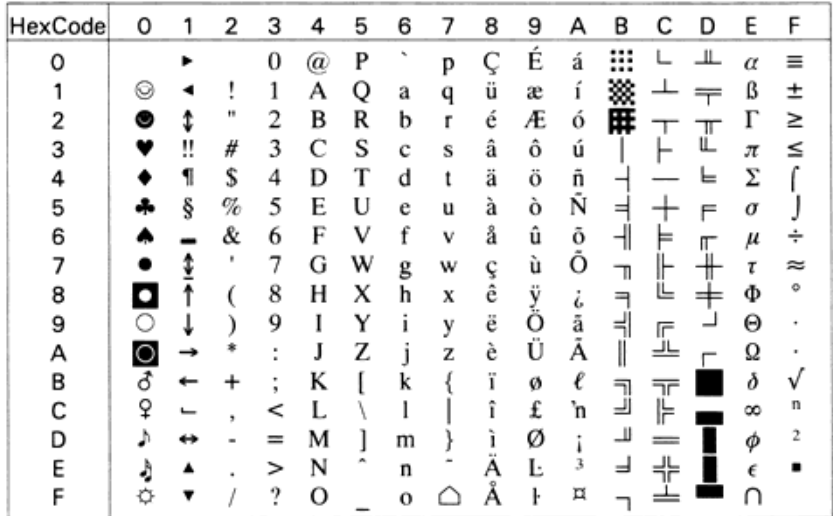

# *PcMultilingual (12U)*

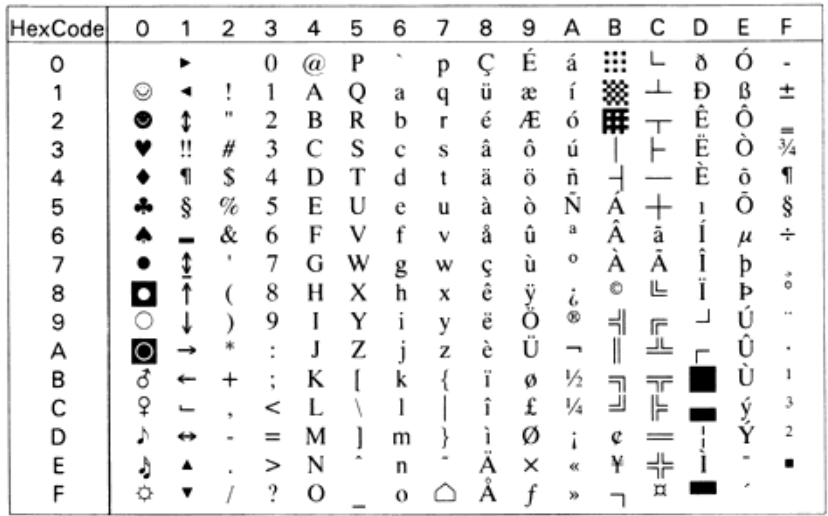

# *PcE.Europe (17U)*

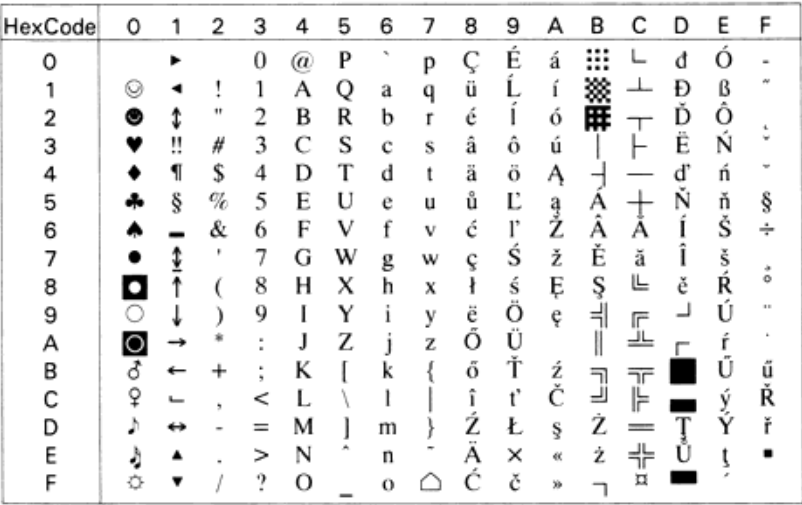

*PcTk437 (9T)*

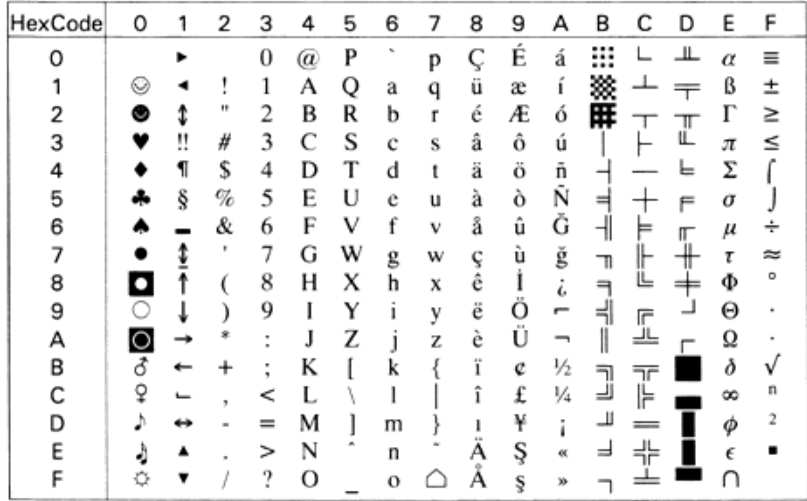

#### *PcEur858*

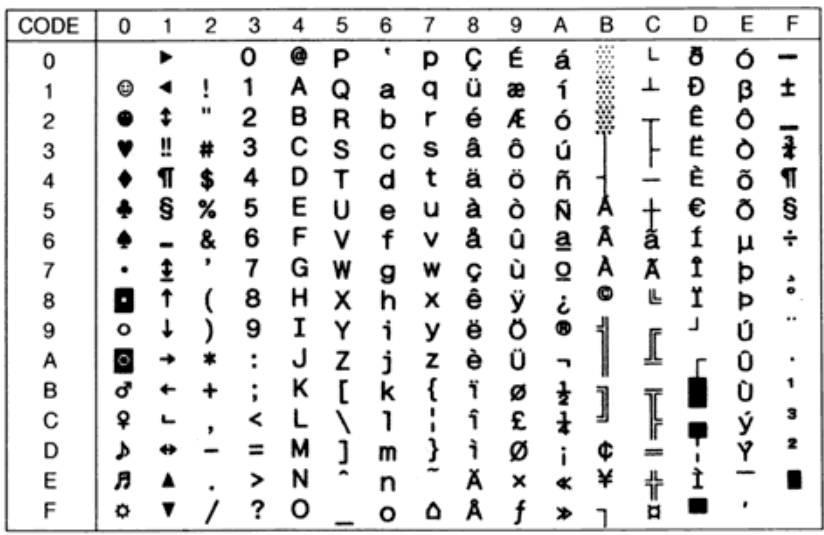

#### *Pc1004 (9J)*

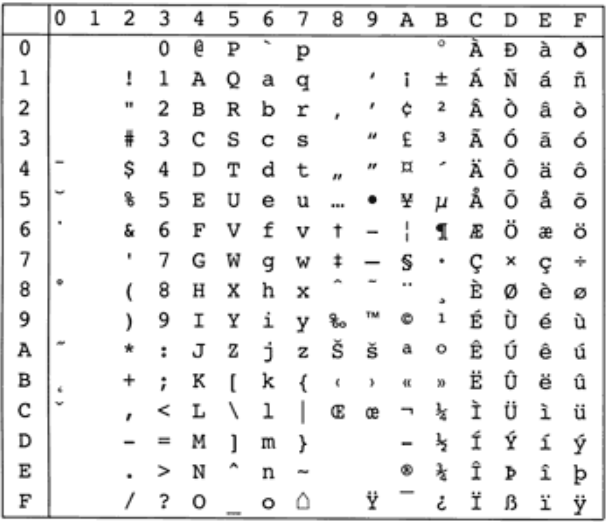

#### *WiAnsi (19U)*

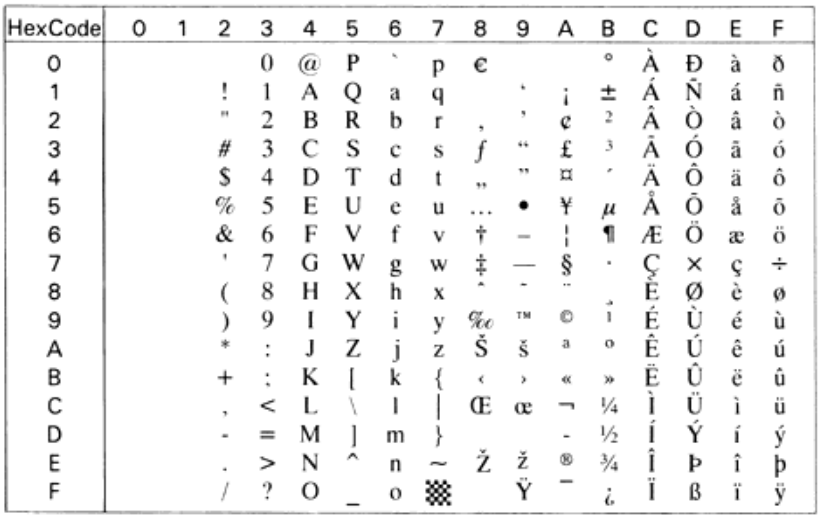

# *WiE.Europe (9E)*

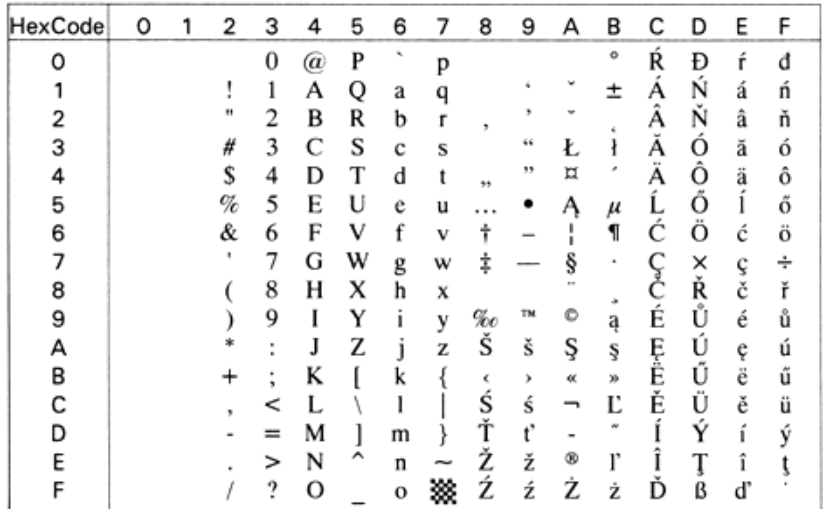

# *WiTurkish (5T)*

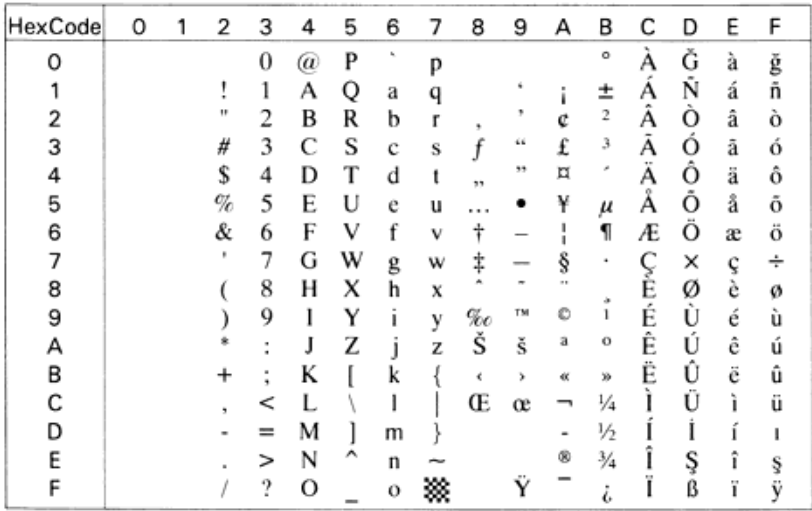

#### *WiBALT (19L)*

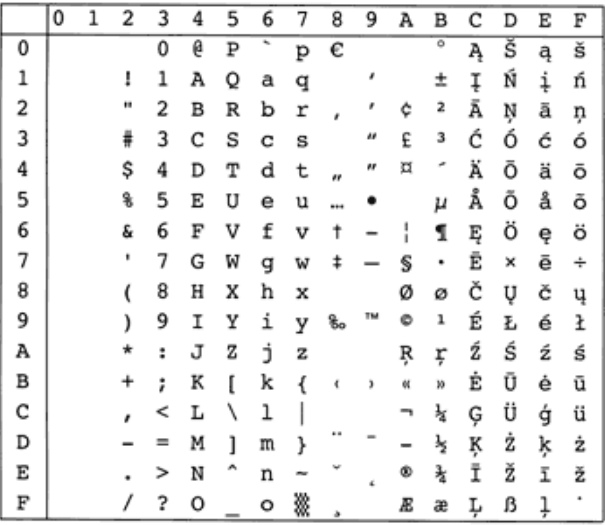

# *DeskTop (7J)*

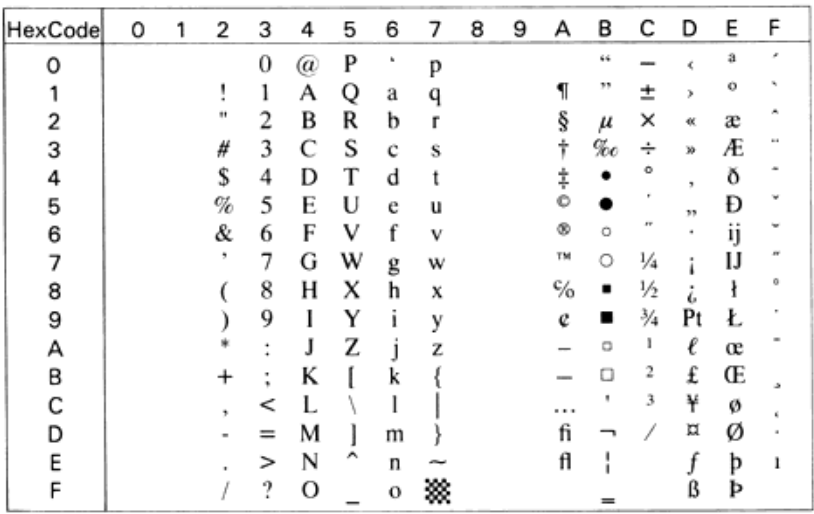

## *PsText (10J)*

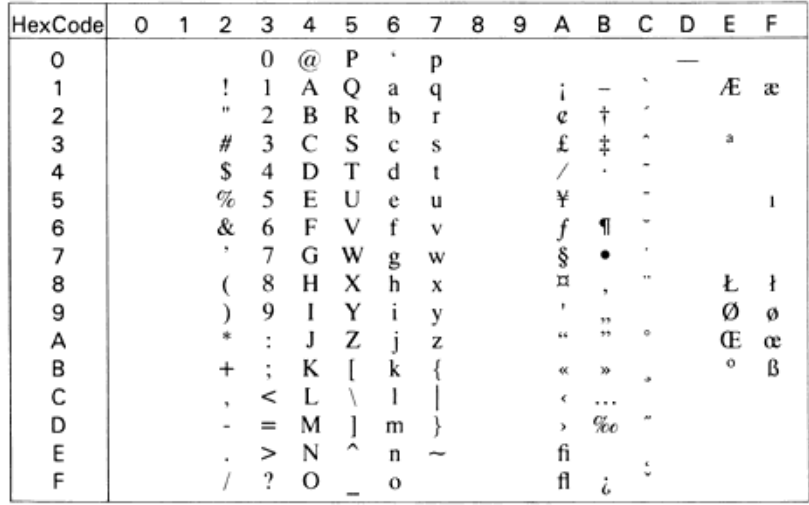

# *VeInternational (13J)*

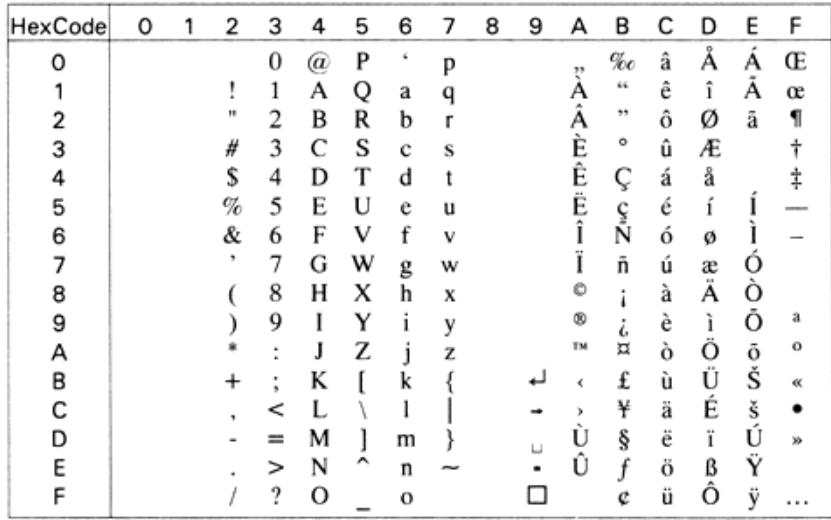

*VeUS (14J)*

| HexCode | 0 | 2 | 3                          | 4 | 5 | 6            | 7 | 8 | 9 | А  | в     | с | D | E | F |
|---------|---|---|----------------------------|---|---|--------------|---|---|---|----|-------|---|---|---|---|
| Ω       |   |   | 0                          | @ | P | £            | р |   |   | 33 | $\%o$ |   |   |   |   |
|         |   | ļ | 1                          | А | Q | a            | q |   |   |    | 66.   |   |   |   |   |
| 2       |   | н | 2                          | B | R | b            |   |   |   |    | 33    |   |   |   |   |
| 3       |   | # | 3                          | C | S | c            | S |   |   |    | ۰     |   |   |   |   |
| 4       |   | s | 4                          | D | T | d            |   |   |   |    |       |   |   |   |   |
| 5       |   | % | 5                          | E | U | e            | u |   |   |    |       |   |   |   |   |
| 6       |   | & | 6                          | F | ٧ | f            | v |   |   |    |       |   |   |   |   |
| 7       |   | ٠ | 7                          | G | w | g            | w |   |   |    |       |   |   |   |   |
| 8       |   |   | 8                          | н | X | h            | x |   |   | o  |       |   |   |   |   |
| 9       |   |   | 9                          | I | Y | ı            | ٧ |   |   | ®  |       |   |   |   |   |
| А       |   |   | $\blacksquare$<br>$\alpha$ | J | Z | ۱            | Z |   |   | TM |       |   |   |   |   |
| в       |   | ٠ | Î,                         | ĸ |   | k            |   |   |   |    |       |   |   |   |   |
| С       |   |   | <                          |   |   |              |   |   |   |    |       |   |   |   |   |
| D       |   | ۰ | $=$                        | М |   | m            |   |   |   |    | ş     |   |   |   |   |
| E       |   |   | ⋗                          | N | ◠ | n            |   |   |   |    |       |   |   |   |   |
| F       |   |   | ?                          | о |   | $\mathbf{o}$ |   |   |   |    | e     |   |   |   |   |

# *MsPublishing (6J)*

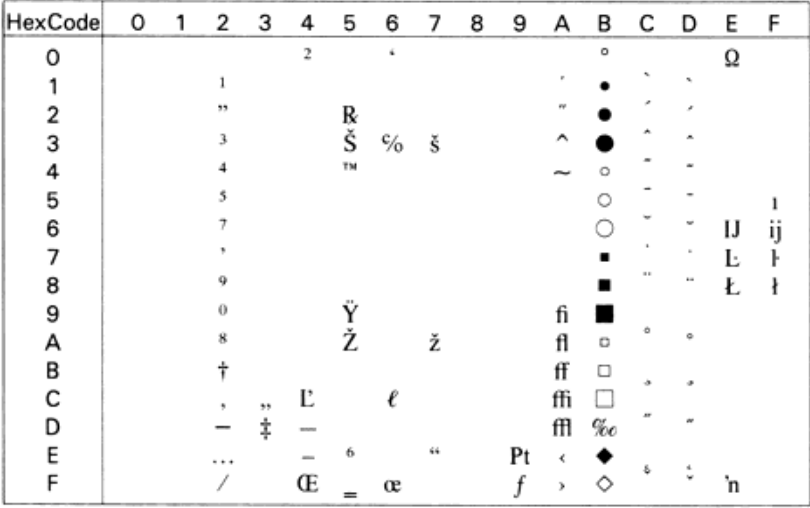

#### *Math-8 (8M)*

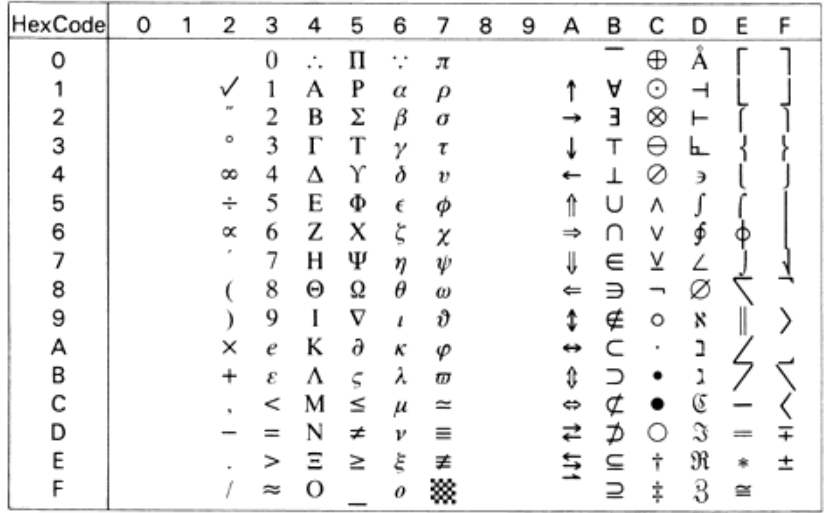

#### *PsMath (5M)*

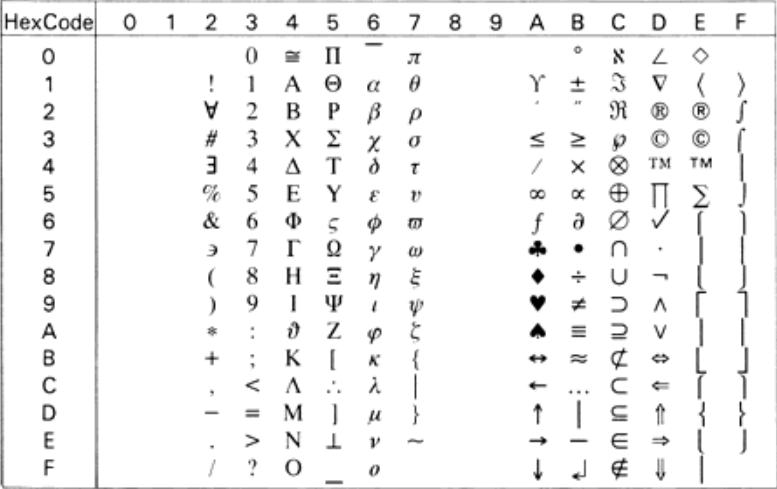

#### *VeMath (6M)*

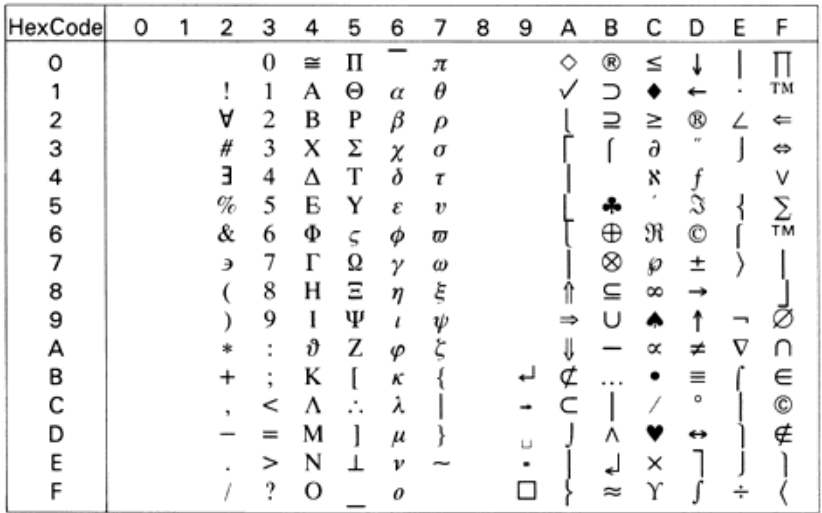

# *PiFont (15U)*

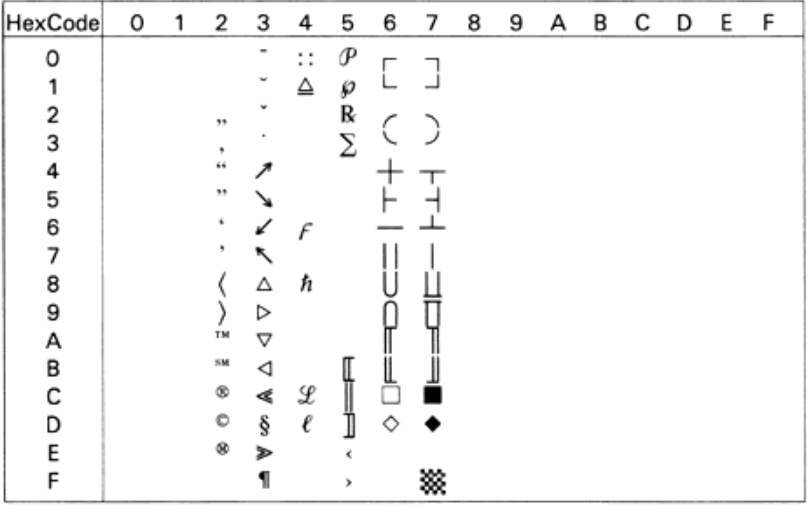

# *Legal (1U)*

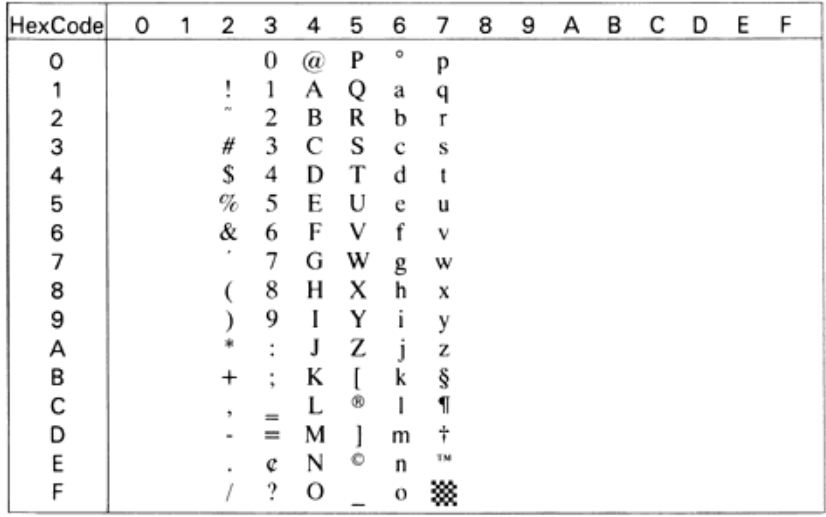

# *Windows (9U)*

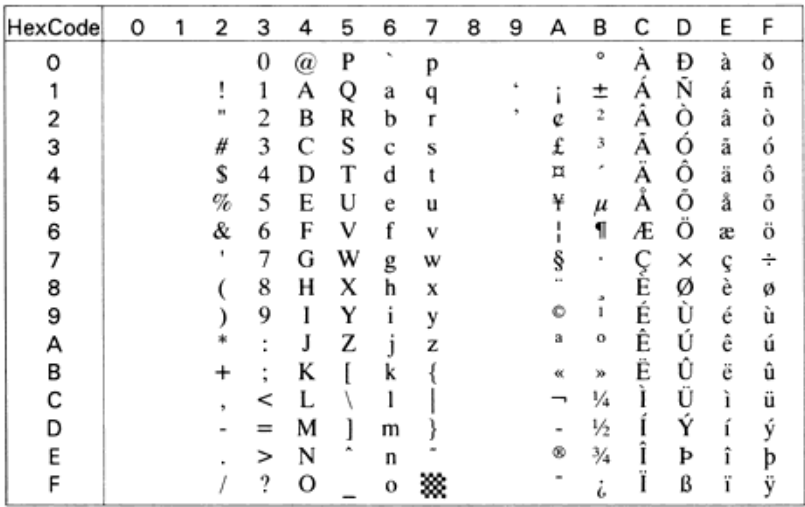

*McText (12J)*

| HexCode | 0 | 1 | 2 | з      | 4 | 5 | 6 | 7 | 8 | 9 | А  | B     | C | D         | Ε        | F |
|---------|---|---|---|--------|---|---|---|---|---|---|----|-------|---|-----------|----------|---|
| ი       |   |   |   | 0      | @ | P |   | p | Ä | ê | t  | œ     |   |           | ŧ        |   |
|         |   |   |   | 1      | А | O | a | q | Å | ë | ō  | 土     |   |           |          |   |
| 2       |   |   | и | 2      | B | R | b | r | Ç | ı | ¢  | ≤     |   | 66        |          |   |
| 3       |   |   | # | 3      | C | S | c | S | É |   | £  | ≥     |   | $^{\ast}$ | 33       |   |
|         |   |   | S | 4      | D | T | d | t | Ñ | î | ş  | ¥     |   | ٤         | $\%o$    | Ù |
| 5       |   |   | % | 5      | E | U | e | u | О | ï |    | $\mu$ | ≈ | ۶         | Â        |   |
| 6       |   |   | & | 6      | F | V | f | v | Ü | ñ | 1  | д     | Δ | ÷         | Ê        |   |
|         |   |   | ٠ | 7      | G | w | g | w | á | ó | ß  | 5     | 收 | ◇         |          |   |
| 8       |   |   |   | 8      | н | х | h | X | à | ò | ⊛  |       | × | Ÿ         | A Ë<br>E |   |
| 9       |   |   |   | 9      |   | Y |   | ٧ | â | ô | O  | π     | . |           |          |   |
| А       |   |   |   | ٠<br>٠ | J | Z |   | z | ä | ö | TM |       |   |           |          |   |
| B       |   |   |   | ٠<br>٠ | K |   | k |   | ã | õ | ۸  | ă     |   | ¤         |          |   |
| С       |   |   |   | <      |   |   |   |   | å | ú | 44 | o     | Ã |           |          |   |
| D       |   |   |   |        | м |   | m |   | ç | ù | ≠  | Ω     | Õ |           |          |   |
| E       |   |   |   | ⋗      | N | ́ | n |   | é | û | Æ  | æ     | Œ | fi        | Ο        |   |
|         |   |   |   | ?      | О |   | 0 |   | è | ü | ø  | ø     | œ | fl        | Ô        |   |

# *Symbol (19M)*

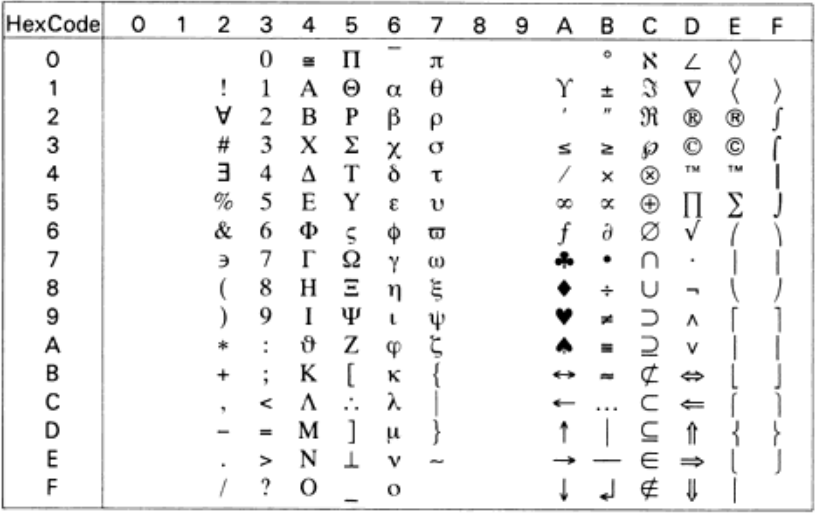

*Wingdings (579L)*

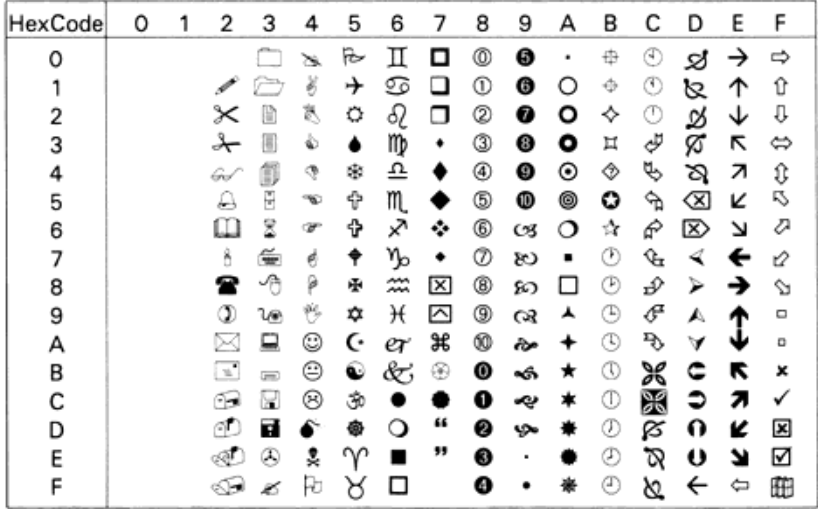

# *OCR A (0O)*

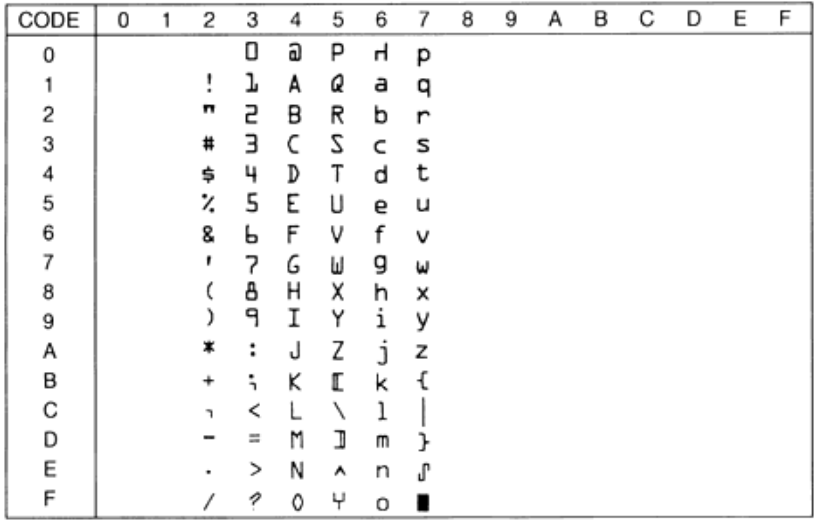

## *OCR B (1O)*

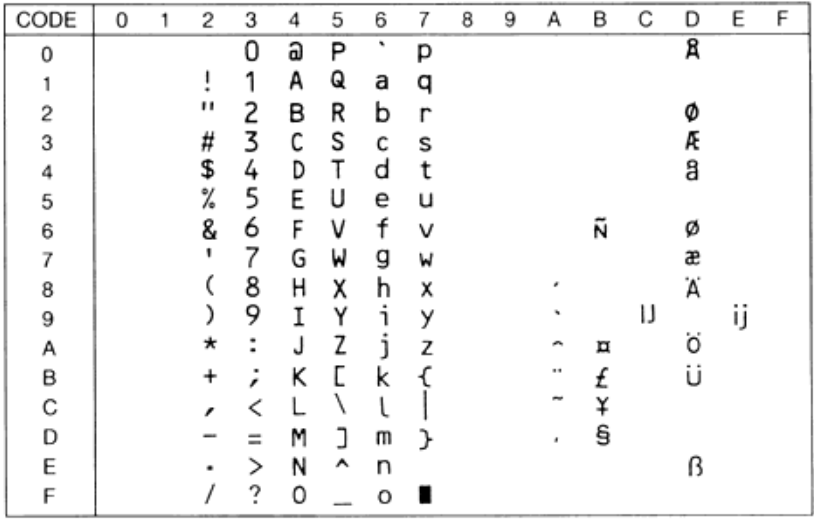

# *OCR B Extension (3Q)*

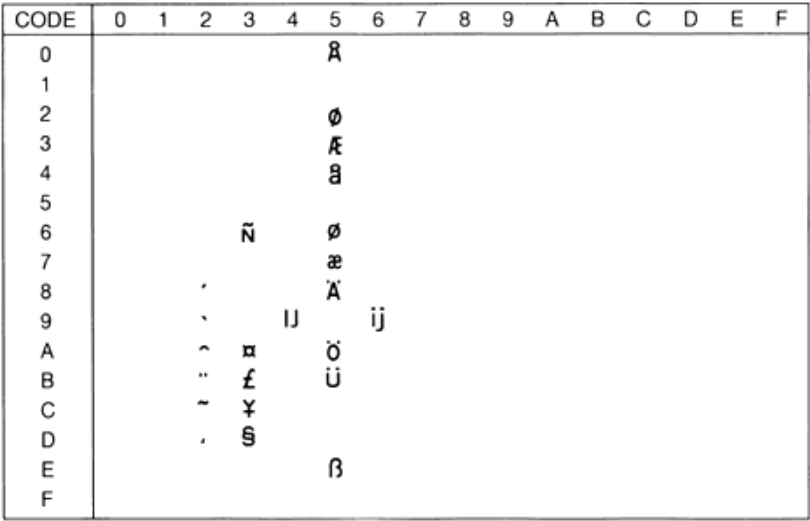

#### *Code 39 (0Y)*

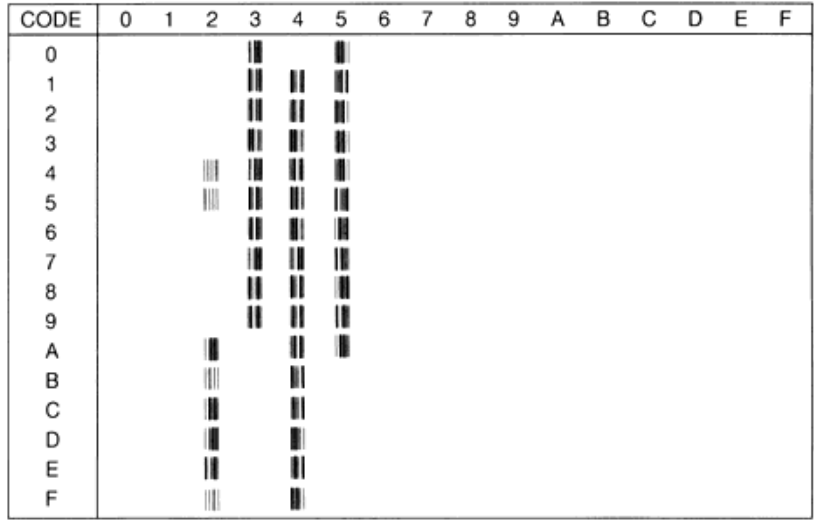

## *EAN/UPC (8Y)*

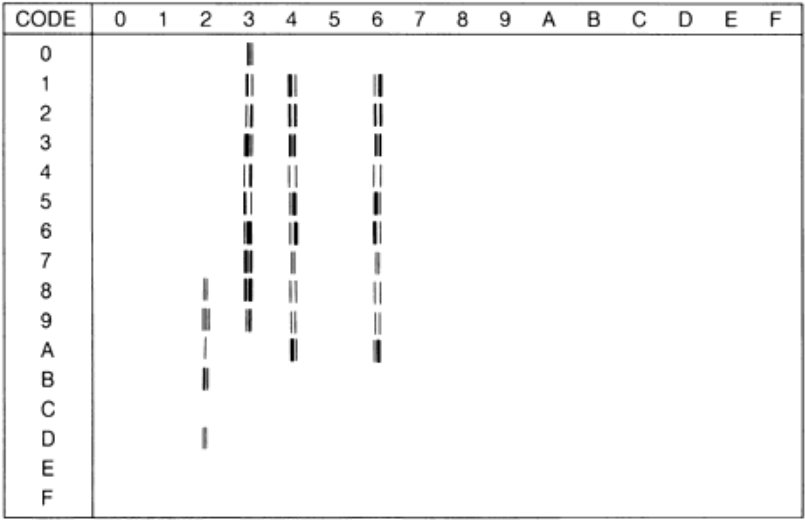

# *Jeux de caractères internationaux ISO*

Pour obtenir les jeux de symboles répertoriés ci-après, remplacez les caractères des jeux ANSI ASCII par les caractères de la table suivante.

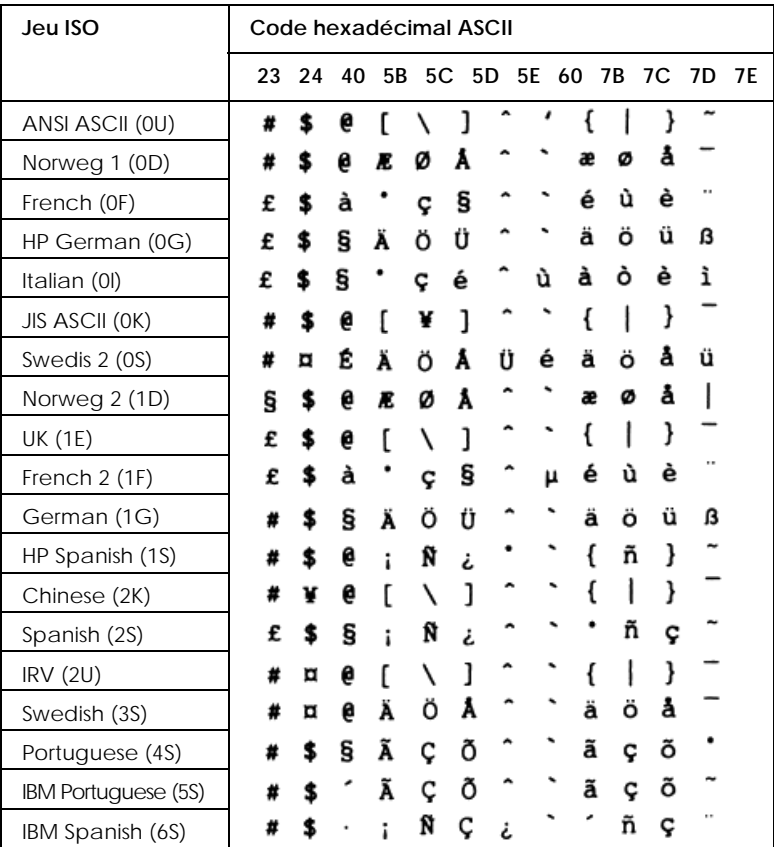

# <span id="page-309-0"></span>*Modes ESC/P2 ou FX*

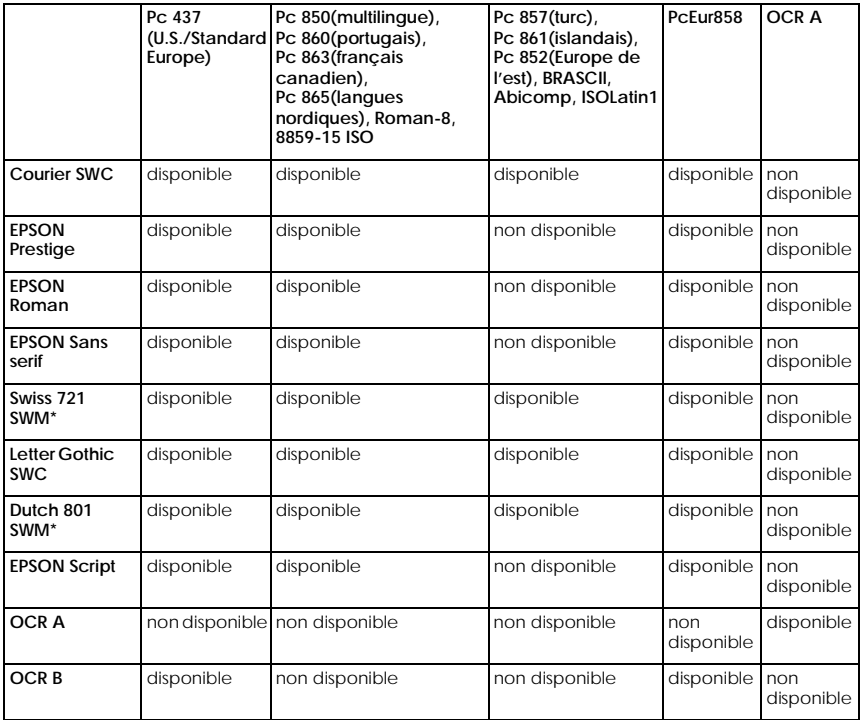

\* Disponible uniquement en mode ESC/P2.

#### *Remarque :*

- ❏ *La police Swiss 721 SWM est compatible avec RomanT.*
- ❏ *La police Letter Gothic SWC est compatible avec OratorS.*
- ❏ *La police Dutch 801 SWM est compatible avec SansH.*

#### *Pc 437 (Etats-Unis/Europe standard)*

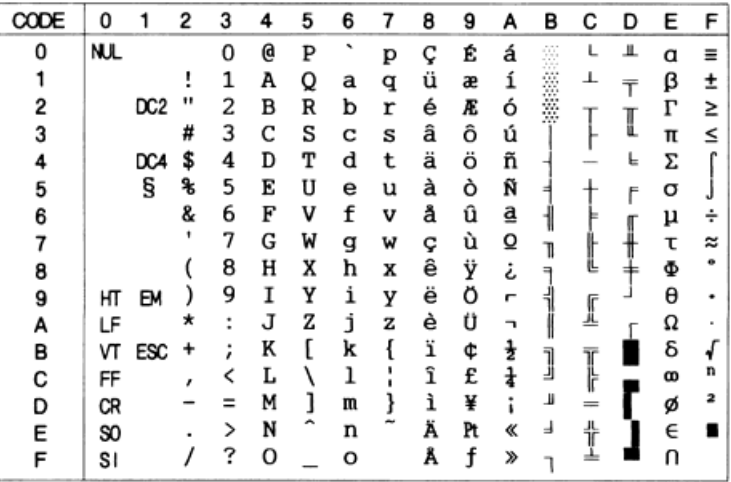

*Pc 850 (multilingue) Pc 860 (portugais)*

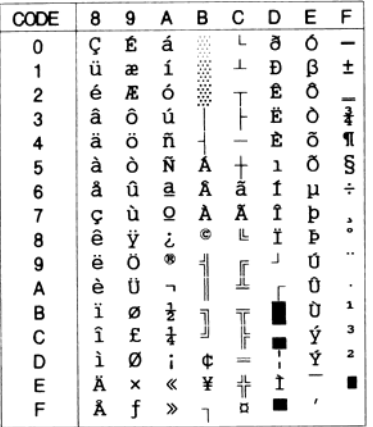

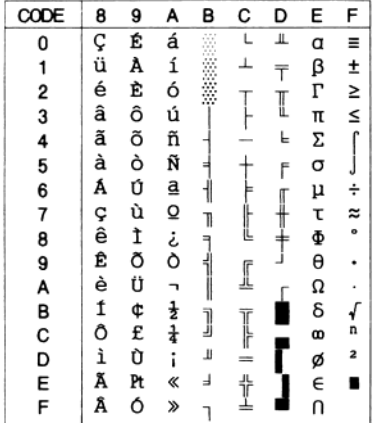

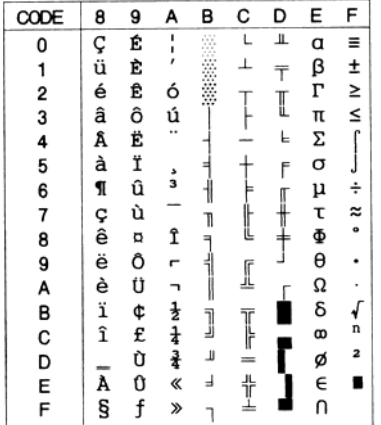

*Pc 863 (français canadien) Pc 865 (langues nordiques)*

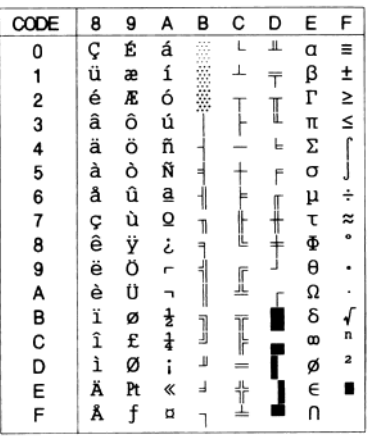

#### *Roman-8*

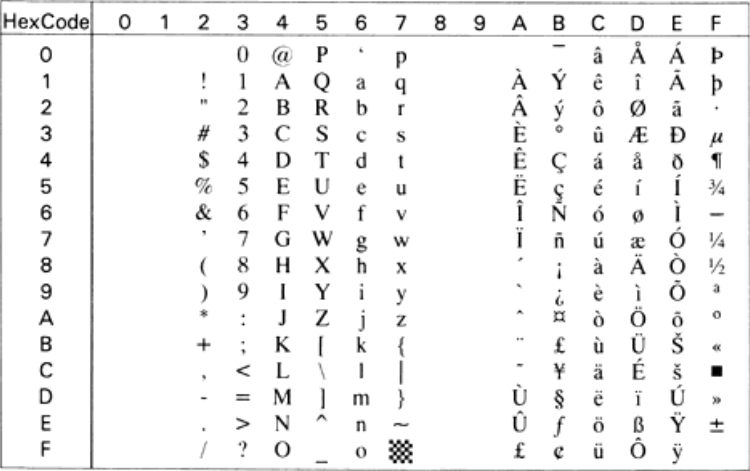

#### *8859-15 ISO*

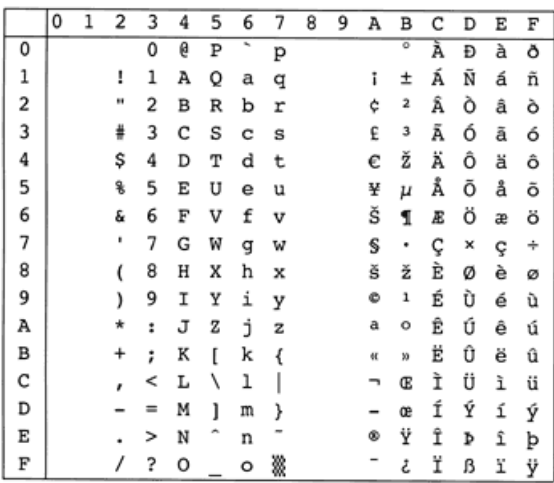

#### *Pc 857 (turc)*

#### *Pc 861 (islandais)*

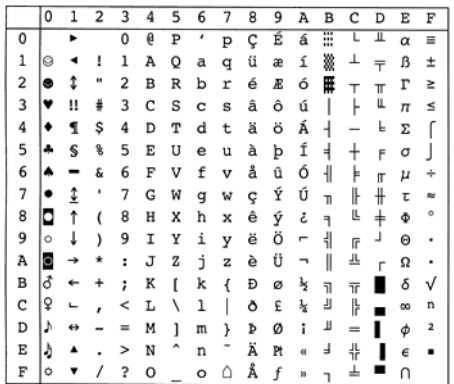

#### *Pc 852 (Europe de l'est)*

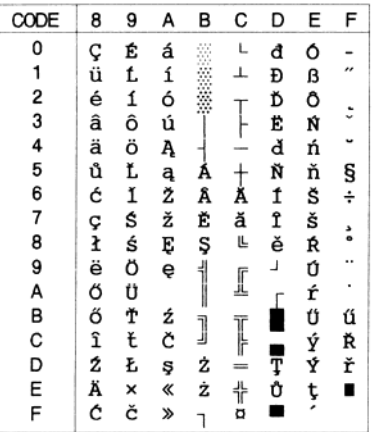

#### *BRASCII Abicomp*

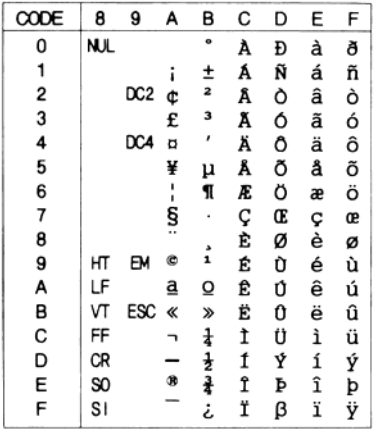

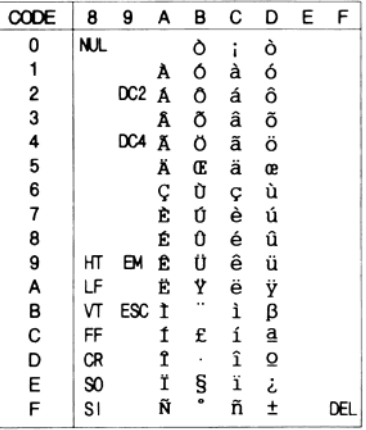

#### *ISOLatin 1*

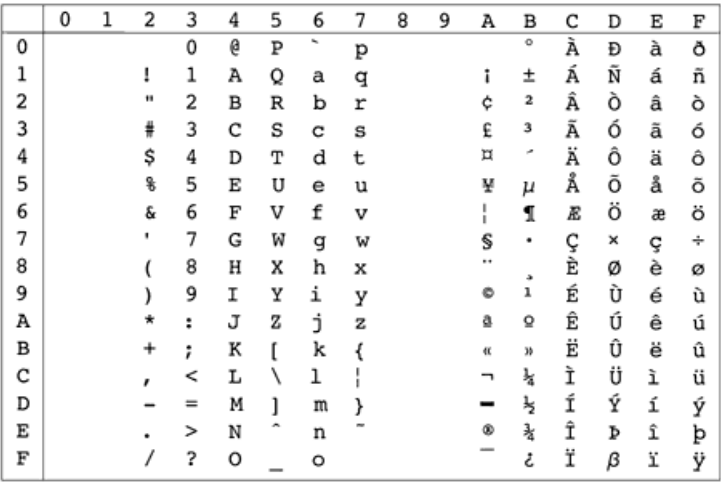

*PcEur858(13U)*

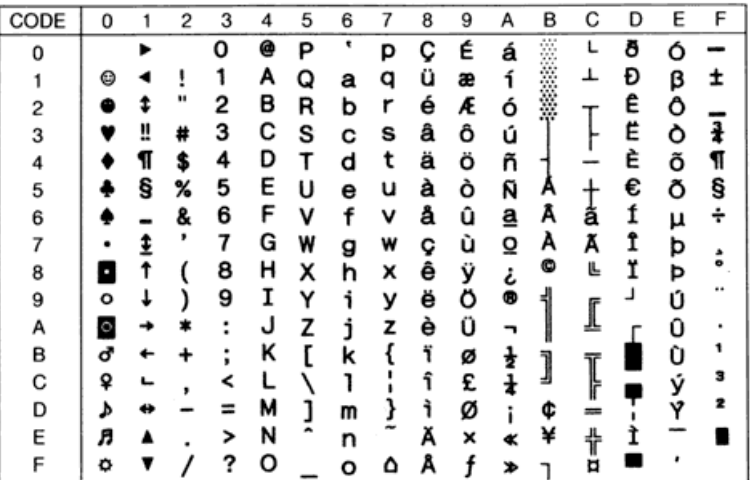

#### *OCR A*

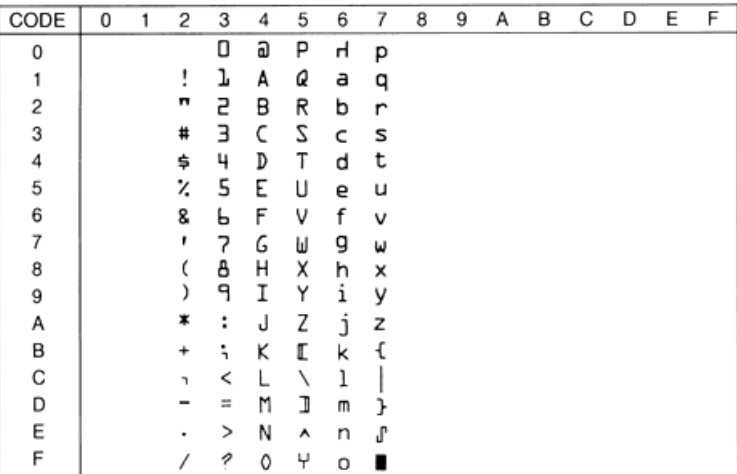

Il n'y a pas de caractères disponibles pour le code hexadécimal 15 dans la table de caractères italiques.

# *Jeux de caractères internationaux*

Vous pouvez sélectionner l'un des jeux de caractères internationaux suivants, avec la commande ESC R.

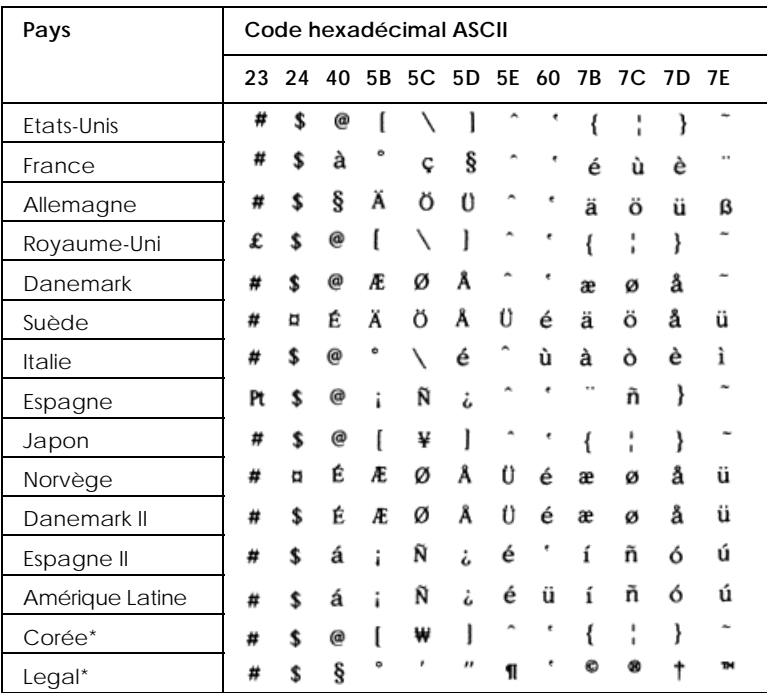

\* Disponible uniquement en mode d'émulation ESC/P2.

# *Caractères disponibles avec la commande ESC (^*

Pour imprimer les caractères de la table suivante, utilisez la commande ESC (^.

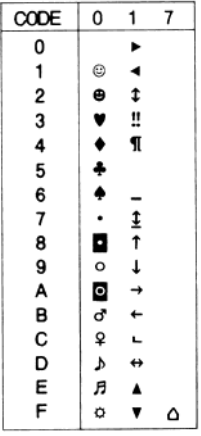

# *Mode d'émulation I239X*

Les jeux de symboles disponibles en mode I239X sont les suivants : Pc437, Pc850, Pc858, Pc860, Pc863 et Pc865. Reportez-vous à la section « [Modes ESC/P2 ou FX](#page-309-0) », à la [page B-26.](#page-309-0)

Les polices disponibles sont les suivantes : EPSON Sans Serif, Courier SWC, EPSON Prestige, EPSON Gothic, EPSON Presentor, EPSON Orator et EPSON Script.

# *Mode EPSON GL/2*

Les jeux de caractères disponibles en mode EPSON GL/2 sont identiques à ceux du mode d'émulation LaserJet 4000. Reportez-vous à la section « [Mode d'émulation LJ4/EPSON](#page-286-0)  GL2 [», à la page B-3.](#page-286-0)

# *Annexe C*

# *Récapitulatif des commandes*

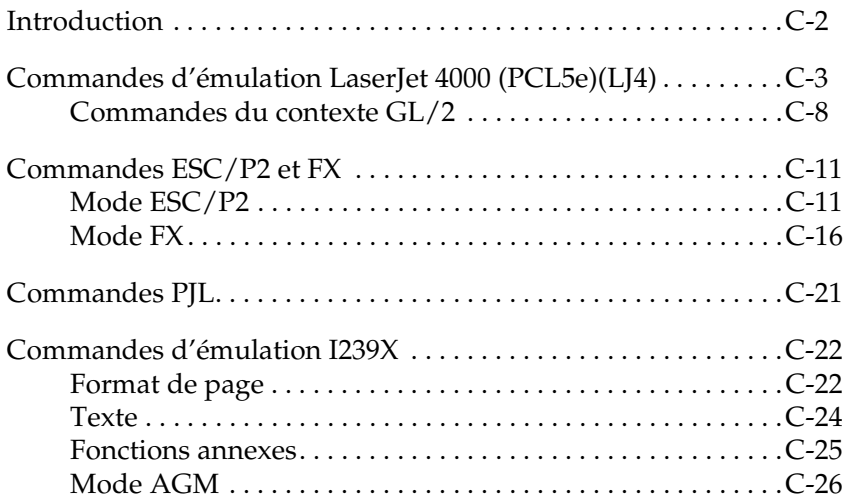

# <span id="page-321-0"></span>*Introduction*

Les informations fournies dans cette section vous concernent si effectuez des opérations complexes de programmation d'imprimantes.

Votre imprimante peut émuler les imprimantes suivantes, selon le mode d'émulation que vous choisissez.

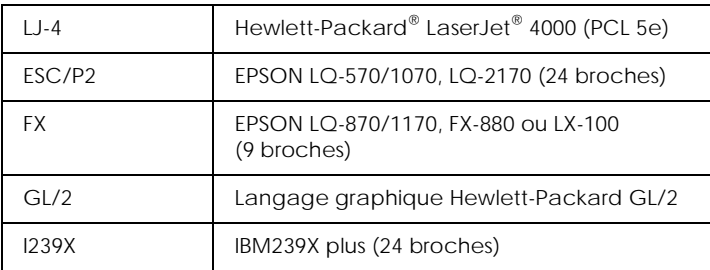

Les langages de contrôle d'imprimante suivants sont également pris en charge.

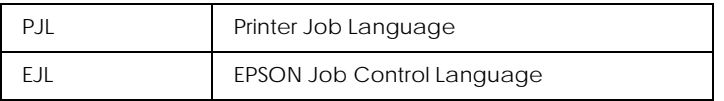

La présente annexe répertorie les commandes d'impression pour chacun de ces modes. La plupart des commandes émulent fidèlement le langage de contrôle ou d'imprimante d'origine. Toutefois, certaines différences de fonctionnement peuvent exister en raison des technologies variées mises en œuvre sur les imprimantes.

Pour plus d'informations sur la sélection de ces modes, reportez-vous à la section « [Utilisation du mode SelecType](#page-93-0) », à la [page 4-10.](#page-93-0) Pour plus d'informations sur les jeux de caractères pris en charge dans chaque mode d'émulation, reportez-vous à l'annexe B, « [Jeux de symboles](#page-284-0) ».

# <span id="page-322-0"></span>*Commandes d'émulation LaserJet 4000 (PCL5e)(LJ4)*

Cette section répertorie les commandes d'impression prises en charge en mode d'émulation LJ4. Pour plus d'informations sur les commandes d'impression, reportez-vous au manuel de référence Hewlett Packard LaserJet.

#### *Contrôle des travaux*

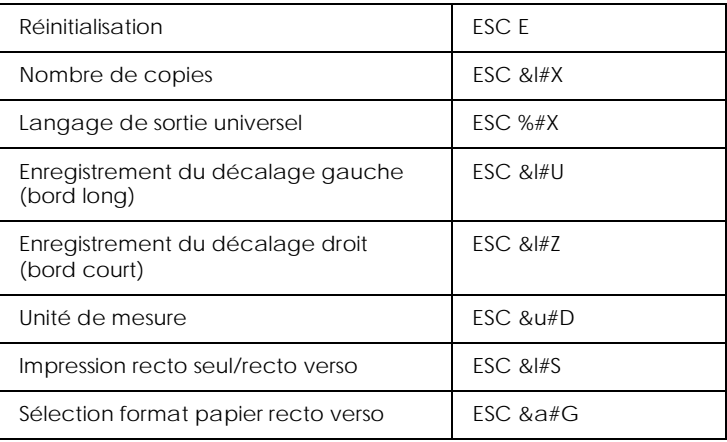

#### *Contrôle de la page*

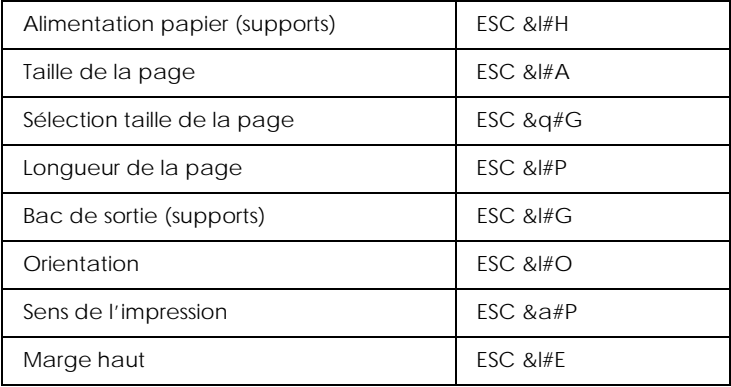

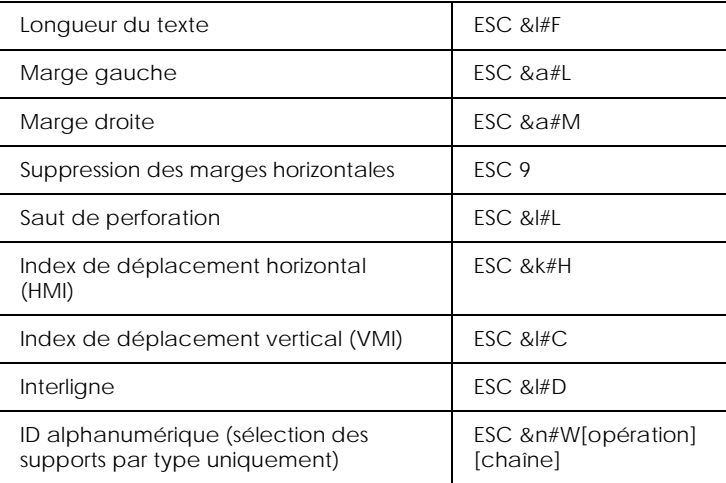

#### *Positionnement du curseur*

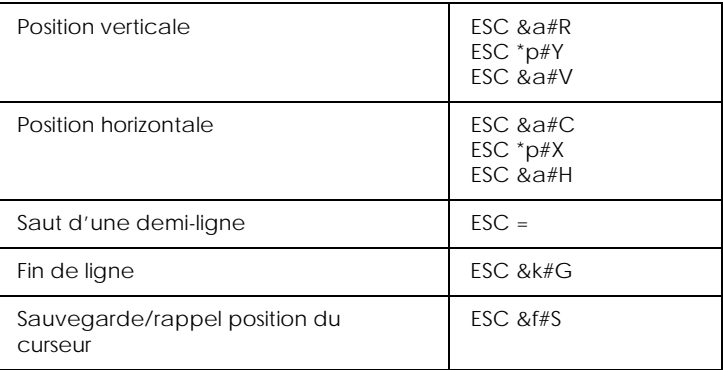

#### *Sélection des polices*

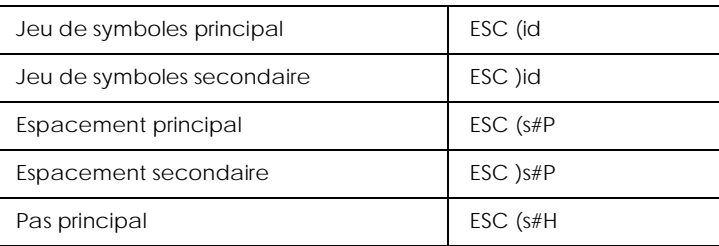
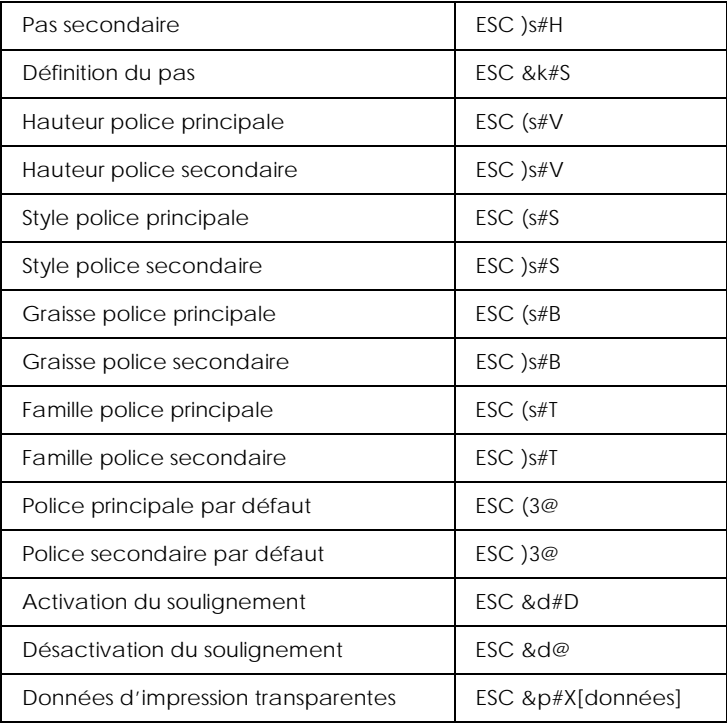

# *Gestion des polices*

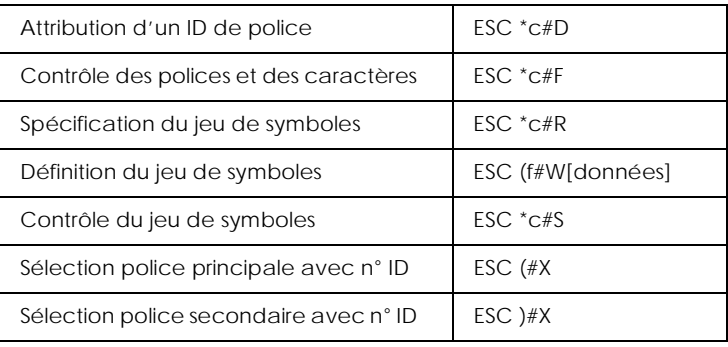

### *Création de polices logicielles*

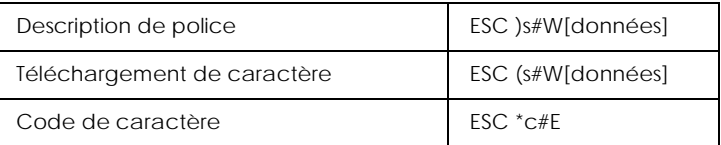

### *Graphiques tramés*

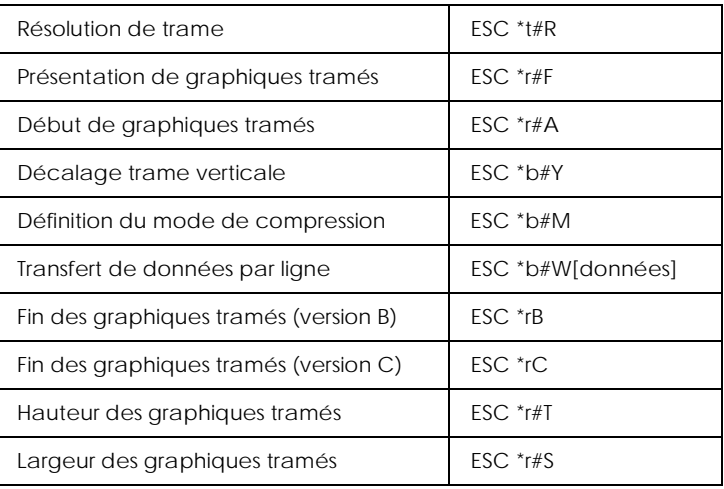

### *Modèle d'impression*

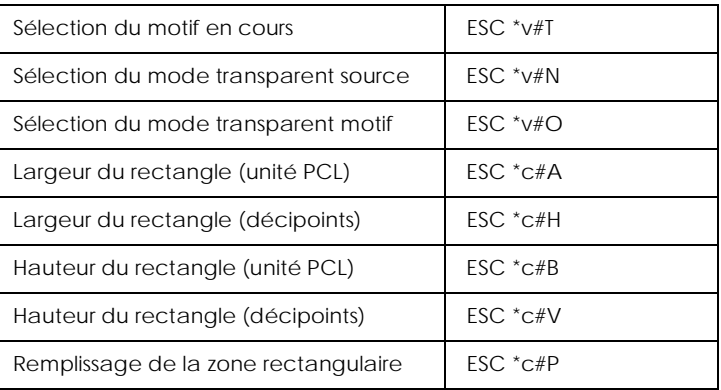

### *Gestion/création du motif défini par l'utilisateur*

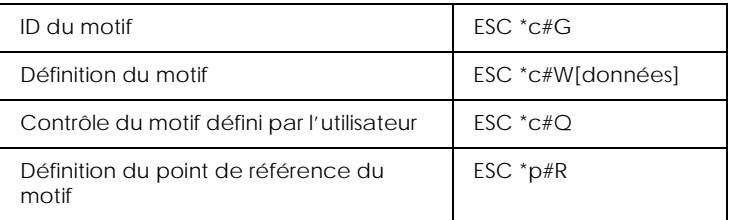

### *Macros*

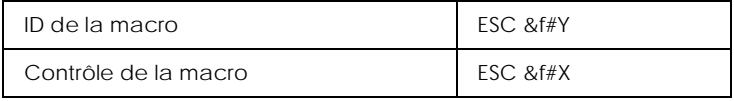

### *Relecture d'état*

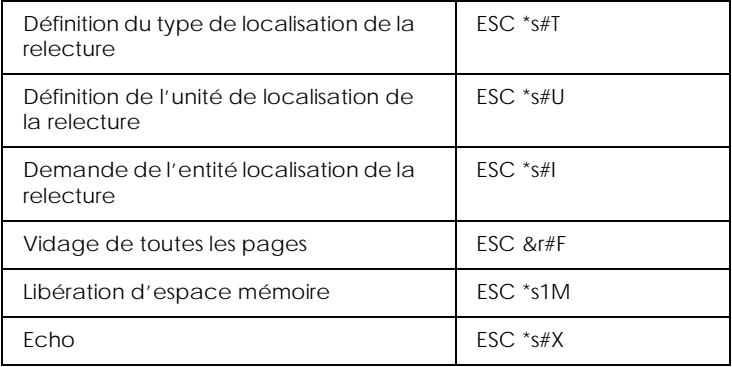

## *Conseils de programmation*

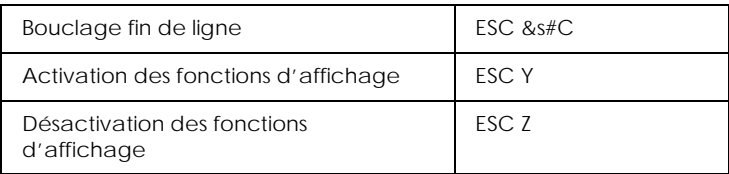

### *Commutation des graphiques vectoriels PCL/configuration du cadre*

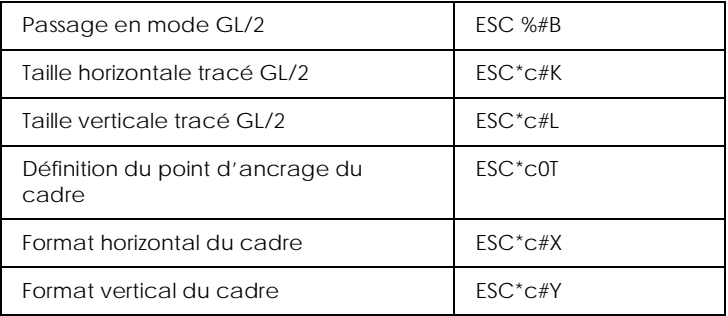

# *Commandes du contexte GL/2*

### *Extensions double contexte*

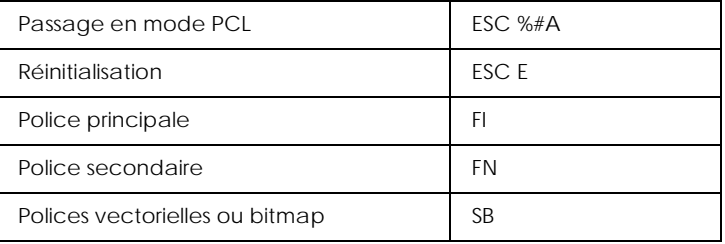

## *Extensions de la palette*

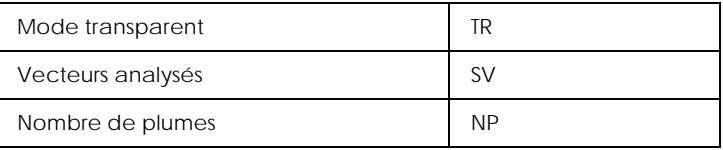

### *Groupe vecteur*

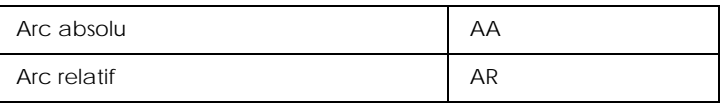

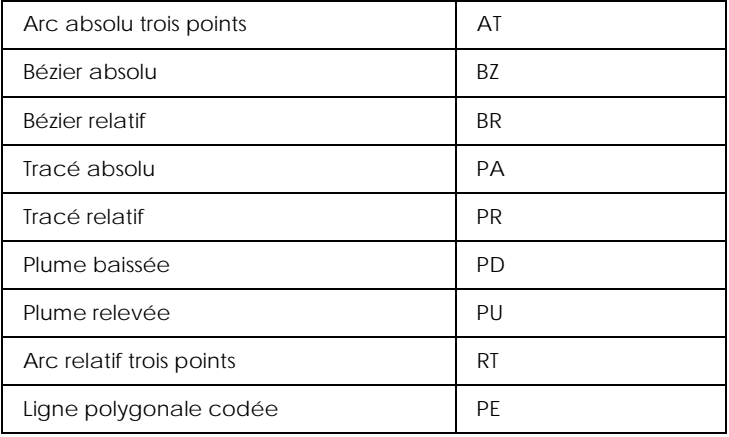

### *Groupe polygone*

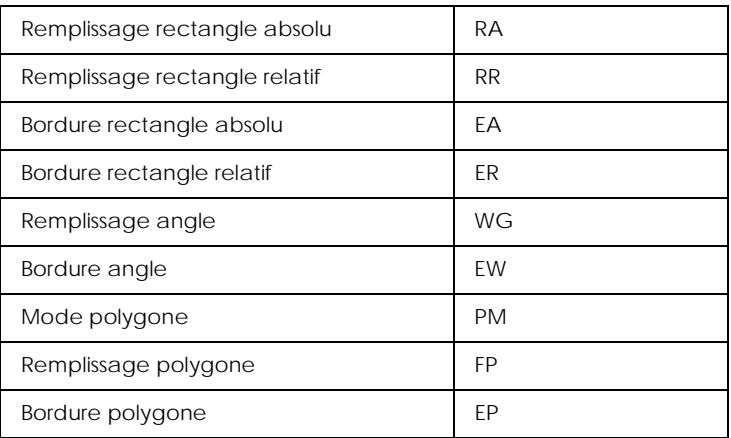

### *Groupe caractères*

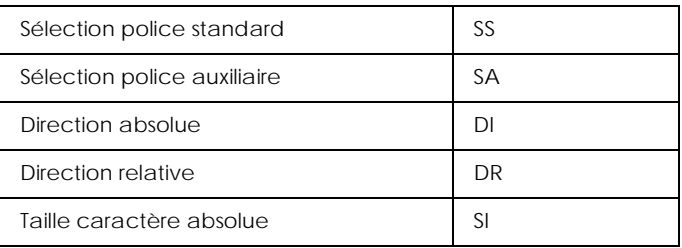

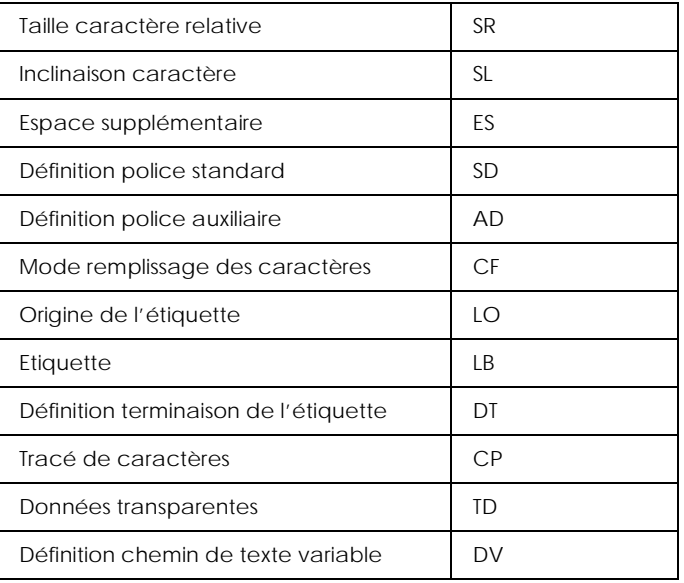

# *Groupe attributs de ligne et de remplissage*

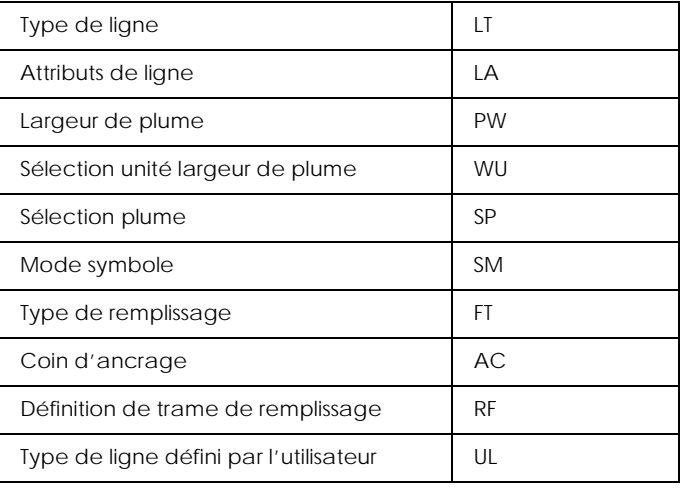

### *Groupe configuration et état*

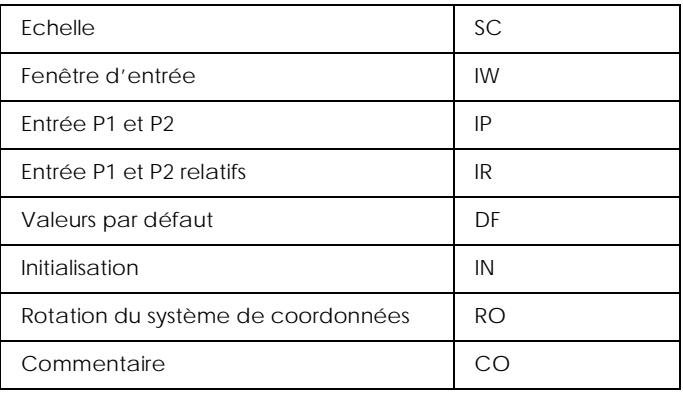

# *Commandes ESC/P2 et FX*

Cette section répertorie les commandes d'impression prises en charge dans les modes d'émulation ESC/P2 et FX.

# *Mode ESC/P2*

### *Fonctionnement général*

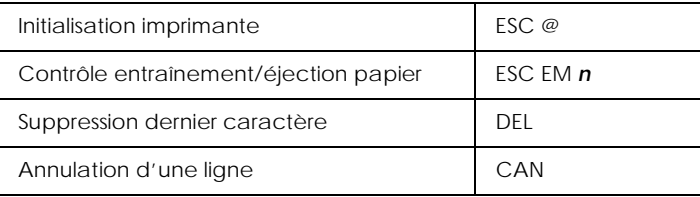

### *Alimentation papier*

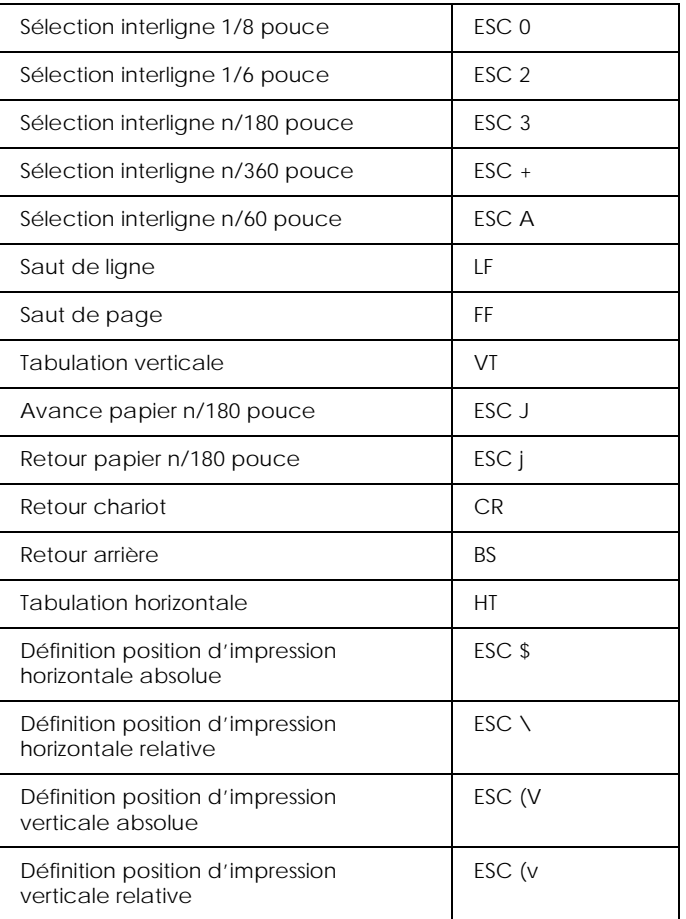

## *Format de page*

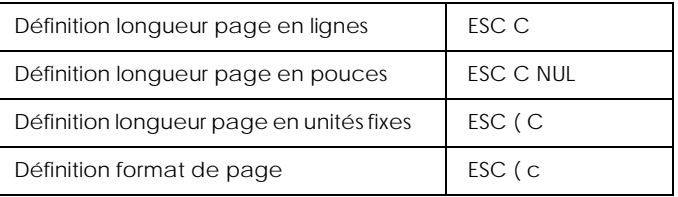

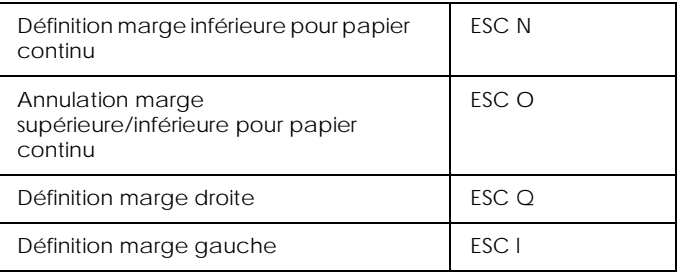

### *Déplacement de la position d'impression*

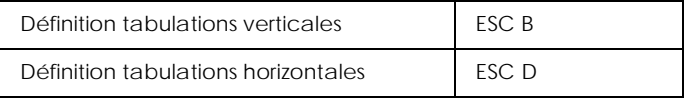

### *Sélection des polices*

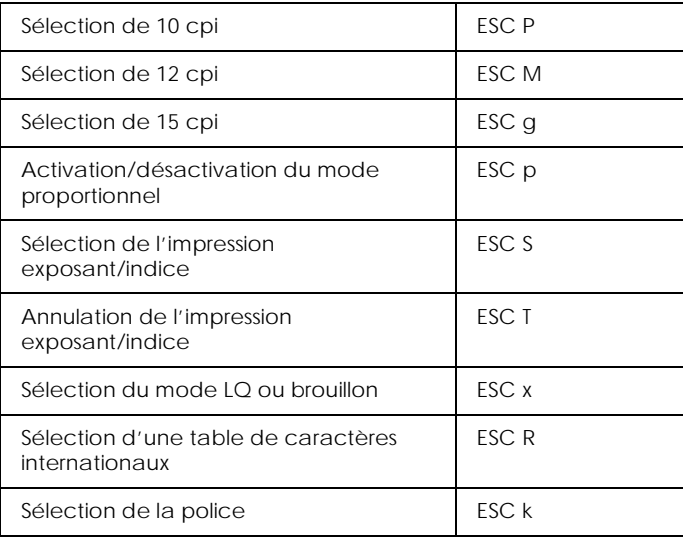

### *Amélioration des polices*

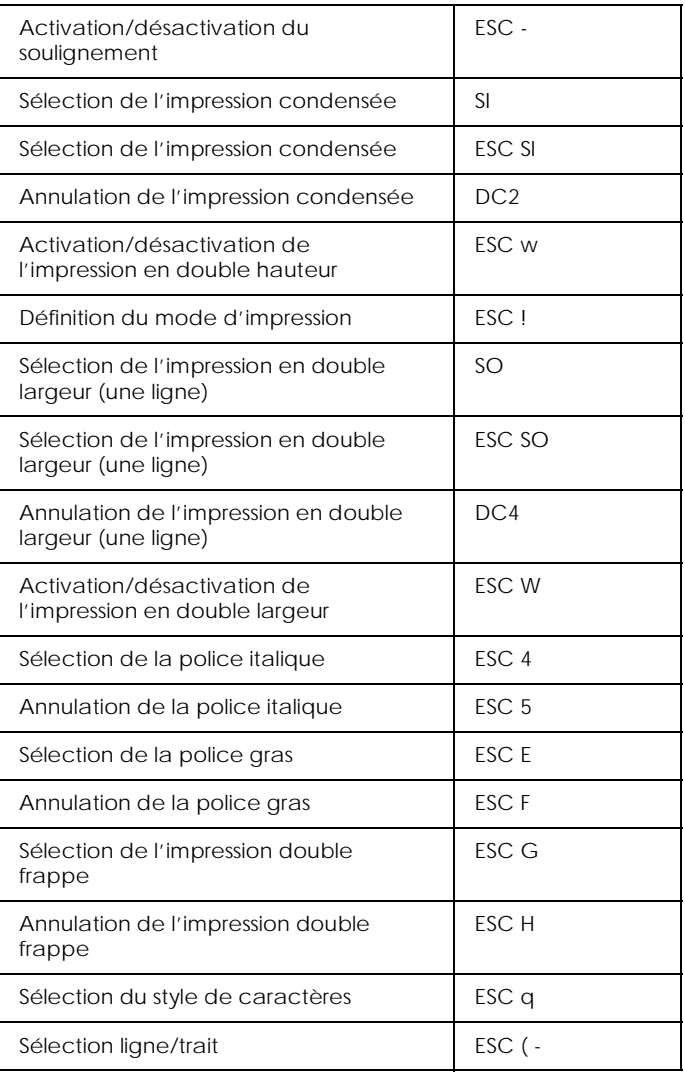

### *Espacement*

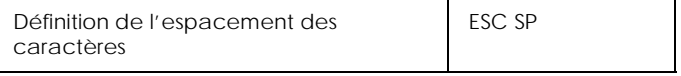

### *Gestion des caractères*

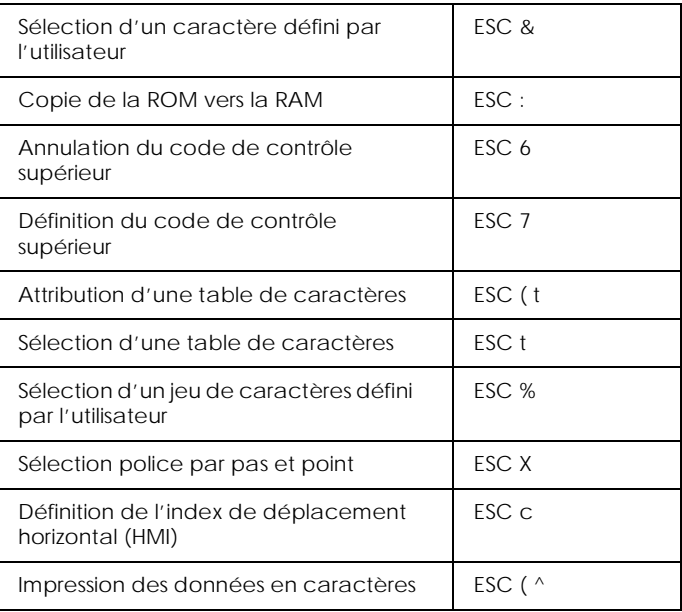

## *Traitement de texte*

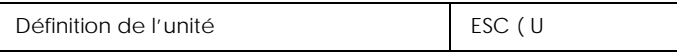

### *Graphiques*

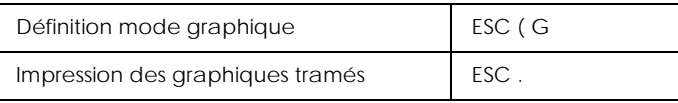

### *Image bitmap*

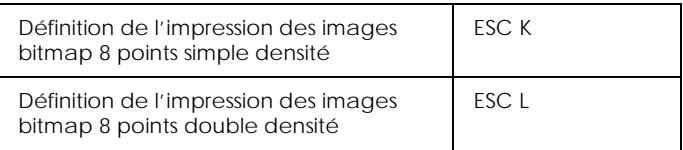

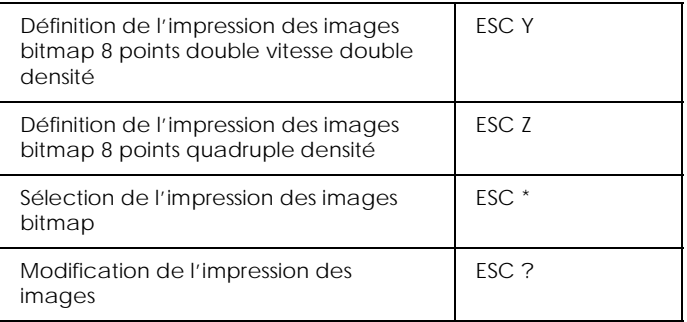

### *Codes-barres*

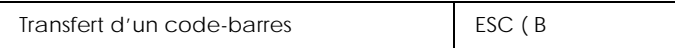

# *Mode FX*

### *Commandes d'impression classées par fonction*

Cette section répertorie et décrit les commandes FX et LQ par fonction.

### *Fonctionnement de l'imprimante*

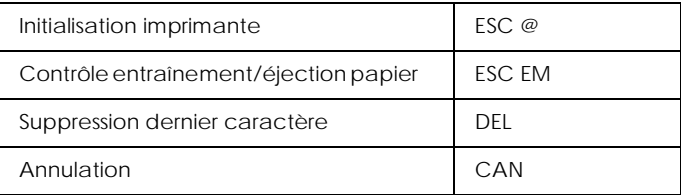

### *Contrôle de données*

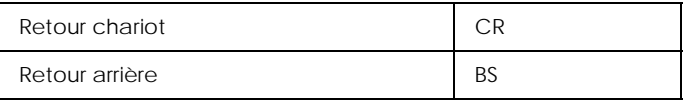

## *Déplacement vertical*

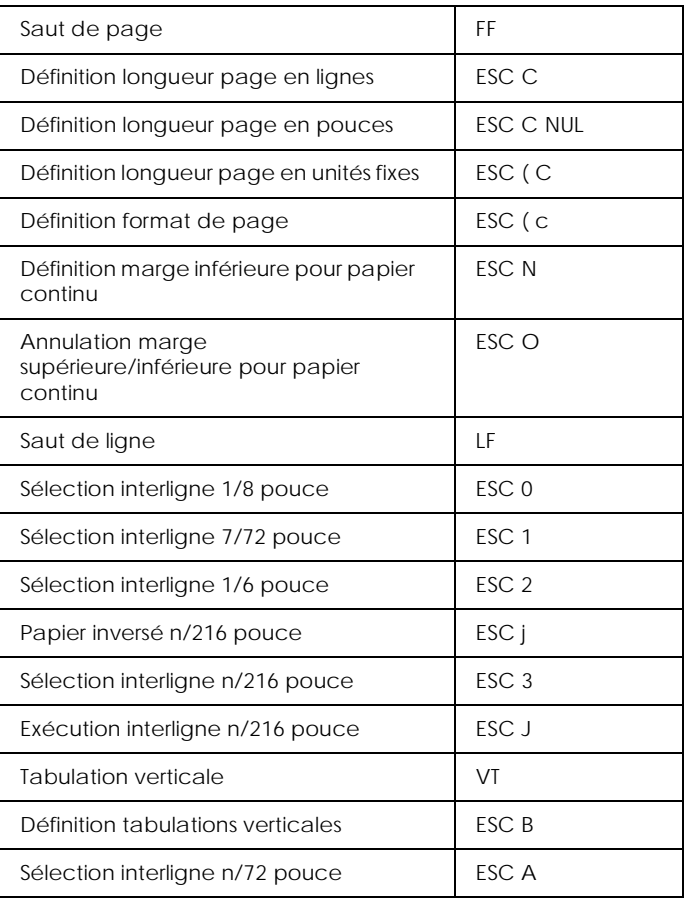

#### *Remarque :*

*Votre imprimante cesse d'imprimer dès que la longueur de page définie (avec les commandes ESC C ou ESC C 0) est atteinte, alors qu'une imprimante FX peut éventuellement imprimer les caractères supplémentaires.*

### *Déplacement horizontal*

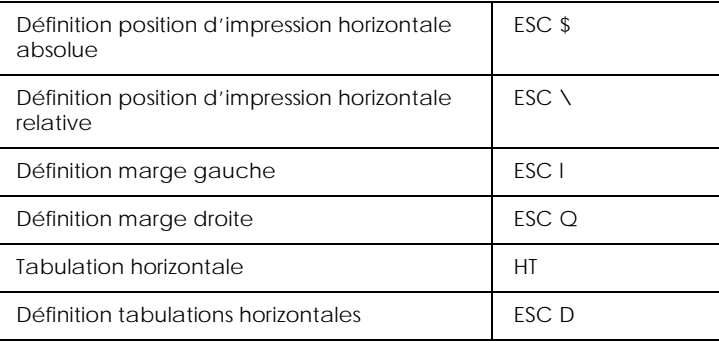

### *Style d'impression global*

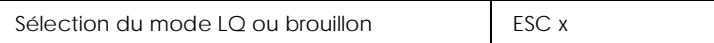

#### *Remarque :*

*La qualité et la vitesse d'impression ne peuvent pas être modifiées, même si vous envoyez une commande ESC x.*

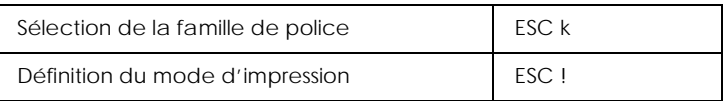

### *Taille d'impression et largeur de caractères*

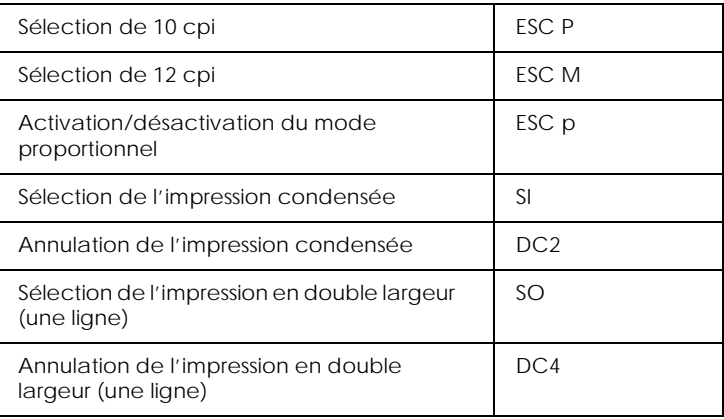

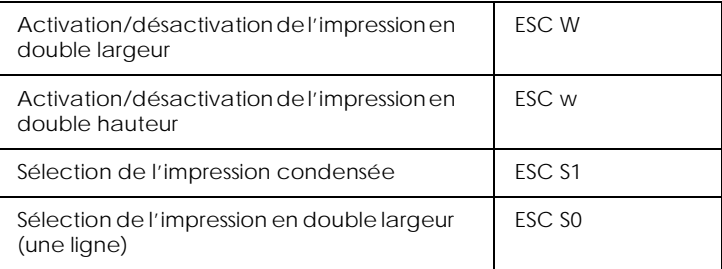

### *Amélioration des polices*

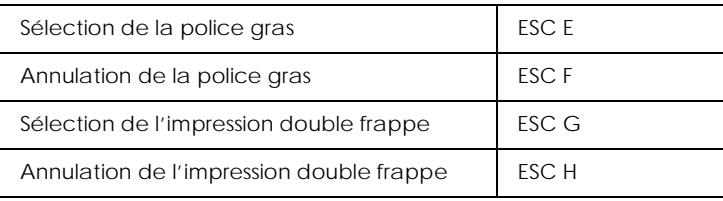

#### *Remarque :*

*Les commandes ESC G et ESC E ont le même effet. Il est donc inutile de combiner les deux pour obtenir une impression plus sombre.*

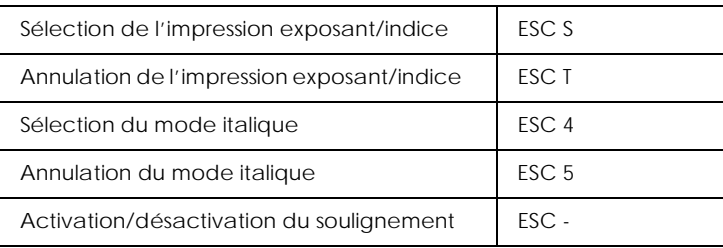

### *Traitement de texte*

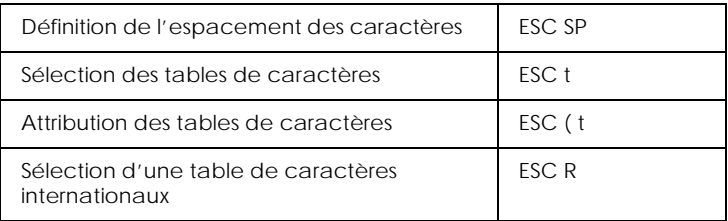

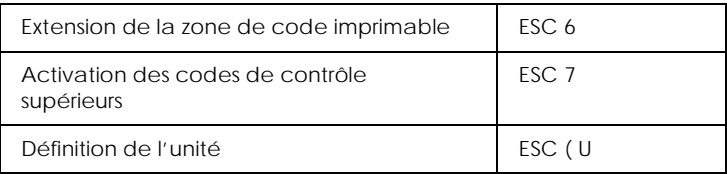

### *Caractères définis par l'utilisateur*

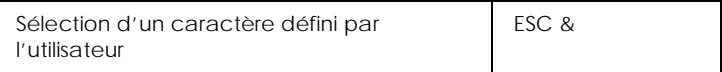

#### *Remarque :*

*L'aspect des caractères définis à l'aide de la commande ESC & peut différer légèrement de celui obtenu sur une imprimante FX.*

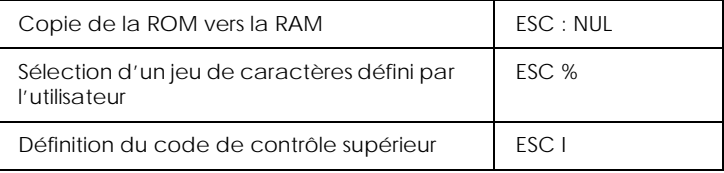

### *Image bitmap*

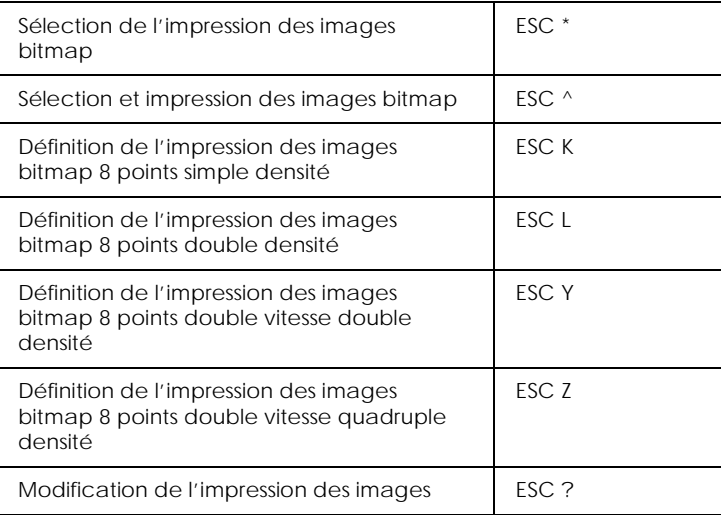

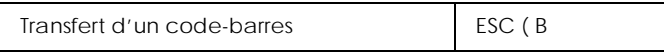

# *Commandes PJL*

Cette section répertorie les commandes d'impression disponibles en mode PJL (*Printer Job Language*). Pour plus d'informations sur le mode PJL, reportez-vous au manuel de référence technique correspondant de Hewlett-Packard.

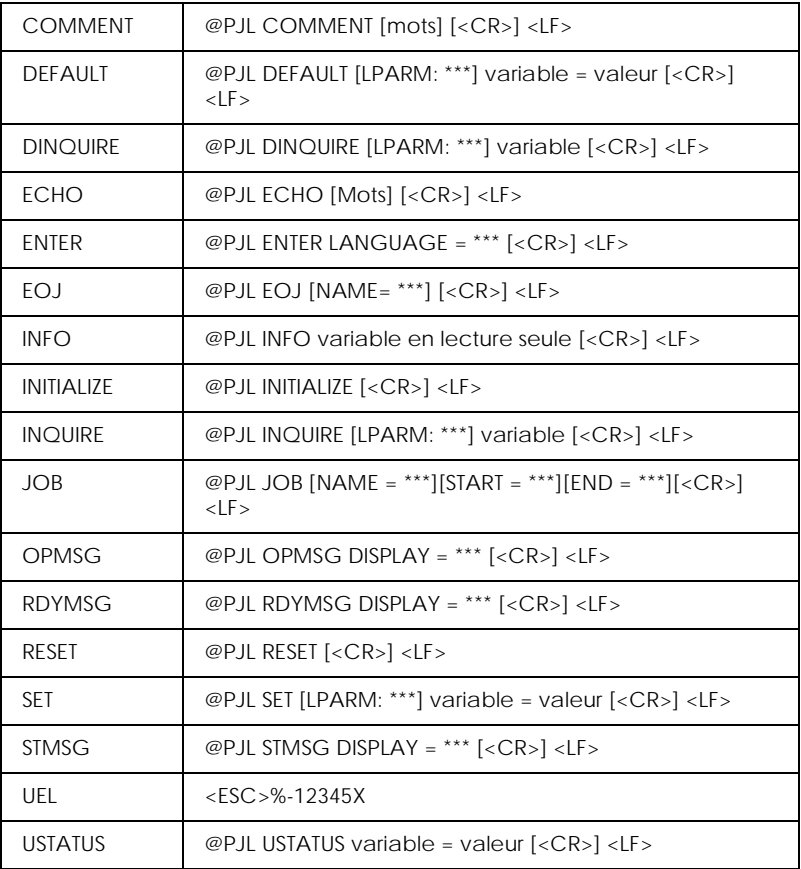

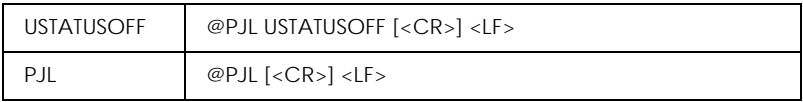

# *Commandes d'émulation I239X*

Cette section répertorie les commandes d'impression disponibles en mode d'émulation I239X. Pour plus d'informations, reportez-vous au manuel de référence IBM 2390/2391.

# *Format de page*

### *Zone imprimable*

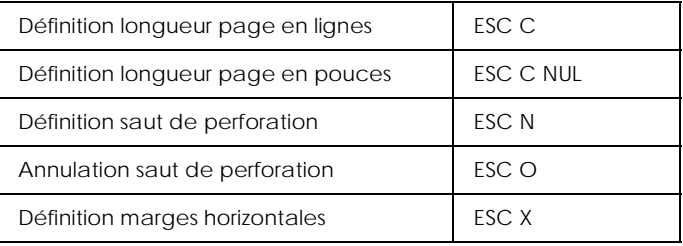

### *Interligne*

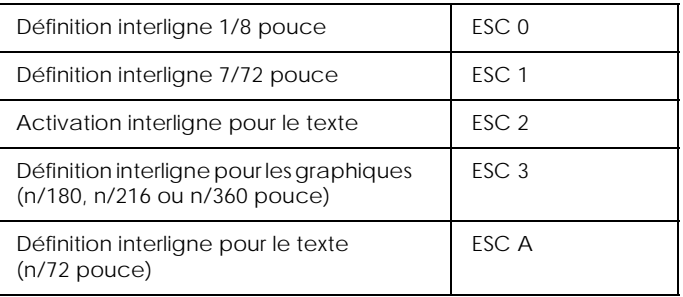

### *Définition des unités*

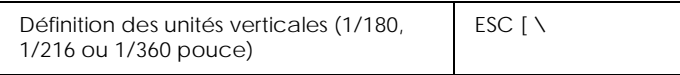

## *Tabulations*

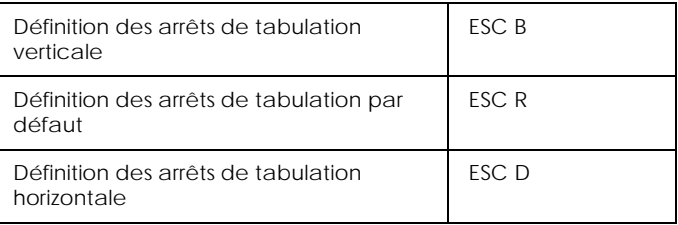

### *Alimentation papier/Déplacement de la position d'impression*

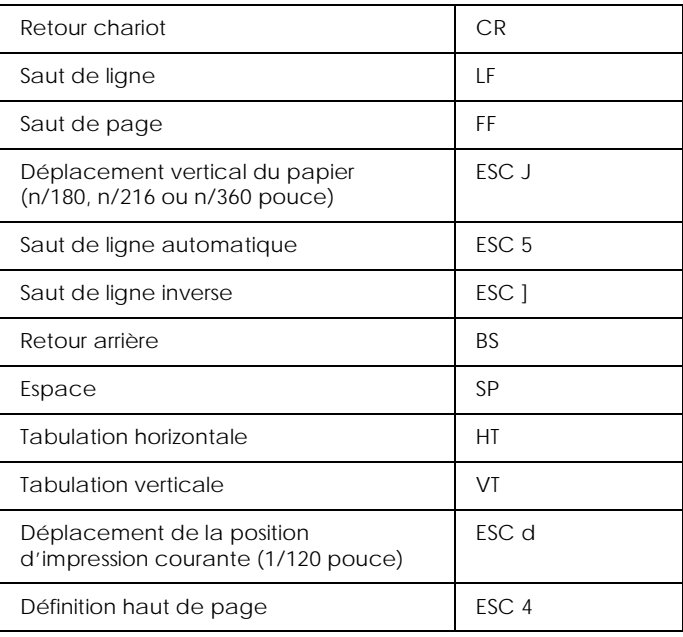

# *Texte*

### *Sélection des polices*

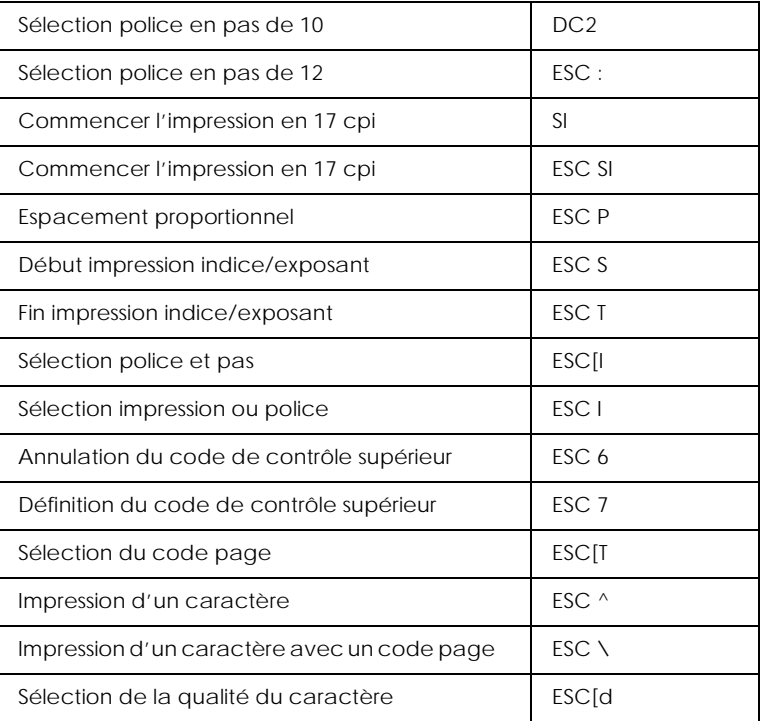

## *Amélioration des polices*

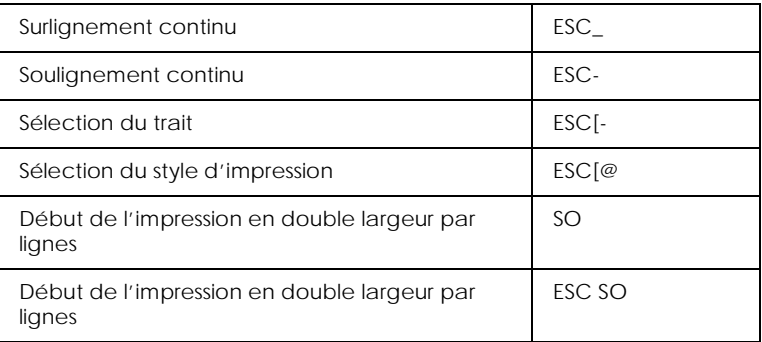

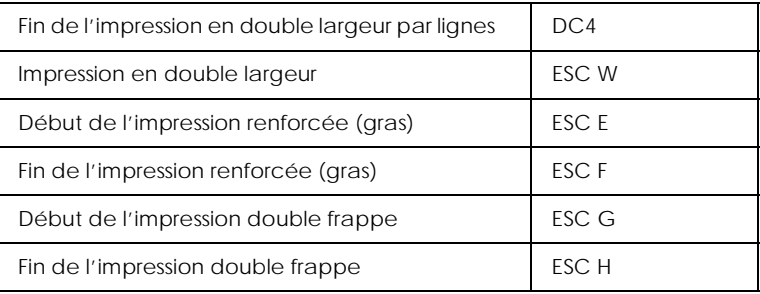

### *Image bitmap*

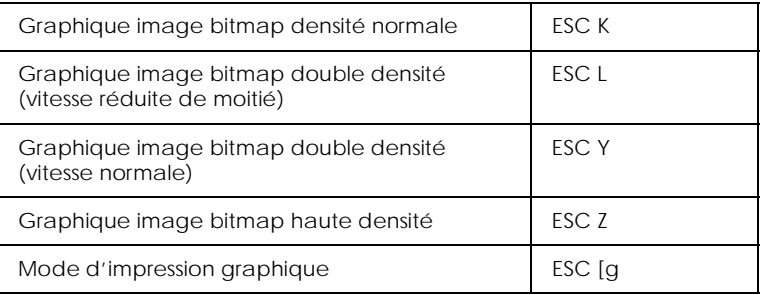

### *Codes-barres*

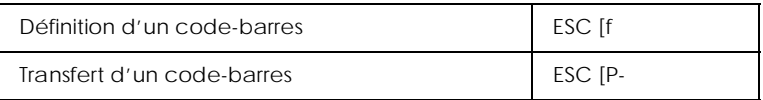

## *Fonctions annexes*

### *Initialisation*

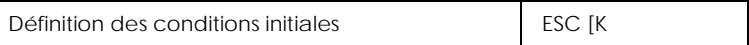

### *Contrôle des données d'entrée*

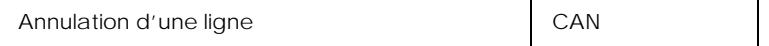

### *Fonction annexe*

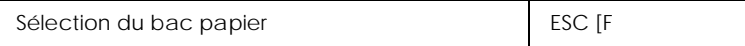

## *Mode AGM*

### *Interligne*

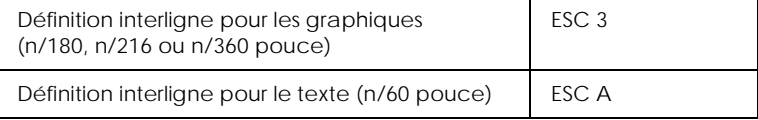

#### *Alimentation papier/Déplacement de la position d'impression*

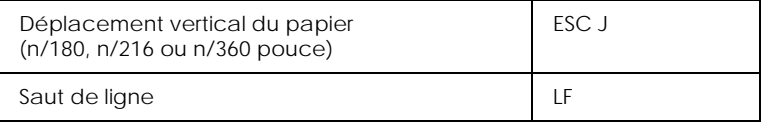

### *Image bitmap*

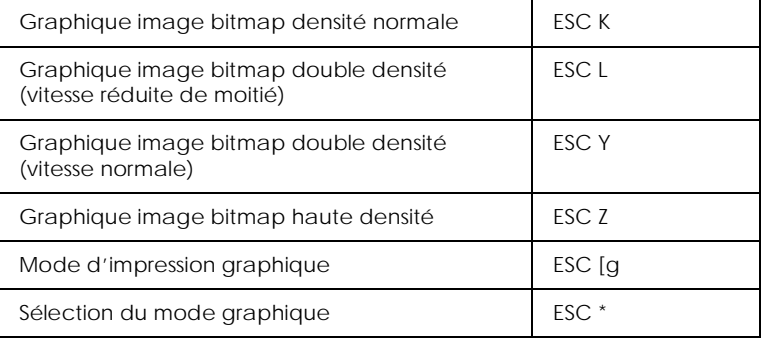

# *Annexe D Utilisation des polices*

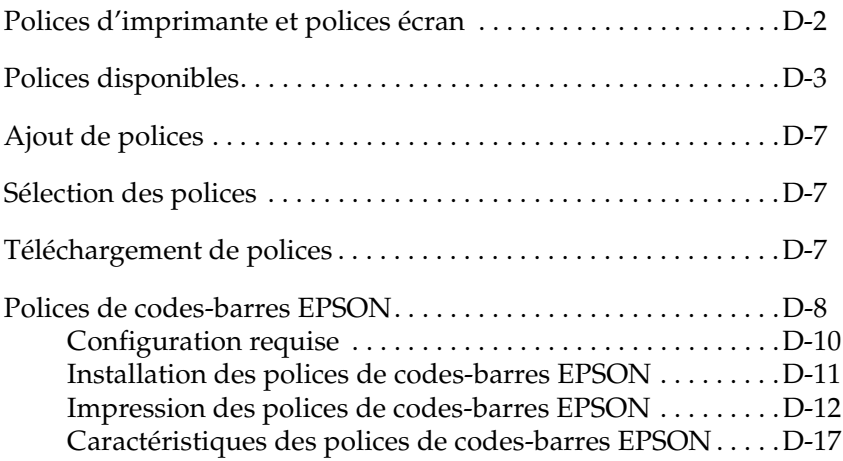

# <span id="page-347-0"></span>*Polices d'imprimante et polices écran*

Les polices sont installées sur l'imprimante et sur l'ordinateur. Les polices d'imprimante (stockées dans la mémoire de l'imprimante) permettent à cette dernière d'imprimer le texte. Les polices écran (stockées sur l'ordinateur) permettent d'afficher le texte à l'écran, tel qu'il sera imprimé.

Le moniteur et l'imprimante ayant des configurations différentes en matière de reproduction de polices, deux jeux de polices séparés sont nécessaires. Le moniteur utilise habituellement des polices bitmap spécialement conçues pour la résolution de l'écran. Une image bitmap est une représentation point par point d'une image ou d'un caractère. L'imprimante utilise en revanche une police vectorisée créée à partir d'une formule mathématique qui calcule le contour de chaque caractère. L'utilisation des polices vectorisées à l'impression permet de restituer chaque caractère à la taille voulue.

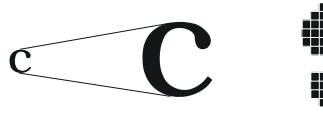

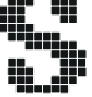

police d'imprimante police écran

#### *Remarque :*

*La distinction entre police d'imprimante et police écran devient secondaire lorsque vous utilisez les polices TrueType® fournies avec Windows. En effet, ce sont des polices vectorisées qui peuvent être utilisées à la fois par l'imprimante et à l'écran.*

# <span id="page-348-0"></span>*Polices disponibles*

La table suivante répertorie les polices installées sur votre imprimante. Si vous utilisez le pilote qui accompagne l'imprimante, le nom des polices apparaît dans la liste de polices du logiciel dans lequel vous travaillez. Si vous utilisez un autre pilote, certaines d'entre elles ne seront peut-être pas disponibles.

Les polices fournies avec l'imprimante sont répertoriées ci-après, en fonction du mode d'émulation utilisé.

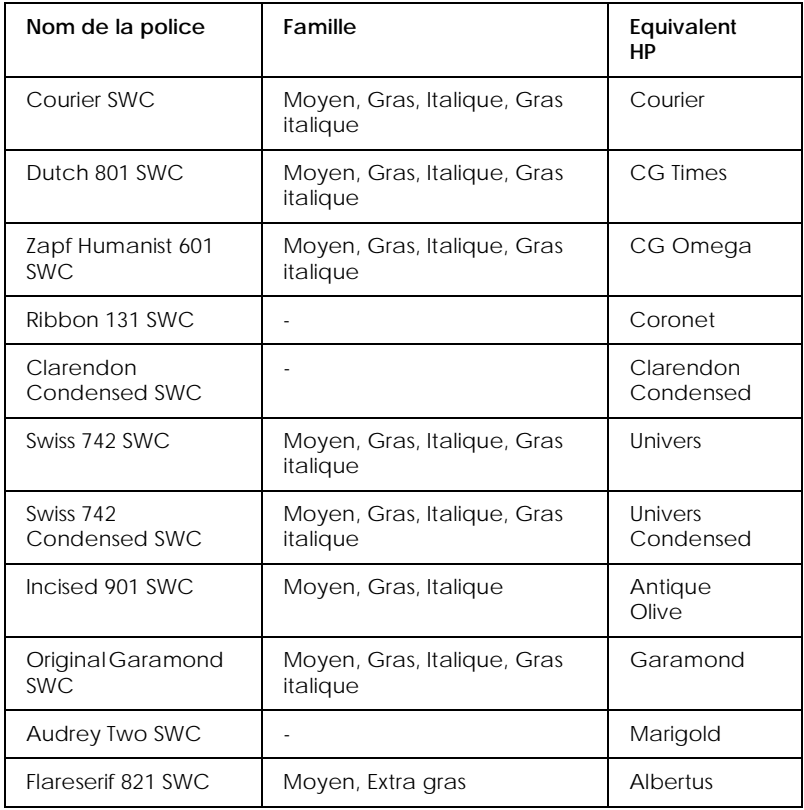

### *Mode LJ4/GL2*

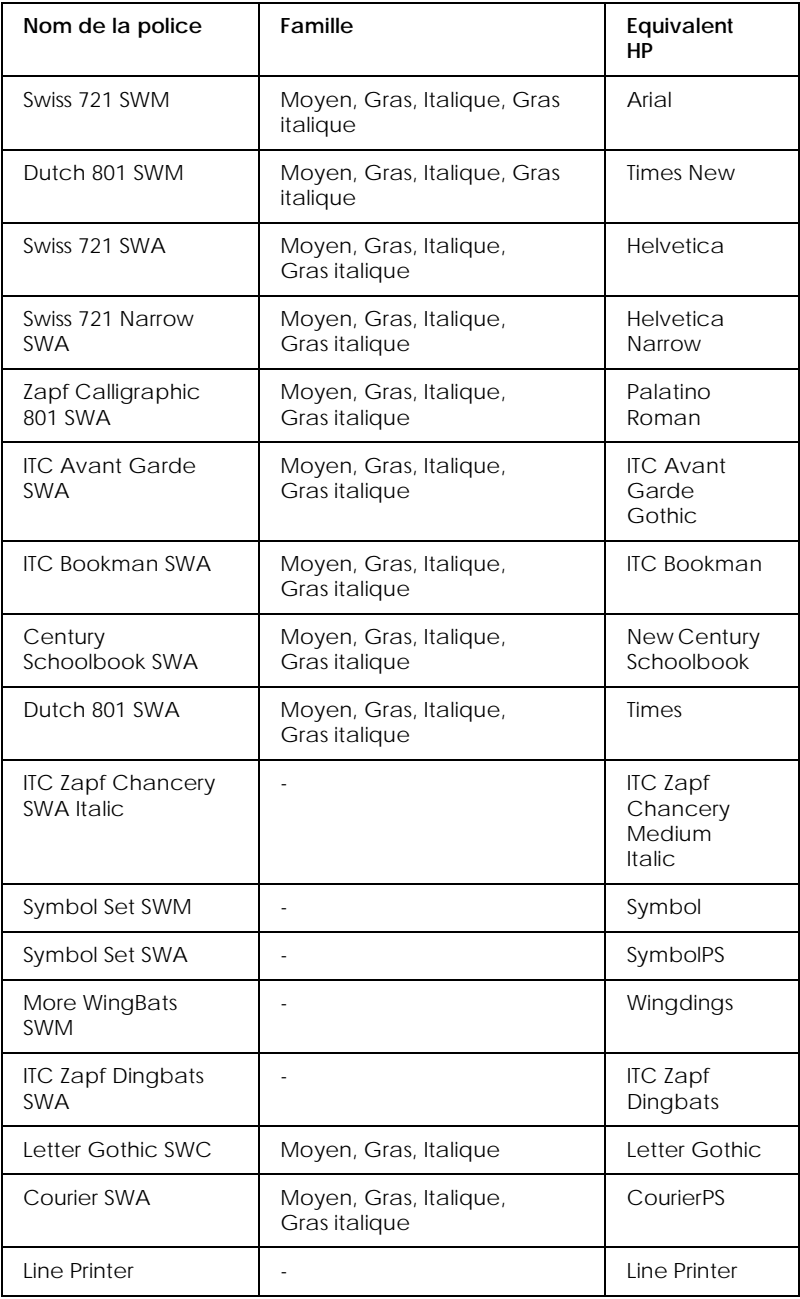

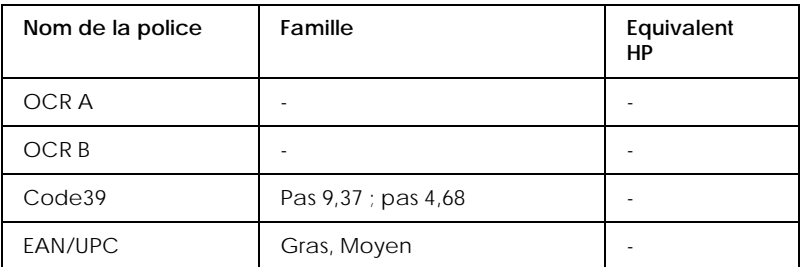

Lorsque vous sélectionnez des polices dans une application, choisissez le nom correspondant dans la colonne des équivalences HP.

#### *Remarque :*

*Selon la densité d'impression, la qualité ou la couleur du papier, il est possible que les polices OCR A, OCR B, Code 39, FAN/UPC ne soient pas lisibles. Faites un test d'impression pour vous assurer de la lisibilité de ces polices avant d'imprimer des travaux volumineux.* 

### *Modes ESC/P2 et FX*

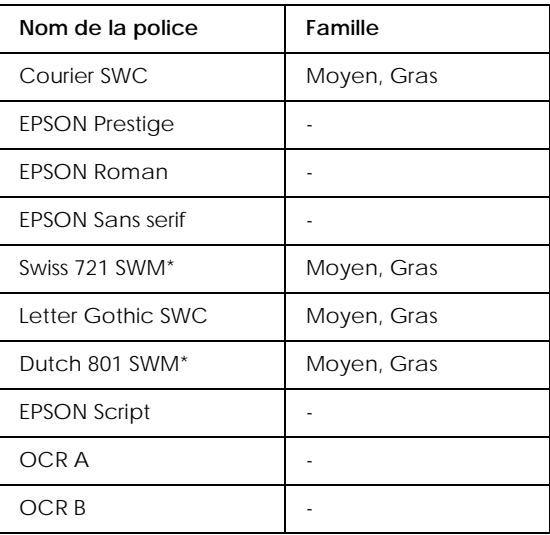

Disponible uniquement en mode ESC/P2.

#### *Remarque :*

*Selon la densité d'impression, la qualité ou la couleur du papier, il est possible que les polices OCR A et OCR B ne soient pas lisibles. Faites un test d'impression pour vous assurer de la lisibilité de ces polices avant d'imprimer des travaux volumineux.* 

### *Mode I239X*

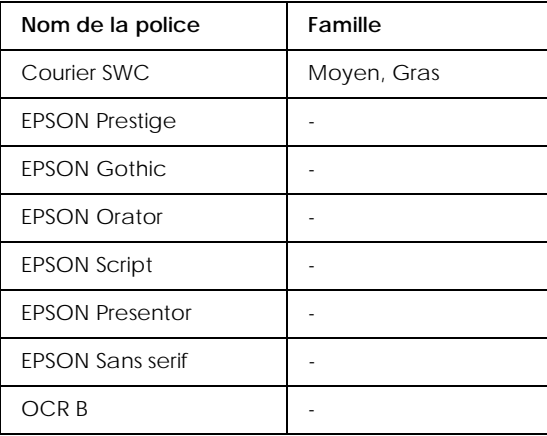

### *Remarque :*

*Selon la densité d'impression, la qualité ou la couleur du papier, il est possible que la police OCR B ne soit pas lisible. Faites un test d'impression pour vous assurer de la lisibilité de cette police avant d'imprimer des travaux volumineux.* 

Vous pouvez effectuer des tests d'impression à l'aide du menu Test SelecType. Pour ce faire, procédez comme suit :

- 1. Vérifiez que l'imprimante contient du papier.
- 2. Appuyez sur Menu (l'imprimante doit être en ligne).
- 3. Appuyez sur Item (Choix) jusqu'à ce que la police à tester s'affiche.
- 4. Appuyez sur Enter (Valider). Un échantillon de la police s'imprime.

# <span id="page-352-0"></span>*Ajout de polices*

Vous pouvez télécharger (transférer) les polices qui résident sur le disque dur de votre ordinateur vers l'imprimante pour les imprimer. Les polices téléchargées, que l'on nomme également polices logicielles, demeurent dans la mémoire de l'imprimante jusqu'à la mise hors tension ou la réinitialisation de cette dernière. Si vous souhaitez télécharger un grand nombre de polices, vérifiez auparavant que l'imprimante dispose d'une capacité mémoire suffisante.

# <span id="page-352-1"></span>*Sélection des polices*

Dans la mesure du possible, vous devez sélectionner les polices dans la liste de l'application. Pour plus d'informations, reportez-vous à la documentation qui accompagne le logiciel.

Si vous envoyez du texte sans mise en forme vers l'imprimante directement à partir de DOS, ou si vous utilisez un logiciel peu sophistiqué qui ne permet pas la sélection de polices, vous pouvez utiliser les menus SelecType (LJ4, ESC/P2, FX ou I239X).

# <span id="page-352-2"></span>*Téléchargement de polices*

Vous pouvez télécharger (transférer) les polices qui résident sur le disque dur de votre ordinateur vers l'imprimante pour les imprimer. Les polices téléchargées, que l'on nomme également polices logicielles, demeurent dans la mémoire de l'imprimante jusqu'à la mise hors tension ou la réinitialisation de cette dernière. Si vous souhaitez télécharger un grand nombre de polices, vérifiez auparavant que l'imprimante dispose d'une capacité mémoire suffisante.

La présence d'un programme d'installation dans la plupart des valises de polices facilite la gestion de ces dernières. Ce programme vous offre le choix entre le téléchargement automatique des polices au démarrage de l'ordinateur et le téléchargement « à la demande », intervenant lorsque vous avez besoin d'une police donnée.

# <span id="page-353-0"></span>*Polices de codes-barres EPSON*

Les polices de codes-barres EPSON vous permettent de créer et d'imprimer facilement de nombreux types de codes-barres.

D'une manière générale, la création d'un code-barres est un processus compliqué, qui vous contraint à définir différents codes de commandes (Barre de début, Barre de fin, OCR-B) en sus des caractères proprement dits. Toutefois, les polices de codes-barres conçues par EPSON permettent l'ajout automatique de ces codes, ce qui facilite l'impression de codes-barres conformes à une large variété de codes standard.

Les polices de codes-barres EPSON permettent de reproduire les types de codes-barres suivants :

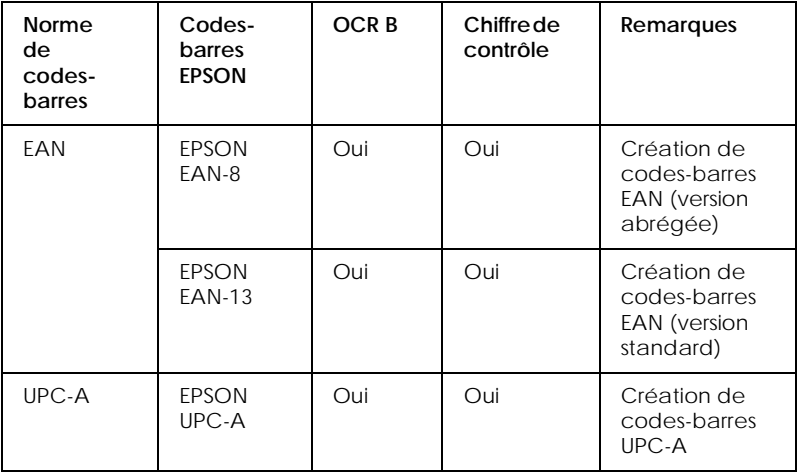

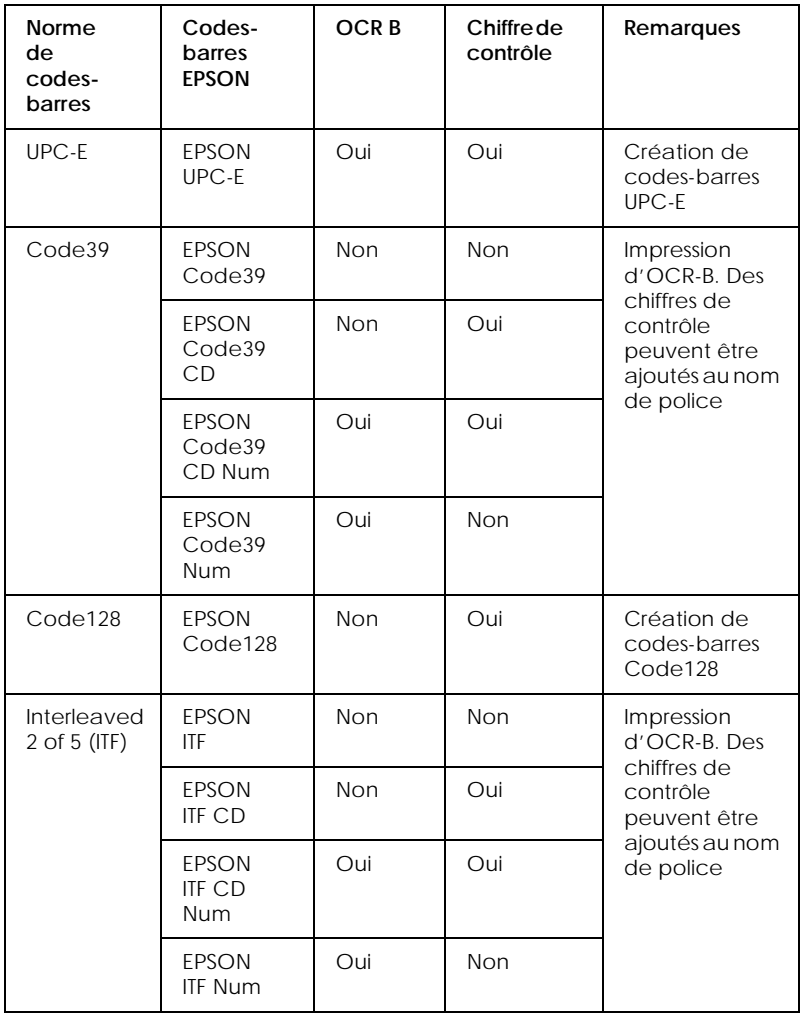

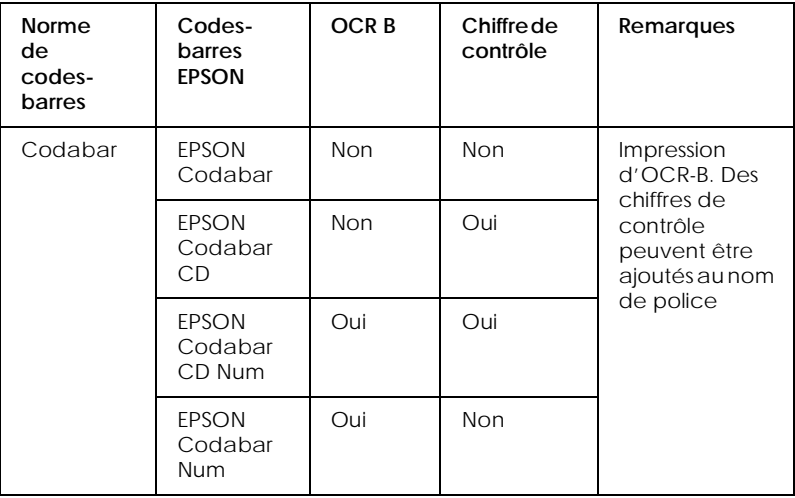

# <span id="page-355-0"></span>*Configuration requise*

Pour utiliser les polices de codes-barres EPSON, votre ordinateur doit posséder la configuration suivante :

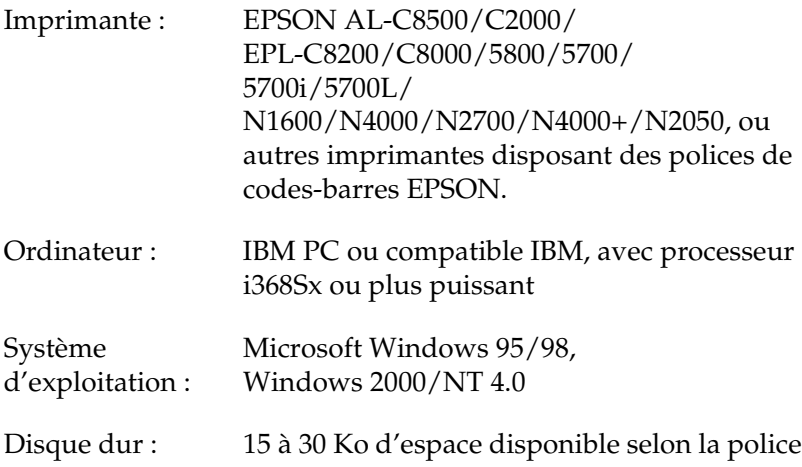

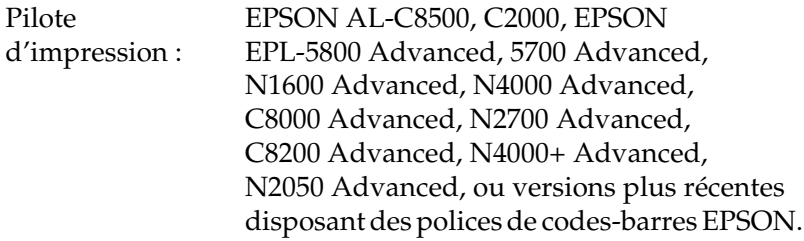

#### *Remarque :*

*Les polices de codes-barres EPSON ne peuvent être utilisées qu'avec les pilotes d'impression EPSON.*

# <span id="page-356-0"></span>*Installation des polices de codes-barres EPSON*

Pour installer les polices de codes-barres EPSON, suivez la procédure décrite ci-après. Elle concerne l'installation sous Windows NT 4.0. La procédure à suivre pour les autres systèmes d'exploitation Windows est sensiblement la même.

- 1. Mettez l'ordinateur sous tension et lancez Windows.
- 2. Insérez le CD-ROM ou la disquette contenant les polices de codes-barres EPSON dans le lecteur approprié.
- 3. Cliquez sur Démarrer, pointez sur Paramètres, puis cliquez sur Panneau de configuration.
- 4. Double-cliquez sur Polices.

5. Sélectionnez Installer une nouvelle police dans le menu Fichier.

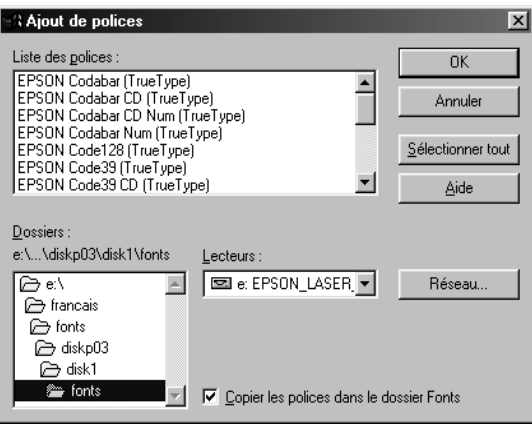

- 6. Sélectionnez le lecteur approprié, puis le dossier des polices de codes-barres dans la liste Dossiers.
- 7. Dans la liste des polices, sélectionnez la police de codes-barres que vous voulez installer ou cliquez sur le bouton Sélectionner tout pour installer toutes les polices.
- 8. Cliquez sur OK. Les polices sélectionnées sont installées dans le dossier Fonts de Windows.

## <span id="page-357-0"></span>*Impression des polices de codes-barres EPSON*

Pour créer et imprimer des codes-barres avec les polices de codes-barres EPSON, procédez comme suit. L'application de travail utilisée ici est Microsoft WordPad. La procédure réelle peut différer légèrement lorsque vous imprimez à partir d'autres applications.

1. Ouvrez un document et saisissez les caractères que vous souhaitez convertir en code-barres.

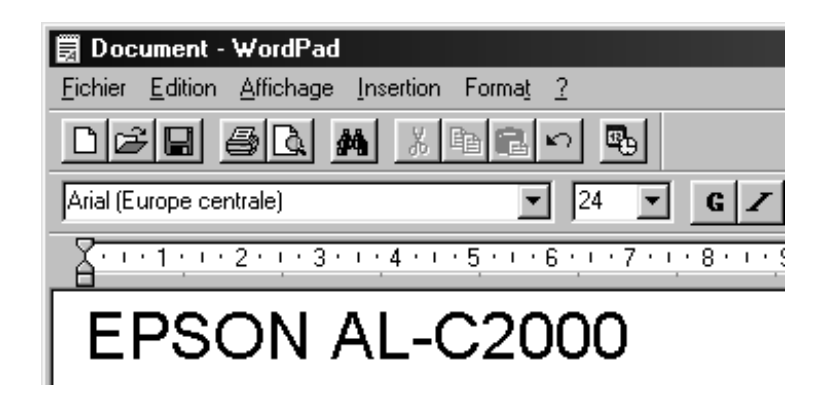

2. Sélectionnez les caractères, puis choisissez Police dans le menu Format.

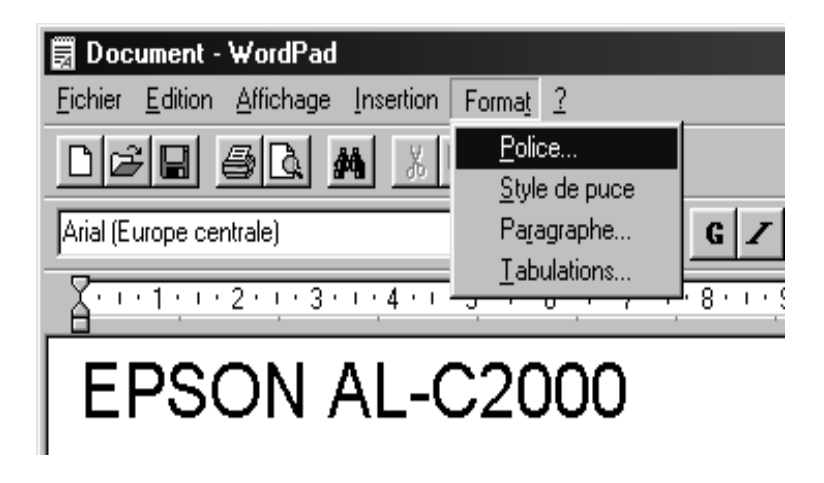

3. Sélectionnez la police de code-barres EPSON que vous souhaitez utiliser, définissez la taille de police et cliquez sur OK.

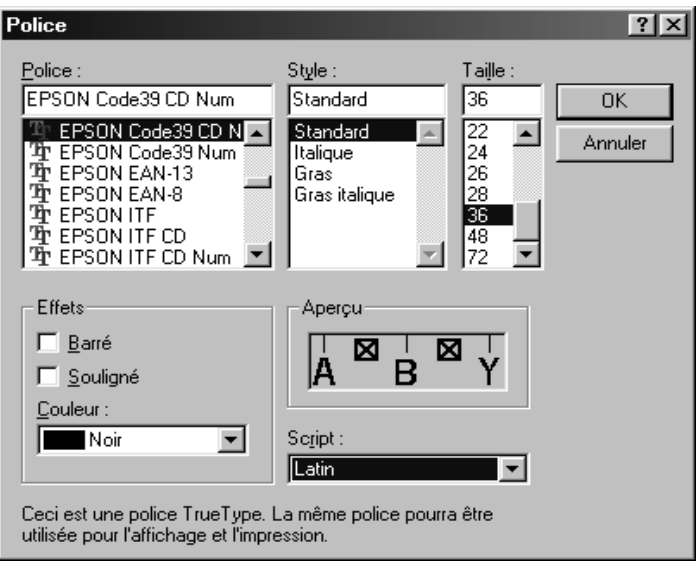

#### *Remarque :*

*Sous Windows NT 4.0, vous pouvez utiliser des tailles de polices supérieures à 96 points lorsque vous imprimez des codes-barres.*
4. Les caractères que vous avez sélectionnés s'affichent sous forme de codes-barres similaires à ceux qui sont illustrés ci-dessous.

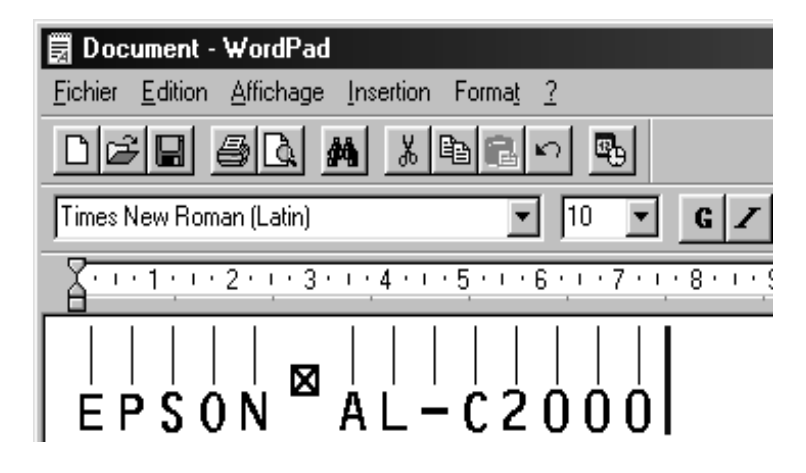

5. Choisissez Imprimer dans le menu Fichier, puis sélectionnez l'imprimante EPSON et cliquez sur Propriétés. Définissez les paramètres d'impression suivants :

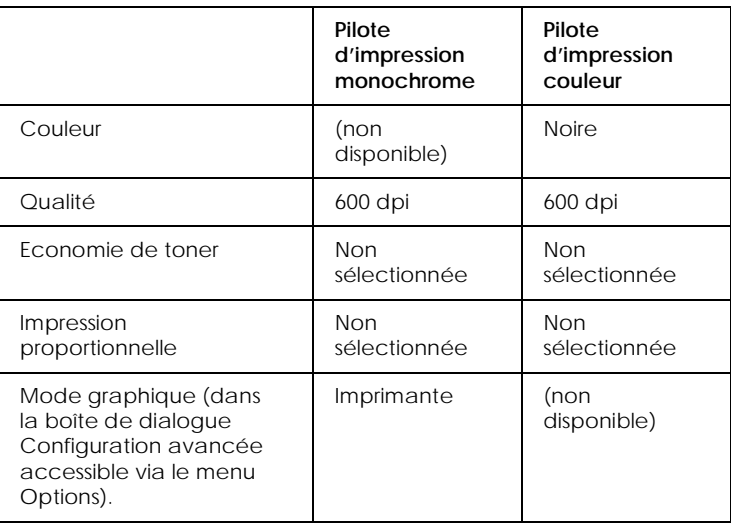

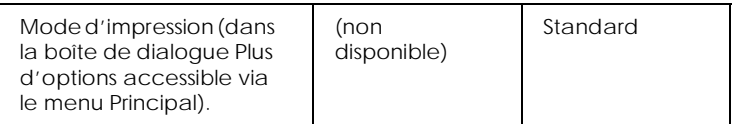

6. Cliquez sur OK pour imprimer le code-barres.

## *Remarque :*

<span id="page-361-0"></span>*S'il y a une erreur dans la chaîne de caractères du code-barres, telle que des données inadéquates, le code-barres s'imprimera tel qu'il apparaît à l'écran, mais il ne pourra pas être lu par un lecteur de codes-barres.*

## *Remarques sur l'entrée et la mise en forme de codes-barres*

Veuillez tenir compte des éléments suivants lorsque vous entrez et mettez en forme des caractères de codes-barres.

- ❏ N'appliquez pas d'ombrage ni de mise en forme spéciale de caractères (gras, italiques ou soulignement).
- ❏ Imprimez les codes-barres uniquement en noir et blanc.
- ❏ Pour la rotation de caractères, spécifiez uniquement des angles de rotation de 90°, 180° et 270°.
- ❏ Désactivez dans l'application tous les paramètres d'espacement automatique de caractères et de mots.
- ❏ N'utilisez pas les fonctions de votre application qui permettent d'augmenter ou de réduire la taille des caractères uniquement dans le sens vertical ou horizontal.
- ❏ Désactivez toutes les fonctions de correction automatique et de vérification de l'orthographe, de la grammaire, de l'espacement, etc.
- ❏ Pour distinguer les codes-barres plus facilement dans le texte du document, affichez les symboles de texte (marques de paragraphe, tabulations, etc.)
- ❏ Dans la mesure où les caractères spéciaux (Barre de début, Barre de fin) sont ajoutés lorsqu'une police de code-barres EPSON est sélectionnée, le code-barres obtenu peut comporter plus de caractères que ceux qui ont été réellement entrés.
- ❏ Pour obtenir les meilleurs résultats, utilisez uniquement les tailles de polices recommandées dans la section ci-après « [Caractéristiques des polices de codes-barres EPSON](#page-362-0) » pour la police de codes-barres choisie. Dans d'autres tailles, il est possible que les codes-barres ne soient pas lisibles par tous les lecteurs de codes-barres.

### *Remarque :*

*Selon la densité d'impression, la qualité ou la couleur du papier, il est possible que les codes-barres ne soient pas lisibles par tous les lecteurs de codes-barres. Faites un test d'impression pour vous assurer de la lisibilité de ces codes-barres avant d'imprimer des travaux volumineux.*

## <span id="page-362-0"></span>*Caractéristiques des polices de codes-barres EPSON*

<span id="page-362-1"></span>Cette section contient des détails sur les caractéristiques d'entrée de caractères pour chaque police de codes-barres EPSON.

## *EPSON EAN-8*

- ❏ EAN-8 est une version abrégée à 8 chiffres du code-barres EAN standard.
- ❏ Comme le chiffre de contrôle est ajouté automatiquement, vous ne pouvez saisir que 7 caractères.

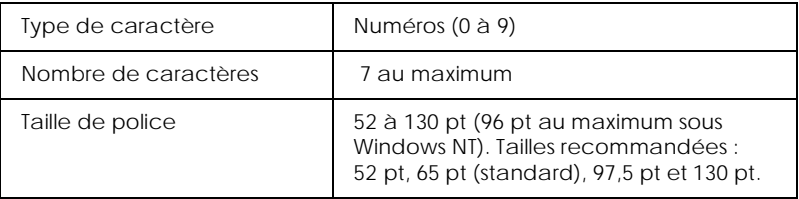

- ❏ Marge gauche/droite
- ❏ Barre de protection gauche/droite
- ❏ Barre centrale
- ❏ Chiffre de contrôle
- ❏ OCR-B

Exemple d'impression

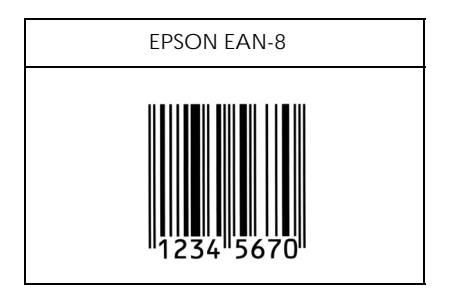

*EPSON EAN-13*

- ❏ EAN-13 est le code-barres EAN à 13 chiffres standard.
- ❏ Comme le chiffre de contrôle est ajouté automatiquement, vous ne pouvez saisir que 12 caractères.

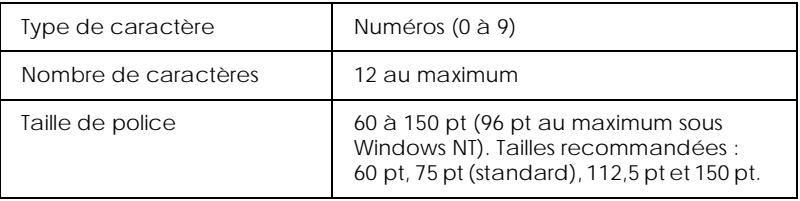

Les codes suivants sont insérés automatiquement. Il est donc inutile de les entrer manuellement.

- ❏ Marge gauche/droite
- ❏ Barre de protection gauche/droite
- ❏ Barre centrale
- ❏ Chiffre de contrôle
- ❏ OCR-B

Exemple d'impression

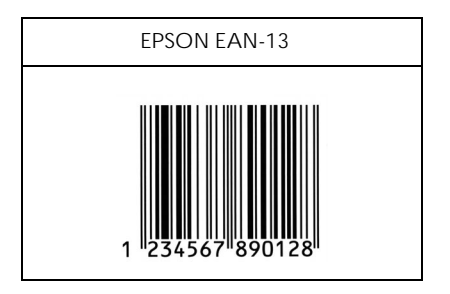

## *EPSON UPC-A*

- ❏ UPC-A est le code-barres UPC-A standard défini par le guide américain universel des codes produits (*American Universal Product Code*) dans le manuel de définition des symboles UPC.
- ❏ Seuls les codes UPC usuels sont pris en charge. Les codes supplémentaires ne le sont pas.

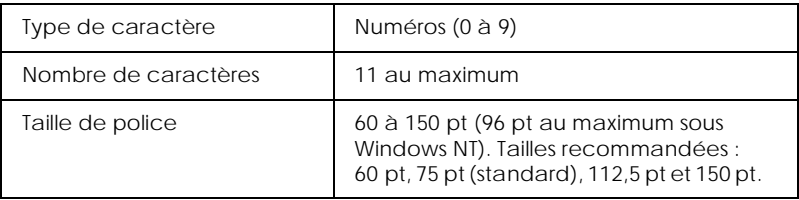

- ❏ Marge gauche/droite
- ❏ Barre de protection gauche/droite
- ❏ Barre centrale
- ❏ Chiffre de contrôle
- ❏ OCR-B

Exemple d'impression

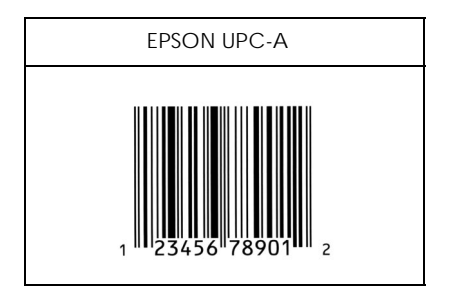

## *EPSON UPC-E*

❏ UPC-A est le code-barres à suppression de zéro UPC-A (avec effacement des zéros supplémentaires) standard défini par le guide américain universel des codes produits (*American Universal Product Code*) dans le manuel de définition des symboles UPC.

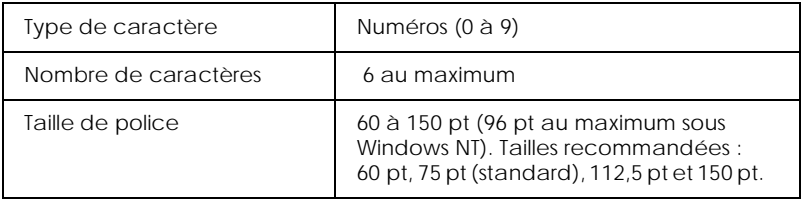

- ❏ Marge gauche/droite
- ❏ Barre de protection gauche/droite
- ❏ Chiffre de contrôle
- ❏ OCR-B
- ❏ Chiffre « 0 »

Exemple d'impression

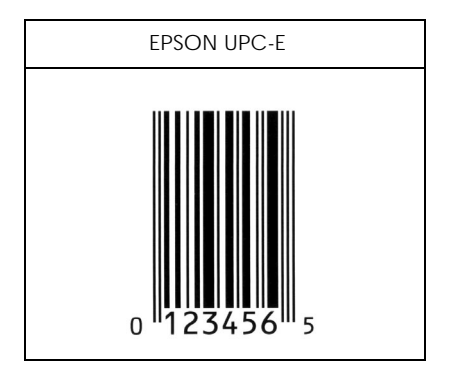

## *EPSON Code39*

- ❏ Quatre polices Code39 sont disponibles ; elles vous permettent d'activer et de désactiver l'insertion automatique des chiffres de contrôle et de l'OCR-B.
- ❏ La hauteur du code-barres est automatiquement ajustée à 15 % ou plus de sa longueur totale, conformément à la norme Code39. Pour cette raison, il est important de conserver au moins un espace entre le code-barres et le texte qui l'entoure pour éviter tout chevauchement.
- ❏ Dans les codes-barres Code39, vous devez entre les espaces sous forme de tirets de soulignement « \_ ».

❏ Si vous imprimez plusieurs codes-barres sur une seule ligne, séparez-les par une tabulation ou sélectionnez une police autre qu'une police de codes-barres et insérez un espace. Si vous insérez un espace alors que la police Code39 est sélectionnée, le code-barres ne sera pas correct.

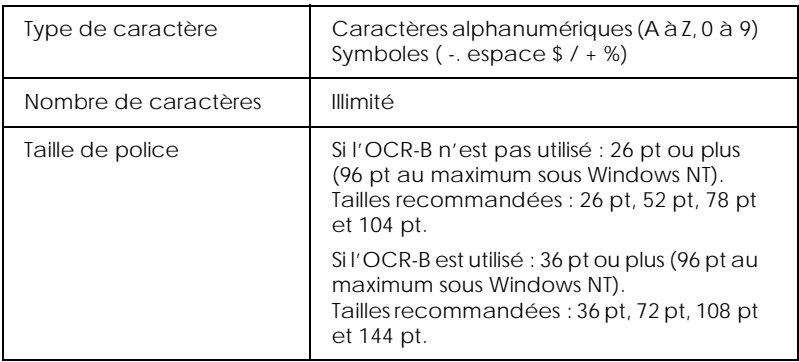

Les codes suivants sont insérés automatiquement. Il est donc inutile de les entrer manuellement.

- ❏ Zone de silence gauche/droite
- ❏ Chiffre de contrôle
- ❏ Caractère Début/Fin

## Exemple d'impression

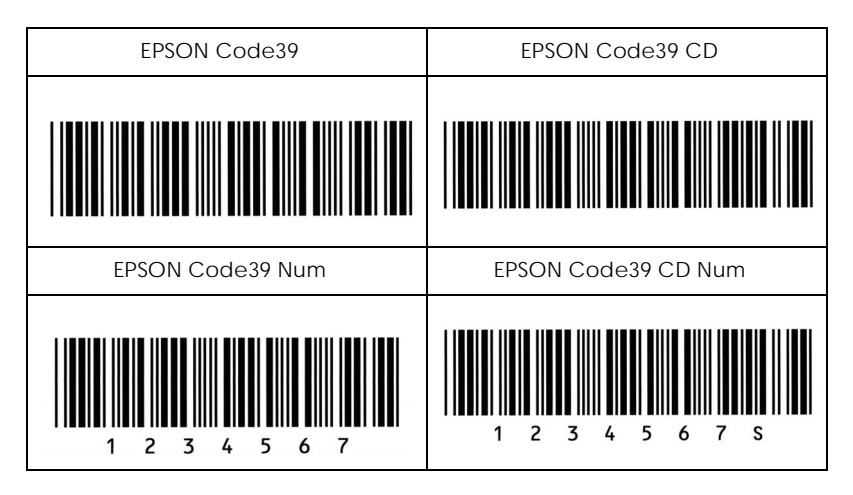

## *EPSON Code128*

- ❏ Les polices Code128 acceptent les jeux de codes A, B et C. Si le jeu de code d'une ligne de caractères est modifié au milieu d'une ligne, un code de conversion est automatiquement inséré.
- ❏ La hauteur du code-barres est automatiquement ajustée à 15 % ou plus de sa longueur totale, conformément à la norme Code128. Pour cette raison, il est important de conserver au moins un espace entre le code-barres et le texte qui l'entoure pour éviter tout chevauchement.
- ❏ Certaines applications suppriment automatiquement les espaces à la fin des lignes ou transforment les espaces répétés en tabulations. Les codes-barres qui contiennent des espaces peuvent ne pas s'imprimer correctement à partir de ces applications.
- ❏ Si vous imprimez plusieurs codes-barres sur une seule ligne, séparez-les par une tabulation ou sélectionnez une police autre qu'une police de codes-barres et insérez un espace. Si vous insérez un espace alors qu'une police Code128 est sélectionnée, le code-barres ne sera pas correct.

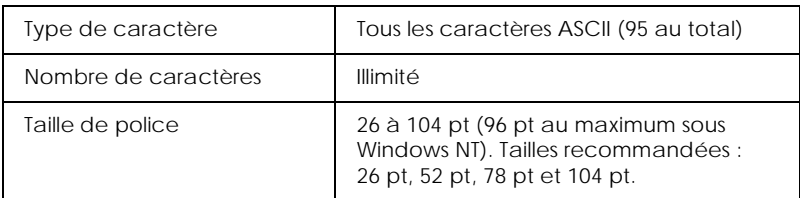

- ❏ Zone de silence gauche/droite
- ❏ Caractère Début/Fin
- ❏ Chiffre de contrôle
- ❏ Modifier le caractère du jeu de code

Exemple d'impression

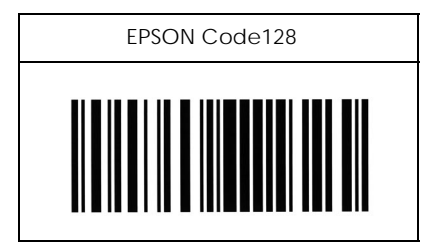

*EPSON ITF*

- ❏ Les polices EPSON ITF sont conformes à la norme américaine USS Interleaved 2-of-5 (USS Entrelacé 2 de 5).
- ❏ Quatre polices EPSON ITF sont disponibles ; elles vous permettent d'activer et de désactiver l'insertion automatique des chiffres de contrôle et de l'OCR-B.
- ❏ La hauteur du code-barres est automatiquement ajustée à 15 % ou plus de sa longueur totale, conformément à la norme Interleaved 2-of-5. Pour cette raison, il est important de conserver au moins un espace entre le code-barres et le texte qui l'entoure pour éviter tout chevauchement.
- ❏ La norme Interleaved 2-of-5 traite les groupes de deux caractères comme un jeu. Lorsque le nombre de caractères est impair, les polices EPSON ITF ajoutent automatiquement un zéro au début de la chaîne de caractères.

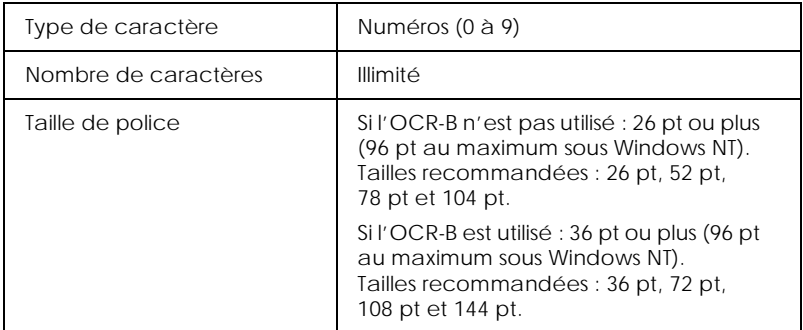

- ❏ Zone de silence gauche/droite
- ❏ Caractère Début/Fin
- ❏ Chiffre de contrôle
- ❏ Chiffre « 0 » (ajouté au début des chaînes de caractères, le cas échéant)

Exemple d'impression

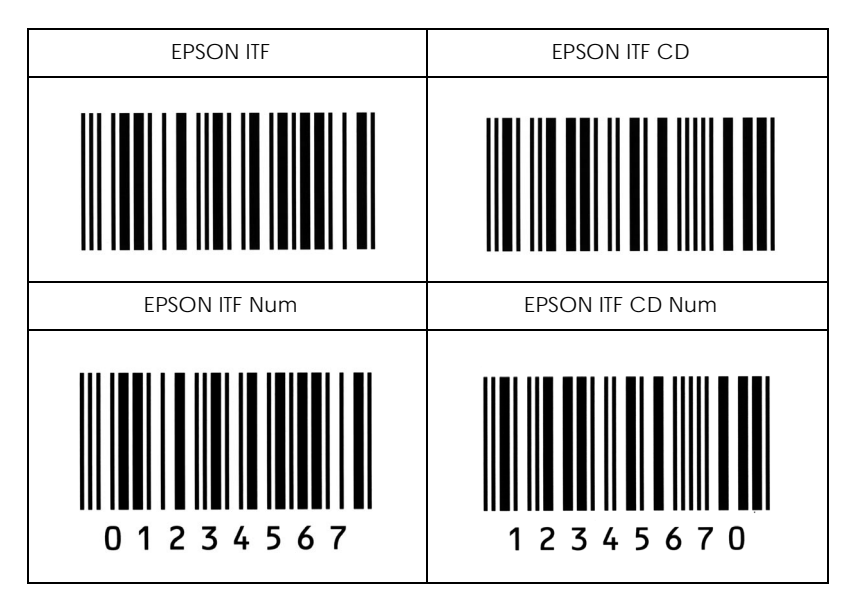

## *EPSON Codabar*

- ❏ Quatre polices Codabar sont disponibles ; elles vous permettent d'activer et de désactiver l'insertion automatique des chiffres de contrôle et de l'OCR-B.
- ❏ La hauteur du code-barres est automatiquement ajustée à 15 % ou plus de sa longueur totale, conformément à la norme Codabar. Pour cette raison, il est important de conserver au moins un espace entre le code-barres et le texte qui l'entoure pour éviter tout chevauchement.
- ❏ Lorsque vous entrez un caractère de début ou de fin, les polices Codabar insèrent automatiquement le caractère complémentaire.
- ❏ Si vous n'entrez aucun de ces caractères, ils sont automatiquement ajoutés sous forme de *A*.

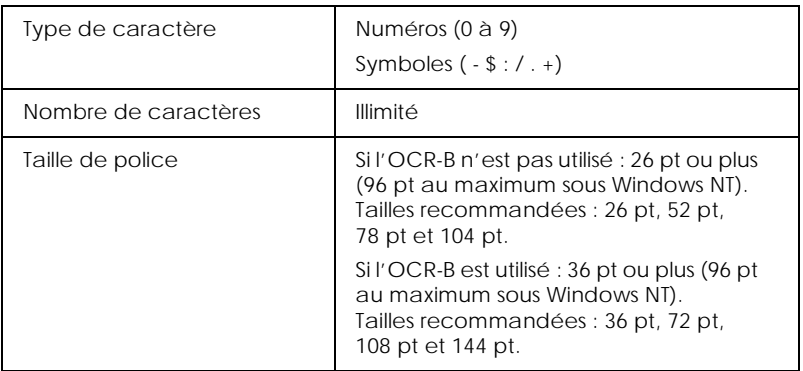

- ❏ Zone de silence gauche/droite
- ❏ Caractère Début/Fin (quand ils ne sont pas entrés)
- ❏ Chiffre de contrôle

## Exemple d'impression

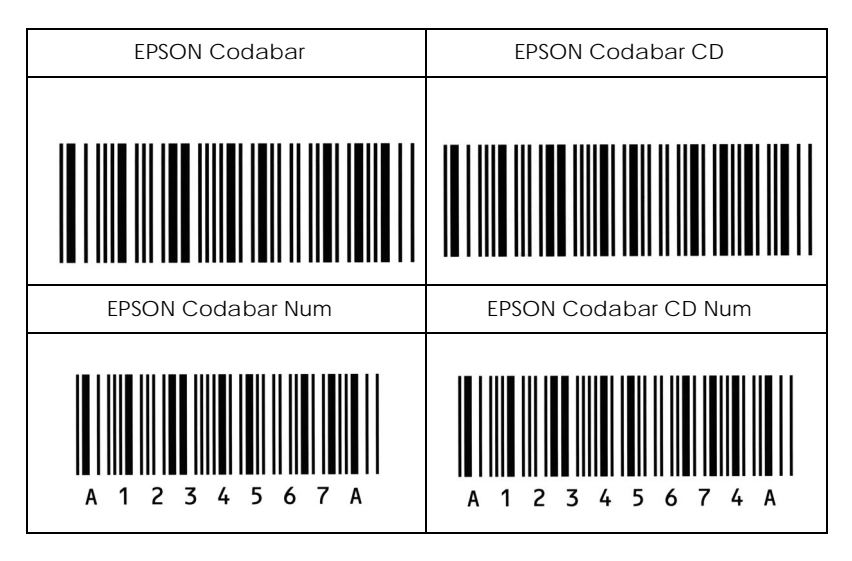

# *Annexe E Support technique*

## <span id="page-374-0"></span>*Comment contacter le support technique*

Si votre imprimante ne fonctionne pas correctement et si vous ne parvenez pas à vous dépanner à l'aide des informations contenues dans ce manuel ni avec l'aide en ligne, appelez le support technique EPSON.

## SUPPORT TFCHNIOUF EPSON France

# **01.40.873.838**

## *OUVERT :*

*Du LUNDI au JEUDI de 9h00 à 12h30 et de 14h00 à 18h00 Le VENDREDI de 9h00 à 12h30 et de 14h00 à 17h00*

Vous devez fournir les informations ci-dessous pour nous permettre de vous dépanner rapidement.

**Numéro de série de votre imprimante :** (Le numéro de série est inscrit derrière l'imprimante.)

**Modèle de l'imprimante :**

**Marque et modèle de votre ordinateur ou PC ou MAC :**

**Version du logiciel utilisé :** (Ex. : version WINDOWS, version d'OS pour MAC)

Pour obtenir des informations sur nos produits, vous pouvez consulter notre site Web : http://www.epson.fr

# *Annexe F Présentation des menus SelecType*

[Sélection des menus SelecType . . . . . . . . . . . . . . . . . . . . . . . . . . . .F-2](#page-377-0)

## <span id="page-377-0"></span>*Sélection des menus SelecType*

Le schéma ci-dessous présente les différents menus et paramètres disponibles dans SelecType.

## **TOUCHES**

La touche Menu permet d'afficher le menu suivant.

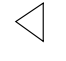

La combinaison de touches Alt + Menu permet d'afficher le menu précédent.

( ) Menus disponibles uniquement avec les options.

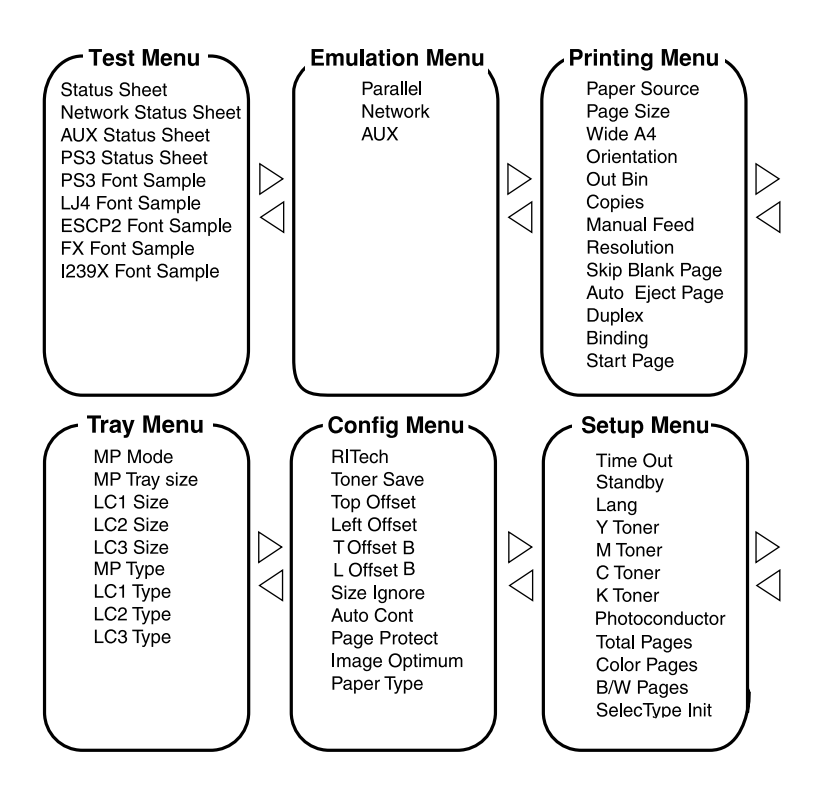

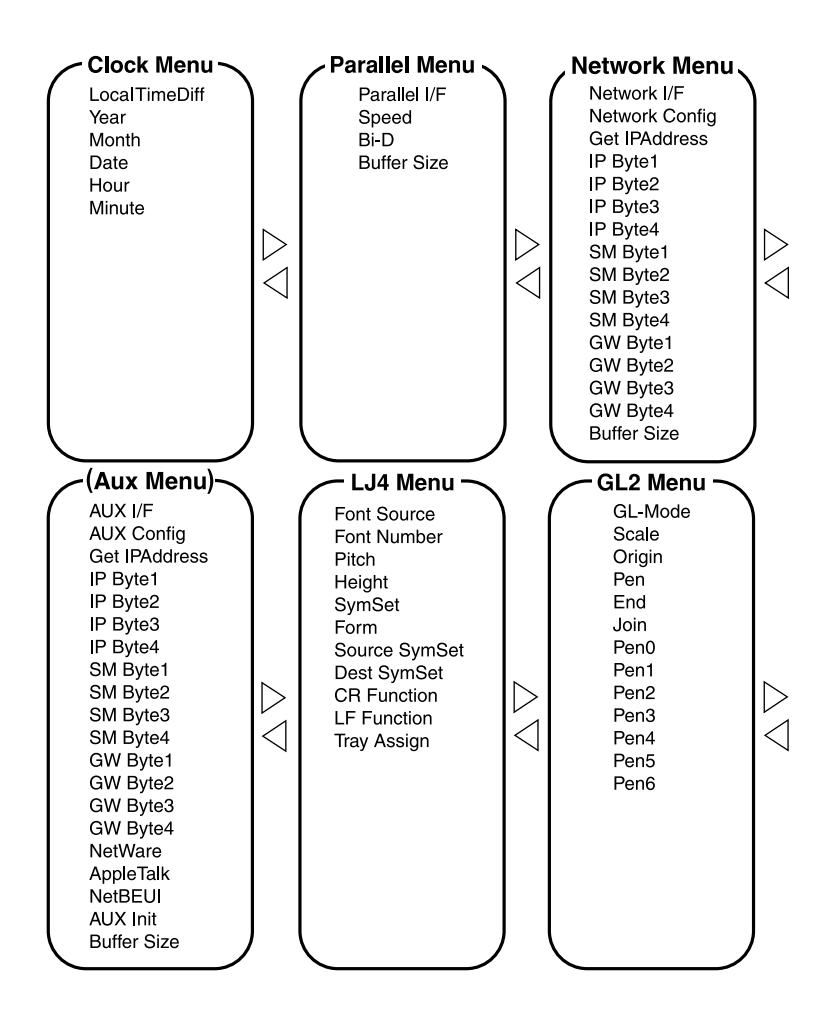

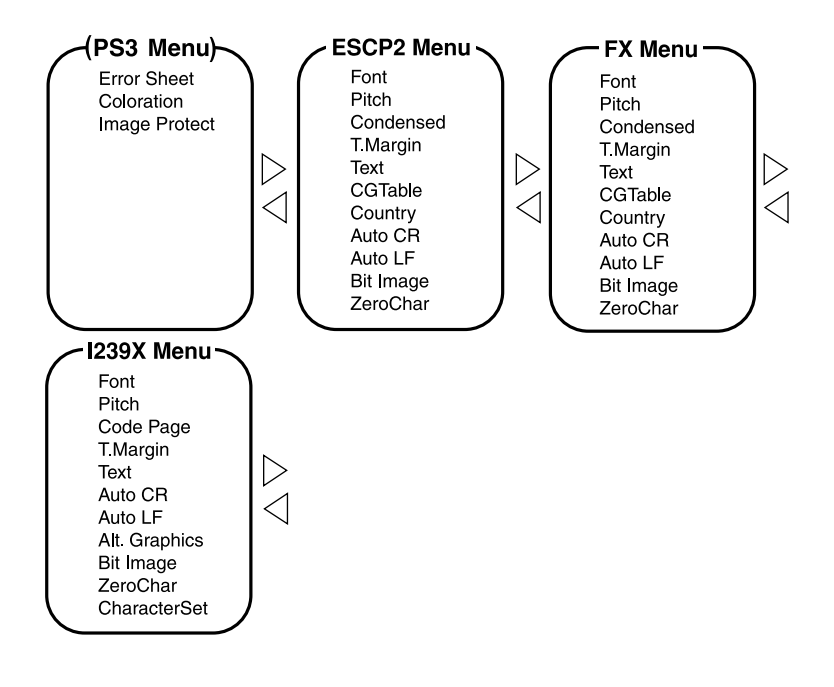

## *Glossaire*

#### *ASCII*

*American Standard Code for Information Interchange* (code américain standard pour les échanges d'informations). Il s'agit d'un système de codification normalisée permettant d'attribuer des codes numériques aux caractères et aux codes de contrôle. Ce système est largement utilisé par les fabricants d'ordinateurs, d'imprimantes et de logiciels.

#### *caractères par pouce (cpi ou cpp)*

Unité de mesure de la taille des caractères à pas fixe.

#### *défaut (par)*

Valeur ou paramètre activé à la mise sous tension, à l'initialisation ou à la réinitialisation de l'imprimante.

*dpi (ou ppp)* Voir *points par pouce*.

#### *émulation*

Voir *émulation d'imprimante*.

#### *émulation d'imprimante*

Ensemble de commandes d'exécution qui détermine l'interprétation et le traitement subséquent des données transmises par l'ordinateur. Les émulations d'imprimante reproduisent le fonctionnement d'imprimantes existantes, par exemple la HP LaserJet 4.

#### *famille de police*

Ensemble des tailles et des styles d'une police.

#### *feuille d'état*

Rapport dans lequel sont répertoriés les paramètres d'impression et d'autres informations relatives à l'imprimante.

#### *initialisation*

Action consistant à rétablir les valeurs par défaut de l'imprimante (ensemble des paramètres prédéfinis).

#### *interface*

Connexion entre l'ordinateur et l'imprimante. Une interface parallèle transmet les données caractère par caractère ou code par code, tandis qu'une interface série effectue la même opération bit par bit.

#### *jeu de caractères*

Ensemble de lettres, de nombres et de symboles utilisé dans une langue donnée.

#### *jeu de symboles*

Ensemble de symboles et de caractères spéciaux. Les symboles sont associés à des codes spécifiques dans les tables de caractères.

#### *mémoire*

Partie du système électronique de l'imprimante utilisée pour stocker les données. Certaines informations sont permanentes et permettent de contrôler le fonctionnement de l'imprimante. Les informations envoyées à l'imprimante à partir de l'ordinateur (telles que les polices téléchargées) sont stockées temporairement dans la mémoire. Voir également *RAM* et *ROM*.

#### *mémoire tampon*

Voir *mémoire*.

#### *orientation*

Désigne le sens d'impression des caractères sur la page. Cette dernière peut être imprimée en orientation Portrait, c'est-à-dire dans le sens vertical, ou Paysage, dans le sens de la largeur.

#### *pas*

Nombre de caractères par pouce (cpi) des polices à pas fixe.

#### *paysage*

Impression réalisée dans le sens de la largeur de la page. Cette orientation produit une image plus large que haute. Elle est notamment utile pour l'impression de feuilles de calcul.

#### *PCL*

Langage de commande mis en œuvre sur les imprimantes de la série LaserJet<sup>®</sup> de Hewlett Packard®.

#### *photoconducteur*

Composant de l'imprimante qui contient un tambour d'impression photosensible.

#### *pilote*

Partie d'un logiciel qui convertit les commandes provenant de ce programme en commandes utilisables par l'imprimante. Egalement appelé pilote d'impression.

#### *pilote d'impression*

Voir *pilote*.

#### *points par pouce (dpi ou ppp)*

Nombre de points par pouce indiquant la résolution d'impression. Plus le nombre de points est important, plus la résolution est élevée.

#### *police*

Ensemble de caractères et de symboles possédant une typographie et un style identiques.

#### *police à pas fixe*

Police dans laquelle tous les caractères occupent le même espace horizontal, quelle que soit leur largeur. Ainsi, un *M* majuscule occupe le même espace que la lettre *l*.

#### *police bitmap*

Police représentée point par point. Les polices bitmap s'affichent sur les écrans d'ordinateur et sont imprimées par des imprimantes matricielles. Voir *police vectorisée*.

#### *police proportionnelle*

Police dont chaque caractère dispose d'un espace horizontal qui varie en fonction de sa largeur. Ainsi, un *M* majuscule occupe un espace horizontal plus important que la lettre *l* minuscule.

#### *police résidente*

Police stockée de façon permanente dans la mémoire de l'imprimante.

#### *police sans sérif*

Police ne présentant pas de sérifs (empâtements horizontaux qui améliorent la lisibilité des caractères).

#### *police téléchargée*

Police chargée dans la mémoire de l'imprimante à partir d'une source externe, un ordinateur par exemple. Egalement appelée police logicielle.

#### *police vectorielle*

Voir *police vectorisée*.

#### *police vectorisée*

Police dont le contour est calculé mathématiquement, ce qui permet de la reproduire dans toutes les tailles (par impression ou traçage) en effectuant un lissage des courbes.

#### *portrait*

Impression dans le sens de la hauteur (par opposition à l'orientation Paysage, dans laquelle l'impression s'effectue sur la largeur de la page). C'est l'orientation courante pour l'impression de lettres et de documents.

#### *RAM*

*Random Access Memory*, ou mémoire vive. Partie de la mémoire dans laquelle sont stockées les informations temporaires.

#### *réinitialisation*

Effacement de la mémoire de l'imprimante et annulation des travaux d'impression en cours.

#### *résolution*

Mesure de la finesse et de la précision des images produites sur une imprimante ou un moniteur. La résolution d'impression est exprimée en points par pouces (dpi ou ppp). La résolution d'un moniteur est exprimée en pixels.

#### *RITech*

Technologie d'amélioration de la résolution. Fonction qui permet de lisser les lignes ou les formes à l'impression.

#### *ROM*

*Read Only Memory*, ou mémoire morte. Partie de la mémoire dans laquelle sont stockées les informations permanentes.

#### *saut de ligne automatique*

Fonction de l'imprimante par laquelle chaque code de retour chariot (CR) est automatiquement accompagné d'un code de saut de ligne (LF).

#### *Sérif*

Petites lignes perpendiculaires au tracé principal d'un caractère.

#### *taille du point*

Hauteur d'une police donnée, mesurée entre le sommet de son caractère le plus haut et la base de son caractère le plus bas. Un point est une unité de mesure typographique*,* équivalente à 1/72<sup>e</sup> de pouce.

#### *tambour*

Partie du mécanisme de l'imprimante où l'image est formée et transférée sur le papier.

#### *téléchargement*

Transfert des informations de l'ordinateur vers l'imprimante.

#### *tramage*

Image noir et blanc composée de petits points. Les points peuvent être rapprochés pour créer des zones sombres, ou espacés pour représenter des zones plus claires ou blanches. Les photographies reproduites dans les journaux sont un exemple typique de tramage.

#### *TrueType*

Format de police vectorisée créé conjointement par Apple® Computer et Microsoft Corporation. Les polices TrueType sont de type vectorisé. Elles peuvent donc être aisément redimensionnées pour l'affichage à l'écran ou l'impression.

## *Index*

## *B*

Bac 250 feuilles A3W à propos de [5-2](#page-137-0) caractéristi[ques techniques](#page-137-1) [A-22](#page-277-0) installation 5-2 retrait [5-4](#page-139-0) Bac 500 feuilles à propos de [5-4](#page-139-1) caractéristiques techniques [A-23](#page-278-0) consignes d[e manipulation](#page-140-0) [5-7](#page-142-0) installation 5-5 retrait [5-5](#page-140-1) Bacs de sortie à propos de [2-13](#page-36-0) sélection [2-16](#page-39-0) sortie directe [2-15](#page-38-0) sortie face dessous [2-14](#page-37-0) Bourrages papier bac BM [7-8](#page-211-0) bacs inférieurs [7-6](#page-209-0) bacs papier [7-17](#page-220-0) capot de l'unité d'inversion recto-verso [7-20](#page-223-0) capot de sortie [7-9](#page-212-0) messages d'erreur [7-2](#page-205-0) précautions pour l'élimination des bourrages papier [7-5](#page-208-0) unité de chemin papier [7-13](#page-216-0) unité de fusion [7-10](#page-213-0) unité de papier à grande capacité [7-18](#page-221-0) unité recto-verso principale [7-21](#page-224-0)

## *C*

Cartes d'interface à propos de [5-39](#page-174-0) installation [5-40](#page-175-0) retrait [5-42](#page-177-0) Cartouches de toner caractéristiques techniques [A-26](#page-281-0) consignes de manipulation [6-5](#page-182-0) remplacement [6-6](#page-183-0) Chargement du papier bac BM [2-16](#page-39-1) bacs inférieurs [2-19](#page-42-0) enveloppes [2-28](#page-51-0) manuellement [2-12](#page-35-0) papier de format non standard [2-31](#page-54-0) transparents [2-27](#page-50-0) Collecteur de toner usagé caractéristiques techniques [A-27](#page-282-0) consignes de manipulation [6-15](#page-192-0) remplacement [6-16](#page-193-0) Commandes en mode d'émulation ESC/P2 [C-11](#page-330-0) en mode d'émulation I239X [C-22](#page-341-0) mode d'émulation FX [C-16](#page-335-0) mode d'émulation LaserJet 4000 [C-3](#page-322-0) PJL [C-21](#page-340-0) Consignes pendant le fonctionnement [1](#page-12-0) Consommables cartouches de toner [6-5](#page-182-1) collecteur de toner usagé [6-15](#page-192-1) messages de remplacement [6-3](#page-180-0) photoconducteur [6-10](#page-187-0) précautions à prendre lors du remplacement [6-2](#page-179-0)

## *D*

Dépannage bourrages papier [7-2](#page-205-0) messages d'erreur [7-39](#page-242-0) messages de l'écran LCD [7-39](#page-242-0) problèmes d'impression [7-26](#page-229-0) problèmes de fonctionnement [7-24](#page-227-0) problèmes [de manipulation du](#page-241-0)  papier 7-38 problèmes de mémoire [7-34](#page-237-0) problèmes de qualité d'impression [7-28](#page-231-0) Disque dur à propos de [5-21](#page-156-0) installation [5-21](#page-156-1) reformatage [5-26](#page-161-0) retrait [5-27](#page-162-0)

## *E*

Emulation, imprimante [C-2](#page-321-0) Enveloppes caractéristiques [A-4](#page-259-0) chargement [2-28](#page-51-0) paramètres du pilote [2-28](#page-51-1) utilisation [2-27](#page-50-1) EPSON Status Monitor 3 à propos de [3-18](#page-73-0) arrêt du contrôle [3-27](#page-82-0) démarrage [3-18](#page-73-1) état de l'imprimante [3-20](#page-75-0) fenêtre d'alerte d'état [3-26](#page-81-0) préférences du contrôle [3-24](#page-79-0) **Etiquettes** caractéristiques [A-4](#page-259-1) paramètres du pilote [2-30](#page-53-0) utilisation [2-29](#page-52-0)

## *F*

Filigrane [3-12](#page-67-0)

## *G*

Guides Guide d'installation [1](#page-0-0) Guide de déballage [1](#page-0-1) Guide de l'adminis[trateur](#page-0-3) [1](#page-0-2) Guide de référence 1 Guide de référence rapide [1](#page-0-4)

### *I*

Impression pilote [1-6](#page-21-0) Imprimante caractéristiques techniques [A-8](#page-263-0) consommables [1-5](#page-20-0) emplacement [6-22](#page-199-0) nettoyage [6-18](#page-195-0) options disponibles [1-4](#page-19-0) réinitialisation [7-51](#page-254-0) vue générale [1-2](#page-17-0) Installation bac 250 feuilles A3W [5-2](#page-137-1) bac 500 feuilles [5-5](#page-140-0) cartes d'interface [5-40](#page-175-0) disque dur [5-21](#page-156-1) module ROM Adobe PostScript 3 [5-34](#page-169-0) modules mémoire [5-28](#page-163-0) unité de papier à grande capacité [5-8](#page-143-0) unité recto-verso [5-14](#page-149-0) Interface IEEE 1394 caractéristiques techniques [A-26](#page-281-1) Interface parallèle caractéristiques techniques [A-12](#page-267-0) utilisation du mode ECP [A-20](#page-275-0)

## *J*

Jeux de symboles introduction [B-2](#page-285-0) jeux de caractères internationaux [B-33](#page-316-0) jeux ISO [B-25](#page-308-0) mode EPSON GL/2 [B-35](#page-318-0) mode ESC/P2 [B-26](#page-309-0) mode FX [B-26](#page-309-0) mode I239X [B-34](#page-317-0) mode LJ4 [B-3](#page-286-0)

## *L*

Langages de con[trôle d'imprimante](#page-321-0)  pris en charge C-2

#### *M*

Mode Menu Rapide mode Menu Rapide 1 [4-8](#page-91-0) mode Menu Rapide 2 [4-9](#page-92-0) Module ROM Adobe PostScript 3 à propos de [5-33](#page-168-0) installation [5-34](#page-169-0) retrait [5-38](#page-173-0) Modules mémoire à propos de [5-27](#page-162-1) caractéristiques techniques [A-25](#page-280-0) installation [5-28](#page-163-0) retrait [5-32](#page-167-0)

## *O*

Options bac 250 feuilles A3W [5-2](#page-137-0) bac 500 feuilles [5-4](#page-139-1) cartes d'interface [5-39](#page-174-0) disque dur [5-21](#page-156-0) module ROM Adobe PostScript 3 [5-33](#page-168-0) modules mémoire [5-27](#page-162-1) unité de papier à grande capacité [5-5](#page-140-2) unité recto-verso [5-14](#page-149-1)

### *P*

Panneau de contrôle à propos de [4-2](#page-85-0) écran LCD [4-2](#page-85-1) mode Menu Rapide [4-8](#page-91-1) SelecType [4-10](#page-93-0) touches [4-5](#page-88-0) voyants [4-3](#page-86-0) Papier à ne pas utiliser [2-5](#page-28-0) caractéristiques [A-3](#page-258-0) supports spéciaux EPSON [2-2](#page-25-0) types acceptés [A-2](#page-257-0) zone imprimable [A-5](#page-260-0) Papier Couché laser EPSON, caractéristiques [A-5](#page-260-1) Papier épais caractéristiques [A-4](#page-259-2) paramètres du pilote [2-31](#page-54-1) Papier laser EPSON, caractéristiques  $A-4$ Photoconducteur caractéristiques techniques [A-27](#page-282-1) consignes de manipulation [6-10](#page-187-1) remplacement [6-11](#page-188-0)

Pilote accès [3-3](#page-58-0) à propos de [3-2](#page-57-0) enregistrement des paramètres personnalisés [3-8](#page-63-0) paramètre Automatique [3-4](#page-59-0) paramètres prédéfinis [3-5](#page-60-0) personnalisation des paramètres [3-7](#page-62-0) Polices ajout [D-7](#page-352-0) disponible [D-3](#page-348-0) écran [D-2](#page-347-0) imprimante [D-2](#page-347-0) polices d[e codes-barres EPSON](#page-352-1) [D-8](#page-353-0) sélection D-7 téléchargement [D-7](#page-352-2) Polices de code[s-barres EPSON](#page-353-0) à propos de D-8 caractéristiques techniques [D-17](#page-362-1) config[uration système requise](#page-361-0) [D-10](#page-355-0) entrée D-16 impression [D-12](#page-357-0) installation [D-11](#page-356-0) mise en forme [D-16](#page-361-0)

## *R*

Réinitialisation de l'imprimante [7-51](#page-254-0) Retrait bac 250 feuilles A3W [5-4](#page-139-0) bac 500 feuilles [5-5](#page-140-1) cartes d'interface [5-42](#page-177-0) disque dur [5-27](#page-162-0) module ROM Adobe PostScript 3 [5-38](#page-173-0) modules mémoire [5-32](#page-167-0) unité de papier à grande capacité [5-12](#page-147-0) unité recto-verso [5-20](#page-155-0) RITech [1-7](#page-22-0)

## *S*

Sécurité consignes [1](#page-12-0) consignes Dange[r, Attention et](#page-15-0)  Remarques 4 SelecType présentation des menus disponibles [4-12](#page-95-0) quand utiliser le mode SelecType [4-10](#page-93-0) utilisation du mode SelecType [4-11](#page-94-0) Sources de papier bac 250 feuilles A3W [2-8](#page-31-0) bac 500 feuilles [2-9](#page-32-0) bac BM [2-7](#page-30-0) bac inférieur standard [2-8](#page-31-1) pour Papier Couché laser EPSON [2-25](#page-48-0) pour Papier laser EPSON [2-24](#page-47-0) pour Tranparents laser EPSON [2-26](#page-49-0) sélection [2-10](#page-33-0) unité de papier à grande capacité [2-9](#page-32-1) Supports spéciaux EPSON Papier Couché laser EPSON [2-3](#page-26-0) Papier laser EPSON [2-2](#page-25-1) Transparents laser EPSON [2-2](#page-25-2) Support technique [E-1](#page-374-0)

## *T*

Tension de transfert [6-24](#page-201-0) Transparents chargement [2-27](#page-50-0) paramètres [2-26](#page-49-1) utilisation [2-26](#page-49-0) Transparents laser E[PSON,](#page-188-0)  caractéristiques [A-5](#page-260-2) Transport de l'imprimante sur une courte distance [6-19](#page-196-0) sur une longue distance [6-18](#page-195-1)

## *U*

```
Unité de papier à grande capacité
   à propos de 5-5
   caractéristiques techniques A-24
   consignes de manipulation 5-7
   installation 5-8
   retrait 5-12
Unité recto-verso
   à propos de 5-14
   caractéristiques techniques A-25
   installation 5-14
   paramètres du pilote 3-12
   retrait 5-20
```
## *V*

Vitesse d'impression [A-5](#page-260-3), [A-5](#page-260-3)